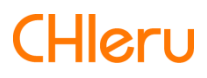

# **InterCLASS Console Support**

**InterCLASS Console Support v3.3 操作マニュアル**

# <span id="page-1-0"></span>**はじめに**

InterCLASS Console Supportをご利⽤いただき、ありがとうございます。 InterCLASS Console SupportはGoogle管理コンソールのユーザー管理機能を拡張し、学校で のユーザー管理業務を効率化するためのGoogle Workspace Marketplaceアプリです。 本書をよくお読みのうえ、Googleアカウントの運⽤管理の効率化にお役⽴てください。

## <span id="page-1-1"></span>**InterCLASS Console Supportの構成**

InterCLASS Console Supportは、Google管理コンソールのユーザー管理機能を拡張する Google Workspace Marketplaceアプリです。必要な管理権限を割り当てられた管理者は、 InterCLASS Console Supportの操作画⾯を通じてユーザーやグループの管理、Google Classroomの管理ができます。

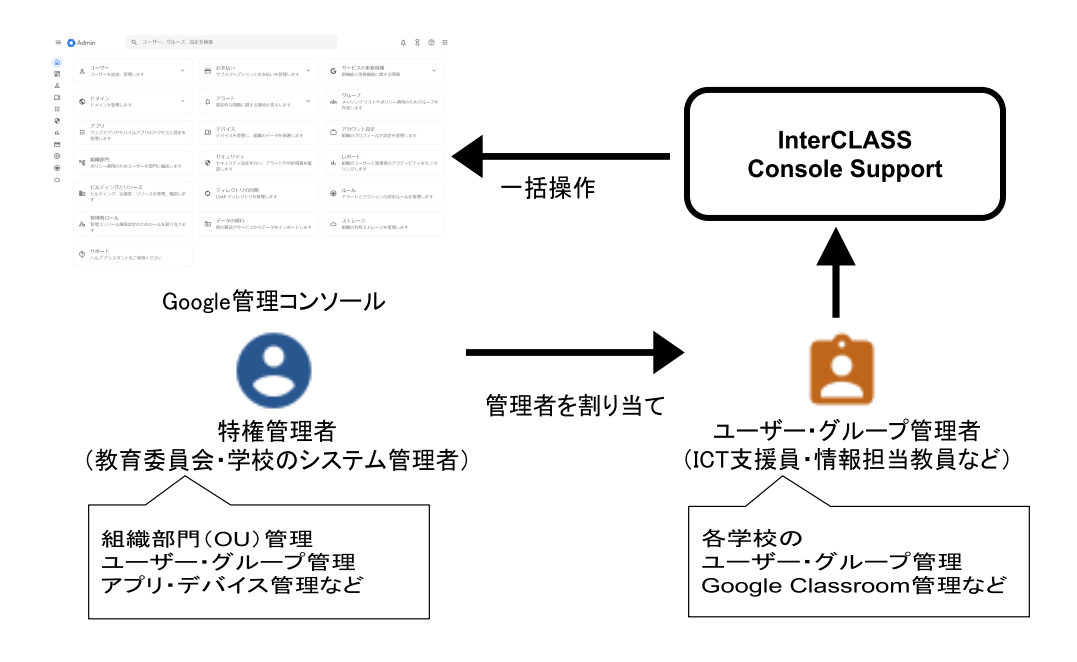

# <span id="page-1-2"></span>**本書の構成と読みかた**

本書では、InterCLASS Console Supportの導⼊と運⽤にあたり、InterCLASS Console Supportの設定について記載しています。また管理者権限が割り当てられた学校管理者によ るユーザー・グループ等の運⽤管理⽅法について説明します。特権管理者が⾏うGoogle管 理コンソールの設定は**InterCLASS Console Support v3.3 操作マニュアル(設定編)**を ご参照ください。

## <span id="page-2-0"></span>**動作環境**

導⼊前に、あらかじめ以下の動作環境を確認してください。

## **■必要環境**

- Google Workspace for Educationの利用承認を受けている教育機関であること。<br>● Google管理コンソールによりお客様のドメインにユーザーが追加され、組織部
- Google管理コンソールによりお客様のドメインにユーザーが追加され、組織部門が 適切に設定されていること。
- Chrome Education Upgradeが導入済みであり、学習者用のChromebookがGoogle管 理コンソールに登録されていること。

## ■管理画面を使用するコンピュータ<br> **OS** : Windows 11 Pro. SE.

- **OS ︓** Windows 11 Pro, SE, Enterprise / Windows 10 Pro, Education, Enterprise / Windows 8.1 Pro (32bit版および64bit版) / Mac OS 10.14 (Sierra) 以上 最新のChrome OS
- **アプリ ︓** Google Chrome v104以上
- **メモリ ︓** 4GB以上
- **その他 ︓** Wi-Fi、Ethernet機能またはLTE通信機能を有すること。 インターネットに接続されていること。

# **⽬ 次**

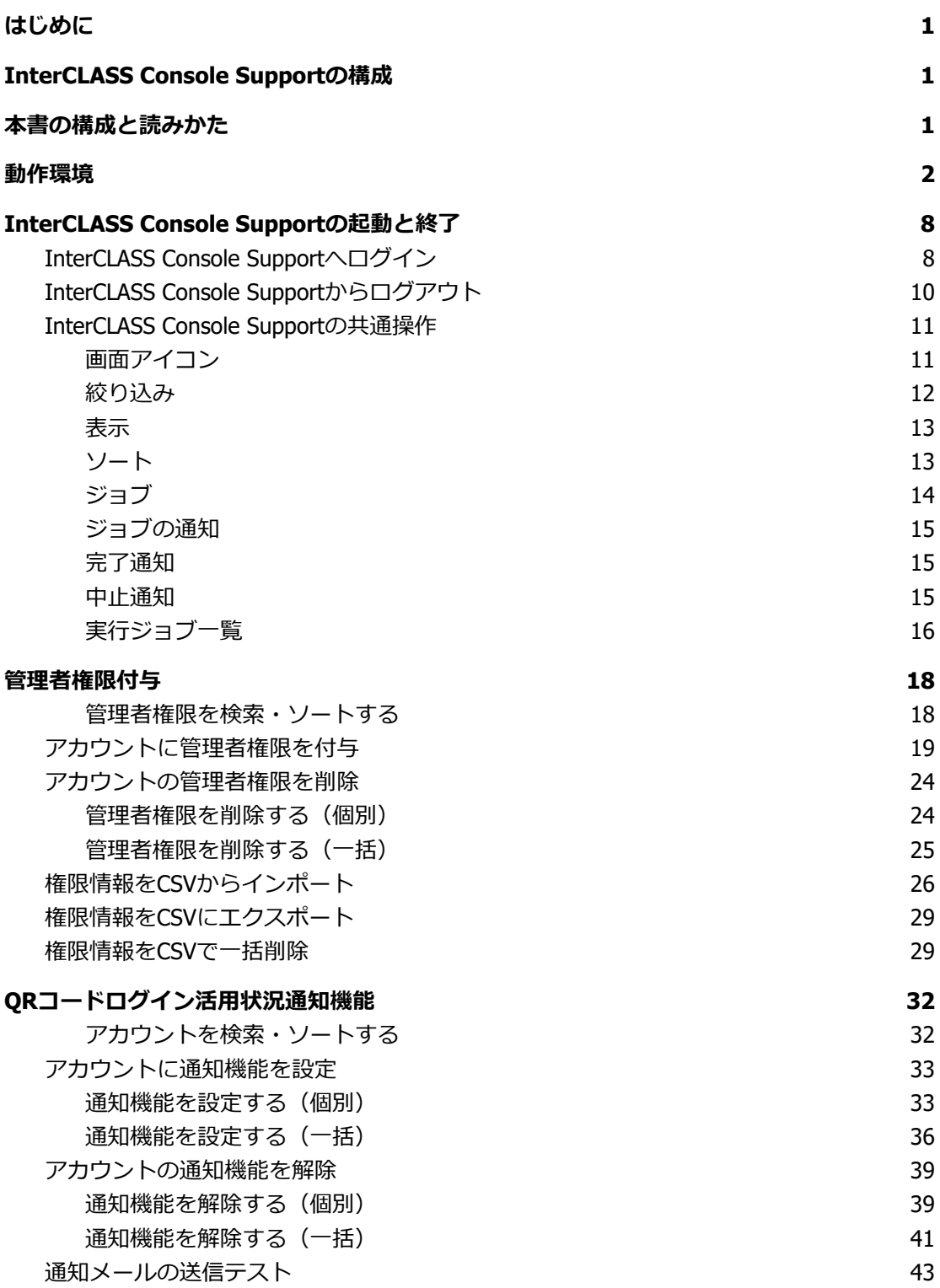

#### **G o o g l e [ユ](#page-45-0) ー ザ ー 管 理**

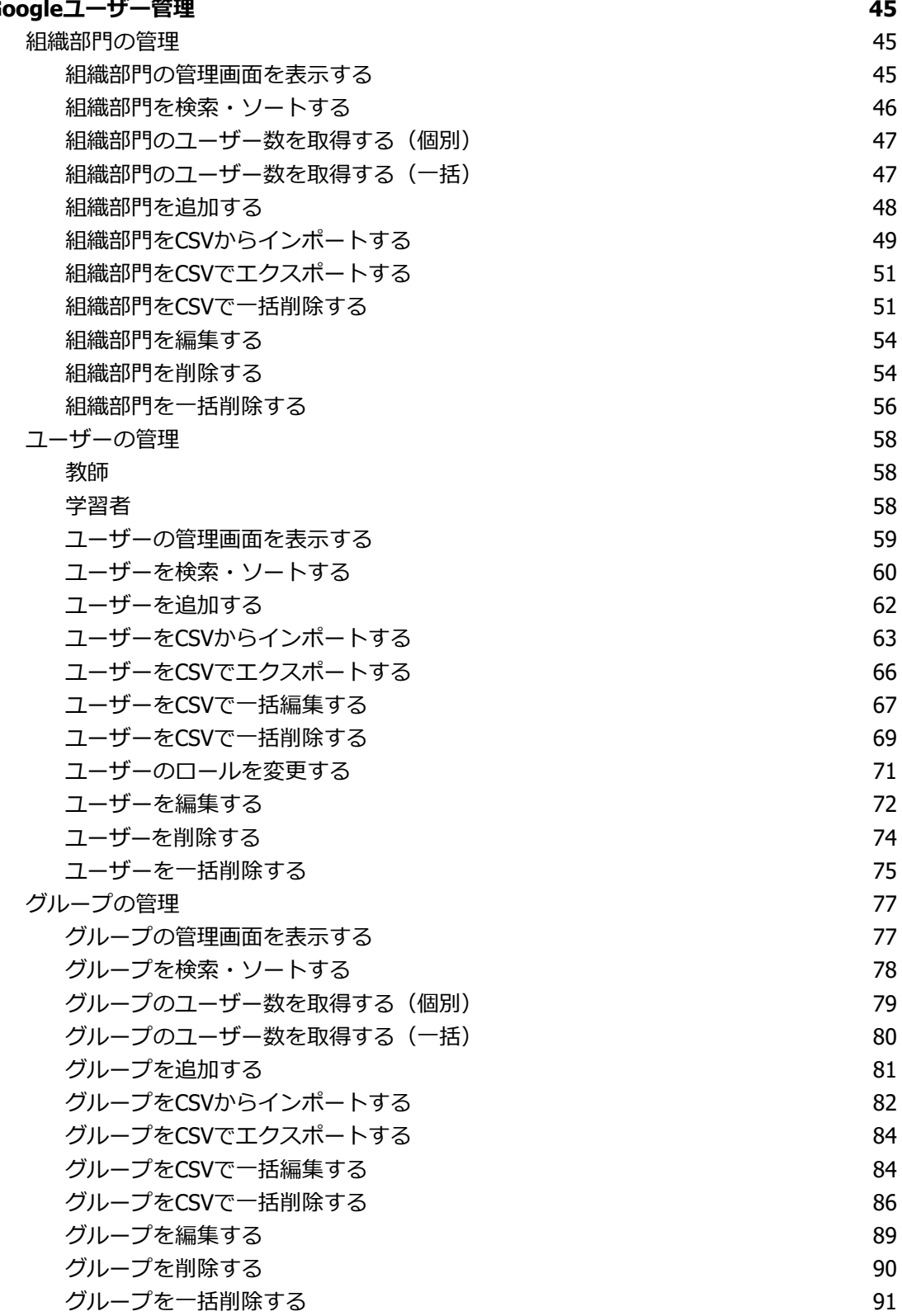

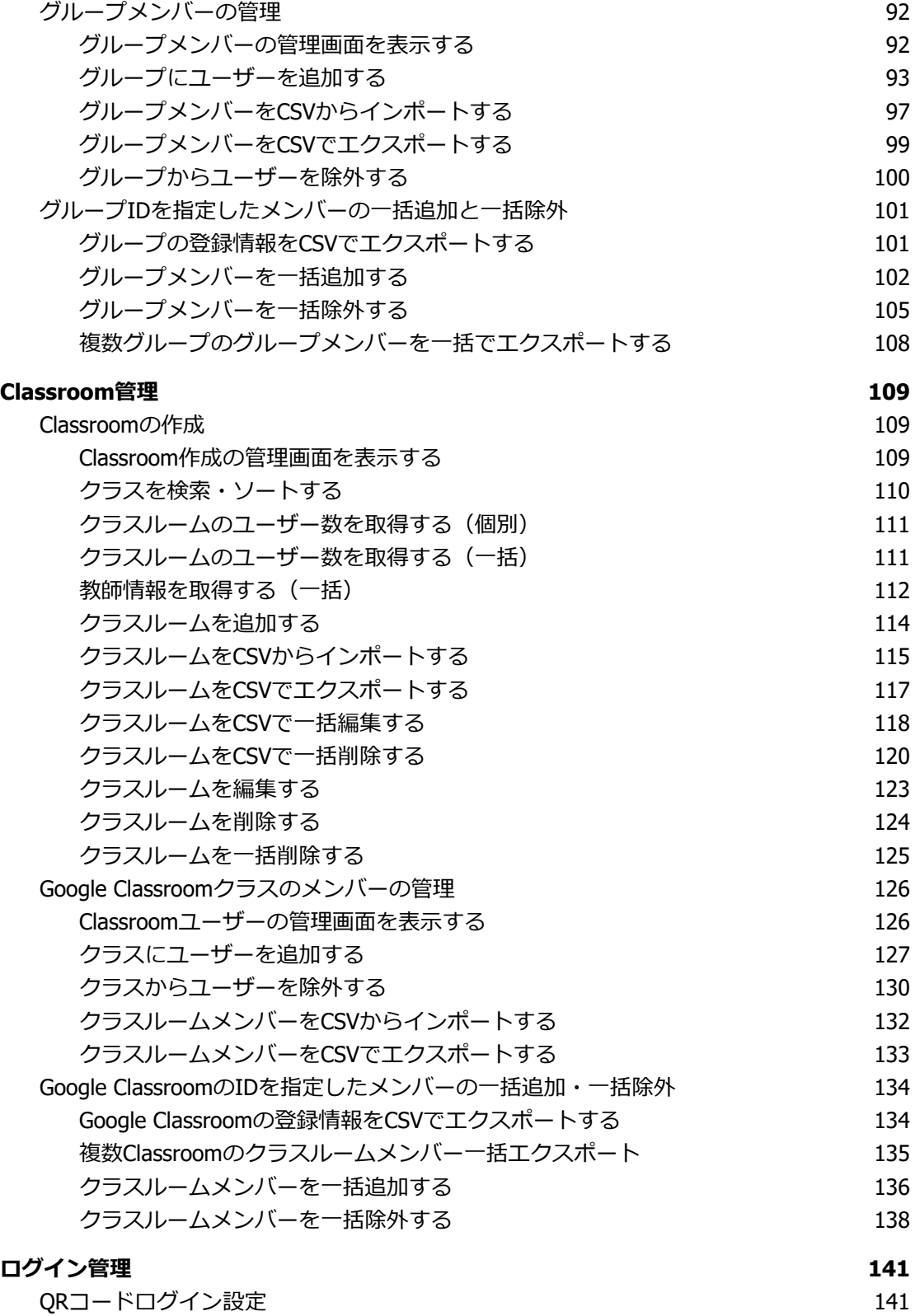

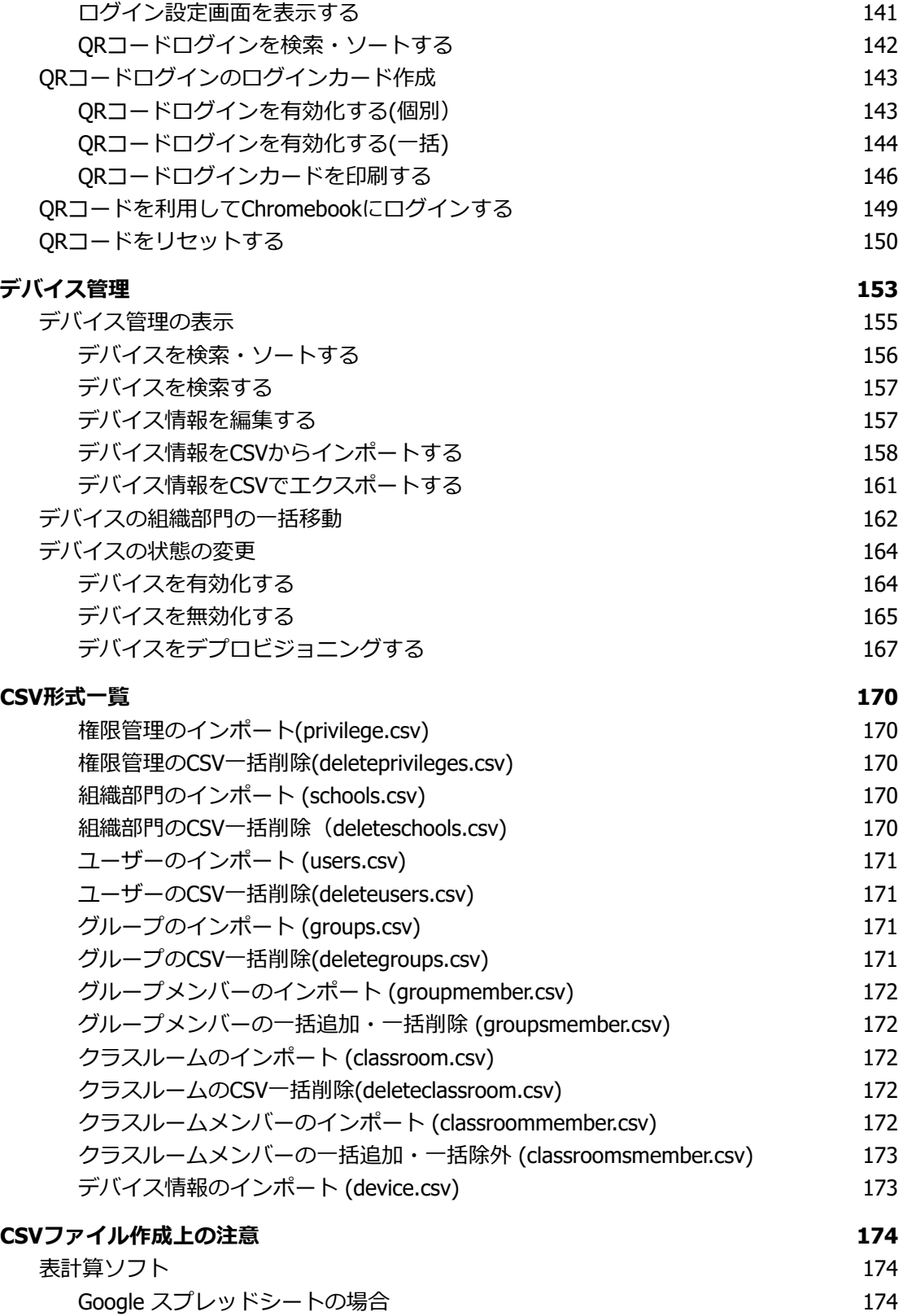

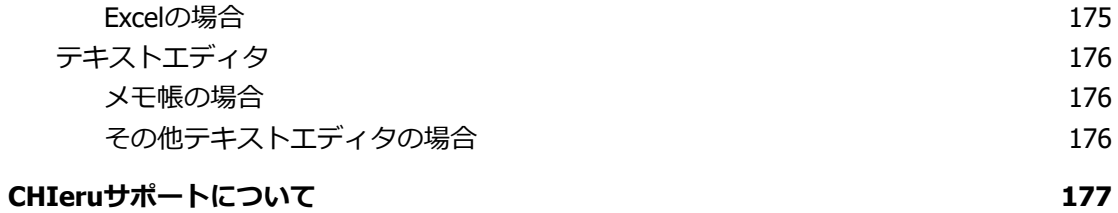

# <span id="page-8-0"></span>**InterCLASS Console Supportの起動と終了**

InterCLASS Console Supportへアクセスし、ドメイン管理者アカウント(ユーザー申請書に 記載した管理者ID)または権限設定済みのアカウントでログインします。

2022年11月現在、ver.2とver.3が並行稼働しているため、状況に応じてご選択ください。

<span id="page-8-1"></span>**InterCLASS Console Supportへログイン**

- 1. Chromeウェブブラウザで新しいタブを開き、**InterCLASS Console Support (<https://cs.interclass.jp/>)**にアクセスします。
- 2. InterCLASS Console Supportにサインインします。
	- ver.3にサインインする場合は、Sign in with Googleをクリックします。
	- ver.2にサインインする場合は、**Ver.2にサインイン**をクリックします。

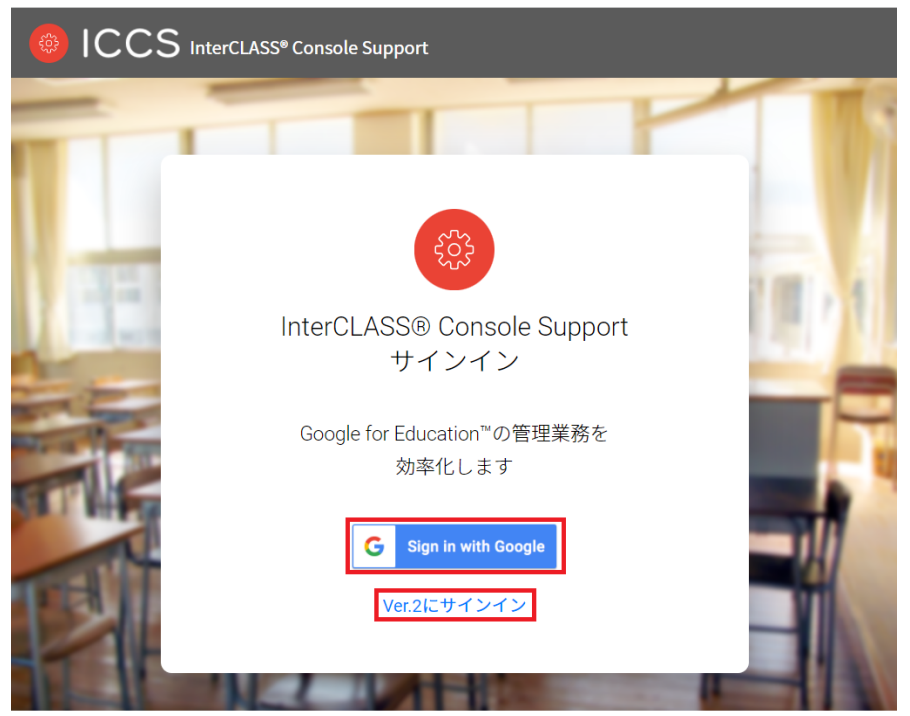

プライバシーポリシー 利用規約 お問い合わせ 2021© CHleru Co., Ltd.

3. Googleのログイン画面が表示されます。管理者のメールアドレスを入力し、次へを クリックします。

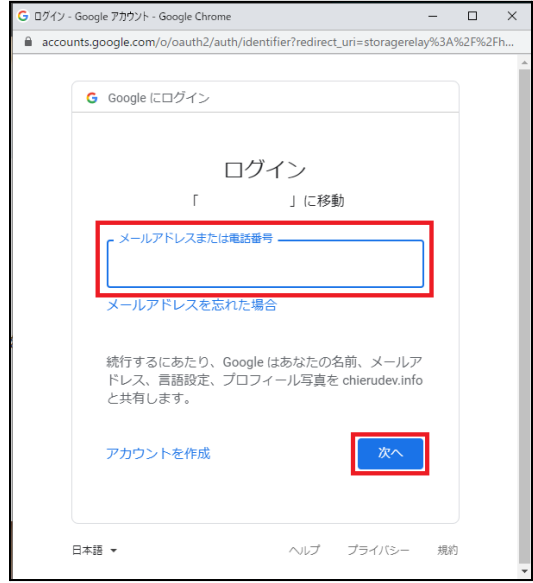

### 4. **パスワード**を⼊⼒し、**次へ**をクリックします。

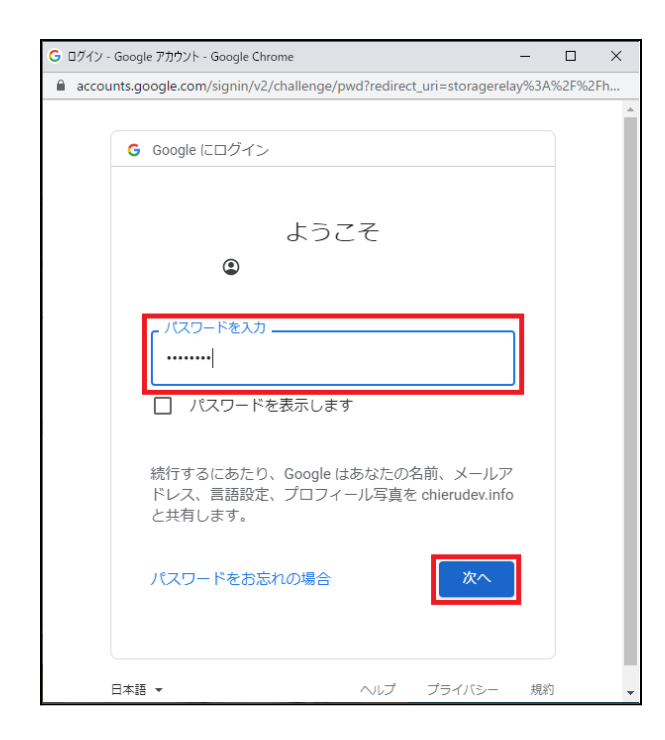

5. InterCLASS Console Supportのトップページが表示されます。

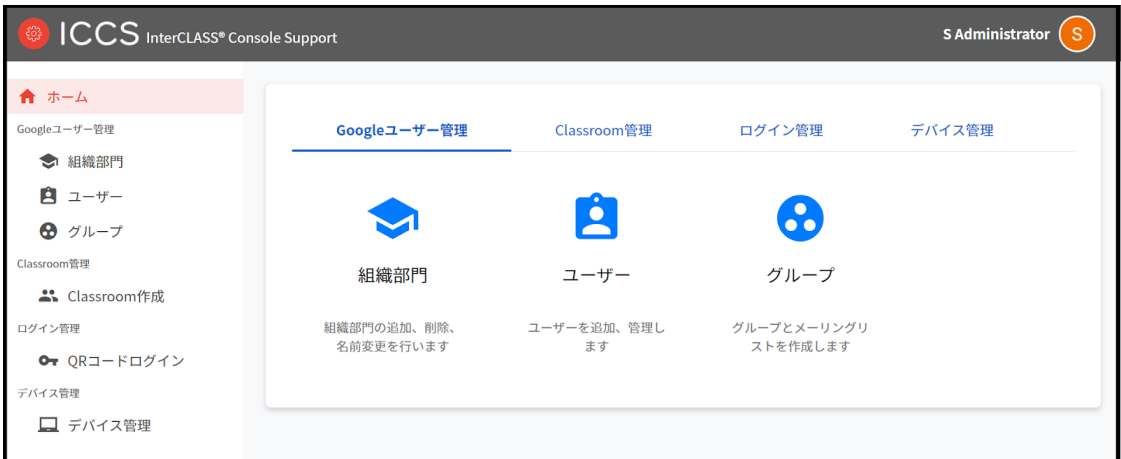

#### <span id="page-10-0"></span>**InterCLASS Console Supportからログアウト**

InterCLASS Console Supportからログアウトする際は**アカウント名**をクリックし、**ログ アウト**をクリックします。

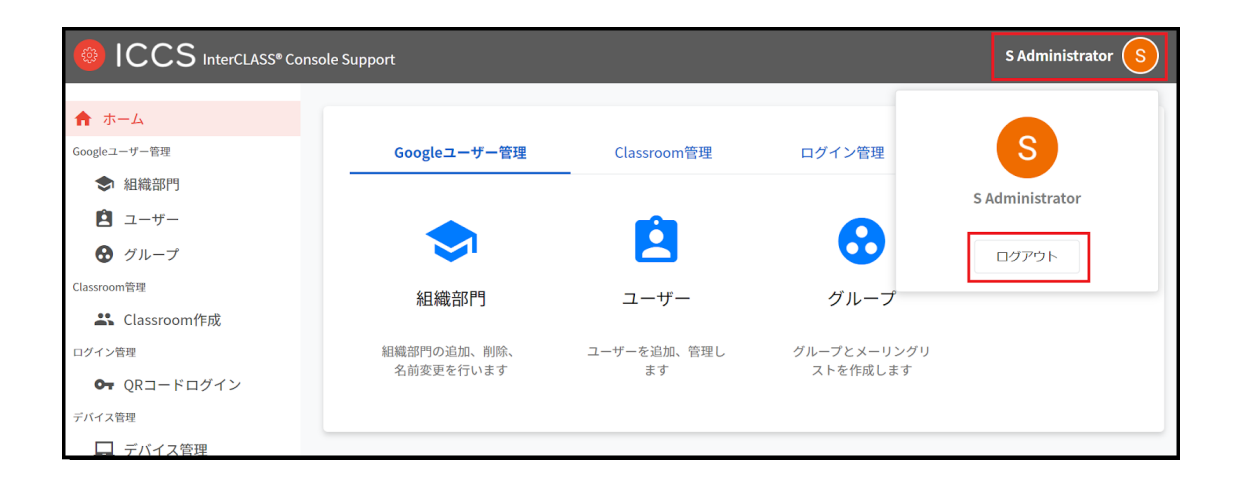

#### <span id="page-11-0"></span>**InterCLASS Console Supportの共通操作**

InterCLASS Console Supportの各画面で共通する操作方法を記載します。

<span id="page-11-1"></span>**画⾯アイコン**

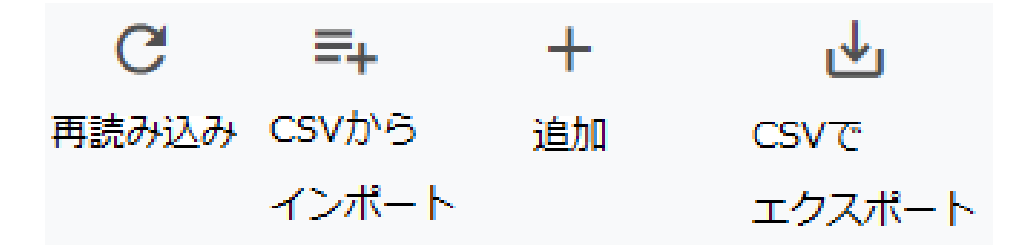

再読み込み 現在表示されているページをもう一度サーバーから読み込みます。

CSVからインポート 組織部⾨・ユーザー・グループ・Classroom・デバイス・権限をCSVで複数件追加する際に 利用します。

追加 組織部門・ユーザー・グループ·Classroomを1件追加する際に利用します。

CSVでエクスポート 組織部門・ユーザー・グループ・Classroom・デバイス・権限・実行ジョブ一覧をCSVでエ クスポート(出⼒)できます。

#### <span id="page-12-0"></span>**絞り込み**

InterCLASS Console Supportの各メニューでは、各項⽬で情報の絞り込みができます。

↓ 絞り込み 部分一致 > 詳細 リセット  $Q \quad \pm \tau$  $\circled{1}$  $\circledcirc$  $\circledcirc$  $\circledA$  $\circledS$ 

①検索範囲を選択することができます。

②絞り込み欄に検索キーワードを入力しEnterキーを押下すると、検索ができます。入力後の キーワードをダブルクリックすることで⼊⼒内容の編集ができます。キーワードの右の×ボ タンを押すことで、キーワードを削除できます。キーワードは複数⼊⼒可能です。

③一致条件を部分一致または完全一致から選択することが出来ます。完全一致は検索範囲が 「全て」以外の時のみ使⽤できます。

④「詳細」をクリックすることで、**詳細な絞り込み**が開き、各項⽬ごとに絞り込み条件を設 定することが出来ます。条件を設定し、**閉じる**をクリックすることで検索結果が反映されま す。

⑤検索条件をリセットできます。

⑥詳細な絞り込み画⾯で全ての絞り込み条件をリセットをクリックすると指定した絞り込み 条件をリセットできます。

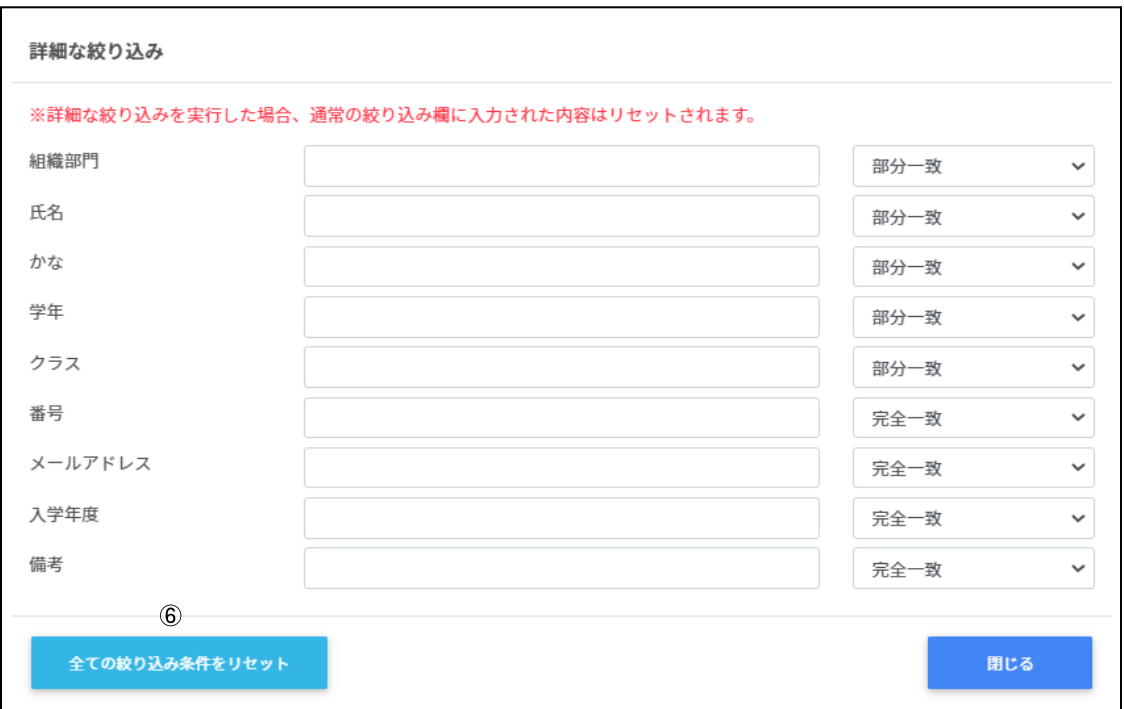

#### **詳細な絞り込み**

### <span id="page-13-0"></span>**表示**

1画面あたりの表示件数は10件、50件、100件から選べます。

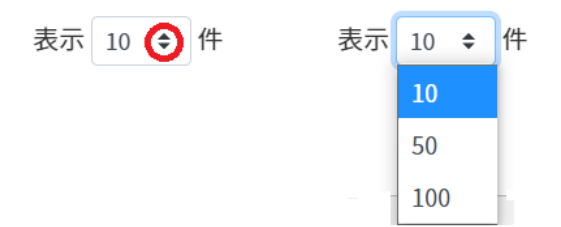

#### <span id="page-13-1"></span>**ソート**

ページの各項目で昇順・降順に並べることができます。黒になっているソートが有効で す。

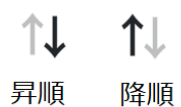

## <span id="page-14-0"></span>**ジョブ**

InterCLASS Console Supportの機能には即時実行のフォアグランド処理と順次実行のバッ クグラウンド処理があります。バックグラウンド処理はジョブ登録が行われ、中止や完了 の通知をします。

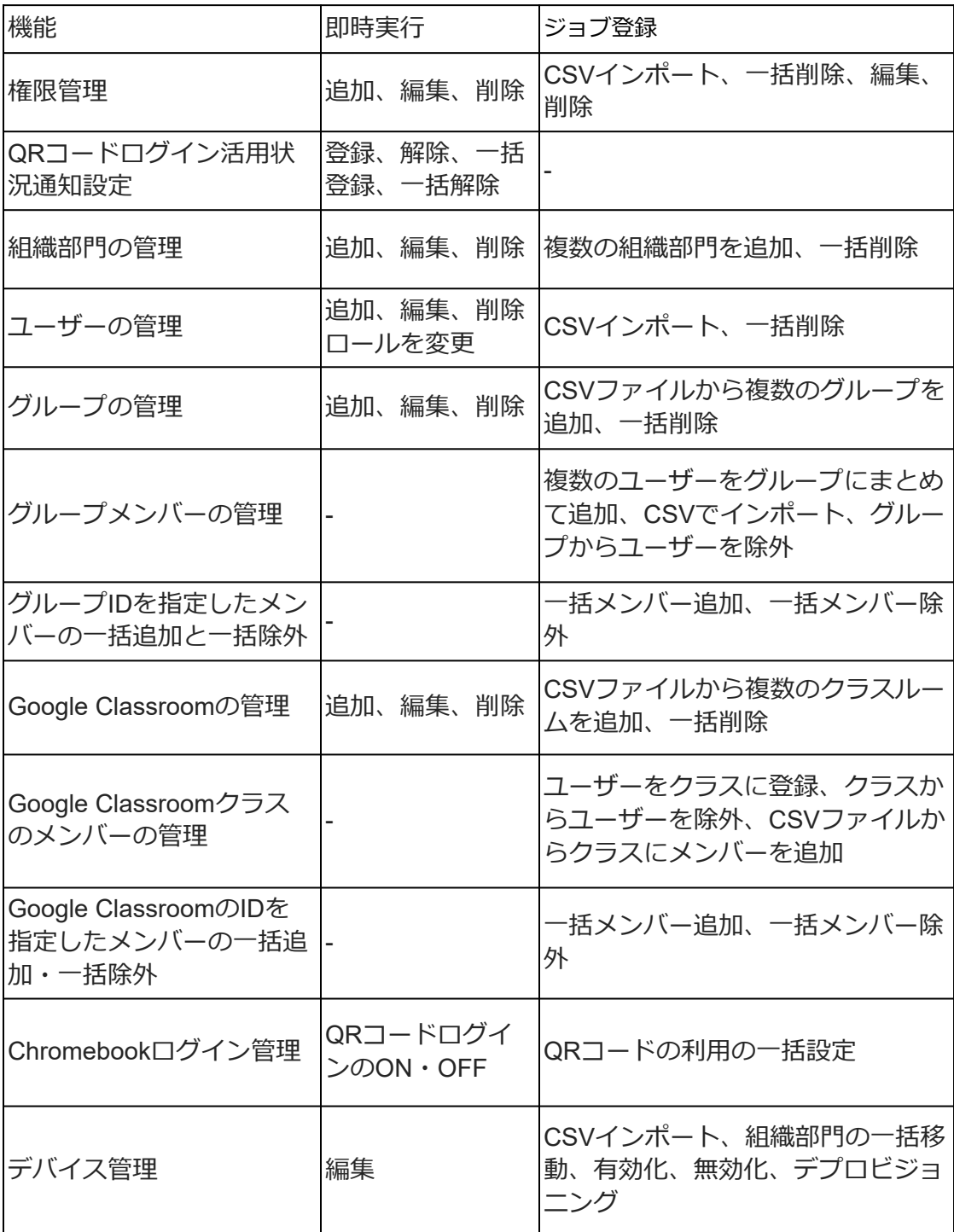

### <span id="page-15-0"></span>**ジョブの通知**

CSVファイルを利用した各操作を行うと、ジョブに登録されます。

(例)

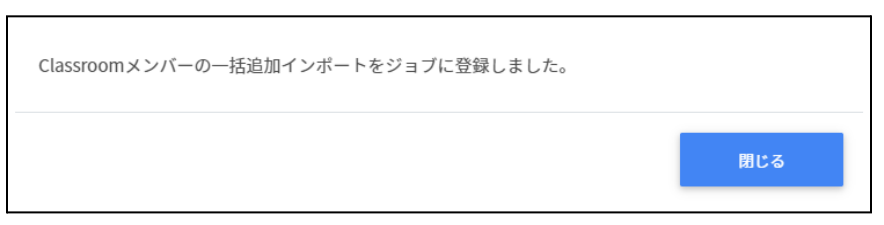

#### <span id="page-15-1"></span>**完了通知**

ジョブが完了すると、画面上に通知が表示されます。また、ベルマークが青のアイコンに なります。

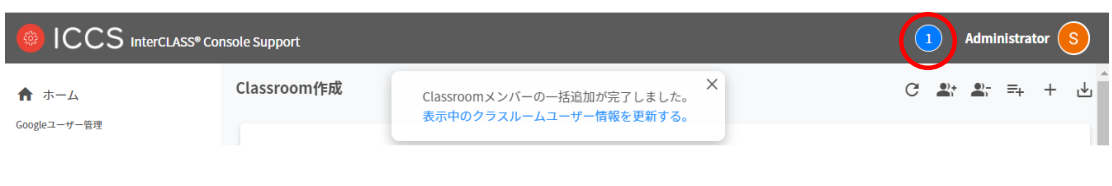

#### <span id="page-15-2"></span>**中⽌通知**

ジョブが中止になると、画面上に通知が表示されます。また、ベルマークが赤のアイコン になります。

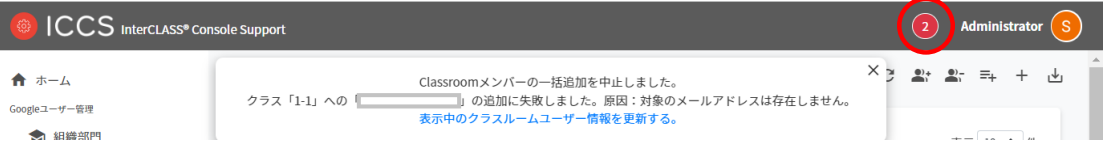

## <span id="page-16-0"></span>**実⾏ジョブ⼀覧**

アラートアイコンから実⾏しているジョブを確認することができます。ジョブとは、 InterCLASS Console Supportで追加や削除の操作をした際の実行処理単位を指します。

1. **InterCLASS Console Support**画⾯の**ベルマーク**のアイコンをクリックします。

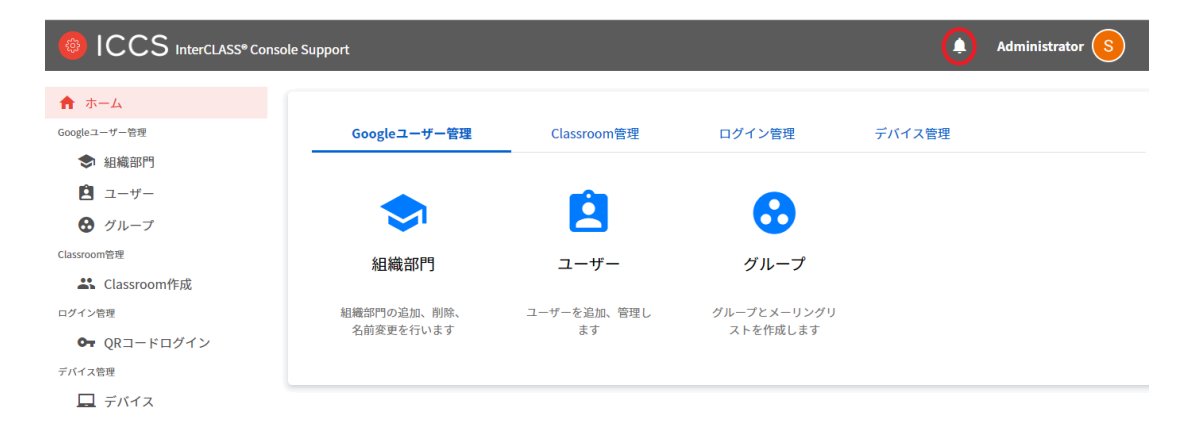

#### 2. **すべてのジョブを確認する**をクリックします。

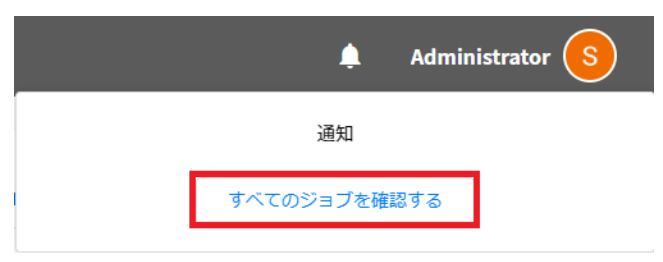

3. 実行ジョブ一覧が表示されます。詳細を確認するには、ジョブをクリックします。

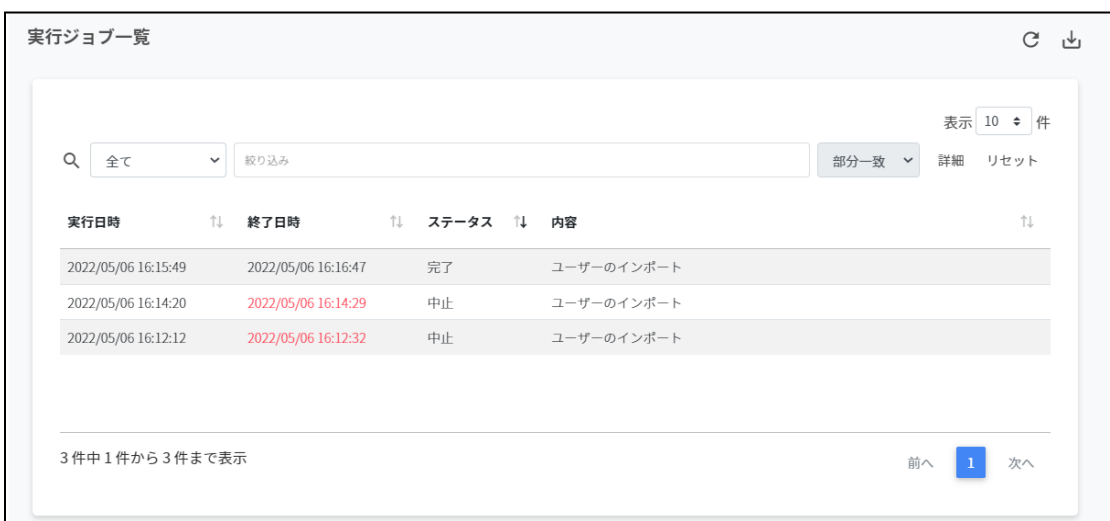

4. ジョブ詳細を確認し、**閉じる**をクリックします。

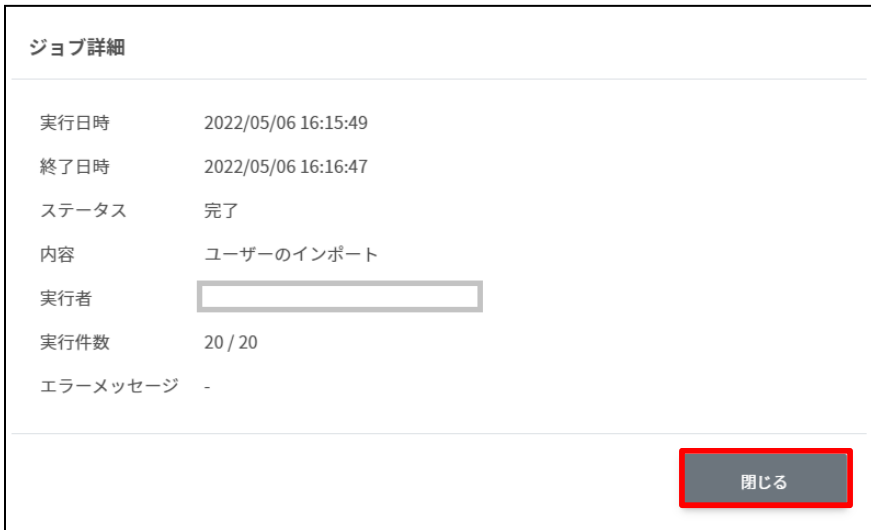

#### ジョブ詳細

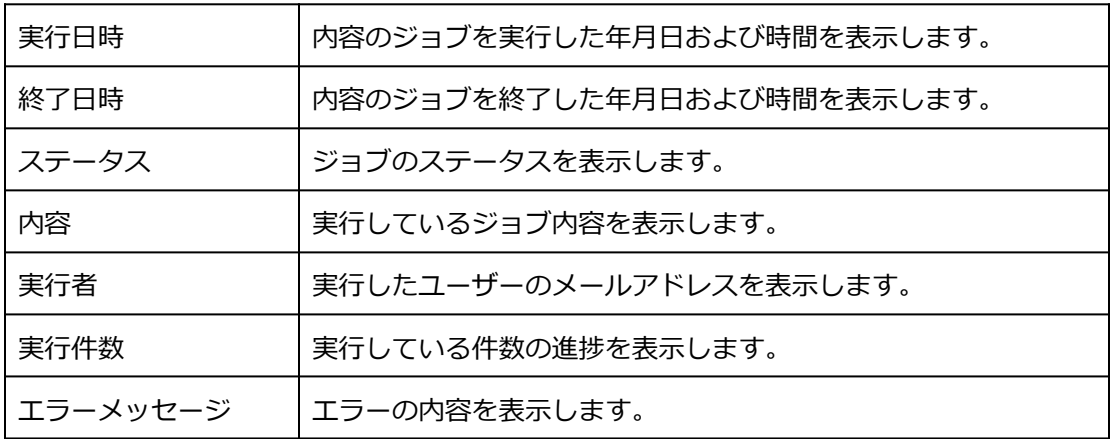

## <span id="page-18-0"></span>**管理者権限付与**

InterCLASS Console Supportは、複数のアカウントに管理者権限を付与することができま す。管理者権限を付与したアカウントは各権限内で閲覧・編集が可能になります。

## **ポイント**

InterCLASS Console Supportで特権管理者が各アカウントに付与した権限は、Google Workspaceのカスタムロールに反映されないため、この操作による影響はありません。

#### <span id="page-18-1"></span>**管理者権限を検索・ソートする**

#### **絞り込み**

絞り込みの検索ボックスで、ロール、組織部門、氏名、メールアドレスによる絞り込み検 索ができます。絞り込み入力ボックスに入力した文字が含まれるユーザーが表示されます。

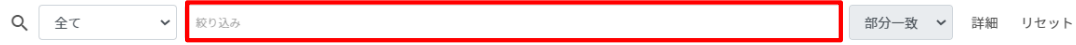

#### **詳細な絞り込み**

1. **詳細**をクリックするとキーワードの部分一致や完全一致の条件を指定し、表示する ことができます。

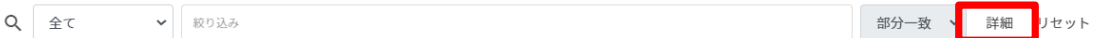

#### 2. **詳細な絞り込み**画⾯で検索ボックスに**キーワード**を⼊⼒し、**閉じる**をクリックしま す。

詳細な絞り込み

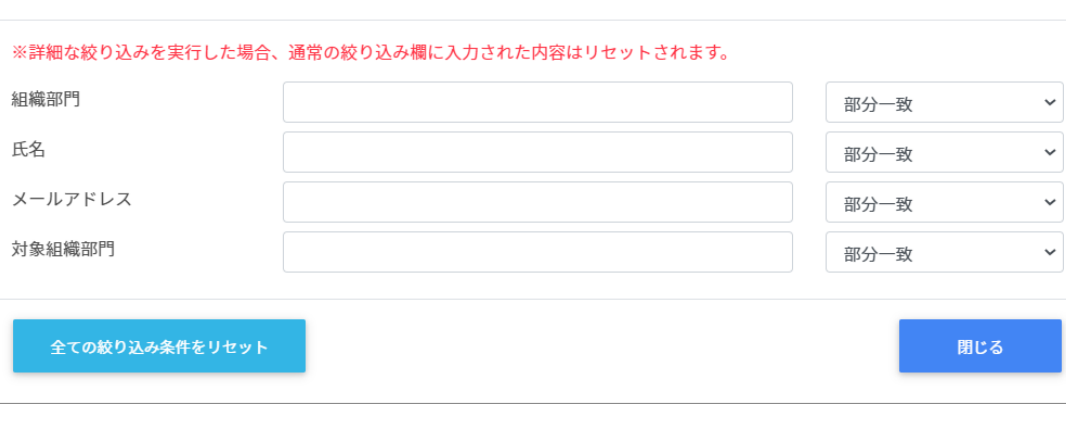

**ソート**

各列の**ソート**アイコンをクリックし、昇順・降順で並べ替えます。⿊になっているソートが 有効です。

保有権限一覧

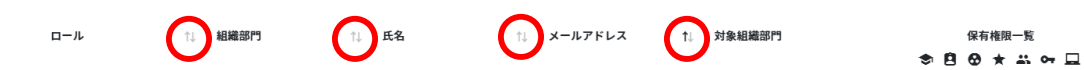

#### <span id="page-19-0"></span>**アカウントに管理者権限を付与**

1. ユーザー申請書に記入した管理者アカウントでInterCLASS Console Supportにログイ ンします。

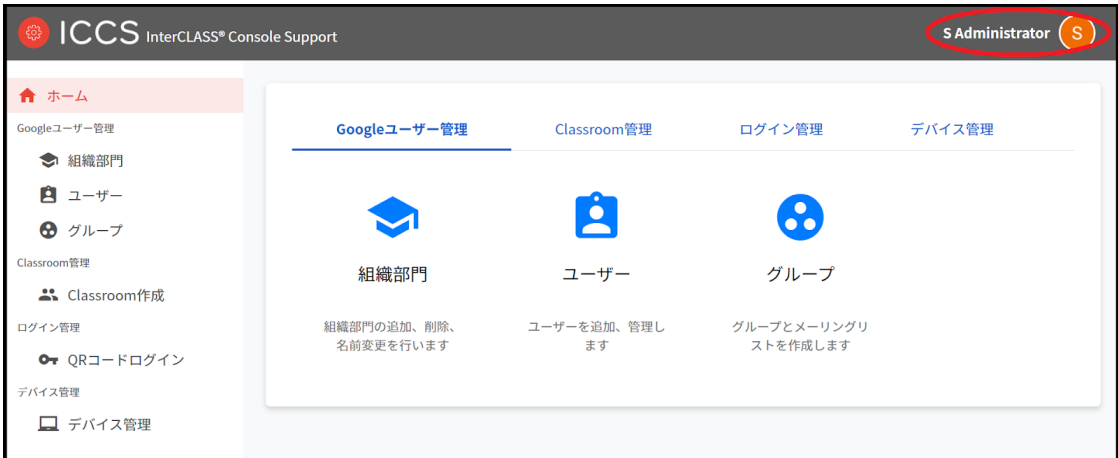

2. **ユーザー**アイコンをクリックし、**⻭⾞マーク**をクリックします。

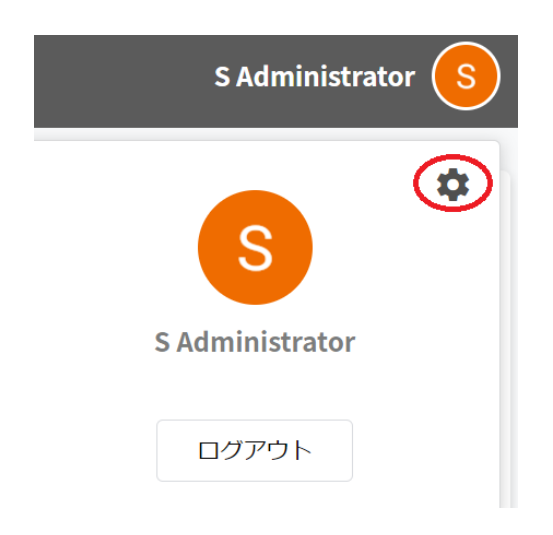

3. **システム管理**画⾯が開きます。**権限管理**をクリックします。

システム管理

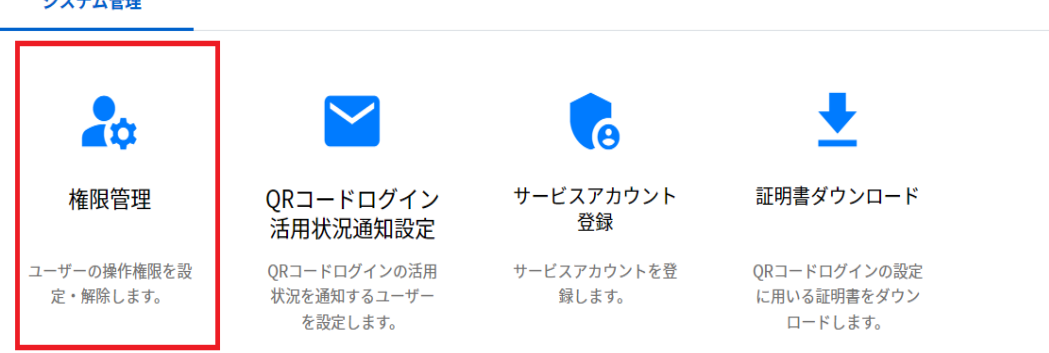

4. 管理者権限を付与するアカウントを検索します。検索条件を指定し、**取得する**をク リックします。

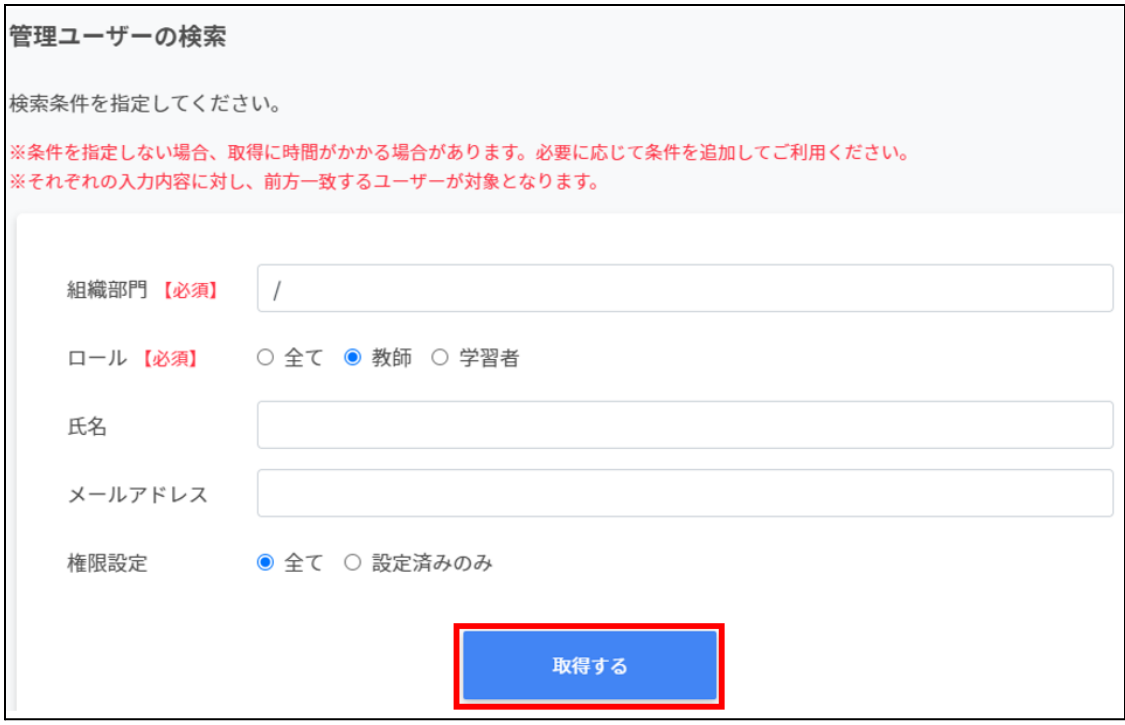

5. 各アカウントの**メニュー**アイコンをクリックし、**権限の編集**をクリックします。

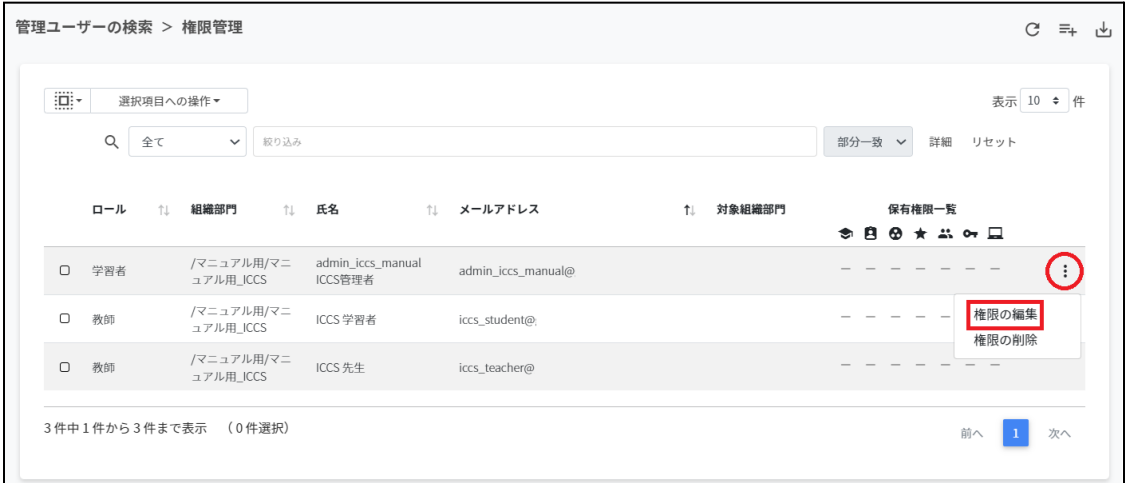

6. 対象組織部⾨に対する各権限を設定し、**編集**をクリックします。

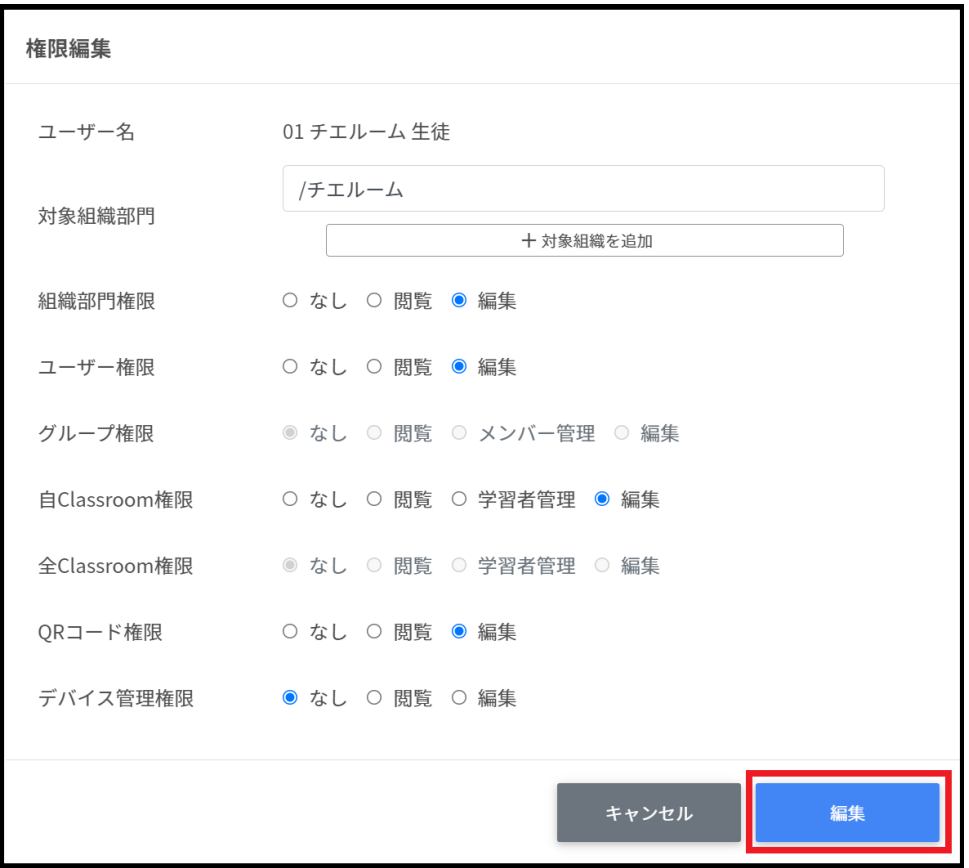

### **各項⽬の説明**

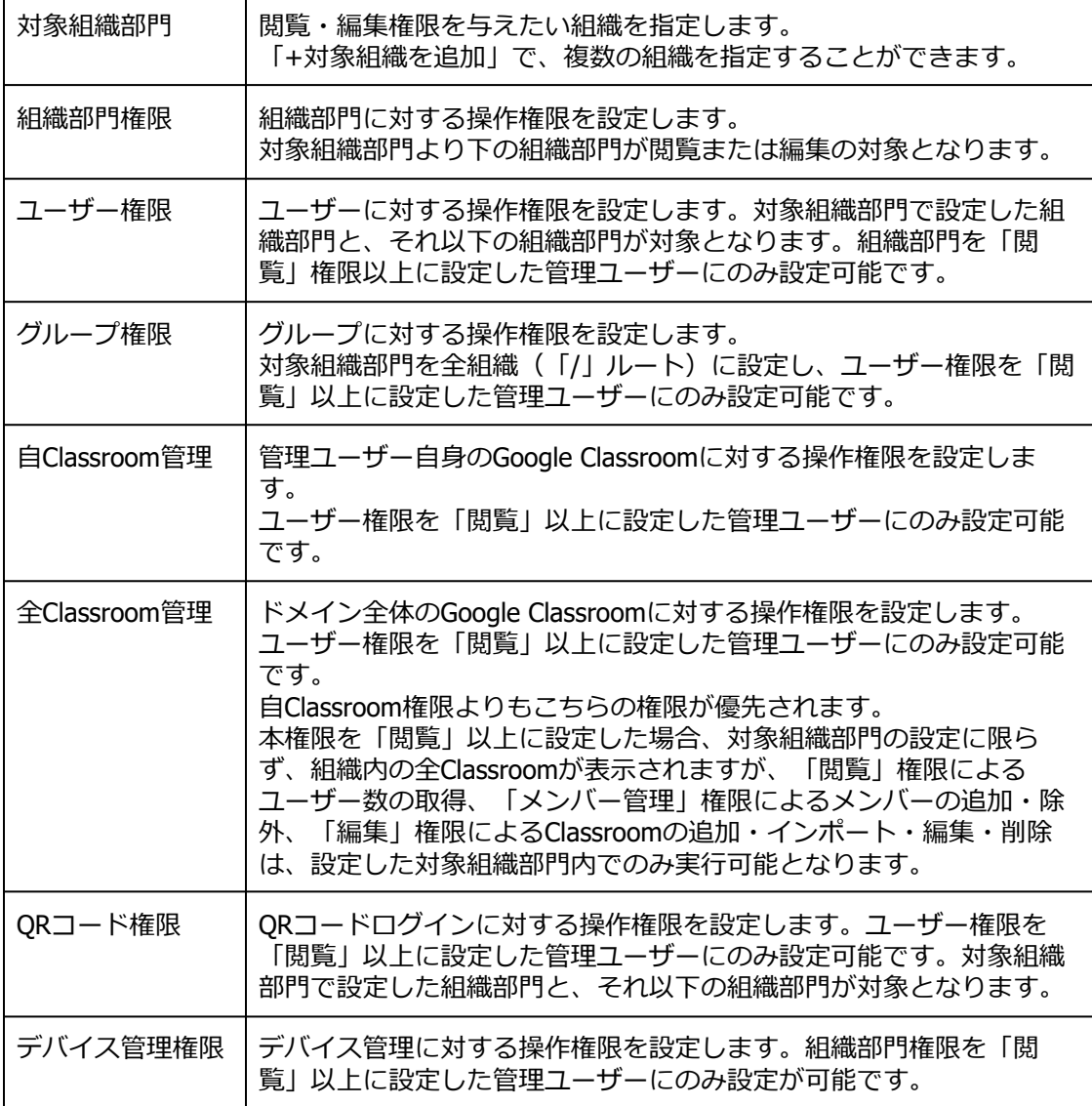

7. 権限を設定すると対象アカウントの保有権限一覧に付与した権限が表示されます。

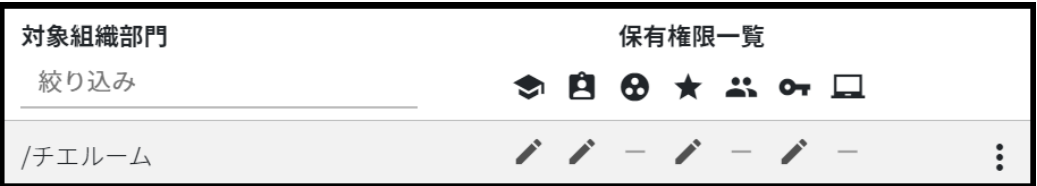

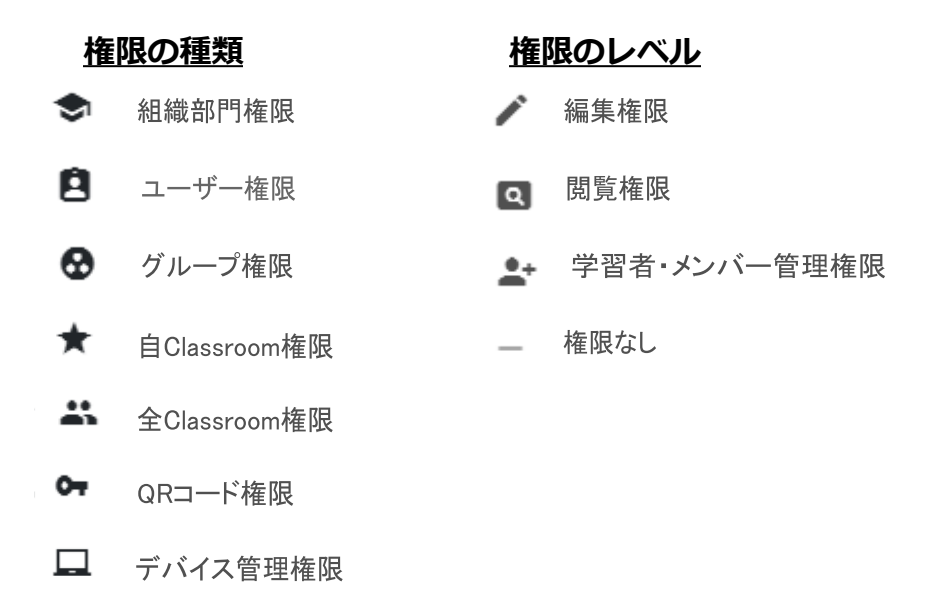

8. 権限が付与されたアカウントはInterCLASS Console Supportへ初回ログイン後、設定 された権限内で操作が可能になります。

#### <span id="page-24-0"></span>**アカウントの管理者権限を削除**

管理者権限を付与したユーザーを個別と⼀括で削除することができます。

#### <span id="page-24-1"></span>**管理者権限を削除する(個別)**

1. 設定した管理権限を削除する場合は、**メニュー**アイコンから**権限の削除**をクリック します。

保有権限一覧

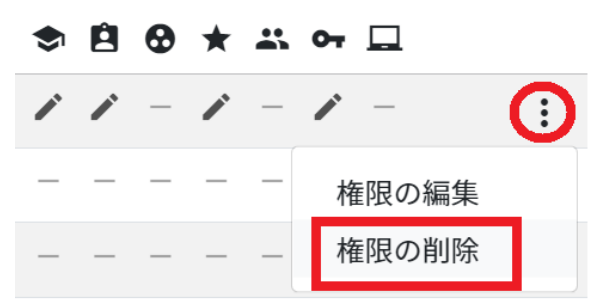

#### 2. **実⾏する**をクリックし、管理者権限を削除します。

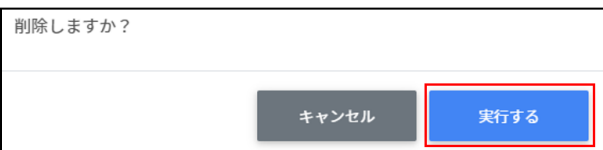

### <span id="page-25-0"></span>**管理者権限を削除する(⼀括)**

## **ポイント**

管理者権限を削除されたユーザーはInterCLASS Console Supportへログインができなくな ります。再度権限を設定するとログインが可能になります。

1.権限を削除したいユーザーを**選択**または**全て選択**、**絞り込み結果のみ選択**をクリック します。

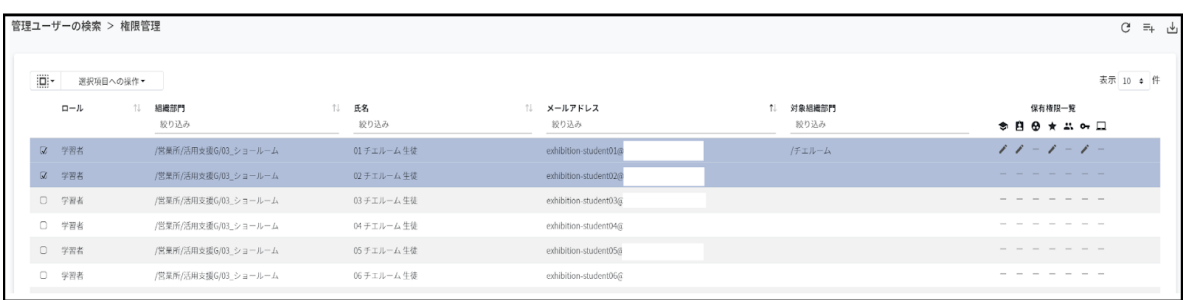

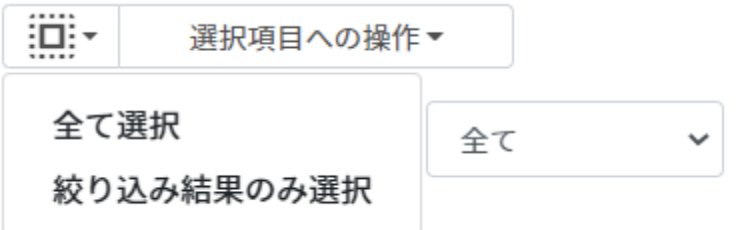

#### **管理者権限での選択**

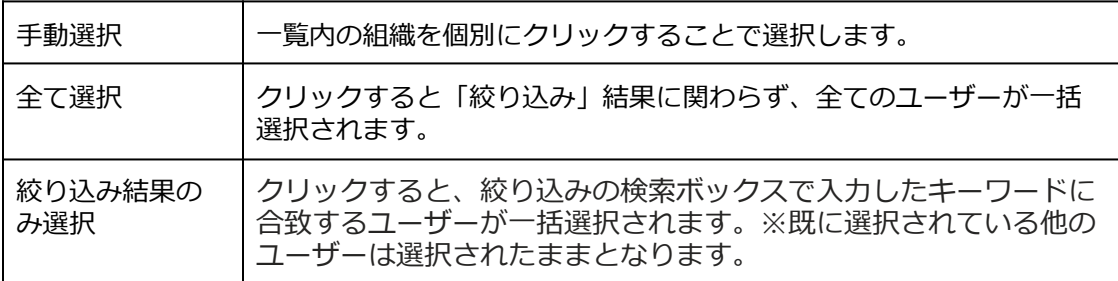

#### 2. **選択項⽬への操作**から**⼀括削除**をクリックし、管理者権限を削除します。

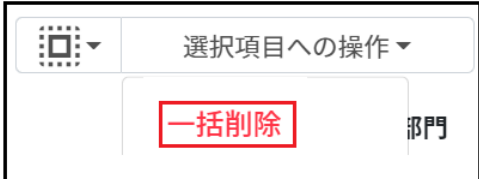

#### <span id="page-26-0"></span>**権限情報をCSVからインポート**

#### 1. **権限管理**画⾯の**CSVからインポート**アイコンをクリックします。

管理ユーザーの検索 > 権限管理

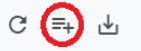

2. **権限情報のインポート**画⾯で**テンプレート**をクリックし、CSVファイルをダウンロー ドします。

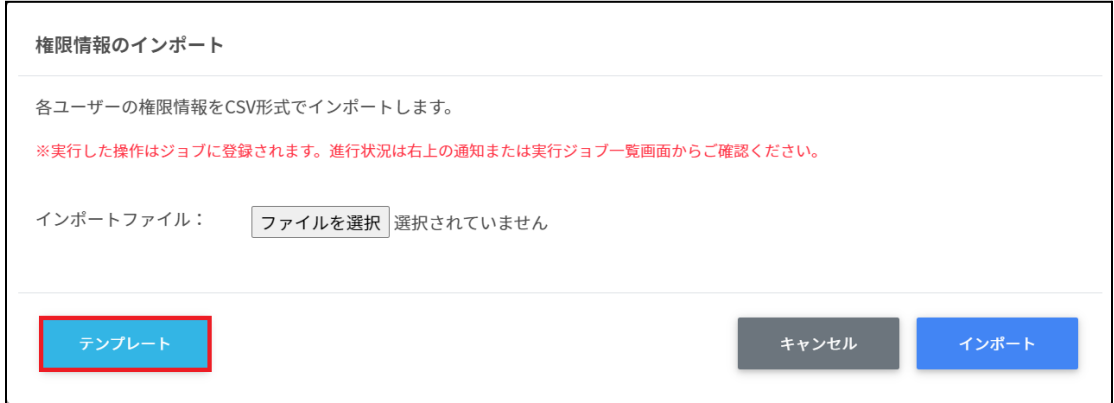

3. ダウンロードしたテンプレート(privilege.csv)をテキストエディタまたは表計算ソフ トで開きます。

privilege.csv

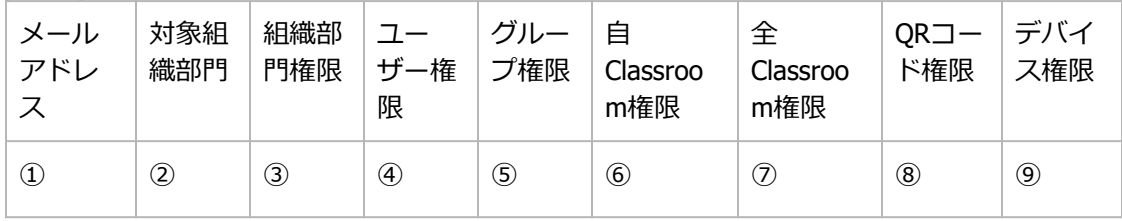

CSVファイルのパラメータ表

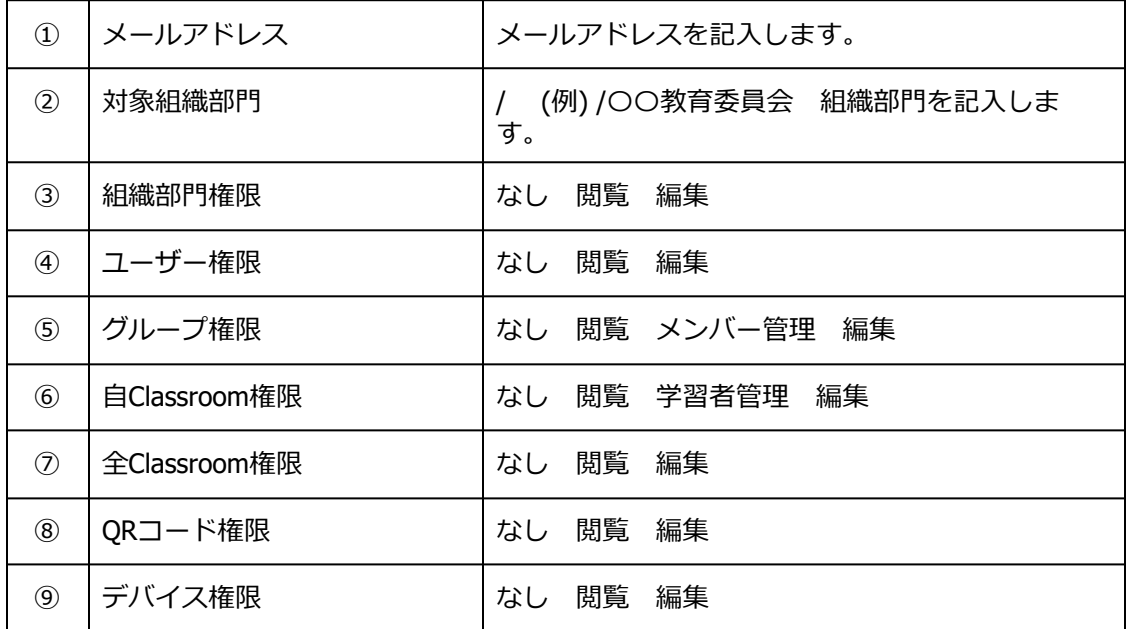

- 4. privilege.csvファイルを上書き保存します。
- 5. **権限情報**画⾯で**CSVからインポート**アイコンをクリックします。

管理ユーザーの検索 > 権限管理

 $C \n\bigoplus$ 

#### 6. **権限情報のインポート**画⾯でインポートファイルの**ファイルを選択**をクリックし、 CSVファイルを選択します。

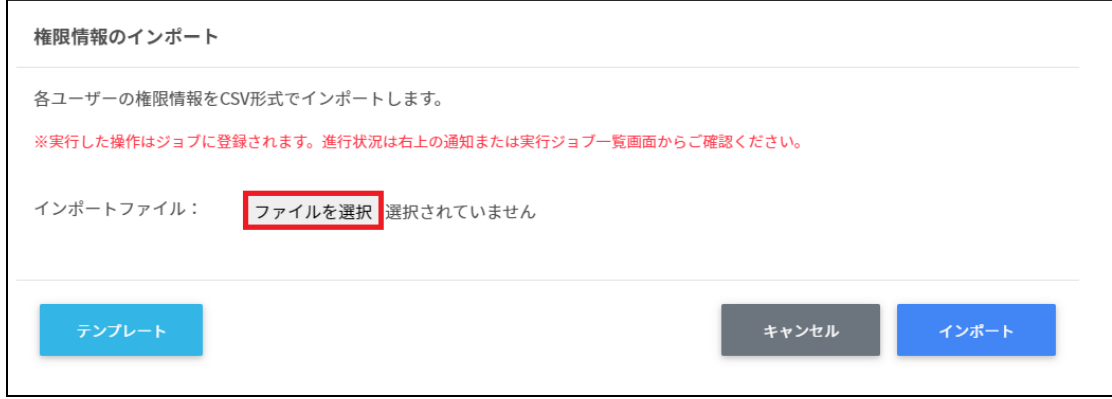

#### 7. 表⽰されるプレビュー画⾯を確認し、**インポート**をクリックします。

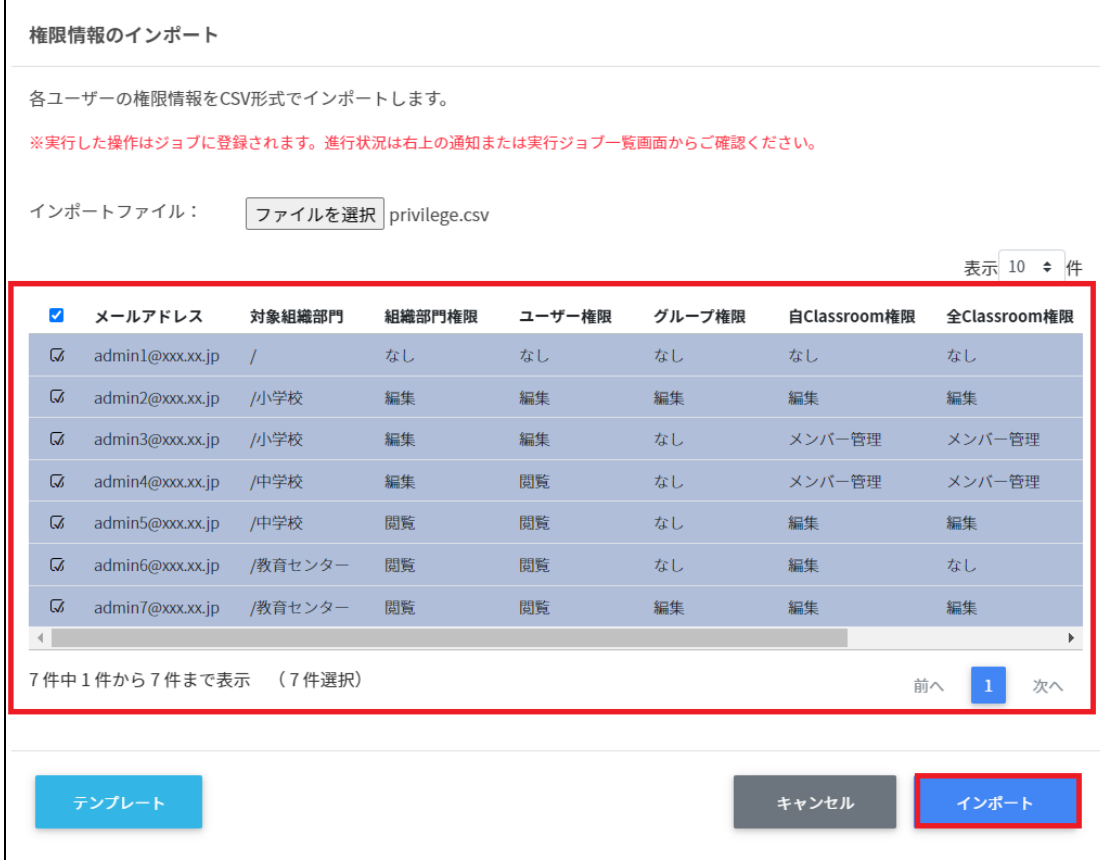

<span id="page-29-0"></span>**権限情報をCSVにエクスポート**

1. **権限情報**画⾯の**CSVでエクスポート**アイコンをクリックします。

管理ユーザーの検索 > 権限管理

2. **権限情報のエクスポート**画⾯が表⽰されます。**保存**をクリックします。

 $C = \pm$ 

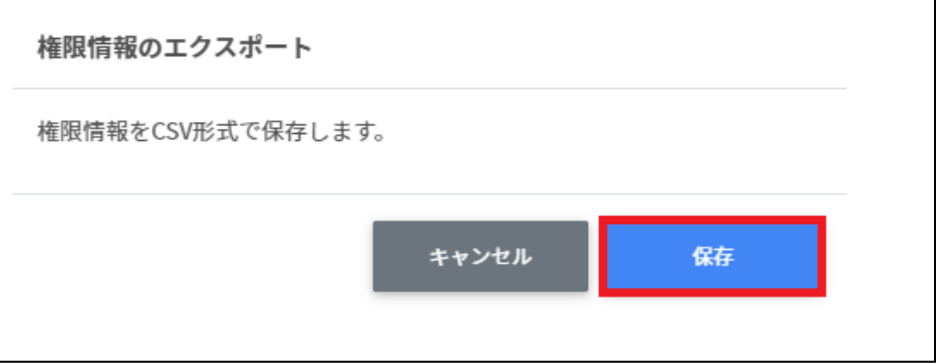

3. privilege.csvファイルが保存されます。

#### <span id="page-29-1"></span>**権限情報をCSVで⼀括削除**

- 1. 権限管理からエクスポートしたCSVファイルを編集します。
- 2. **権限管理**の画⾯で**CSVから⼀括削除**アイコンをクリックします。

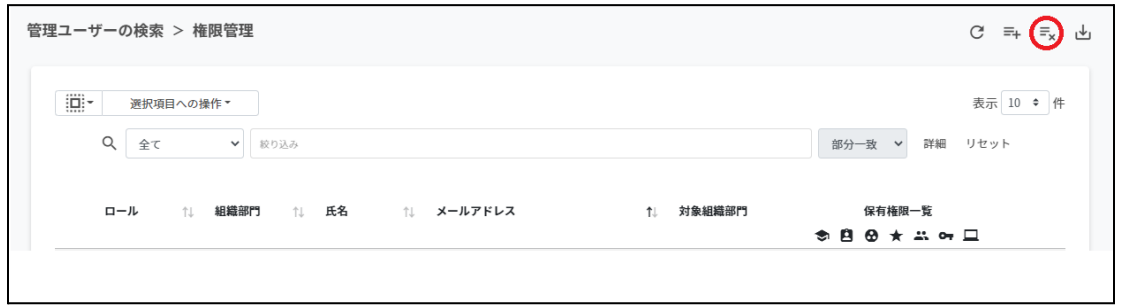

3. **権限情報のcsv⼀括削除**画⾯で**テンプレート**をクリックし、CSVファイルをダウン ロードします。

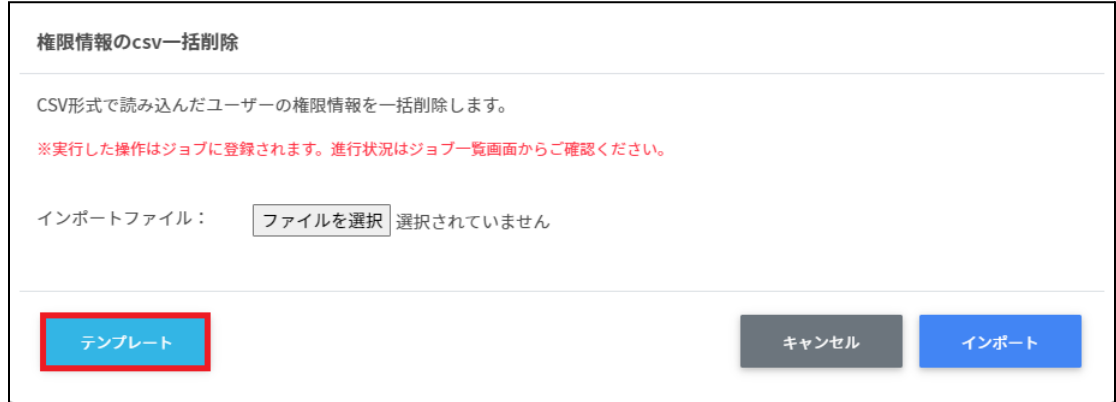

4. ダウンロードしたテンプレート(deleteprivileges.csv)をテキストエディタまたは表 計算ソフトで開きます。

テキストエディタ

メールアドレス(エクスポートした権限情報のメールアドレスをご確認ください)

表計算ソフト

メールアドレス(エクスポートした権限情報のメールアドレスをご確認ください)

5. deleteprivileges.csvファイルを上書き保存します。

6. **権限情報のcsv⼀括削除**画⾯でインポートファイルの**ファイルを選択**をクリックし、 CSVファイルを選択します。

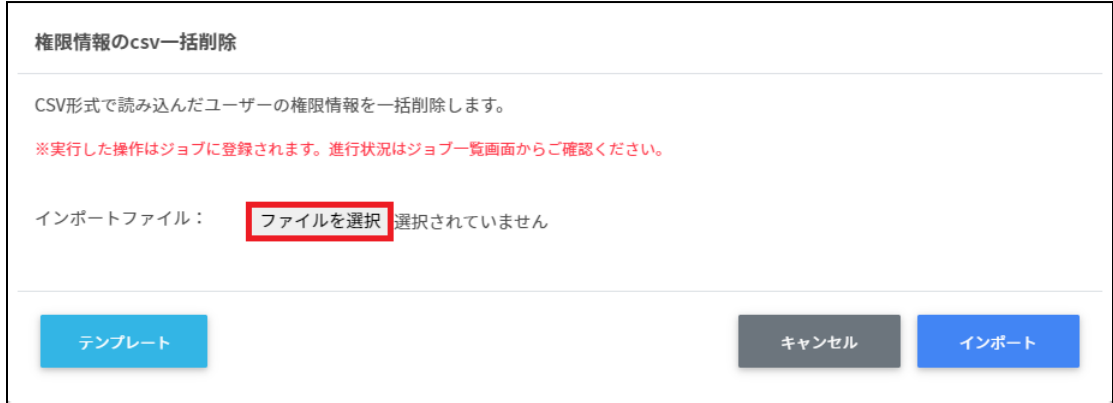

#### 7. 削除する権限情報の内容を確認し、**インポート**をクリックします。

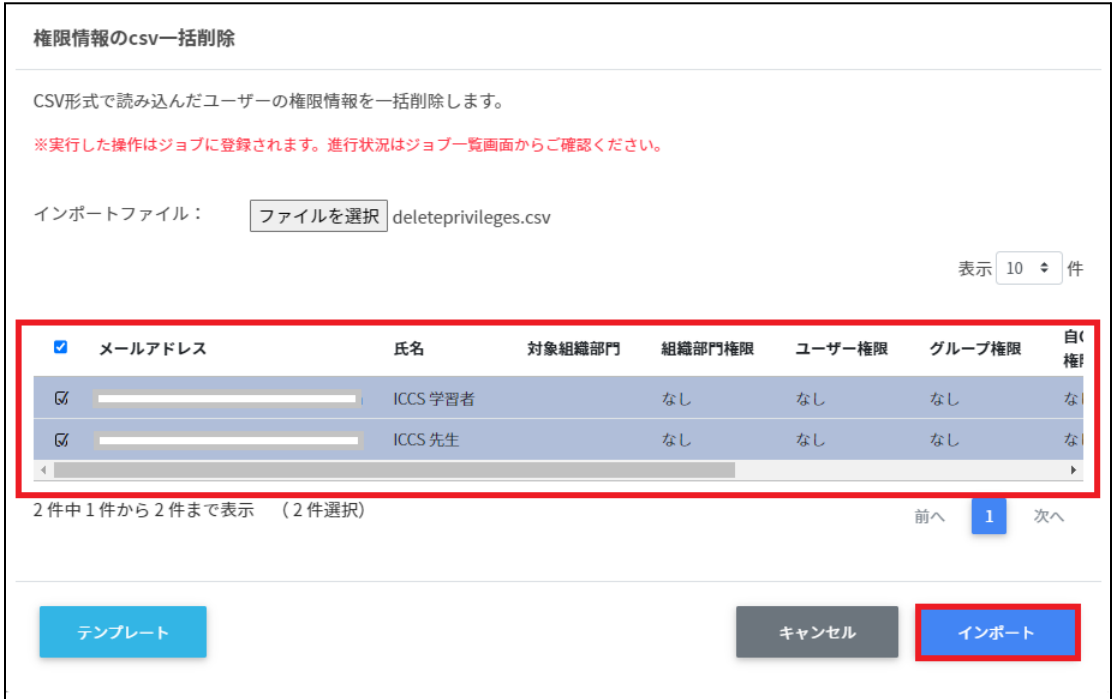

# <span id="page-32-0"></span>**QRコードログイン活⽤状況通知機能**

InterCLASS Console SupportはQRコードログインの活用状況を、指定したユーザーの メールアドレスへ定期的に通知することができます。

### <span id="page-32-1"></span>**アカウントを検索・ソートする**

#### **絞り込み**

絞り込みの検索ボックスで、メールアドレス、氏名、組織部門、全てによる絞り込み検索 ができます。絞り込み入力ボックスに入力した文字が含まれるアカウントが表示されま す。

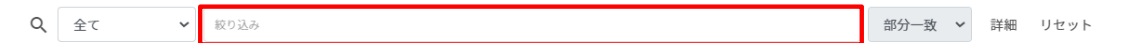

#### **詳細な絞り込み**

1. 詳細をクリックするとキーワードの部分一致や完全一致の条件を指定し、表示する ことができます。

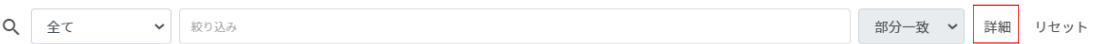

#### 2. **詳細な絞り込み**画⾯で検索ボックスに**キーワード**を⼊⼒し、**閉じる**をクリックしま す。

詳細な絞り込み

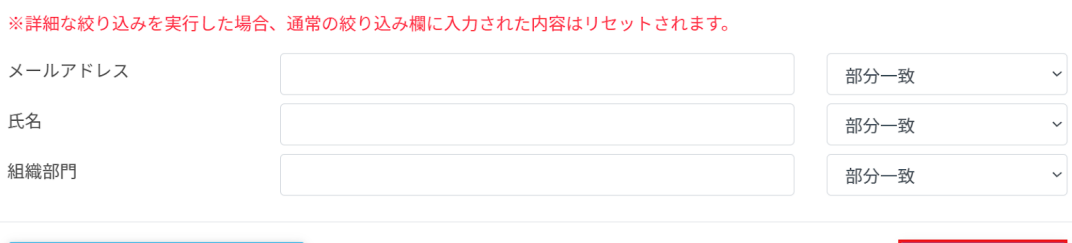

閉じる

全ての絞り込み条件をリセット

**ソート** 各列のソートアイコンをクリックし、昇順·降順で並べ替えます。黒になっているソート が有効です。

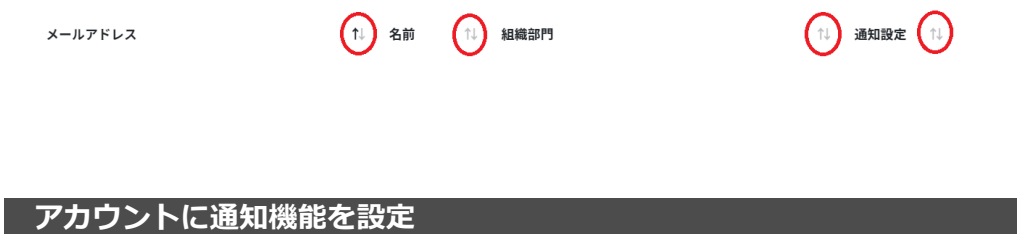

#### <span id="page-33-1"></span><span id="page-33-0"></span>**通知機能を設定する(個別)**

1. ユーザー申請書に記入した管理者アカウントでInterCLASS Console Supportにログイ ンします。

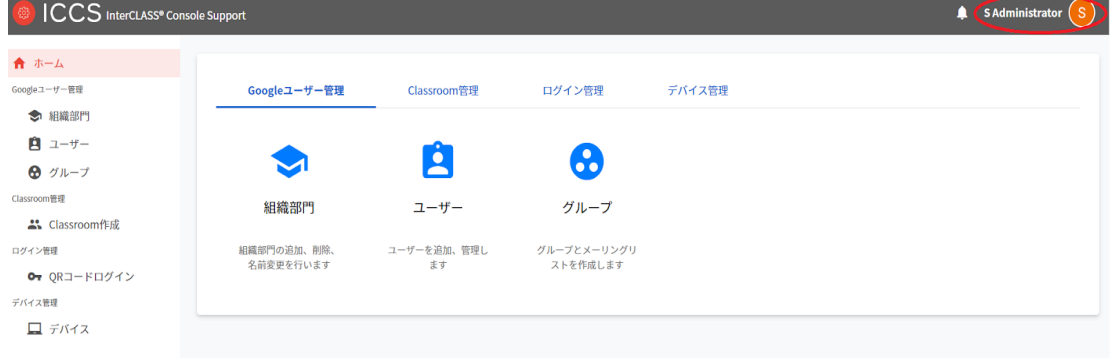

2. **ユーザー**アイコンをクリックし、**⻭⾞マーク**をクリックします。

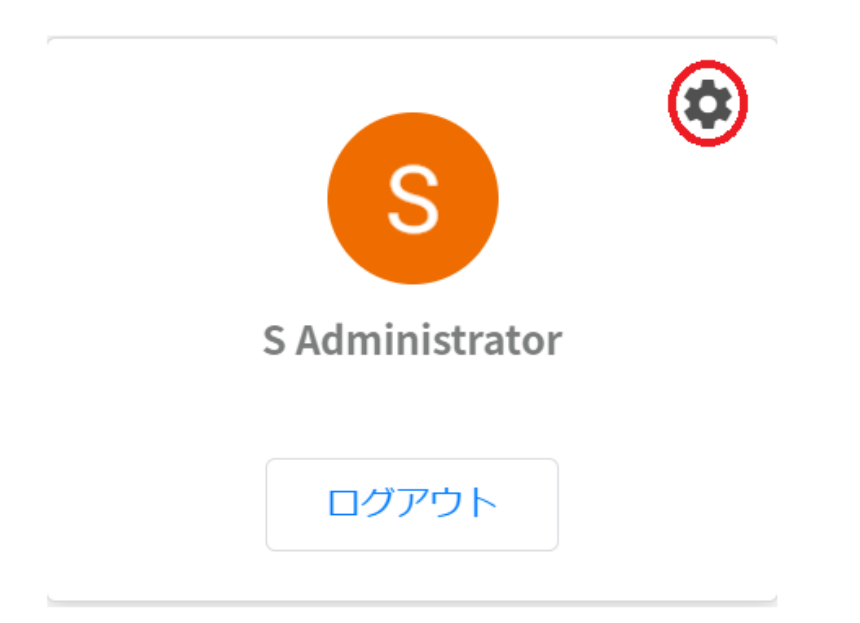

3. **システム管理**画⾯が開きます。**QRコードログイン活⽤状況通知設定**をクリックしま す。

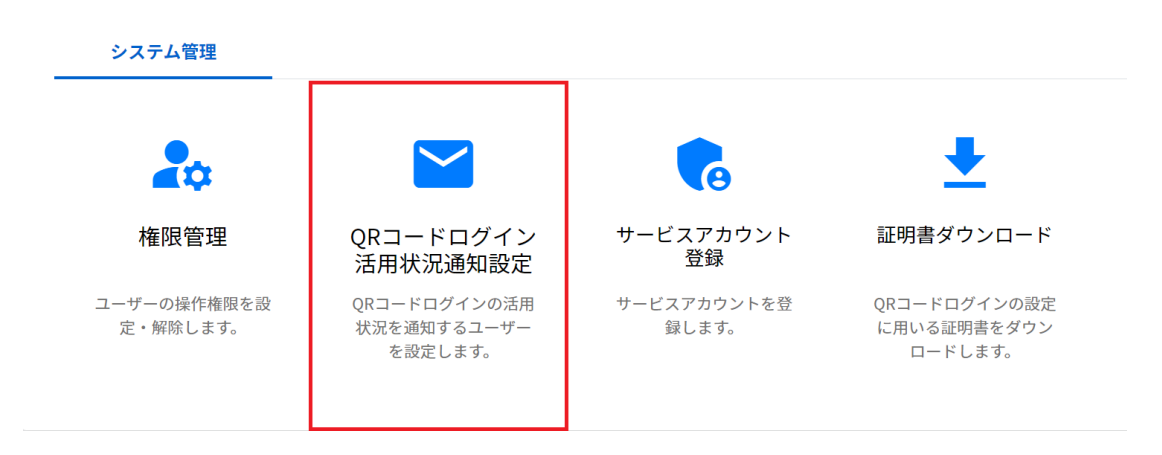

4. 活用状況を通知するアカウントを検索します。 初期表⽰されているのは、**ロール**が**教師**のユーザーすべてになります。

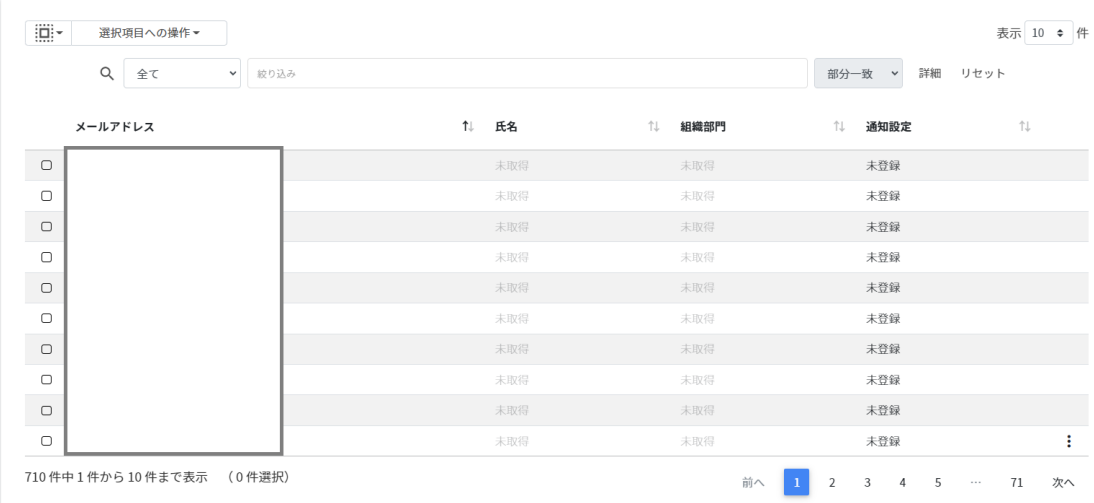

5. ユーザーの**メニューアイコン**をクリックし、**通知設定登録**をクリックします。

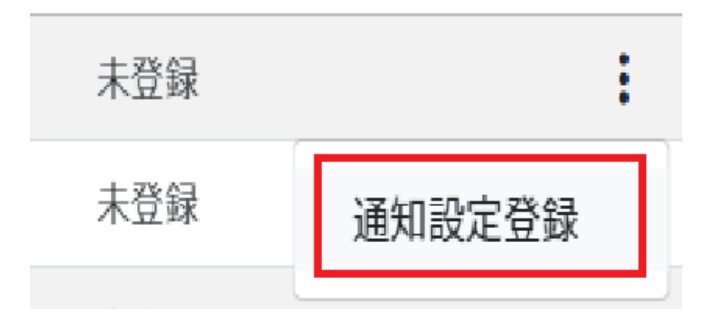

6. 対象のアカウントを確認後、**実⾏する**をクリックします。

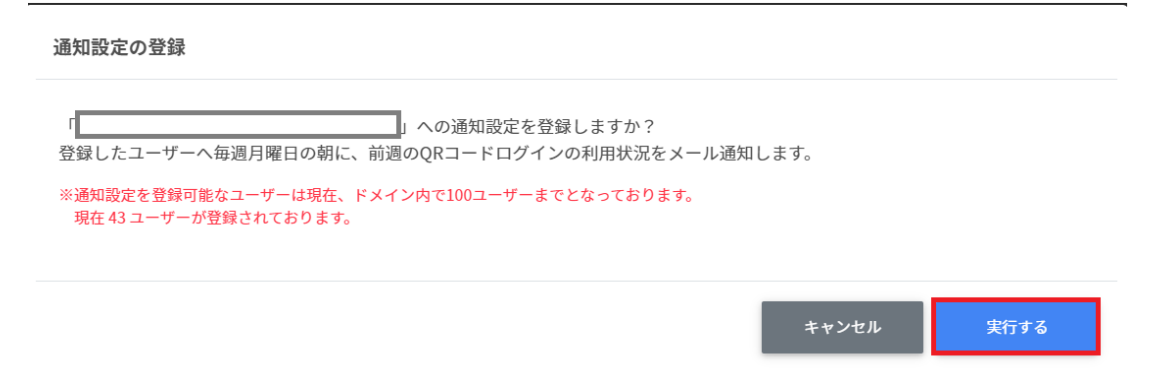

## **ポイント**

通知設定を登録できるのはドメイン内で100ユーザーまでです。 既に100ユーザーに達している場合は処理が中断されます。 </u>通知メールは毎週月曜日の朝に登録したユーザーに送信されます。

7. 通知設定が**登録**されます。

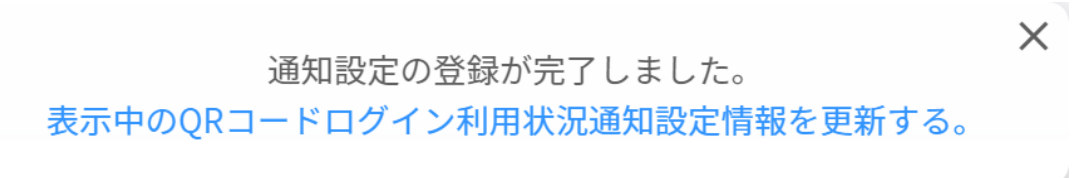
# **通知機能を設定する(⼀括)**

1. 通知機能を設定したいユーザーを**選択**または**全て選択**、**絞り込み結果のみ選択**をク リックします。

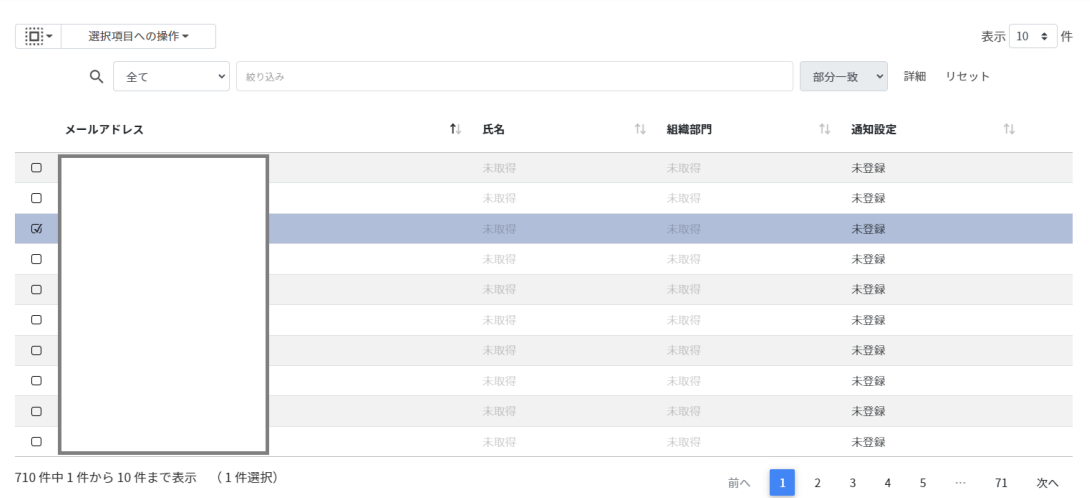

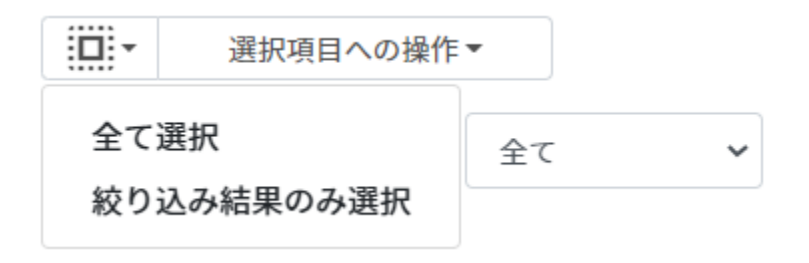

#### **QRコード活⽤状況通知設定での選択**

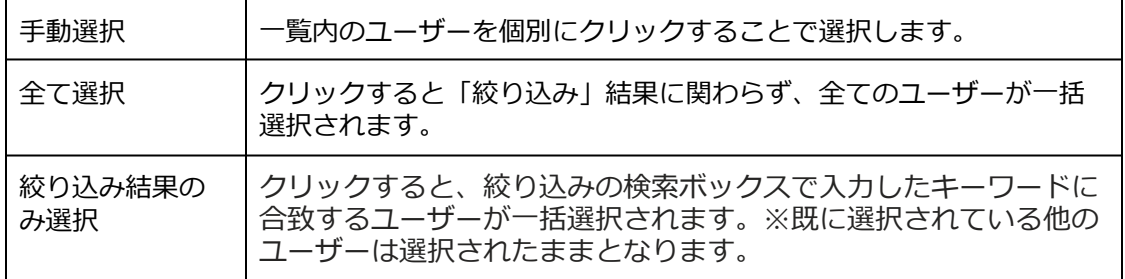

2. **選択項⽬への操作**から**教師情報を取得**をクリックします。

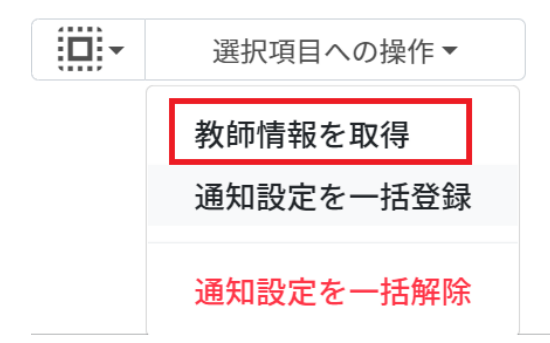

# **ポイント**

選択したユーザーの**⽒名**と**組織部⾨**が取得され、表⽰されます。

3. 教師情報に問題がなければ**通知設定を一括登録**をクリックします。

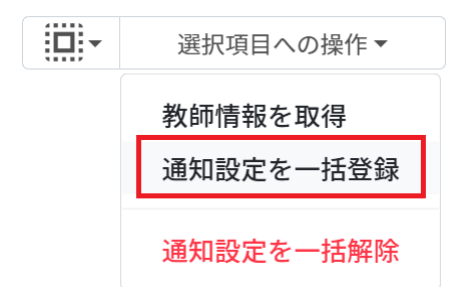

4. **実⾏する**をクリックします。

#### 通知設定の一括登録

選択したユーザーへの通知設定を登録しますか? 登録したユーザーへ毎週月曜日の朝に、前週のQRコードログインの利用状況をメール通知します。

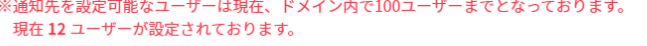

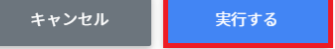

5. 通知設定が**⼀括登録**されます。

通知設定の一括登録が完了しました。 表示中のQRコードログイン利用状況通知設定情報を更新する。  $\times$ 

# **ポイント**

通知設定を登録できるのはドメイン内で100ユーザーまでです。 既に100ユーザーに達している場合は処理が中断されます。 </u>通知メールは毎週月曜日の朝に登録したユーザーに送信されます。 **アカウントの通知機能を解除**

# **通知機能を解除する(個別)**

1. 通知設定を解除するアカウントを検索します。

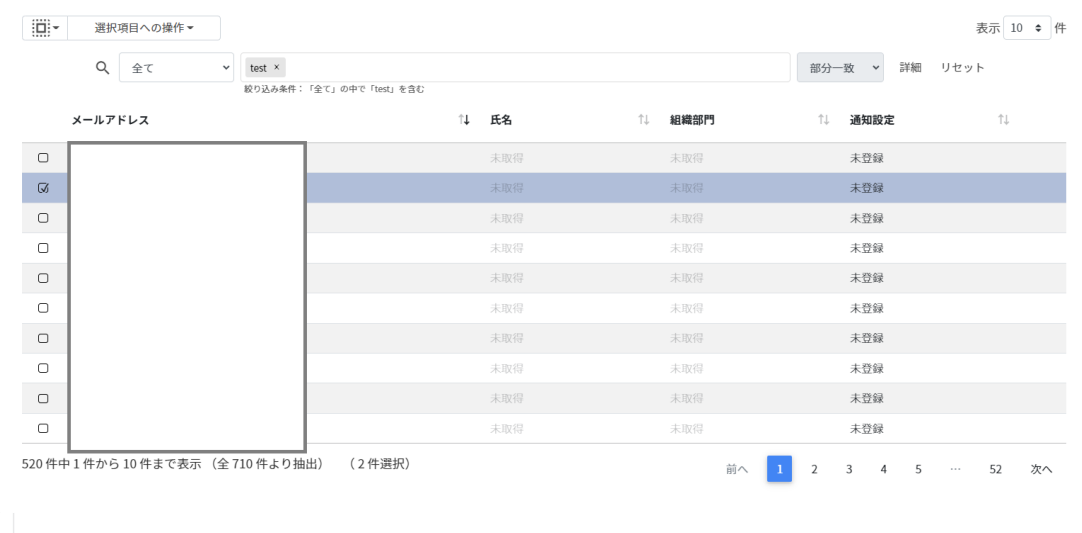

## 2. ユーザーの**メニューアイコン**をクリックし、**通知設定解除**をクリックします。

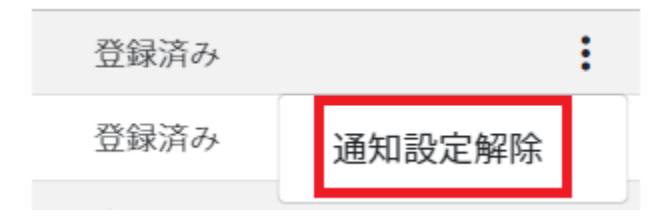

3. 対象のアカウントを確認後、**実⾏する**をクリックします。

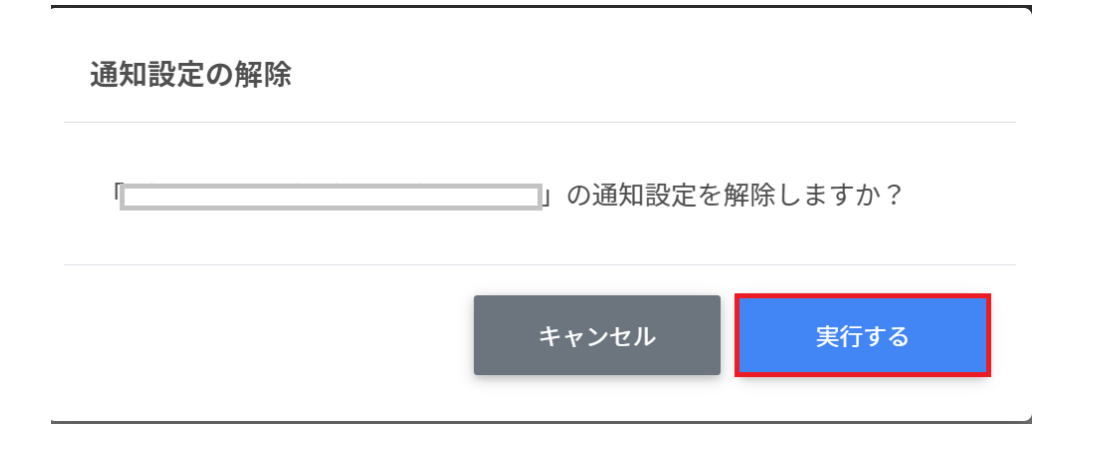

4. 通知設定が**解除**されます。

通知設定の解除が完了しました。 表示中のQRコードログイン利用状況通知設定情報を更新する。  $\times$ 

# **通知機能を解除する(⼀括)**

1. 通知機能を解除したいユーザーを**選択**または**全て選択**、**絞り込み結果のみ選択**をク リックします。

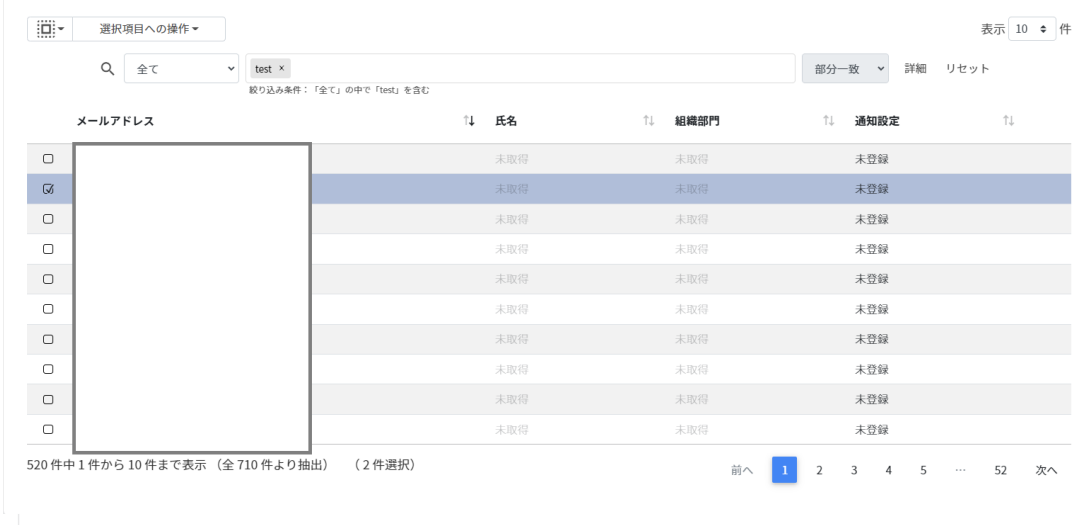

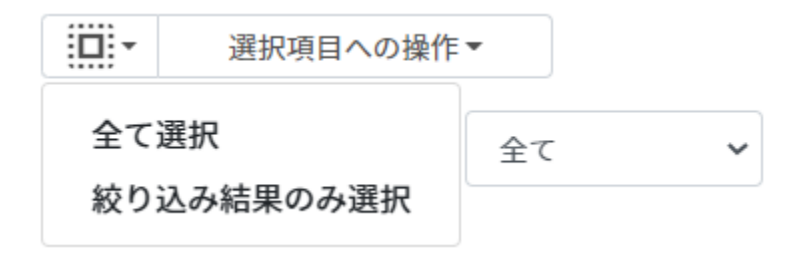

#### **QRコード活⽤状況通知設定での選択**

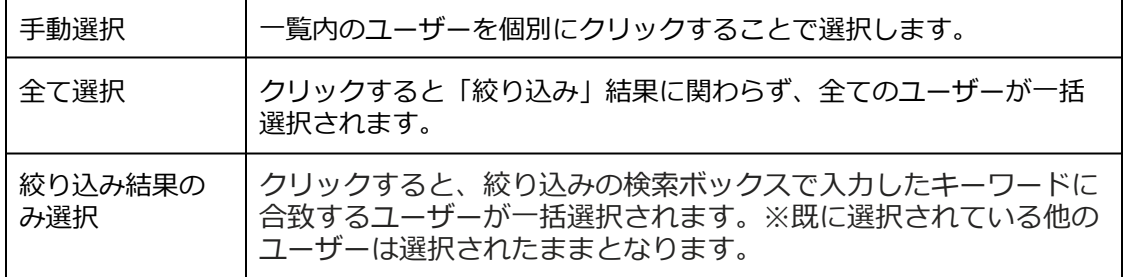

#### 2. **通知設定を⼀括解除**をクリックします。

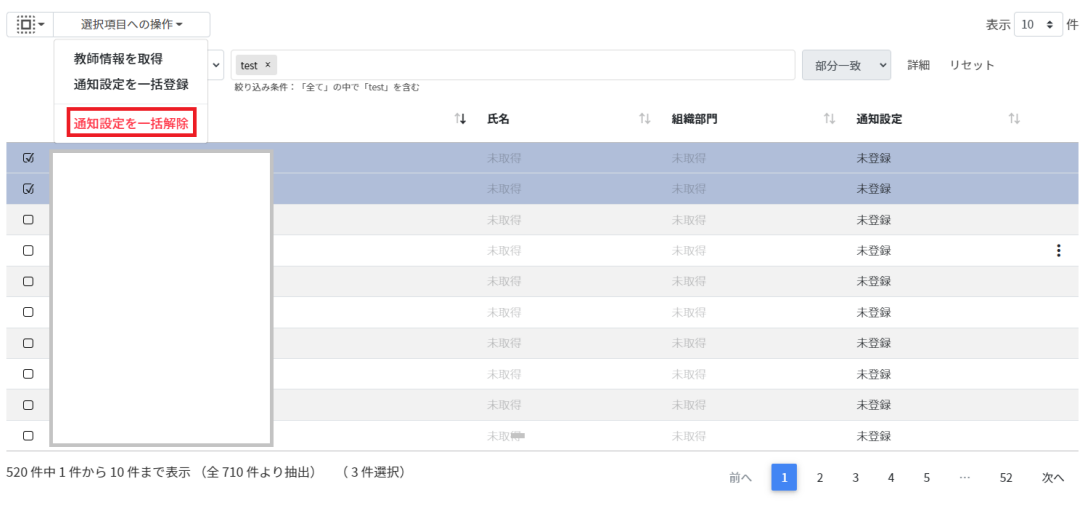

## 3. **実⾏する**をクリックします。

#### 通知設定の一括解除

選択したユーザーの通知設定を解除しますか?

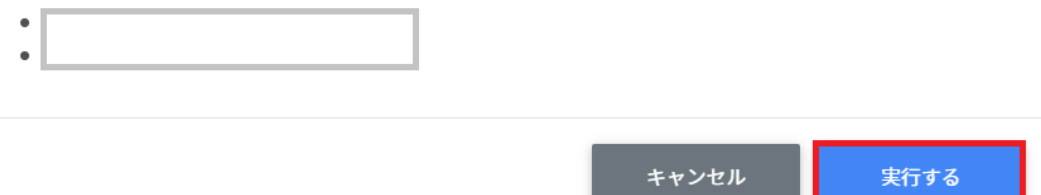

4. 通知設定が**⼀括解除**されます。

通知設定の一括解除が完了しました。 表示中のQRコードログイン利用状況通知設定情報を更新する。  $\times$ 

### 1. **QRコードログイン活⽤状況通知設定**画⾯で右上の**メール送信テスト**をクリックしま す。

 $\bigcirc$ 

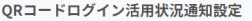

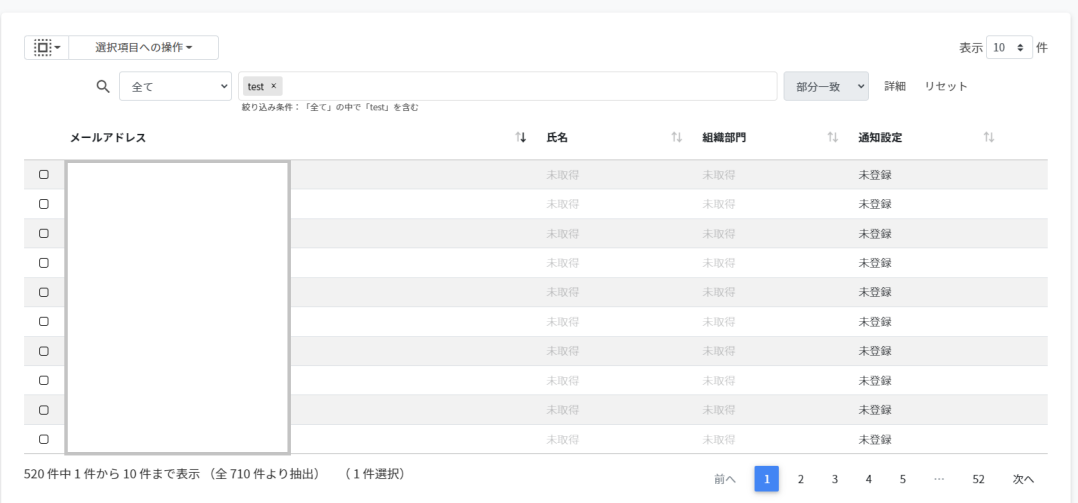

## 2. **実⾏する**をクリックします。

# メール送信テスト

自身のメールアドレスへ通知メールのテスト送信を行いますか?

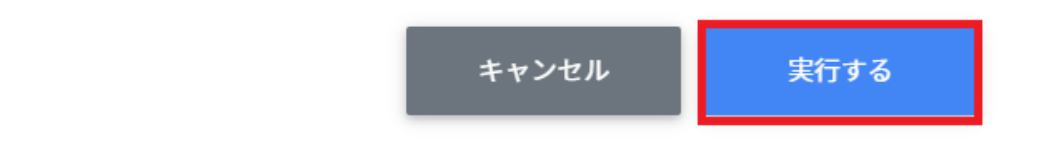

#### 3. **自身のメールアドレス**にテストメールが送信されます。(イメージ)

#### QRコードログイン利用状況のお知らせ

InterCLASS Console Support

InterClass Console Support ご利用の皆様

ご利用中のドメイン内での先週のQRコードログインのご利用回数は以下となります。

2022年10月30日 (日) 0回 2022年10月31日 (月) 0回 2022年11月1日 (火) 0回 2022年11月2日 (水) 0回 2022年11月3日 (木) 0回 2022年11月4日 (金) 0回 2022年11月5日 (土) 0回

昨日のご利用回数 71回

今後ともよろしくお願いいたします。

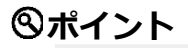

選択したユーザー宛てではなくログインしているユーザー宛てに送信されます。

# **Googleユーザー管理**

InterCLASS Console SupportからGoogle管理コンソールの組織部⾨・ユーザー・グループを 管理できます。ユーザー情報によみがなや学年、クラス、番号の詳細情報を登録できま す。また、CSVファイルから⼀括での登録も可能です。

#### **組織部門の管理**

Google管理コンソールに登録されている組織部門 (OU) の情報を一覧で表示します。 InterCLASS Console Supportの画⾯から組織部⾨を追加・編集・削除すると、Google管理 コンソールの組織部⾨にも反映されます。

#### **組織部⾨の管理画⾯を表⽰する**

左のメニューから**組織部⾨**をクリックします。

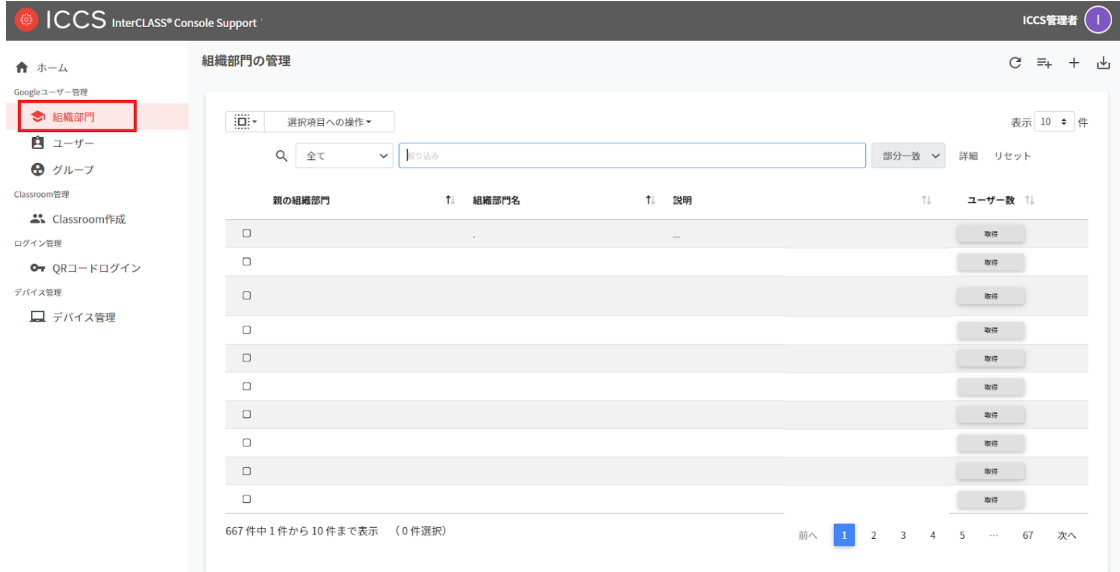

# **ポイント**

組織の追加・編集・削除の操作を行うユーザーは、ドメイン管理者または権限管理画面か ら組織部門の編集権限を割り当てたユーザーである必要があります。

# **組織部⾨を検索・ソートする**

#### **絞り込み**

絞り込みの検索ボックスに、組織部門名や説明に含まれるキーワードを一つまたは複数入 力すると、入力した文字列が含まれる登録情報が表示されます。

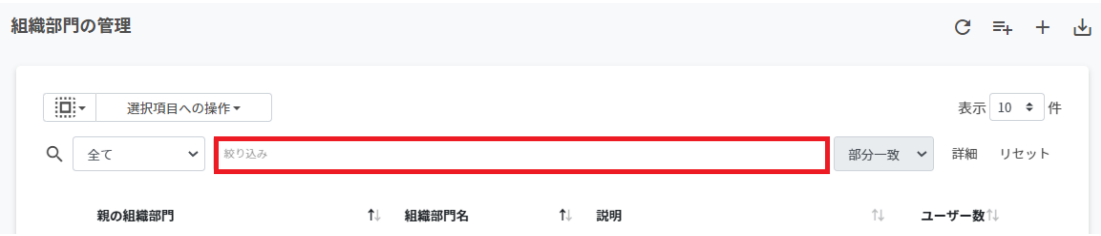

#### **詳細な絞り込み**

1. 詳細をクリックするとキーワードの部分一致や完全一致の条件を指定し、表示する ことができます

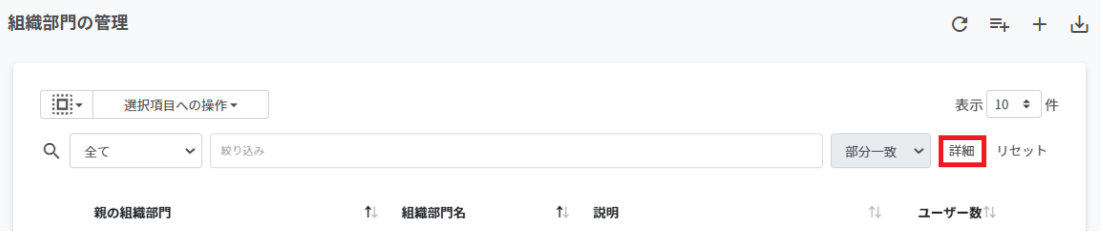

#### 2. **詳細な絞り込み**画⾯で検索ボックスに**キーワード**を⼊⼒し、**閉じる**をクリックしま す。

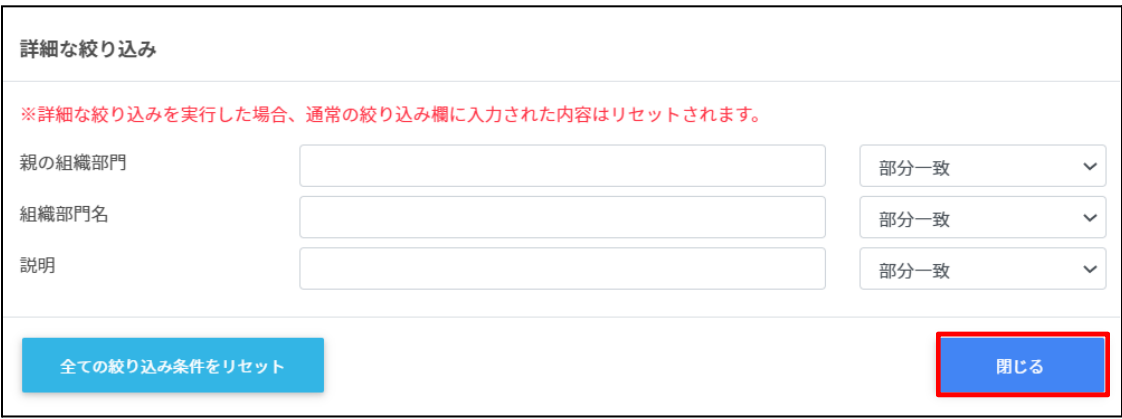

**ソート** 各列のソートアイコンをクリックし、昇順·降順で並べ替えます。黒になっているソートが 有効です。

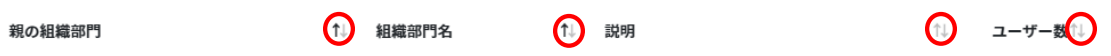

# **組織部⾨のユーザー数を取得する(個別)**

ユーザー数欄の**取得**をクリックし、ユーザー数を取得します。

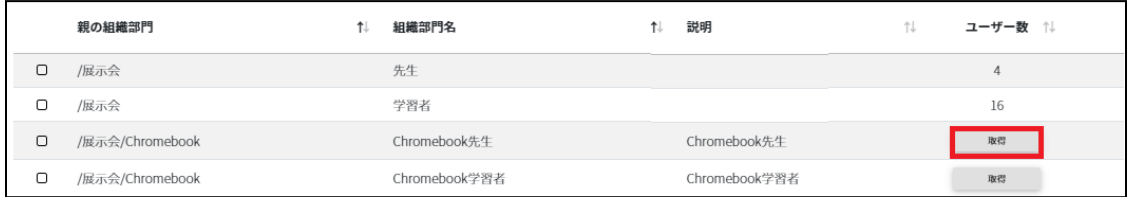

# **組織部⾨のユーザー数を取得する(⼀括)**

1. ユーザー数を取得したい組織を**選択**または**全て選択**、**絞り込み結果のみ選択**をク リックします。

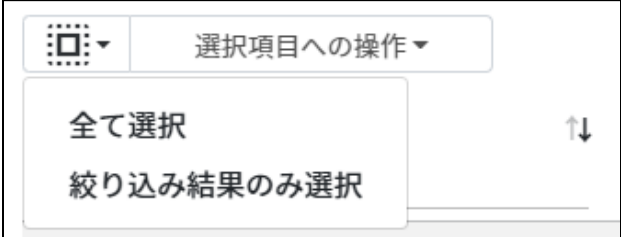

## **組織部⾨のユーザー数の取得での選択**

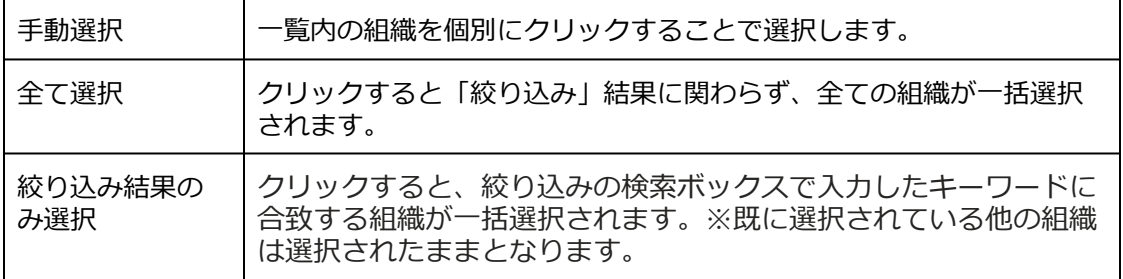

2. **選択項⽬への操作**から**ユーザー数を取得**をクリックします。

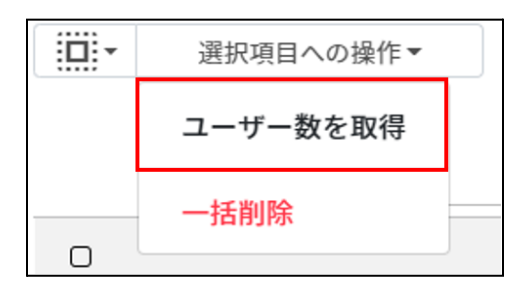

# **組織部⾨を追加する**

1. **組織部⾨の管理**画⾯の**追加**アイコンをクリックします。

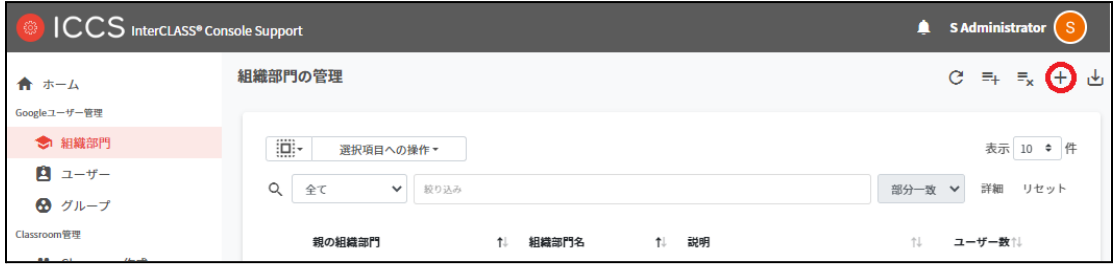

2. **組織部⾨の追加**画⾯が表⽰されます。 所属する上位の**親の組織部⾨(必須)**を選択し、追加する**組織部⾨名(必須)、説明** を⼊⼒します。

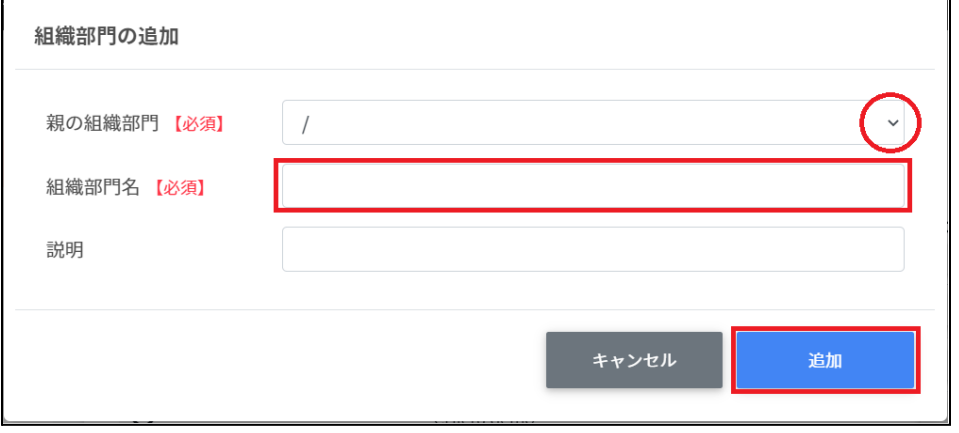

3. 追加をクリックします。組織部門が追加されます。

# **ポイント**

Google管理コンソールの組織部⾨にも同じ組織が追加されます。

# **組織部⾨をCSVからインポートする**

1. **組織部⾨の管理**画⾯の**CSVからインポート**アイコンをクリックします。

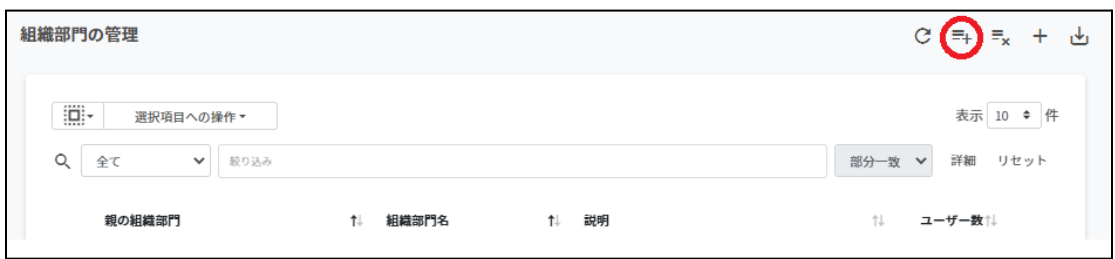

2. **組織部⾨のインポート**画⾯で**テンプレート**をクリックし、CSVファイルをダウンロー ドします。

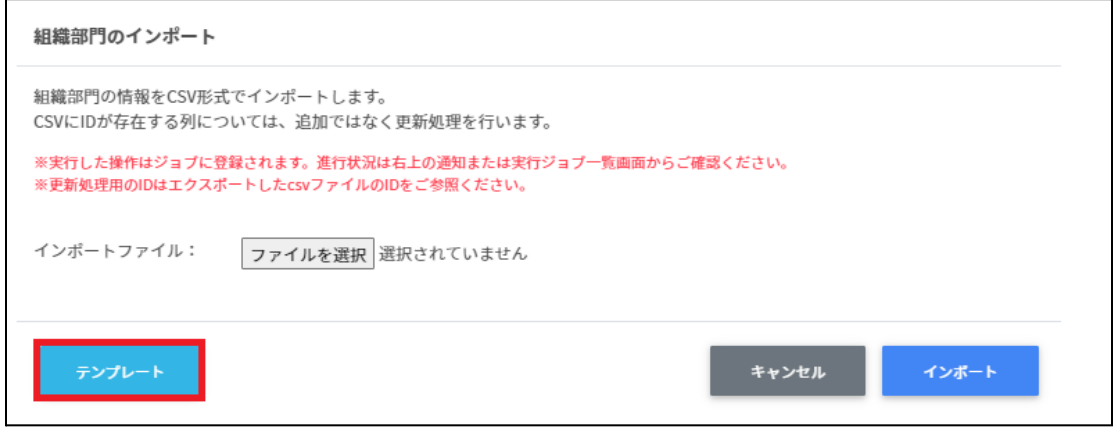

3. ダウンロードしたテンプレート (schools.csv) をテキストエディタまたは表計算ソ フトで開きます。

テキストエディタ

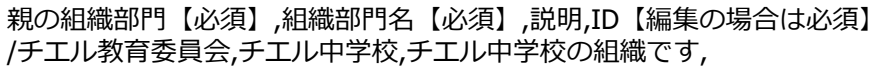

表計算ソフト

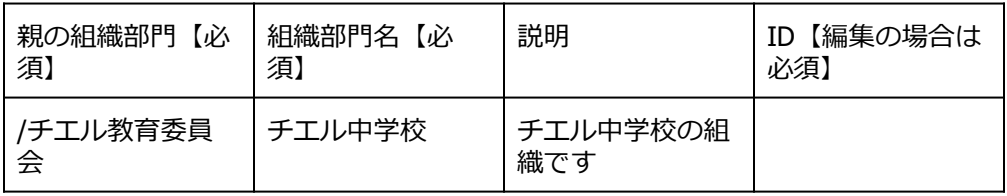

4. schools.csvファイルを上書き保存します。

## 5. **組織部⾨の管理**画⾯の**CSVからインポート**アイコンをクリックします。

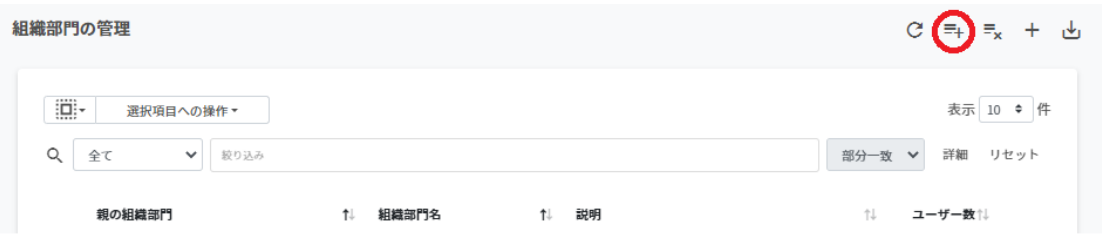

## 6. **組織部⾨のインポート**画⾯でインポートファイルの**ファイルを選択**をクリックし、 CSVファイルを選択します。

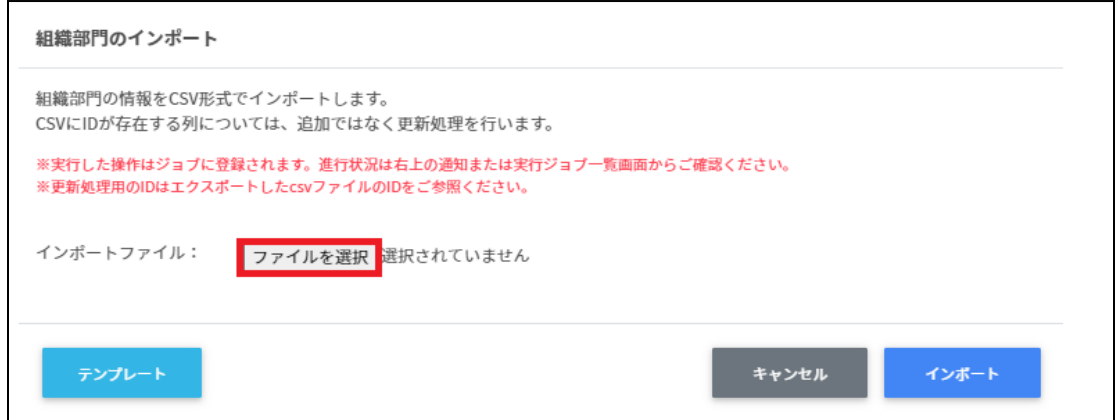

# 7. インポートする組織部⾨の内容を確認し、**インポート**をクリックします。

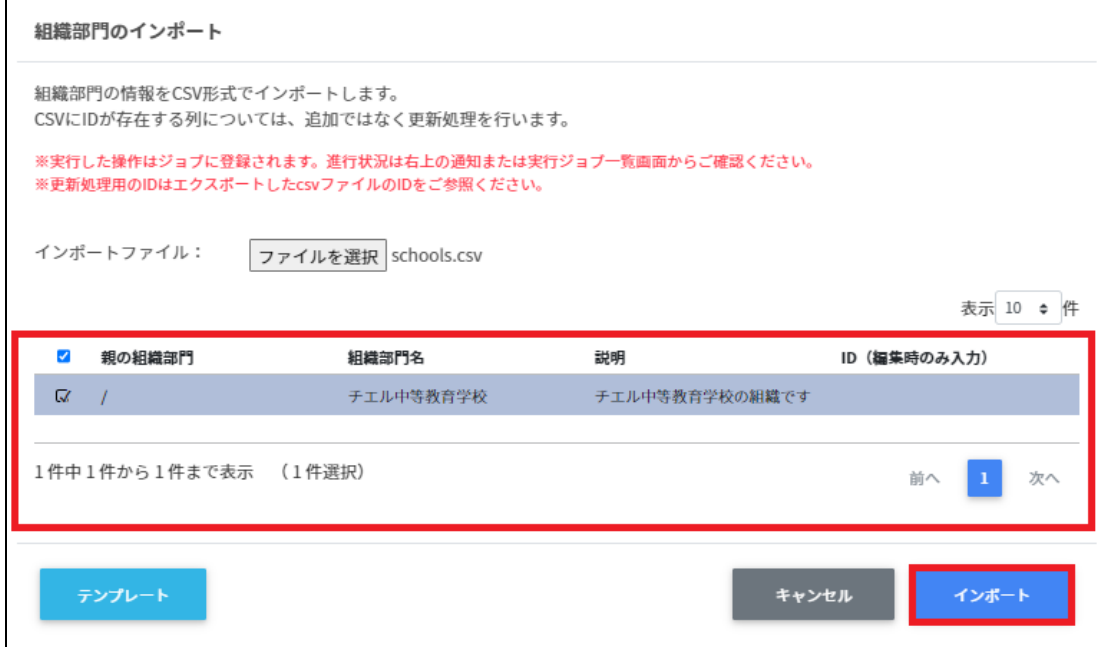

8. CSVファイルからインポートした組織部門が登録されます。

# **組織部⾨をCSVでエクスポートする**

#### 1. **組織部⾨の管理**画⾯の**CSVでエクスポート**のアイコンをクリックします。

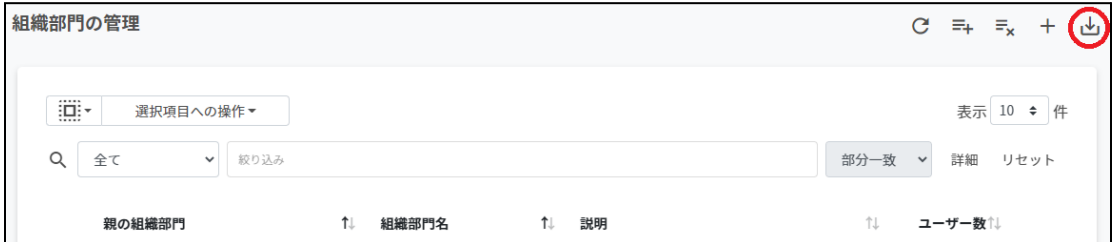

2. **組織部⾨のエクスポート**画⾯で**保存**をクリックします。

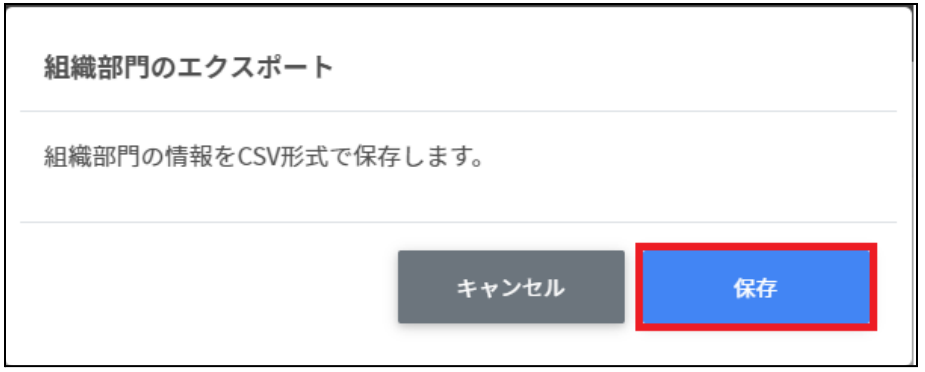

3. 組織部⾨をエクスポートしたCSVファイル(schools.csv)がダウンロードされます。

# **組織部⾨をCSVで⼀括削除する**

- 1. 組織部門の管理からエクスポートしたCSVファイルを編集します。
- 2. 組織部⾨の**csvから⼀括削除**アイコンをクリックします。

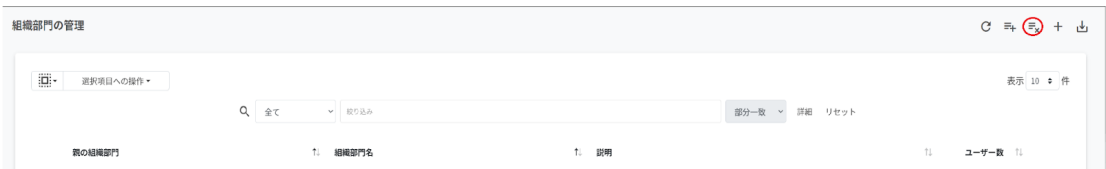

3. **組織部⾨のcsv⼀括削除**画⾯で**テンプレート**をクリックし、CSVファイルをダウン ロードします。

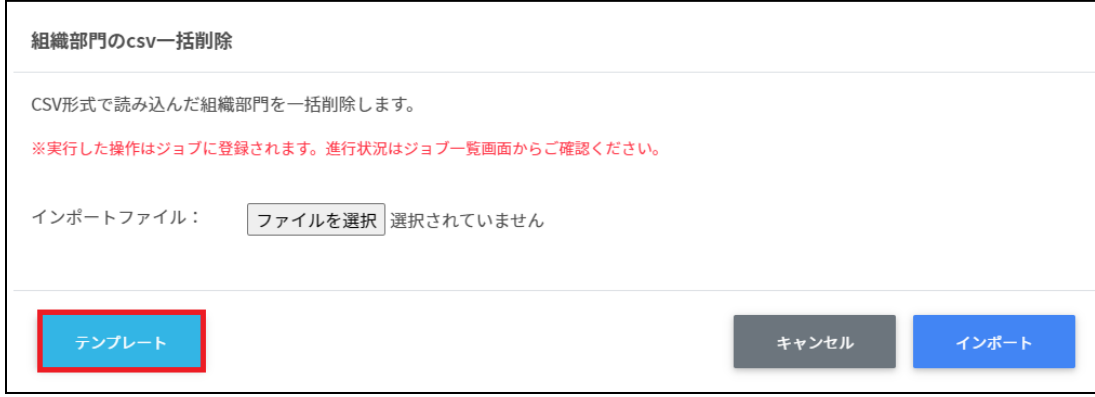

4. ダウンロードしたテンプレート (deleteschools.csv) をテキストエディタまたは表計 算ソフトで開きます。

テキストエディタ ID(エクスポートした組織部⾨のIDをご確認ください) 表計算ソフト

ID(エクスポートした組織部⾨のIDをご確認ください)

5. deleteschools.csvファイルを上書き保存します。

6. **組織部⾨のcsv⼀括削除**画⾯でインポートファイルの**ファイルを選択**をクリックし、 CSVファイルを選択します。

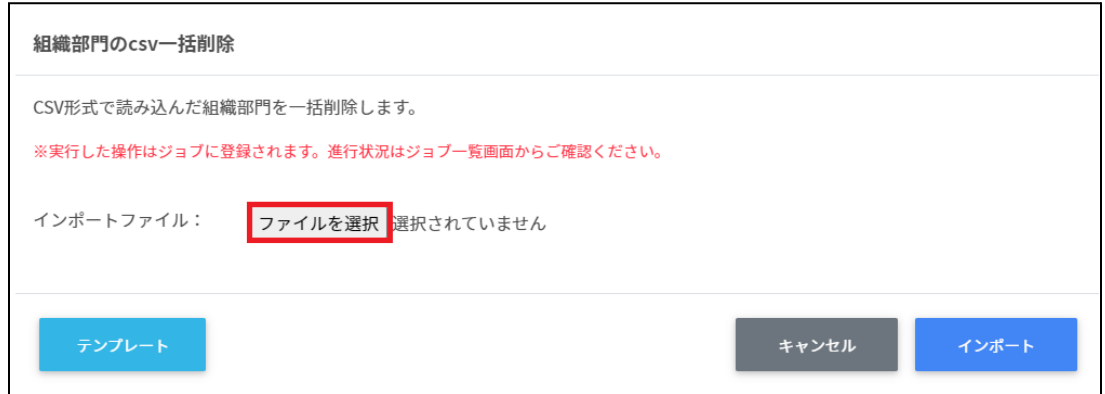

7. 削除する組織部⾨の内容を確認し、**インポート**をクリックします。

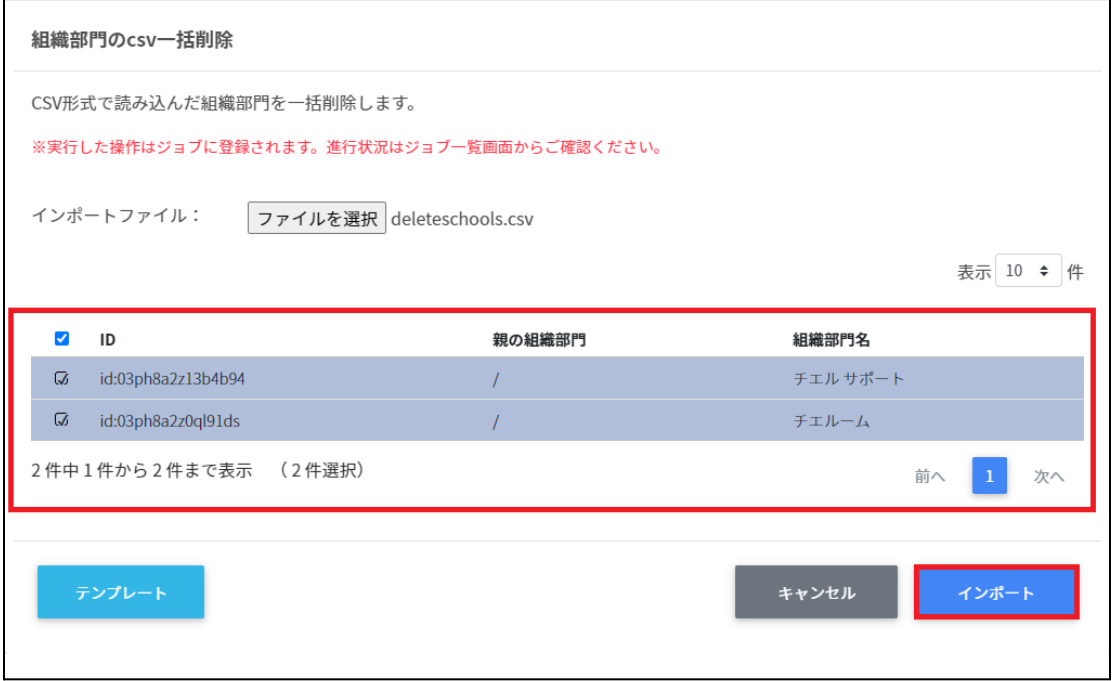

# **組織部⾨を編集する**

1. **組織部⾨の管理**画⾯で各組織部⾨の**メニュー**アイコンをクリックし、**編集**をクリッ クします。

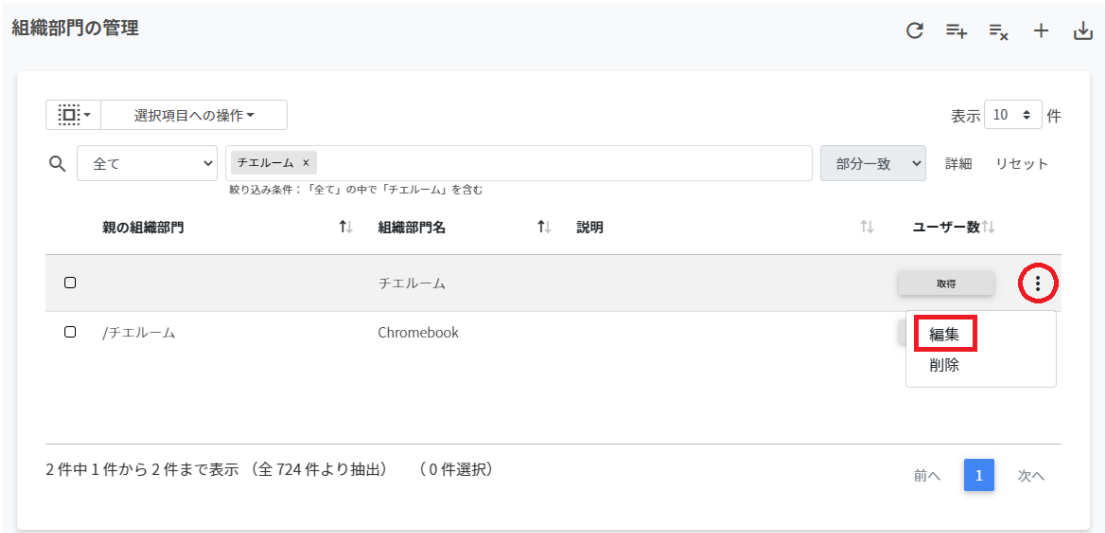

2. **組織部⾨の編集**画⾯の組織情報を編集し、**編集**をクリックします。

# **組織部⾨を削除する**

1. **組織部⾨の管理**画⾯で各組織部⾨の**メニュー**アイコンをクリックし、**削除**をクリッ クします。

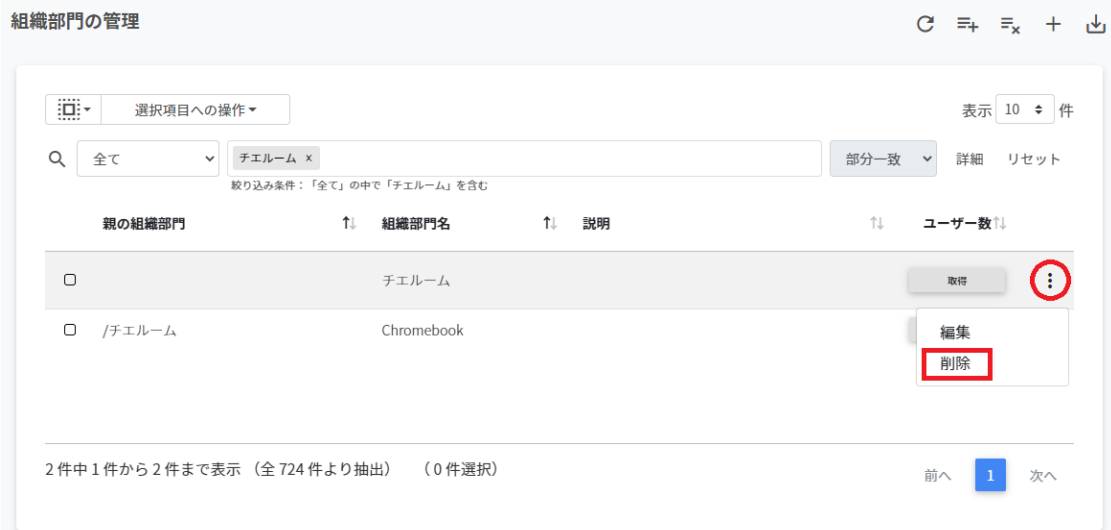

2. **組織部⾨の削除**画⾯で**実⾏する**をクリックし、削除します。

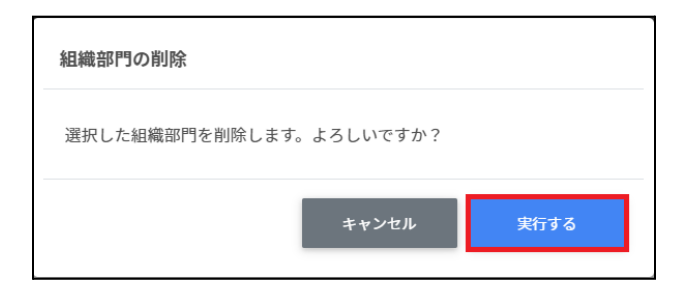

# 組織部門を一括削除する

1. 削除したい組織を**選択**または**全て選択**、**絞り込み結果のみ選択**をクリックします。

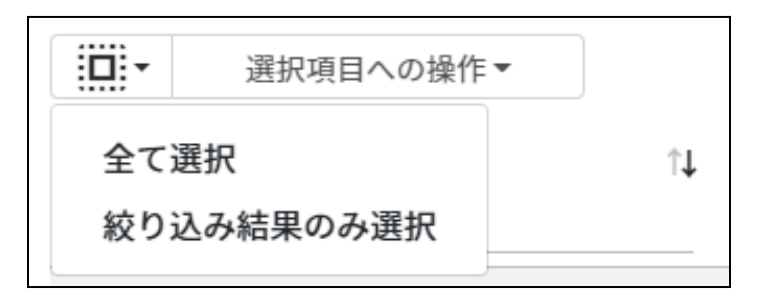

#### **組織部⾨の選択**

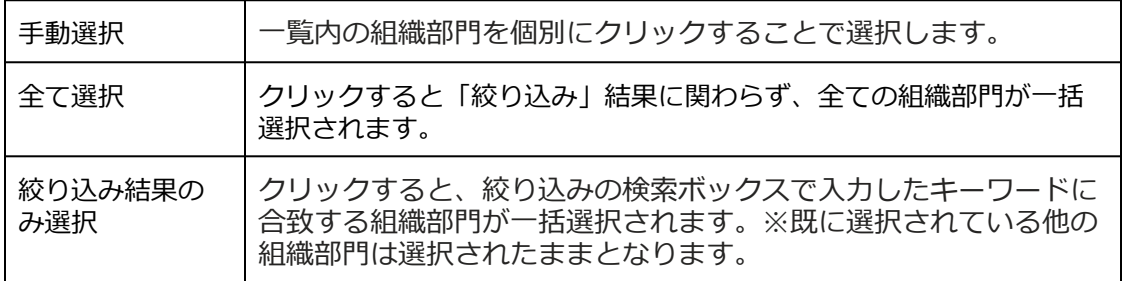

#### 2. **選択項⽬への操作**から**⼀括削除**をクリックします。

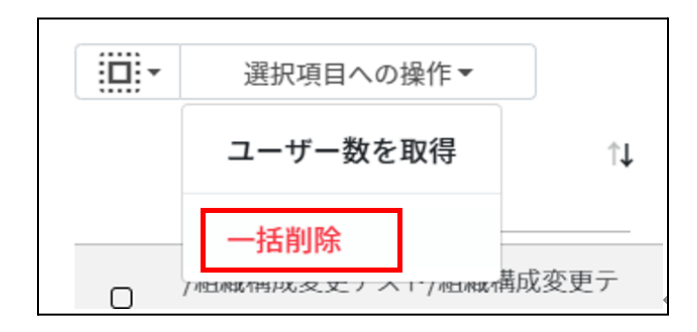

#### 3. **組織部⾨の⼀括削除**画⾯が表⽰されます。**実⾏する**をクリックします。

組織部門の一括削除

以下の組織部門を削除します。よろしいですか? • /チエル小学校/チエル: 小学校/児童 • /チエル小字校/ナエル: 小字校/児童<br>• /チエル小学校/チエル: 小学校/児童/1年生<br>• /チエル小学校/チエル: 小学校/児童/1年生<br>• /チエル小学校/チエル: 小学校/児童/2年生<br>• /チエル小学校/チエル: 小学校/児童/4年生<br>• /チエル小学校/チエル: 小学校/児童/4年生<br>• /チエル小学校/チエル: 小学校/児童/5年生<br>• /チエル小学校/チエル: 小学校/児童/5年生 キャンセル 実行する

# **注意**

全て選択を実行した場合、現在画面に表示されている組織部門だけではなく、前後のペー ジの組織部門も選択されます。削除を実行する前に、ダイアログに表示される削除対象を ご確認ください。

#### **ユーザーの管理**

Google管理コンソールのユーザー管理をInterCLASS Console Supportでできます。

#### **教師**

Google管理コンソールのClassroomの教師グループに登録されている教職員のユーザーの 情報を一覧で表示します。

教師の管理画⾯から教職員ユーザーを追加すると、Google管理コンソールのClassroomの 教師グループに⾃動的に登録されます。

# **ポイント**

InterCLASS Console Supportを導入すると、ユーザーの詳細情報として「(氏名の)か な」「学年」「クラス」「学⽣番号」「⼊学年度」「備考」を登録できるようになりま す。

Classroomの教師グループは、Google管理コンソールの固有のグループです。通常は Google Classroomにログインをするときに「教師」の役割を指定すると登録されます。

#### **学習者**

Google管理コンソールに登録されている学習者ユーザーの情報を一覧で表示します。 InterCLASS Console Support画⾯から学習者を検索・追加・編集・削除すると、Google管 理コンソールのユーザー情報にも反映されます。

# **ポイント**

InterCLASS Console Supportを導入すると、ユーザーの詳細情報として「(氏名の)か な」「学年」「クラス」「学牛番号」「入学年度」「備考」を登録できるようになりま す。

Google管理コンソールでClassroom Teacherグループに登録されていないユーザーが学習者 として表⽰されます。

# **ユーザーの管理画⾯を表⽰する**

1. 左のメニューから**ユーザー**をクリックします。

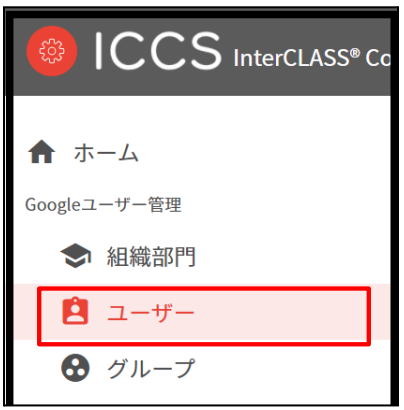

- 2. ユーザーの検索画面が表示されます。
- 3. **組織部⾨(必須)、ロール(必須)**を選択し、**取得する**をクリックします。

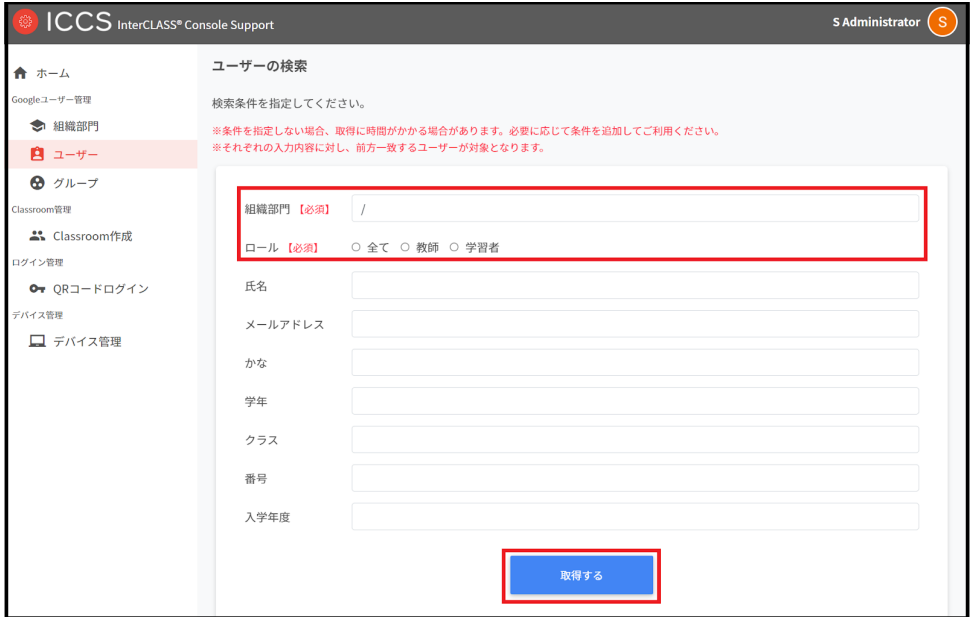

4. ユーザー検索が完了すると、**ユーザー管理**画⾯が表⽰されます。

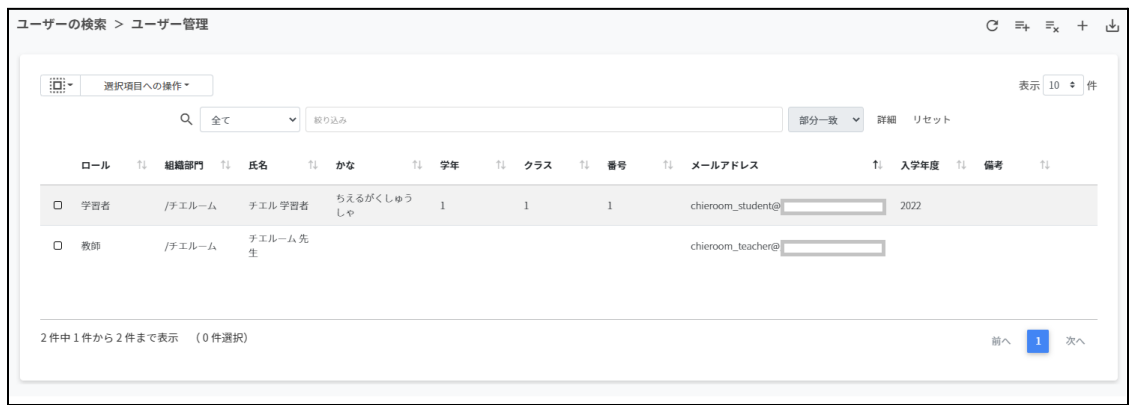

## **ユーザーを検索・ソートする**

#### **絞り込み**

絞り込みの検索ボックスでロール・組織部門・氏名・かな・学年・クラス・番号・メールア ドレス・入学年度・備考に含まれるキーワードを一つまたは複数入力すると、入力した文字 列に含まれる組織が表⽰されます。

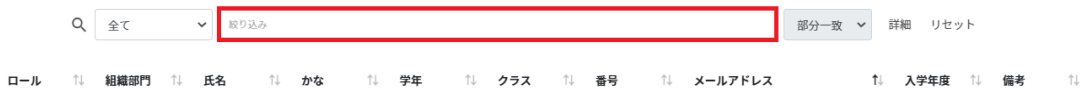

#### **詳細な絞り込み**

1. 詳細をクリックするとキーワードの部分一致や完全一致の条件を指定し、表示する ことができます。

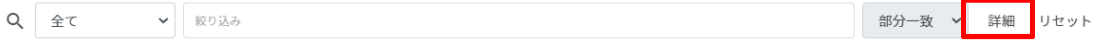

## 2. **詳細な絞り込み**画⾯で検索ボックスに**キーワード**を⼊⼒し、**閉じる**をクリックしま す。

#### 詳細な絞り込み

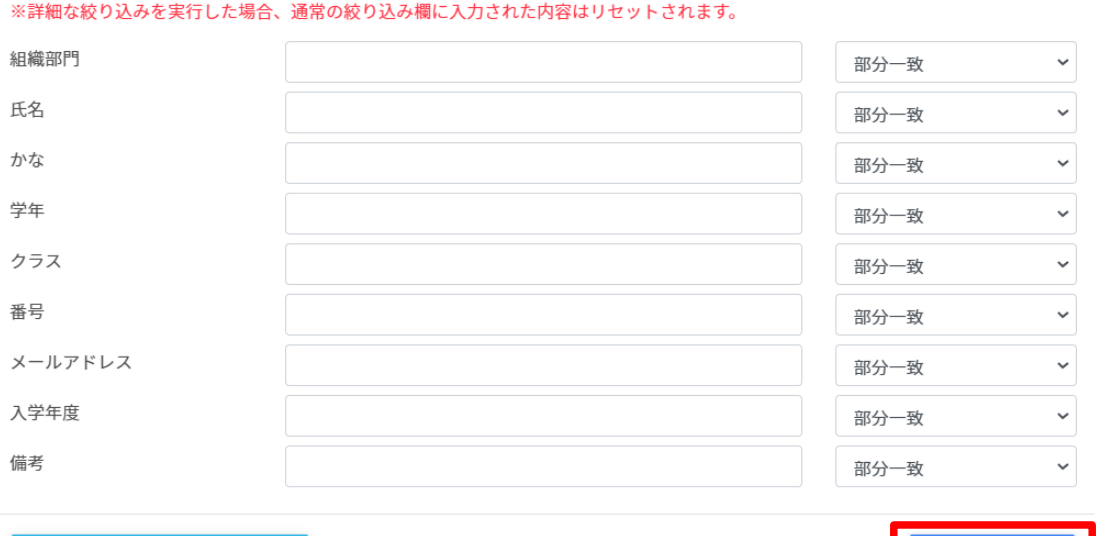

全ての絞り込み条件をリセット

# 閉じる

# **ソート**

列の**ソート**アイコンをクリックし、昇順・降順で並べ替えます。⿊になっているソートが有 効です。

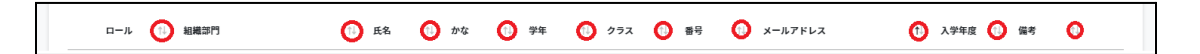

# **ユーザーを追加する**

1. **ユーザー管理**画⾯の**追加**アイコンをクリックします。

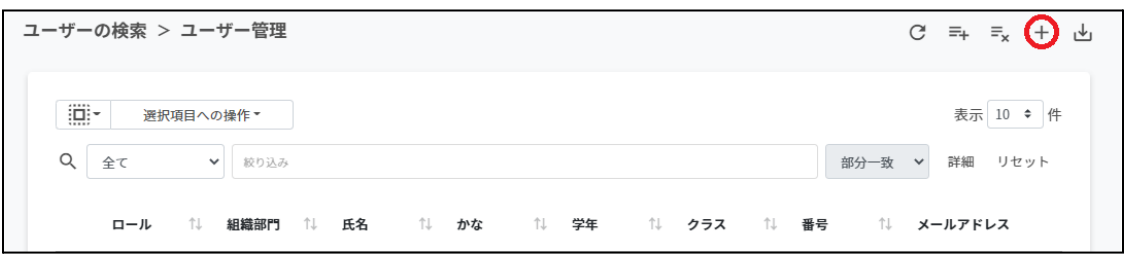

#### 2. **組織部⾨**(必須)・**ロール**(必須)・**メールアドレス**(必須)・**パスワード**(必須)・**姓**(必 須)・**名**(必須)を⼊⼒します。

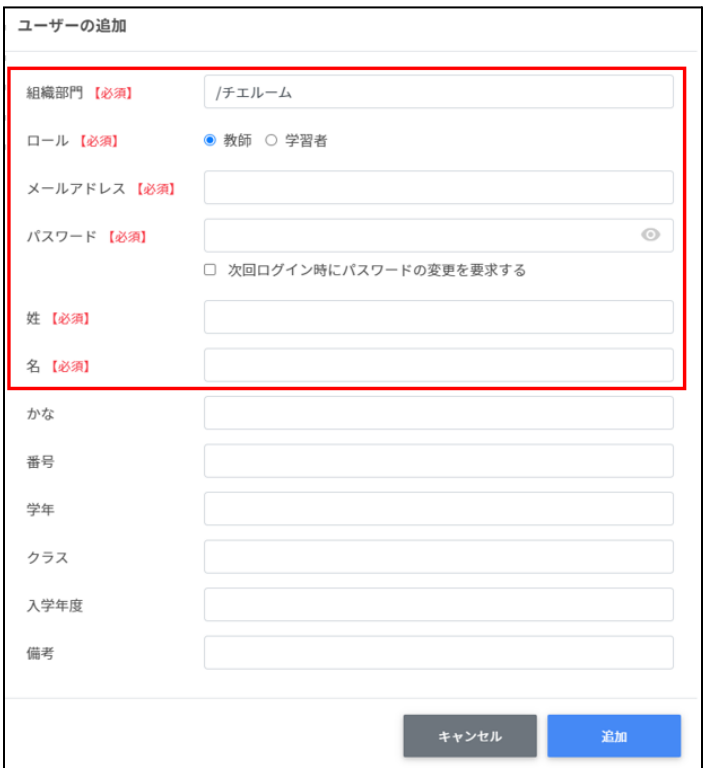

3. **追加**をクリックします。

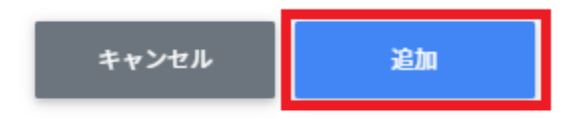

4. ユーザーが追加されます。

# **ユーザーをCSVからインポートする**

## 1. **ユーザー管理**画⾯の**CSVからインポート**アイコンをクリックします。

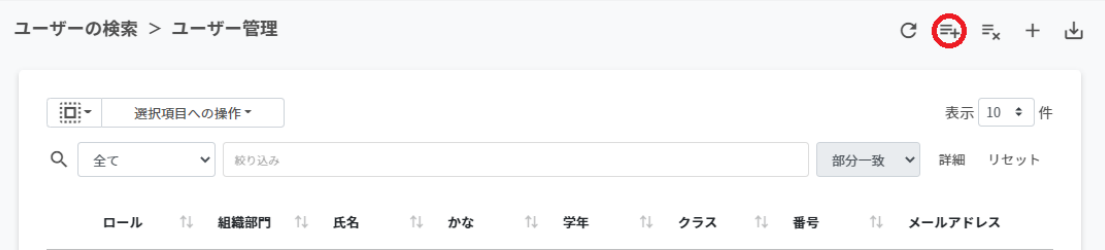

## 2. **ユーザ―のインポート**画⾯で**テンプレート**をクリックし、CSVファイルをダウンロー ドします。

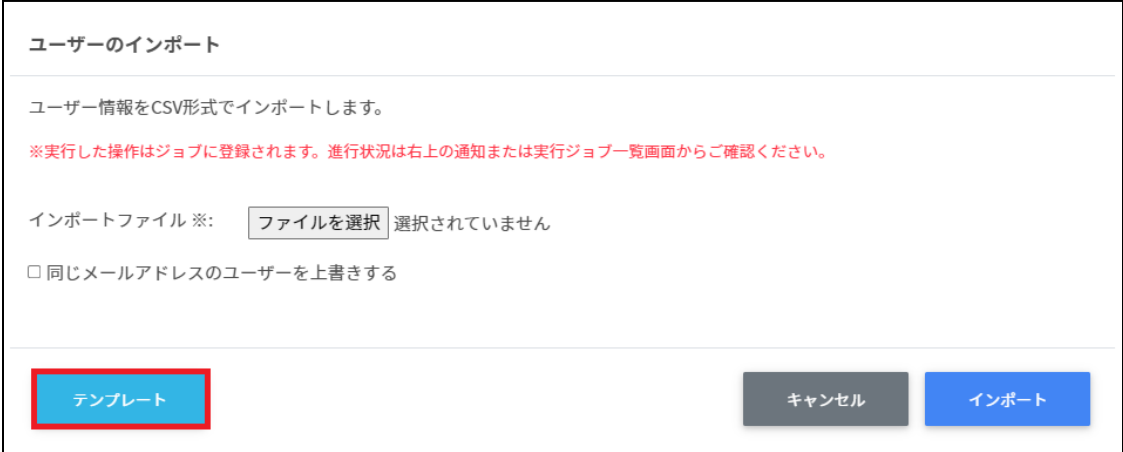

3. ダウンロードしたテンプレート(users.csv)をテキストエディタまたは表計算ソフト で開きます。

users.csv

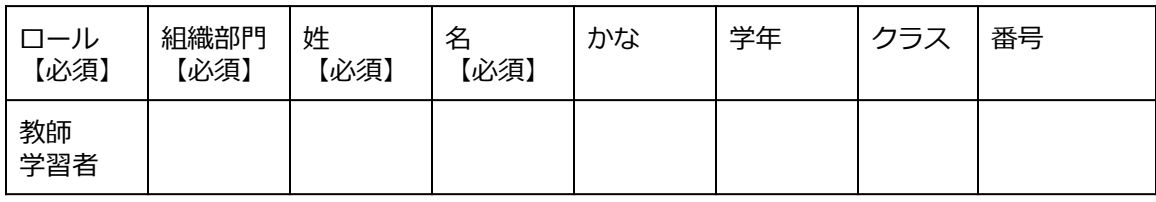

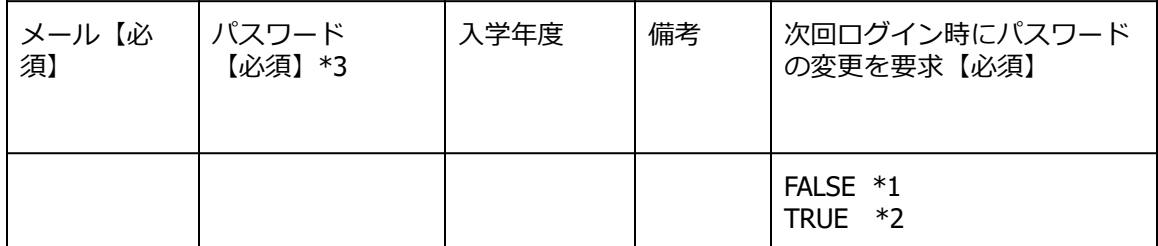

\*1 FALSEはユーザーの初回ログイン時にパスワード変更を要求しません。

\*2 TRUEはユーザーの初回ログイン時にパスワード変更を要求します。

\*3上書きの場合は空欄で処理が可能です。

- 4. users.csvファイルを上書き保存します。
- 5. **ユーザー管理**画⾯の**CSVからインポート**アイコンをクリックします。

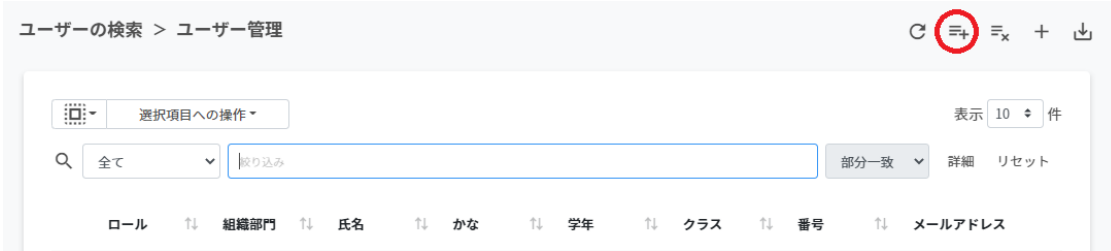

6. **ユーザーのインポート**画⾯でインポートファイルの**ファイルを選択**をクリックし、 CSVファイルを選択します。

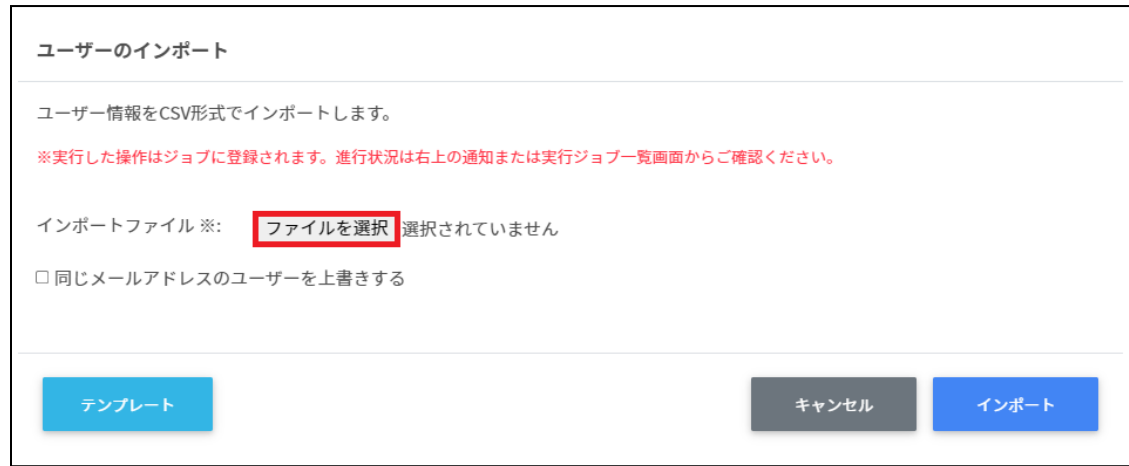

7. **インポート**をクリックします。

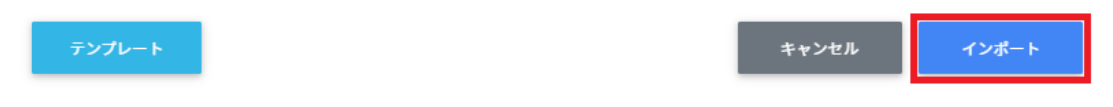

8. CSVファイルからインポートしたユーザーが登録されます。

# **ポイント**

**同じメールアドレスのユーザーを上書きする**にチェックを⼊れると、既に登録されている ユーザーをインポートした場合、ユーザー情報を**更新**します。 既に登録されているユーザーの組織やクラス、名前等を変更する場合は、チェックを入れ

てインポートを⾏ってください。

ユーザーの更新は、CSVファイルのパスワード情報が空欄の場合、既存のパスワードが引 き続きご利用頂けます。

# **ユーザーをCSVでエクスポートする**

- 1. ユーザー管理のCSVファイルをエクスポート (出力) します。
- 2. **ユーザー管理**画⾯の**CSVでエクスポート**アイコンをクリックします。

ユーザーの検索 > ユーザー管理

 $C = + \equiv_{x} + \omega$ 

#### 3. **ユーザーのエクスポート**画⾯で**保存**をクリックします。

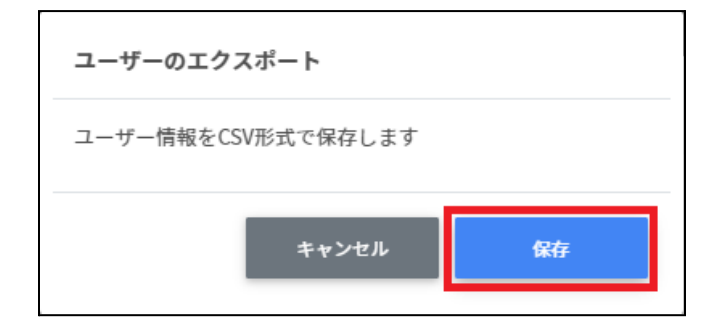

4. ユーザーをエクスポートしたCSVファイル (users.csv) がダウンロードされます。

# **ユーザーをCSVで⼀括編集する**

#### 1. ユーザー管理からエクスポートしたCSVファイルを編集します。

user.csv

テキストエディタ

ロール,組織部門,姓,名,かな,学年,クラス,番号,メールアドレス,パスワード,入学年度,備考, 次回ログイン時にパスワードの変更を要求する

表計算ソフト

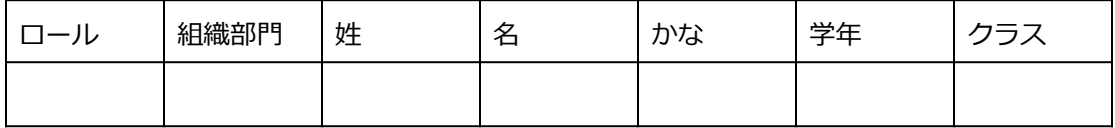

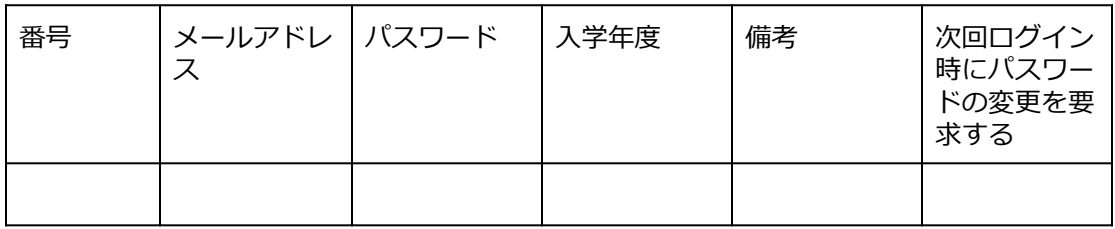

2. user.csvファイルを上書き保存します。

## 3. **ユーザー管理**画⾯の**CSVからインポート**アイコンをクリックします。

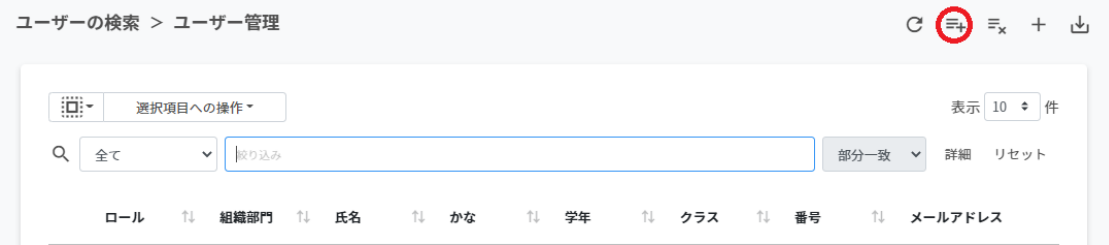

4. **ユーザーのインポート**画⾯でインポートファイルの**ファイルを選択**をクリックし、 CSVファイルを選択します。

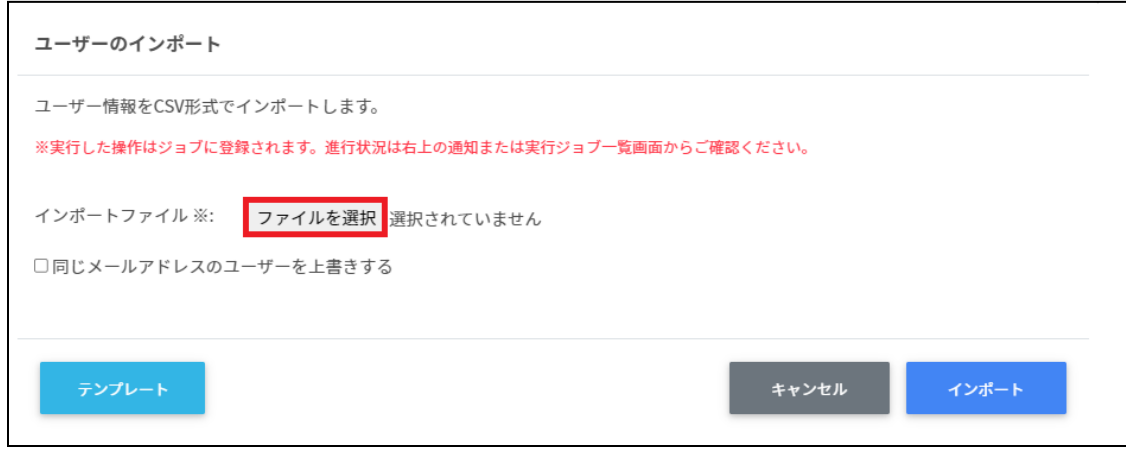

5. 同じメールアドレスのユーザーを上書きするにチェックを入れ、編集するユーザー の内容を確認し、**インポート**をクリックします。

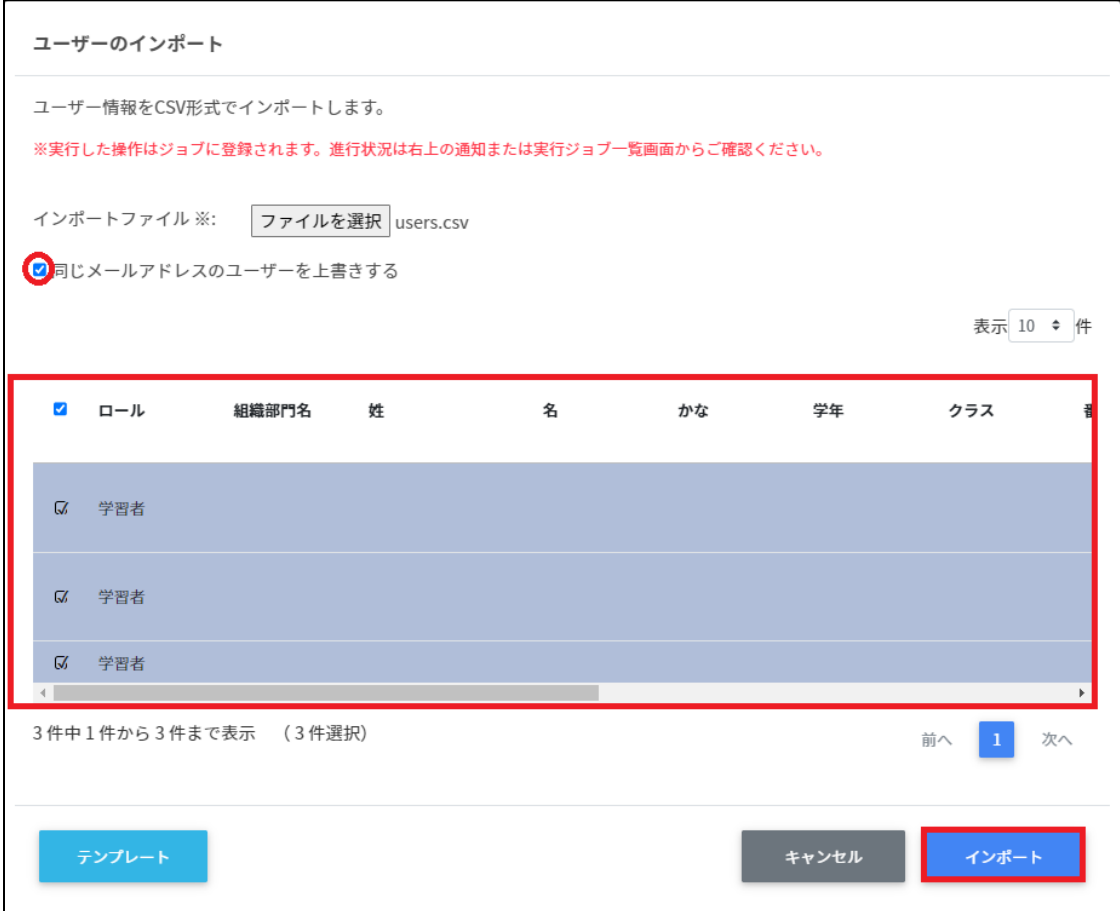

# **ユーザーをCSVで⼀括削除する**

- 1. ユーザーの管理からエクスポートしたCSVファイルからIDを参照します。
- 2. **ユーザーのcsv⼀括削除**画⾯で**テンプレート**をクリックし、CSVファイルをダウン ロードします。

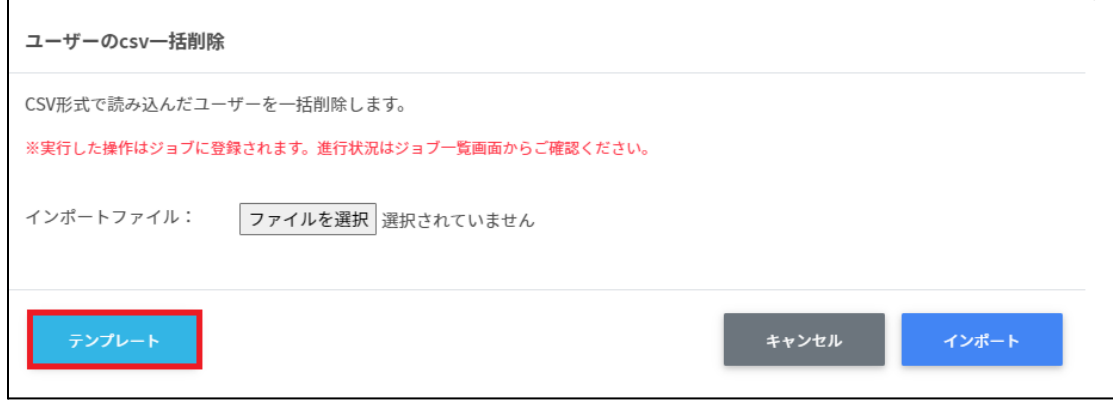

3. ダウンロードしたテンプレート(deleteusers.csv)をテキストエディタまたは表計算 ソフトで開きます。

テキストエディタ

メールアドレス(エクスポートしたメールアドレスをご確認ください)

表計算ソフト

メールアドレス(エクスポートしたメールアドレスをご確認ください)

4. deleteusers.csvファイルを上書き保存します。

5. ユーザーのcsv一括削除画面でインポートファイルのファイルを選択をクリックし、 CSVファイルを選択します。

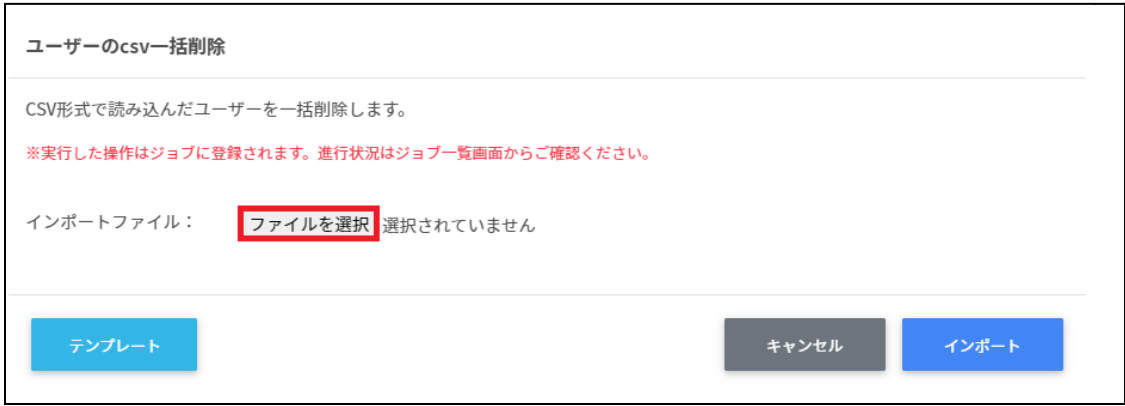

6. 削除するユーザーの内容を確認し、**インポート**をクリックします。

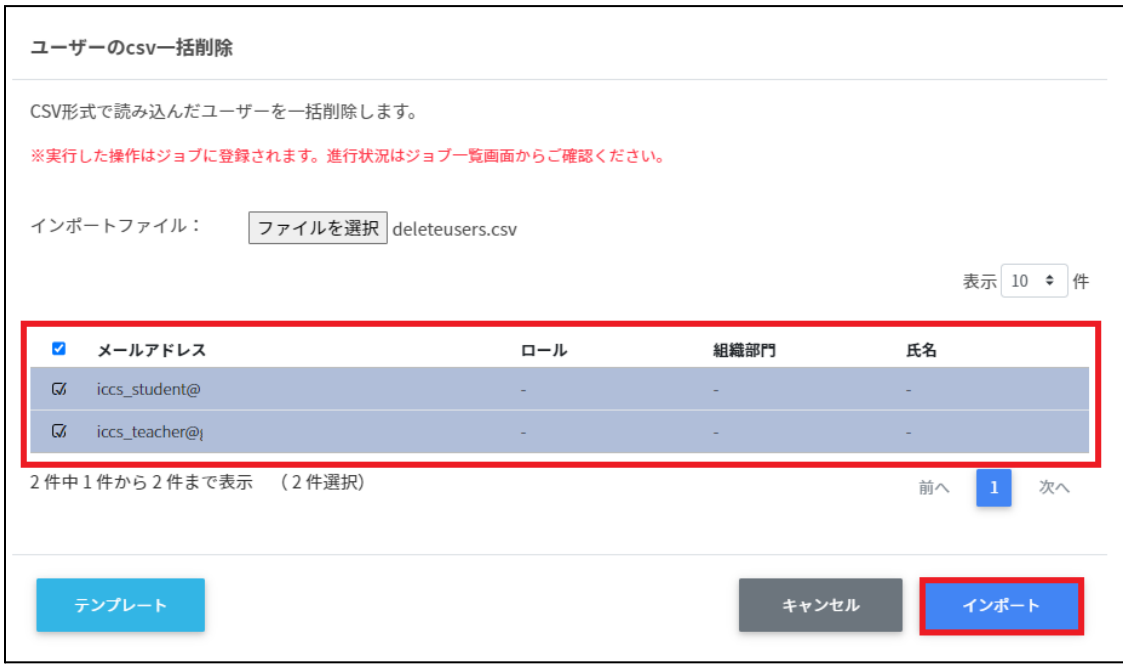

# **ユーザーのロールを変更する**

## 1. **ユーザー管理**画⾯の各ユーザーの**メニュー**アイコンをクリックします。

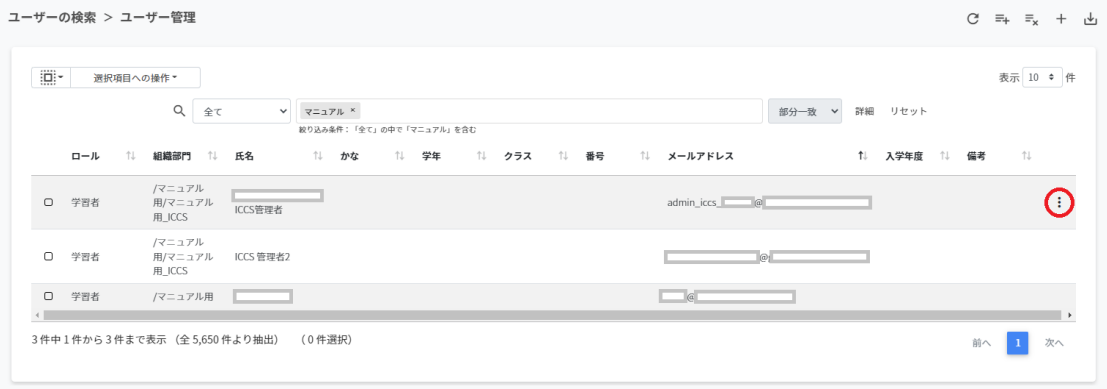

2. 現在のロールが教師の場合、**学習者に変更**をクリックします。

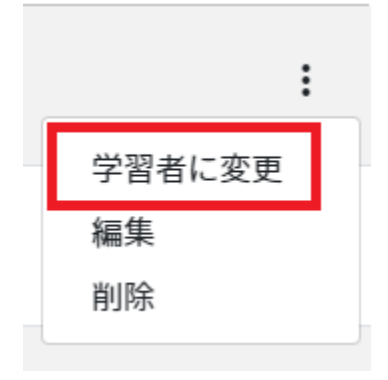

## 3. **確認**画⾯が表⽰されます。**実⾏する**をクリックします。

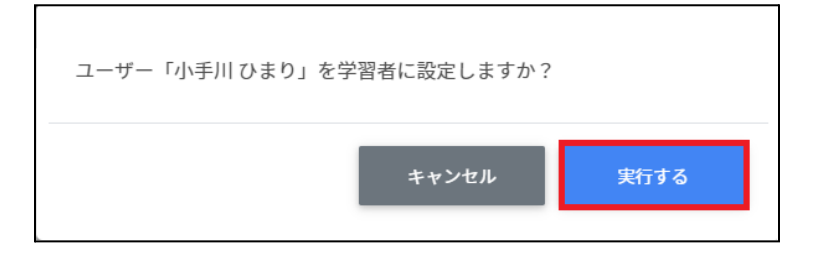
4. 現在のロールが学習者の場合、**教師に変更**をクリックします。

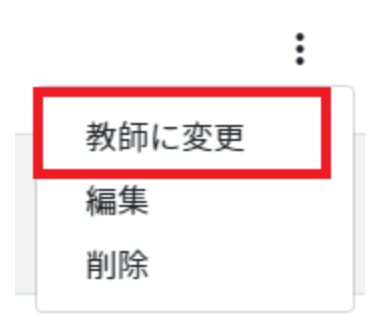

5. **確認**画⾯が表⽰されます。**実⾏する**をクリックします。

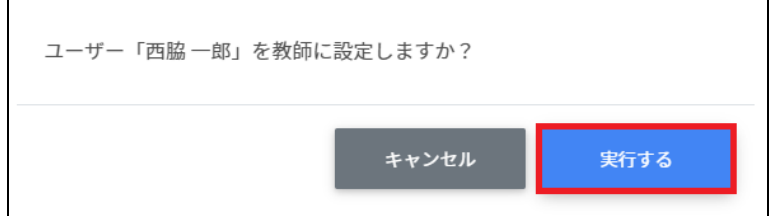

# **ユーザーを編集する**

Г

1. **ユーザー管理**画⾯で各ユーザーの**メニュー**アイコンをクリックします。

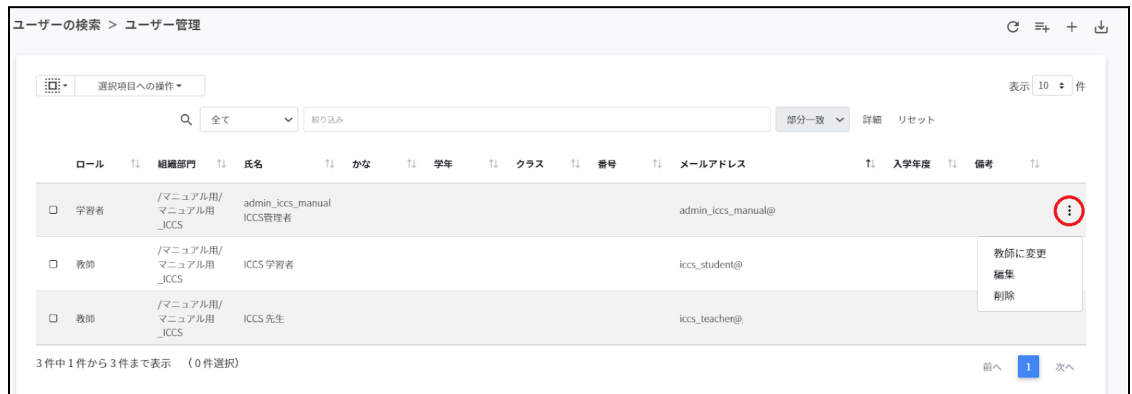

Ē,

2. **編集**をクリックします。

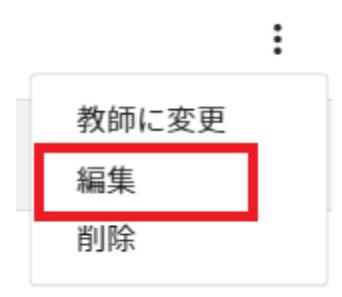

## 3. **ユーザ―編集**画⾯が表⽰されます。

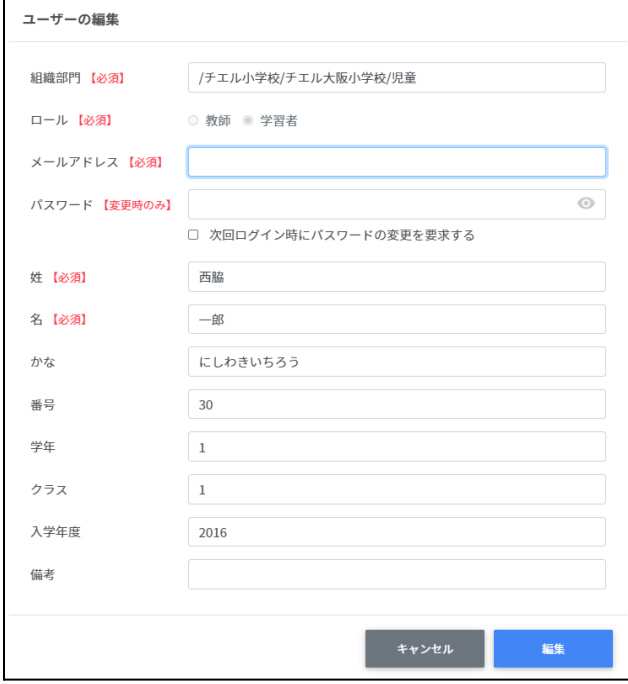

# 4. ユーザー情報を編集し、**編集**をクリックします。

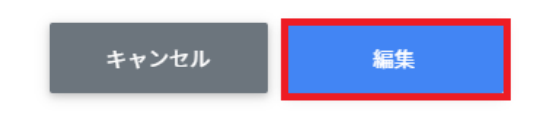

# **ユーザ―を削除する**

1. **ユーザー管理**画⾯の各ユーザーの**メニュー**アイコンをクリックします。

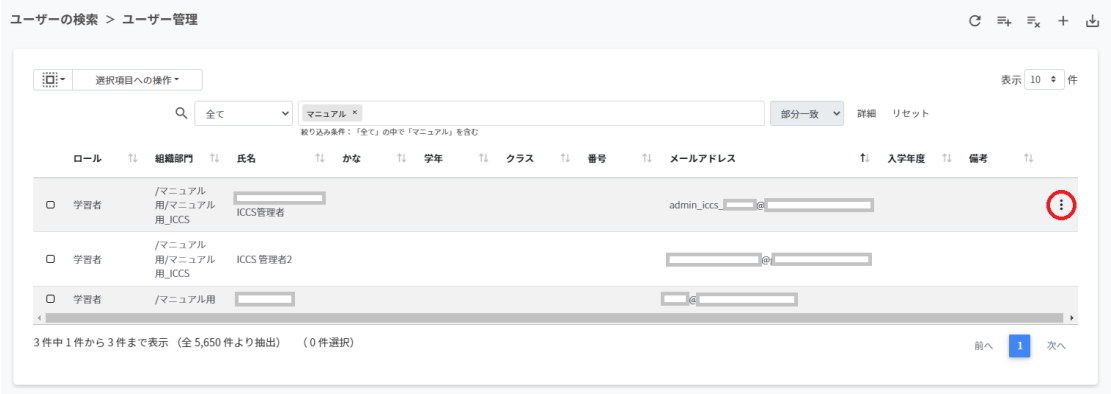

2. **削除**をクリックします。

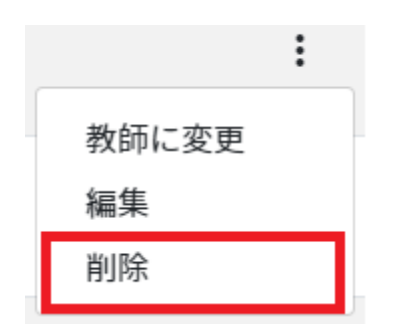

3. **確認**画⾯が表⽰されます。**実⾏する**をクリックします。

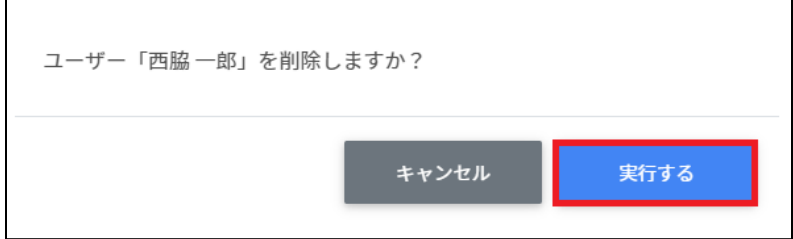

# **注意**

QRコードログインをオンの状態でユーザーを削除し、再度同じユーザーを作成した場合 は、QRコードの再発⾏が必要です。

# **ユーザーを⼀括削除する**

1. 削除したいユーザーを**選択**または**全て選択**、**絞り込み結果のみ選択**をクリックしま す。

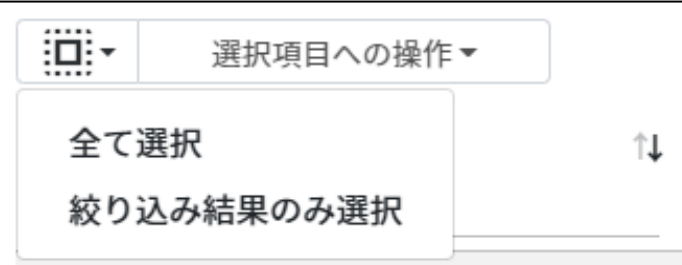

#### **ユーザ―の選択**

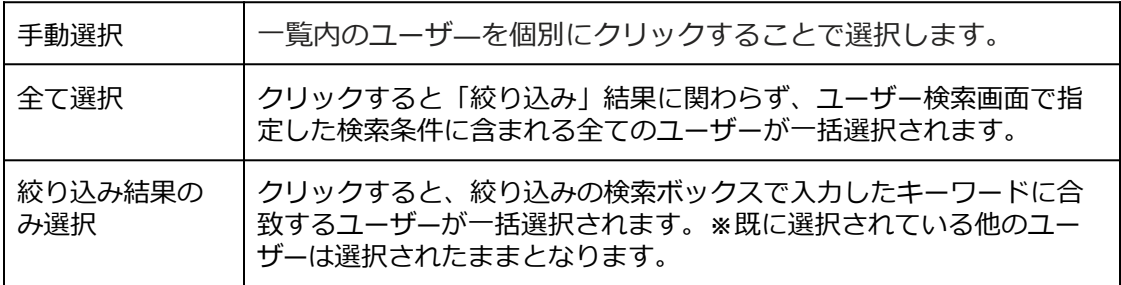

#### 2. **選択項⽬への操作**から**⼀括削除**を選択します。

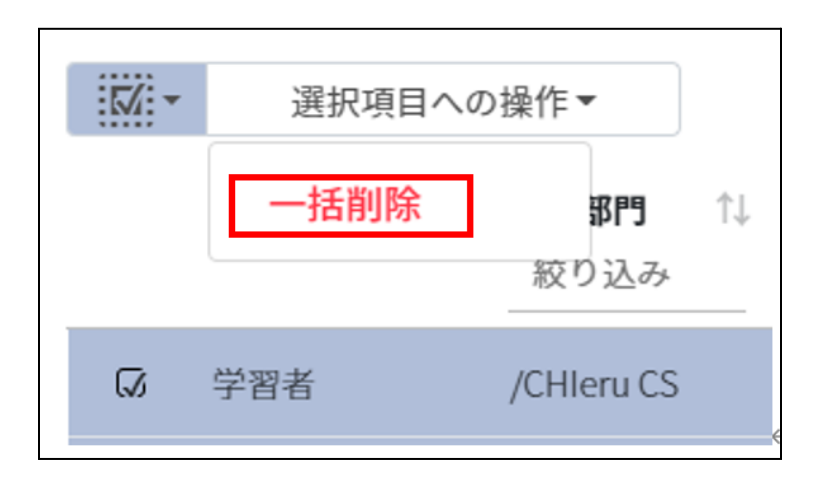

# **注意**

全て選択を実行した場合、現在画面に表示されているユーザーだけではなく、前後のペー ジのユーザーも選択されます。削除を実行する前に、ダイアログに表示される削除対象を ご確認ください。

# 3. 削除対象を確認し、**実⾏する**を選択します。

#### ユーザーの一括削除

以下のユーザーを削除します。よろしいですか?

※実行した操作はジョブに登録されます。進行状況は右上の通知または実行ジョブ一覧画面からご確認ください。

 $\bullet$  $\bullet$ 

> キャンセル 実行する

4. 選択した**ユーザー**が**⼀括削除**されます。

#### **グループの管理**

Google管理コンソールに登録されているグループを検索・追加、編集、削除できます。 InterCLASS Console Support画⾯からグループを追加・編集・削除すると、Google管理コン ソールのグループにも反映されます。

# **グループの管理画⾯を表⽰する**

左のメニューから**グループ**をクリックします。

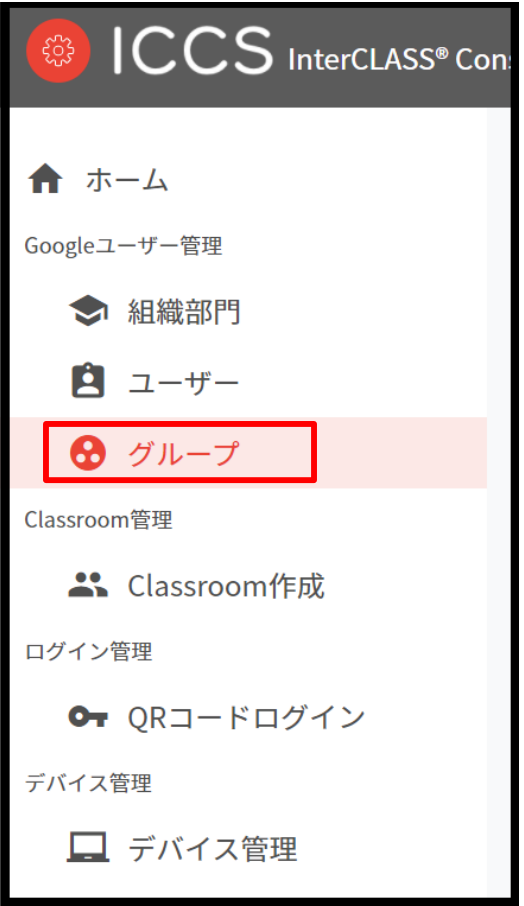

# **ポイント**

グループの追加・編集・削除の操作を⾏うユーザーは、ドメイン管理者または権限管理 画⾯からグループの編集権限を割り当てたユーザーである必要があります。

# **グループを検索・ソートする**

#### **絞り込み**

絞り込み検索ボックスでグループ名・メールアドレス・説明列のキーワードによる絞り込み 検索ができます。**絞り込み検索**ボックスに入力した文字が含まれるグループが表示されま す。

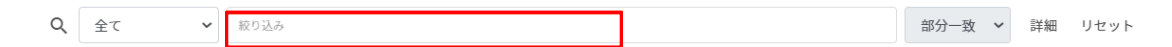

#### **詳細な絞り込み**

1. 詳細をクリックするとキーワードの部分一致や完全一致の条件を指定し、表示する ことができます。

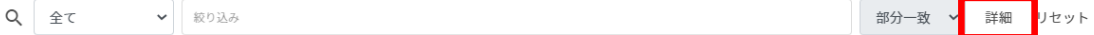

#### 2. **詳細な絞り込み**画⾯で検索ボックスに**キーワード**を⼊⼒し、**閉じる**をクリックしま す。

詳細な絞り込み

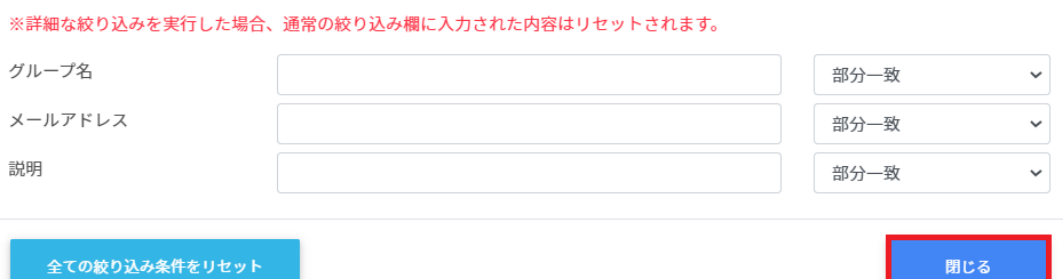

**ソート** 各列の**ソート**アイコンをクリックすると、昇順・降順で並べ替えができます。 黒色の矢印が現在の表示で有効になっているソートを示します。 ↑が昇順、」が降順です。黒になっているソートが有効です。

グループ名 (1) メールアドレス

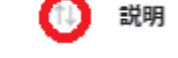

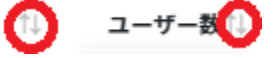

# **グループのユーザー数を取得する(個別)**

ユーザー数欄の**取得**をクリックし、ユーザー数を取得します。

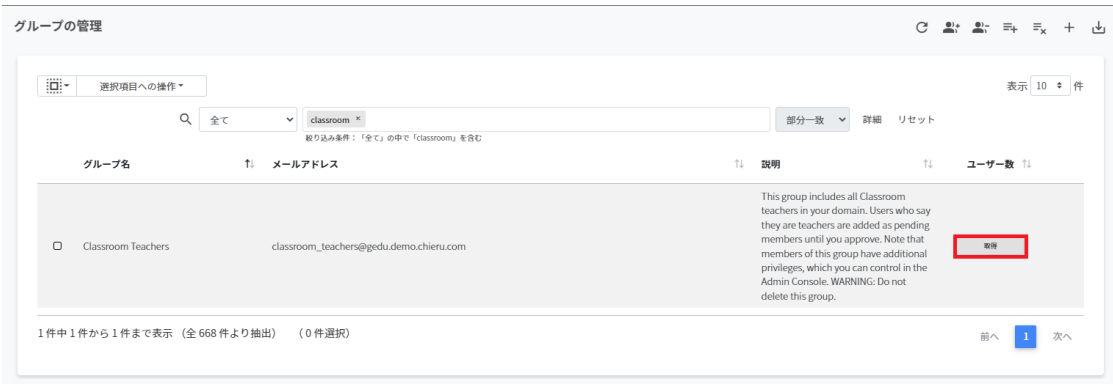

# **グループのユーザー数を取得する(⼀括)**

1. ユーザー数を取得したい**グループ**を**選択**または**全て選択**、**絞り込み結果のみ選択**を クリックします。

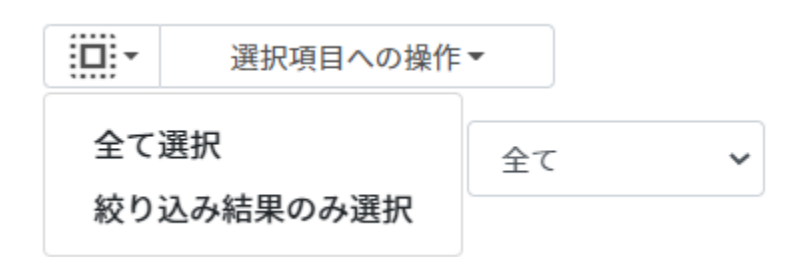

**グループ内ユーザ―数取得の選択**

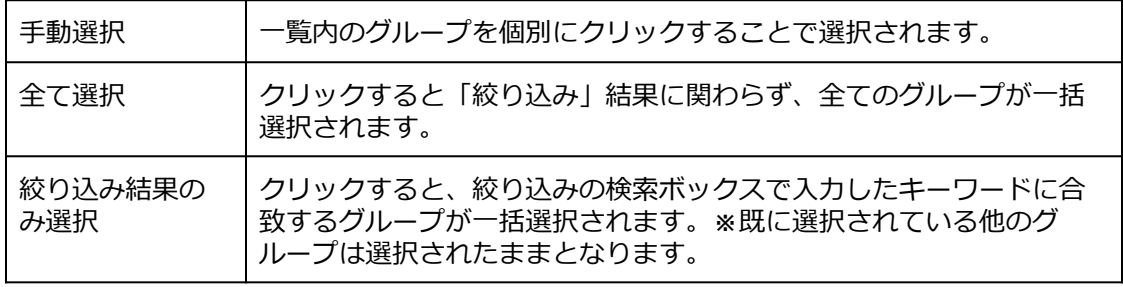

2. **選択項⽬への操作**から**ユーザー数を取得**をクリックします。

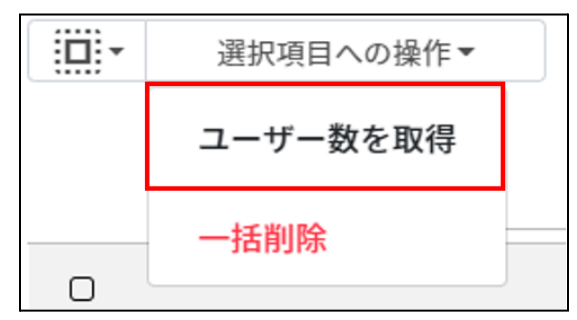

# **グループを追加する**

#### 1. **グループの管理**画⾯の**追加**アイコンをクリックします。

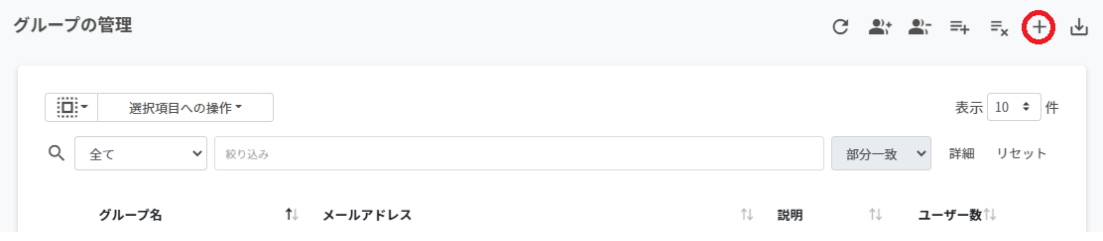

### 2. **グループの追加**画⾯が表⽰されます。**グループ名、メールアドレス(メーリングリ ストのアドレス)、説明(任意)**を⼊⼒します。**追加**をクリックします。

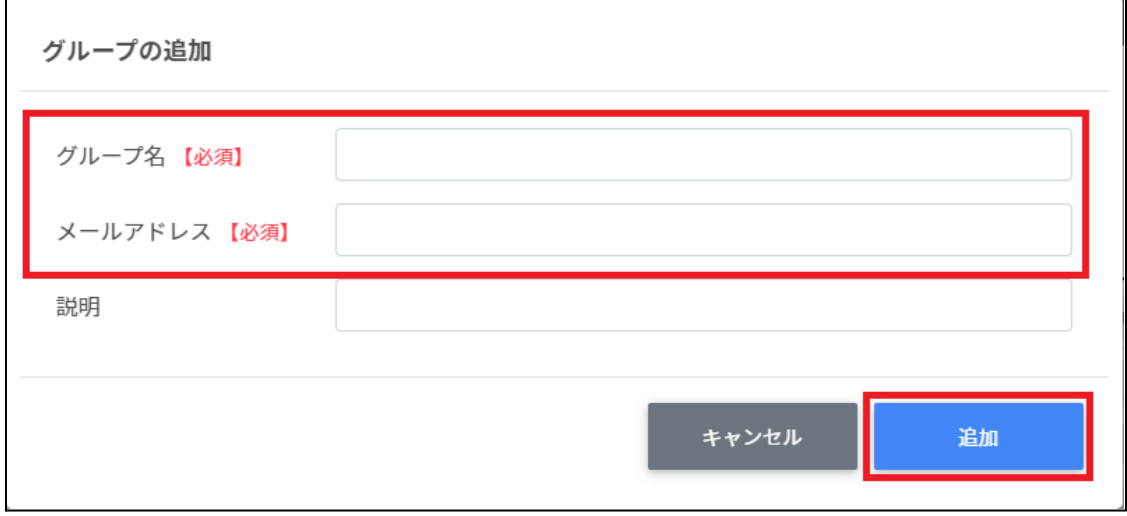

3. グループが追加されます。

# **ポイント**

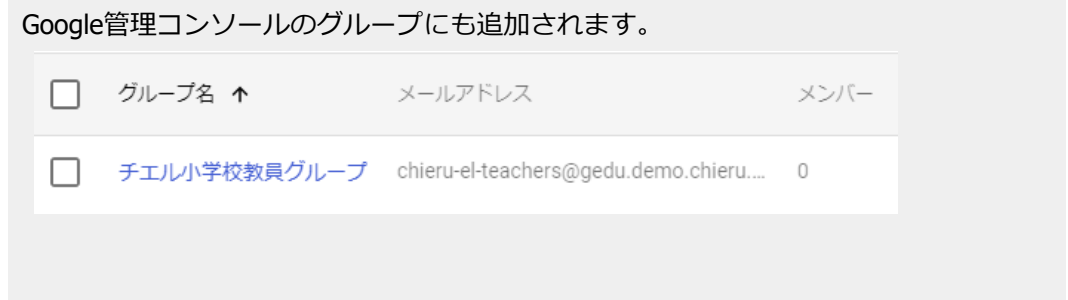

# **グループをCSVからインポートする**

#### 1. **グループの管理**画⾯の**CSVからインポート**アイコンをクリックします。

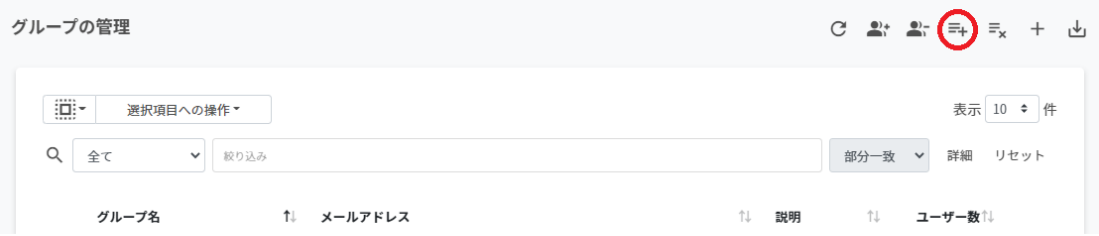

#### 2. **グループのインポート**画⾯で**テンプレート**をクリックし、テンプレートのCSVファイ ルをダウンロードします。

#### グループのインポート

グループの情報をCSV形式でインポートします。 CSVにIDが存在する列については、追加ではなく更新処理を行います。

※実行した操作はジョブに登録されます。進行状況は右上の通知または実行ジョブ一覧画面からご確認ください。 ※更新処理用のIDはエクスポートしたcsvファイルのIDをご参照ください。

```
インポートファイル:
```
ファイルを選択 選択されていません

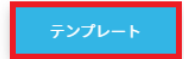

キャンセル

インポート

3. ダウンロードしたテンプレート (groups.csv) をテキストエディタまたは表計算ソフ トで開きます。

#### テキストエディタ

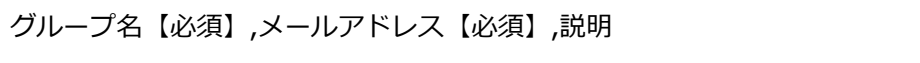

#### 表計算ソフト

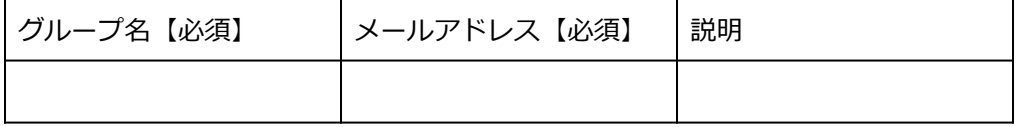

4. groups.csvファイルを上書き保存します。

### 5. **グループの管理**画⾯の**CSVからインポート**アイコンをクリックします。

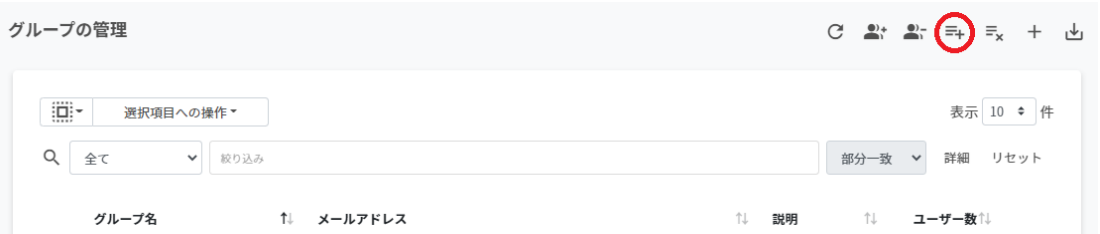

6. **グループのインポート**画⾯でインポートファイルの**ファイルを選択**をクリックし、 CSVファイルを選択します。

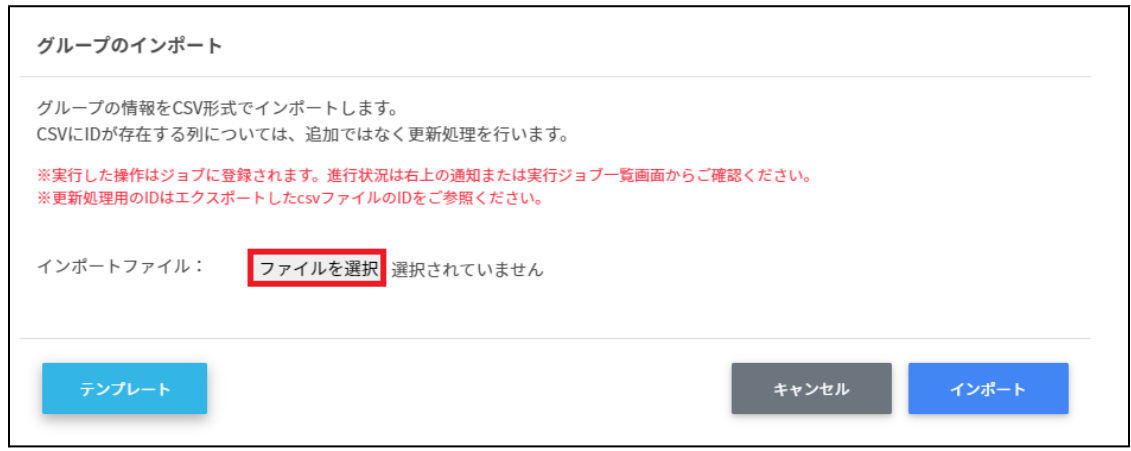

7. インポートファイルの表⽰を確認後、**インポート**をクリックします。

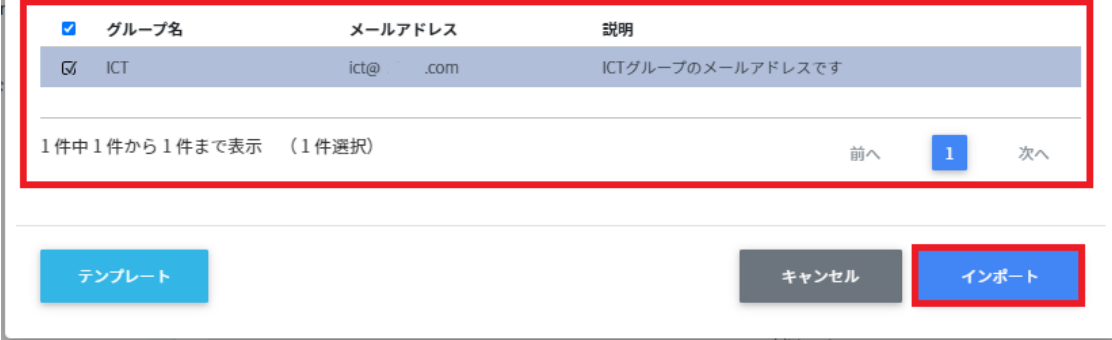

8. CSVファイルからインポートしたグループが登録されます。

# **グループをCSVでエクスポートする**

## 1. **グループの管理**画⾯の**CSVでエクスポート**アイコンをクリックします。

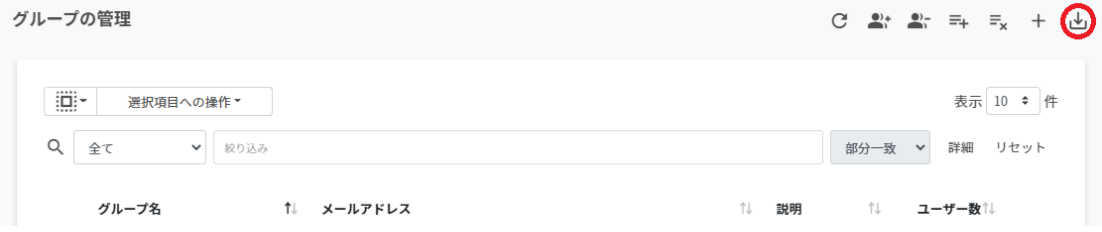

## 2. **グループのエクスポート**画⾯で**保存**をクリックします。

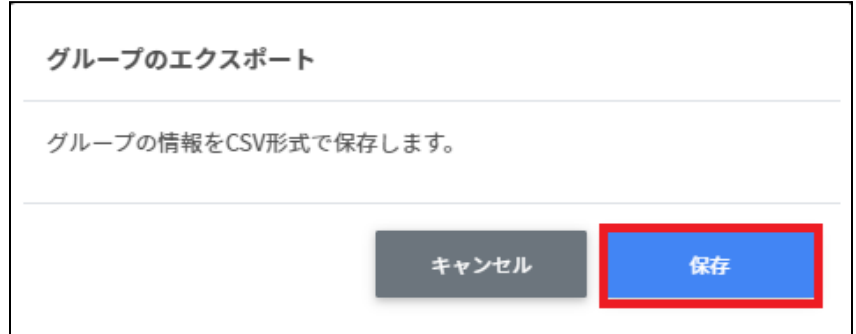

3. グループをエクスポートしたCSVファイル (groups.csv) がダウンロードされます。

# **グループをCSVで⼀括編集する**

1. グループの管理からエクスポートしたCSVファイルを編集します。

テキストエディタ

グループ名,メールアドレス【必須】,説明,ID【編集の場合は必須】

表計算ソフト

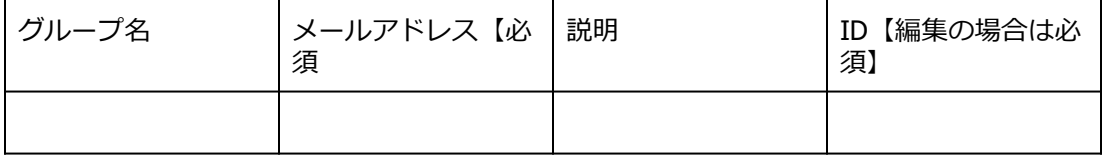

- 2. groups.csvを上書き保存します。
- 3. **グループの管理**画⾯のCSVからインポートアイコンをクリックします。

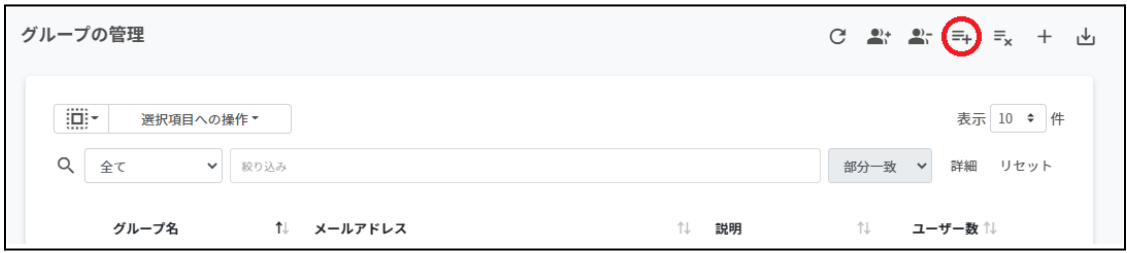

4. **グループのインポート**画⾯でインポートファイルの**ファイルを選択**をクリックし、 CSVファイルを選択します。

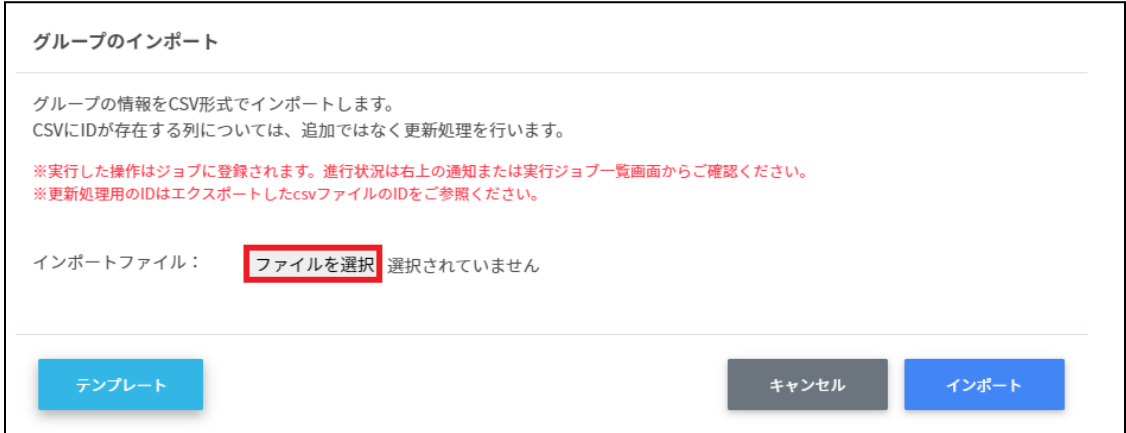

5. インポートするグループの内容を確認し、**インポート**をクリックします。

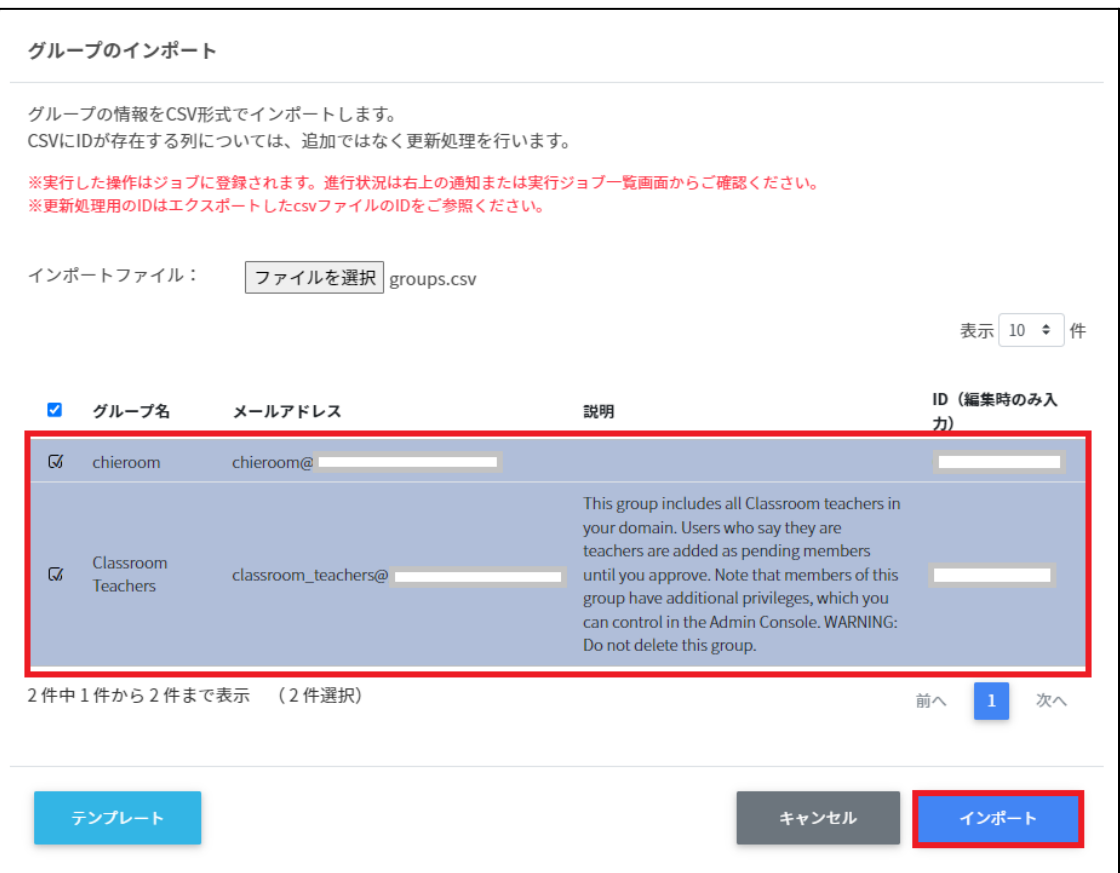

# **グループをCSVで⼀括削除する**

#### 1. **グループの管理**画⾯の**CSVから⼀括削除**アイコンをクリックします。

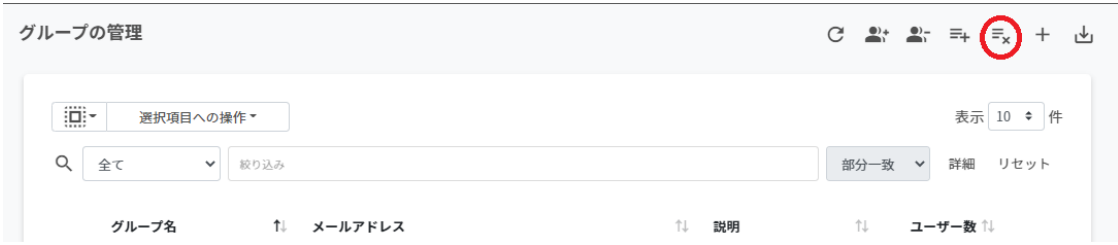

2. **グループのcsv⼀括削除**画⾯で**テンプレート**をクリックし、CSVファイルをダウン ロードします。

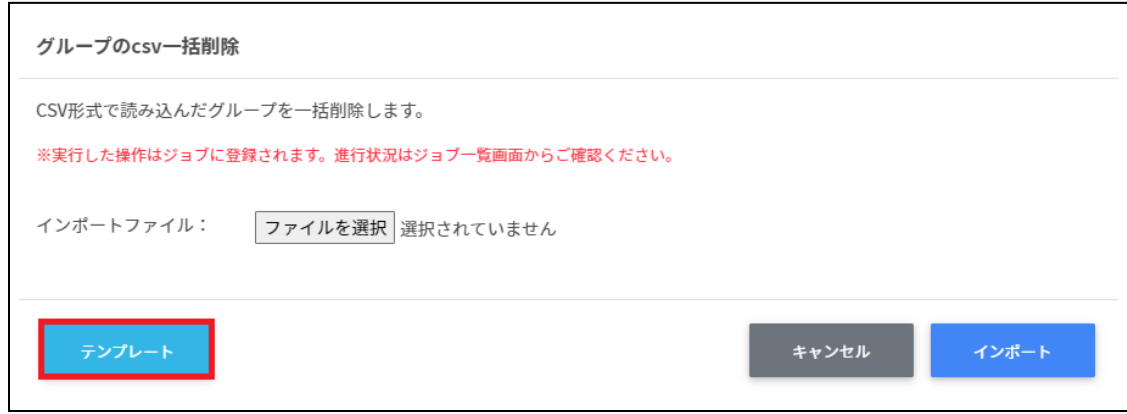

3. ダウンロードしたテンプレート (deletegroups.csv) をテキストエディタまたは表計 算ソフトで開きます。

テキストエディタ

ID(エクスポートしたグループのIDをご確認ください)

表計算ソフト

ID(エクスポートしたグループのIDをご確認ください)

4. deletegroups.csvファイルを上書き保存します。

5. グループのcsv一括削除画面でインポートファイルのファイルを選択をクリックし、 CSVファイルを選択します。

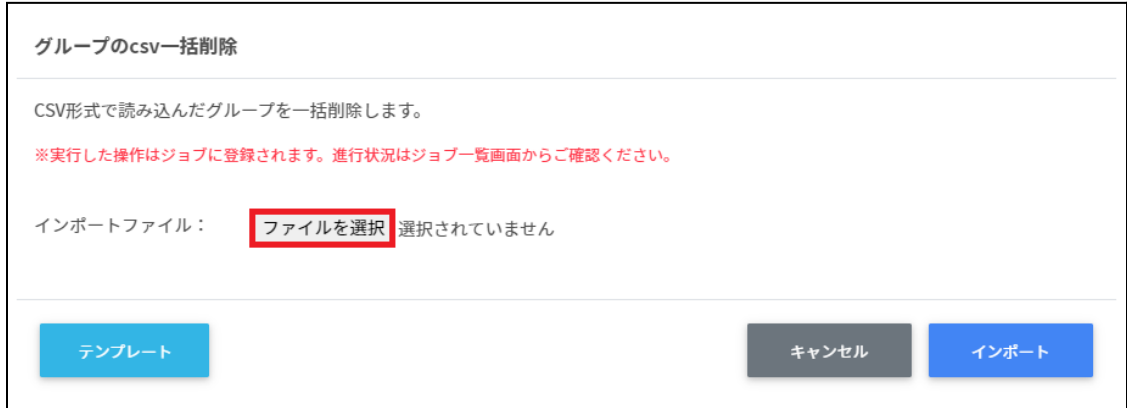

#### 6. **グループのcsv⼀括削除**画⾯で削除する内容を確認し、**インポート**をクリックしま す。

#### グループのcsv一括削除

CSV形式で読み込んだグループを一括削除します。

※実行した操作はジョブに登録されます。進行状況はジョブ一覧画面からご確認ください。

インポートファイル: ファイルを選択 deletegroups.csv

表示 10 → 件

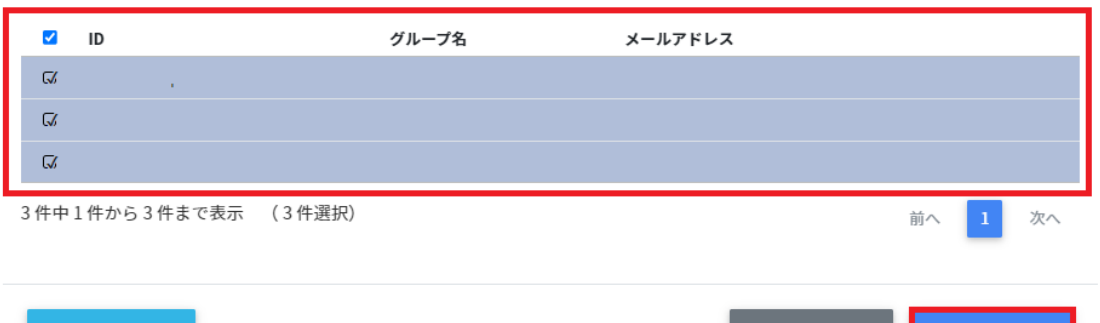

キャンセル インポート

# **グループを編集する**

1. **グループの管理**画⾯の各グループの**メニュー**アイコンをクリックし、**編集**をクリッ クします。

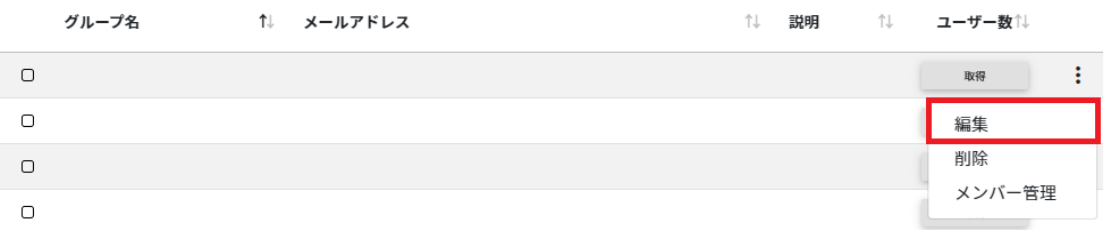

# 2. **グループの編集**画⾯でグループ情報を編集し、**編集**をクリックします。

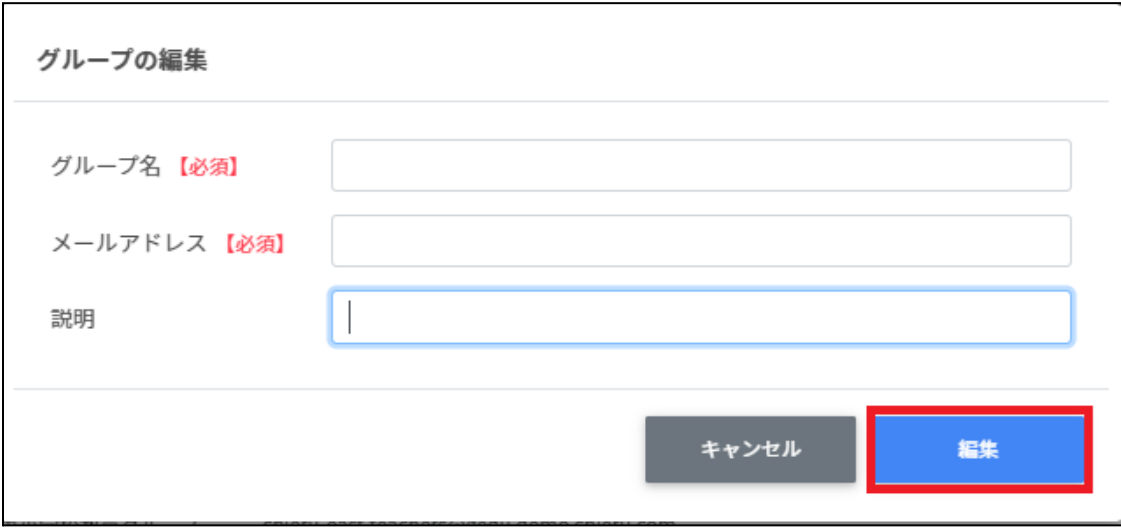

# **グループを削除する**

1. **グループの管理**画⾯の各グループの**メニュー**アイコンをクリックし、**削除**をクリック します。

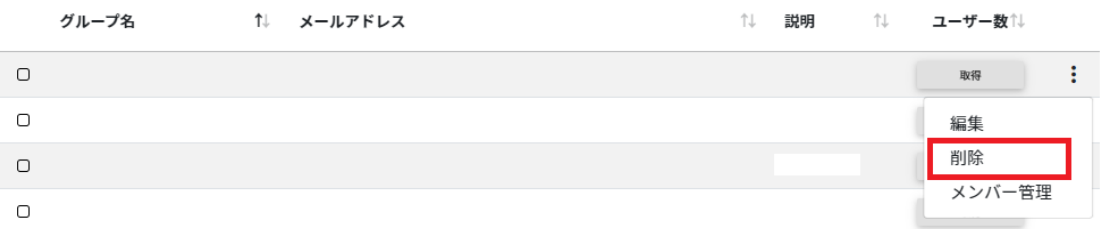

### 2. **グループの削除**画⾯で**実⾏する**をクリックし、削除します。

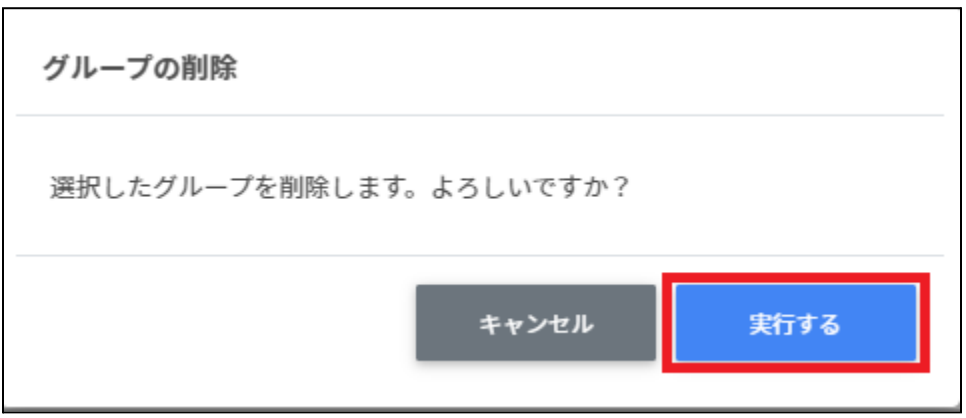

## **グループを⼀括削除する**

1. 削除したい**グループ**を**選択**または**全て選択**、**絞り込み結果のみ選択**をクリックしま す。

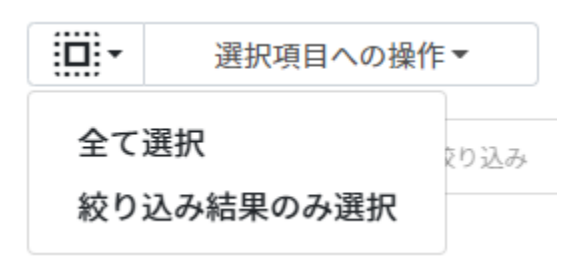

#### **グループの選択**

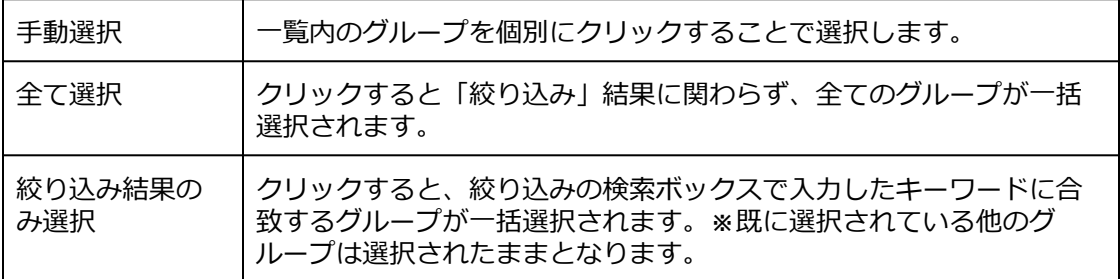

#### 2. **選択項⽬への操作**から**⼀括削除**を選択します。

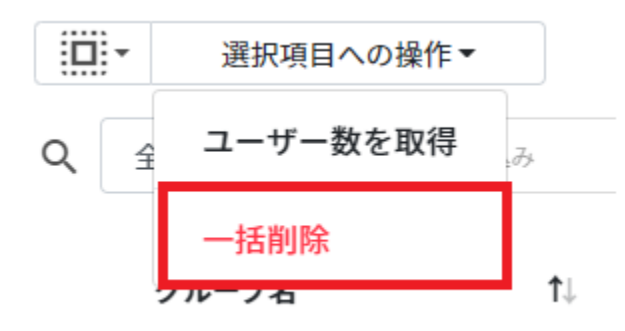

# **注意**

全て選択を実行した場合、現在画面に表示されているグループだけではなく、前後のペー ジのグループも選択されます。削除を実行する前に、ダイアログに表示される削除対象を ご確認ください。

### **グループメンバーの管理**

各グループのメンバーを登録・除外します。複数のユーザーをユーザー⼀覧から選択し、 まとめて登録ができます。また、グループIDを指定してCSVファイルでユーザーを⼀括登録 または⼀括除外ができます。

# **グループメンバーの管理画⾯を表⽰する**

1. **グループの管理**画⾯で各グループの**メニュー**アイコンから**メンバー管理**をクリックし ます。

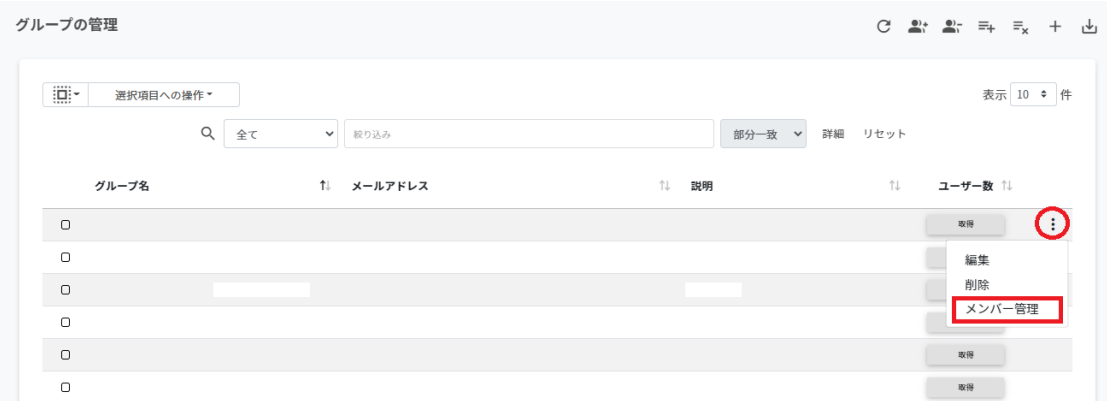

#### 2. グループメンバーの管理画面が表示されます。

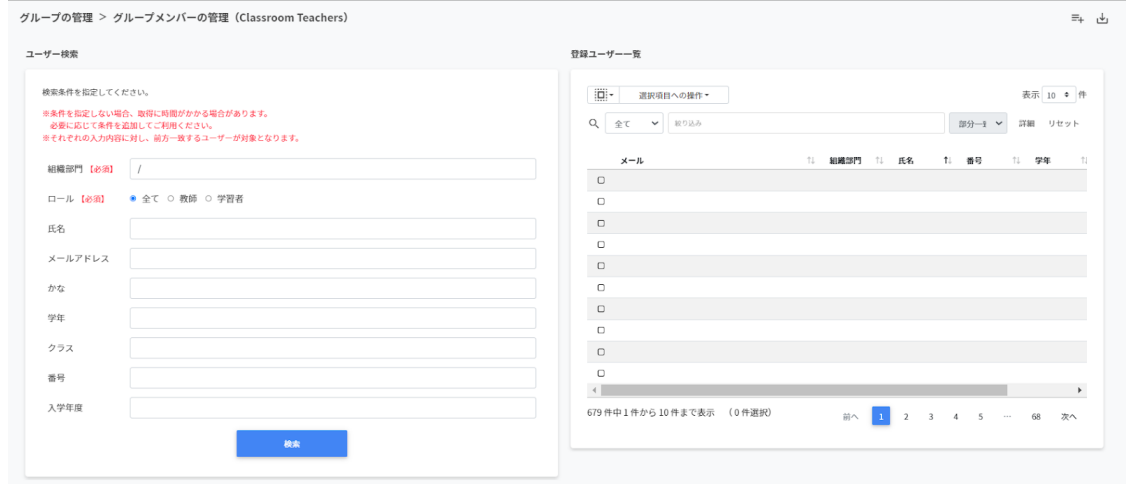

# **グループにユーザーを追加する**

### 1. **グループの管理**画⾯で追加したいグループの**メンバー管理**をクリックします。

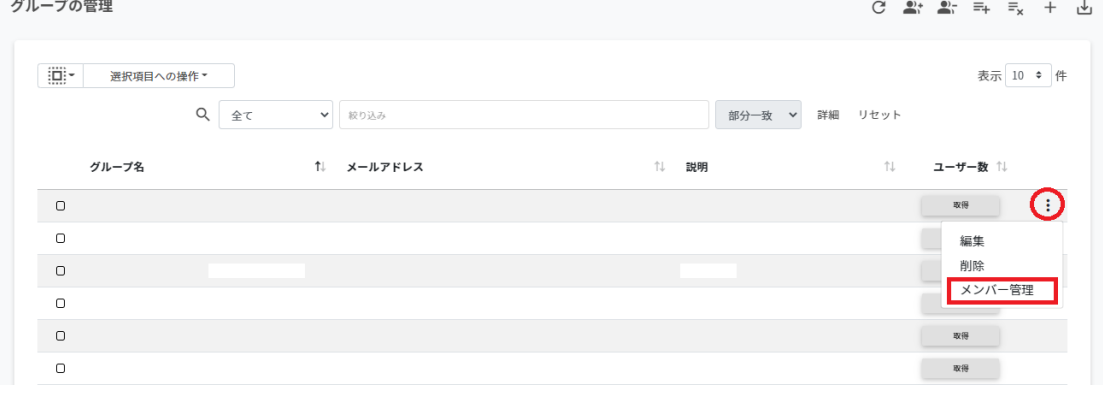

## 2. **ユーザー⼀覧**から**組織部⾨**と**ロール**を指定し、**検索**をクリックします。

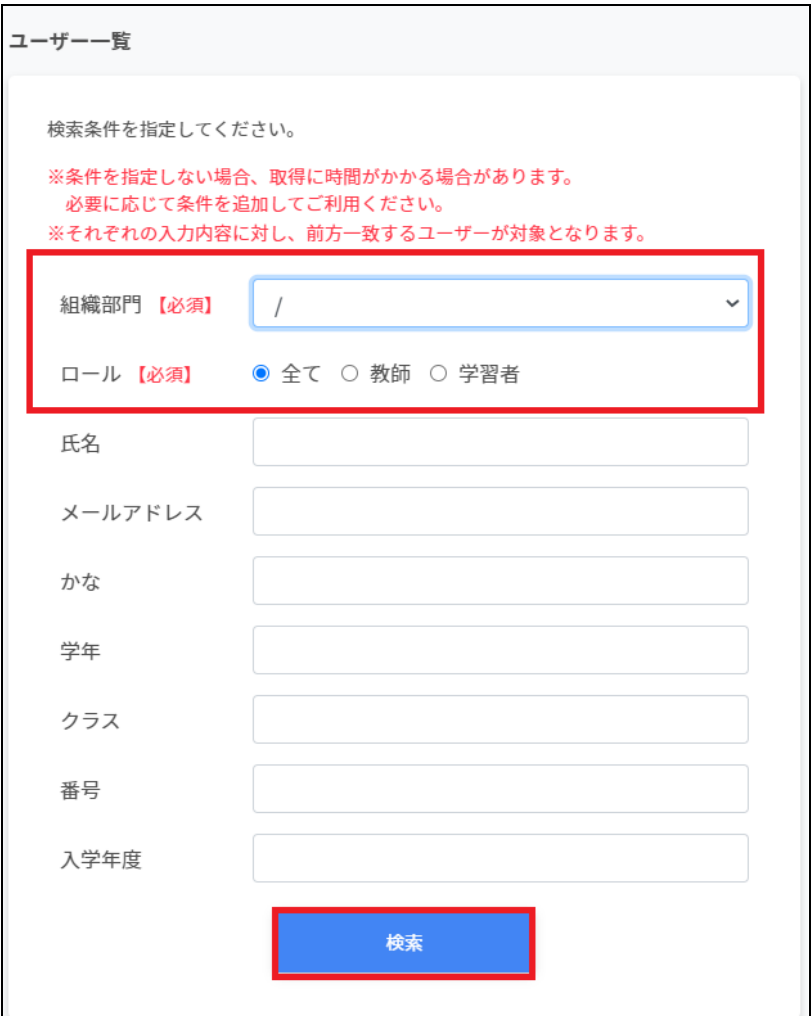

- 3. 表示されたユーザーー覧からチェックボックスにチェックを入れ、ユーザーを選択し ます。
- 4. **選択項⽬への操作**から**ユーザーを追加**をクリックします。

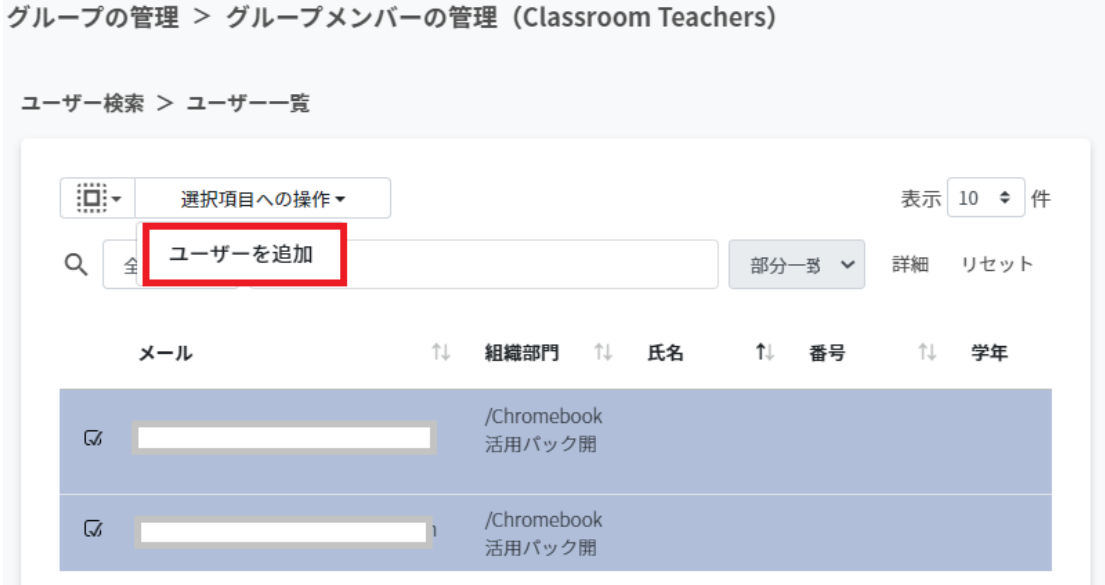

- 5. 追加したユーザーが**登録ユーザー⼀覧**に移動し、登録されます。
- 登録ユーザー一覧

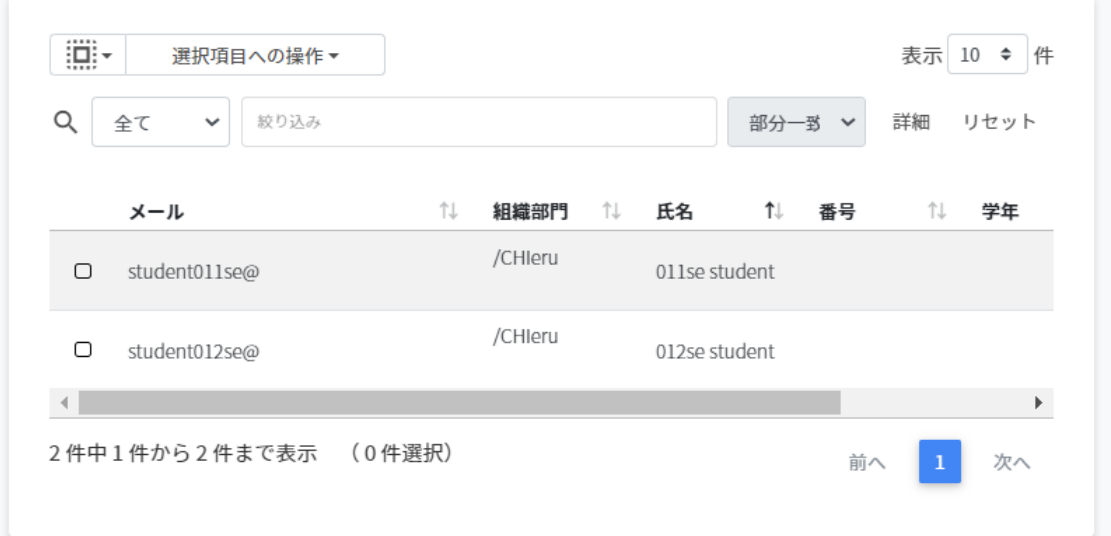

# **ポイント**

Google管理コンソールのグループにも同じメンバーが追加されます。

グループ > Classroom Teachers > メンバー

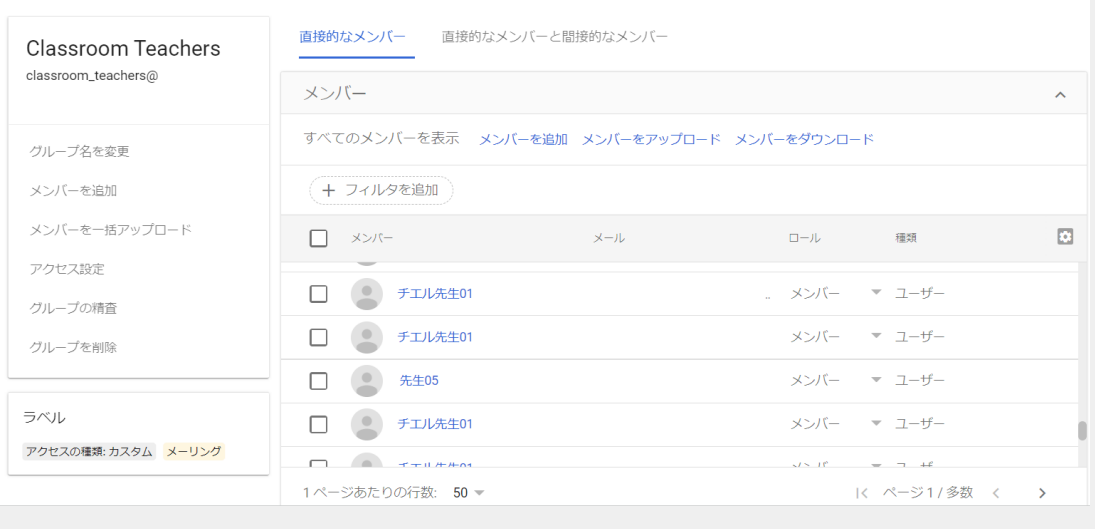

**選択項⽬への操作**から**詳細情報を取得**をクリックすると、**登録ユーザー⼀覧**にメールア ドレス以外の情報を表⽰します。

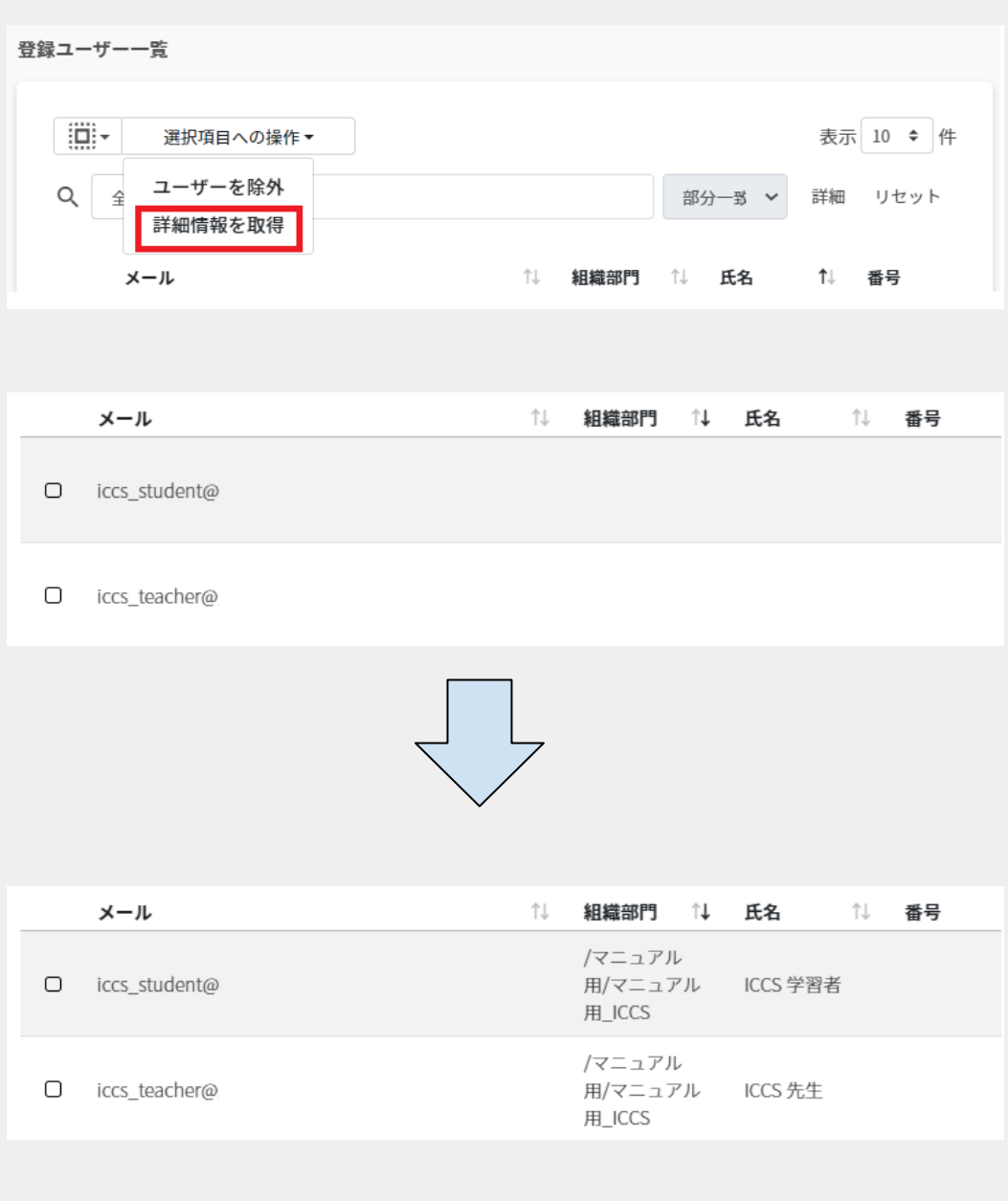

# **グループメンバーをCSVからインポートする**

1. **グループの管理**画⾯から該当グループの**メニュー**をクリックし、**メンバー管理**をク リックします。

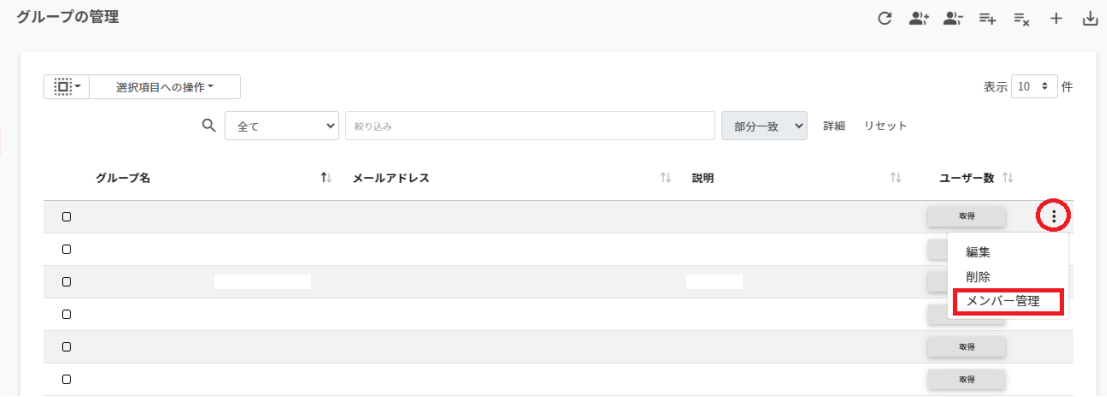

# 2. グループメンバーの管理画面が開きます。

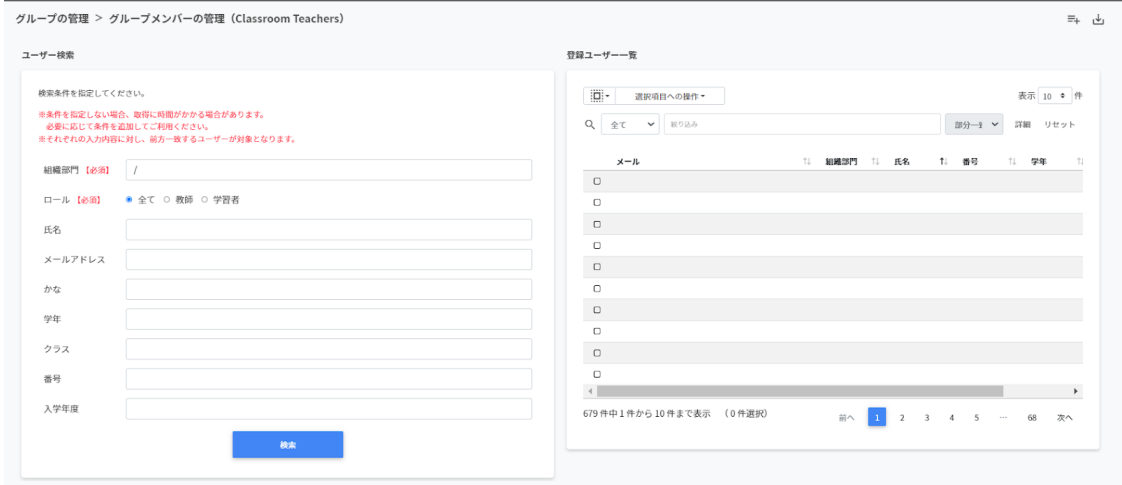

3. **グループメンバーの管理**画⾯の**CSVからインポート**をクリックします。

グループの管理 > グループメンバーの管理 (Classroom Teachers)

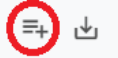

### 4. **グループメンバーのインポート**画⾯で**テンプレート**をクリックし、CSVファイルをダ ウンロードします。

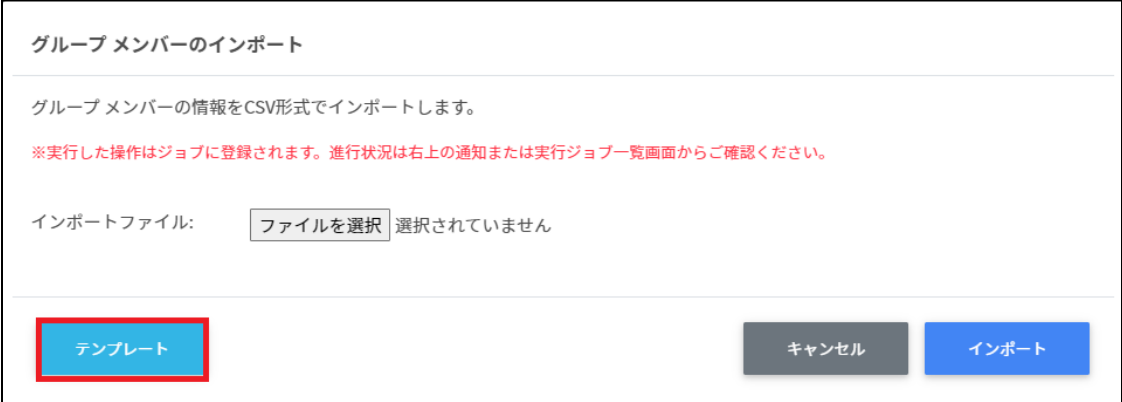

5. ダウンロードしたテンプレート(groupmember.csv)をテキストエディタまたは表計算 ソフトで開きます。

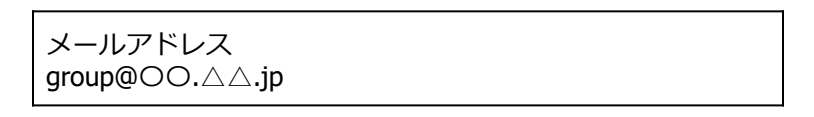

- 6. groupmember.csvファイルを上書き保存します。
- 7. **グループメンバーのインポート**画⾯でインポートファイルの**ファイルを選択**をクリッ クし、CSVファイルを選択します。

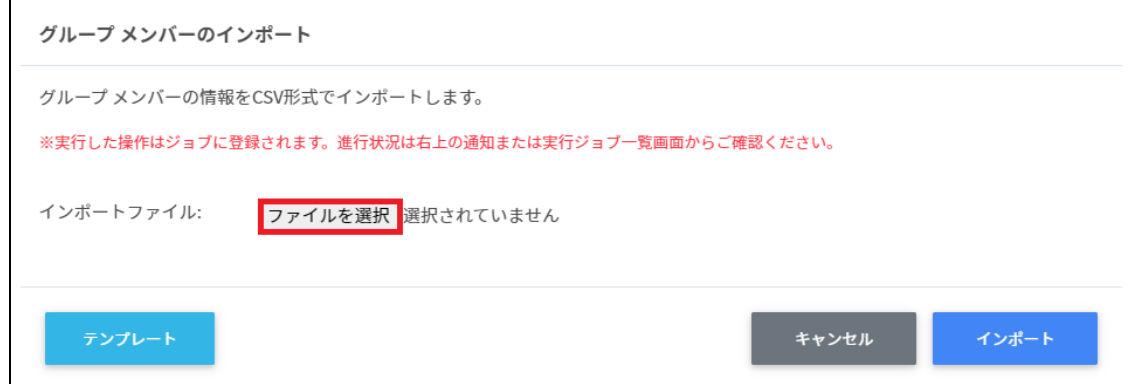

8. 表⽰されているメールアドレスを確認し、**インポート**をクリックします。

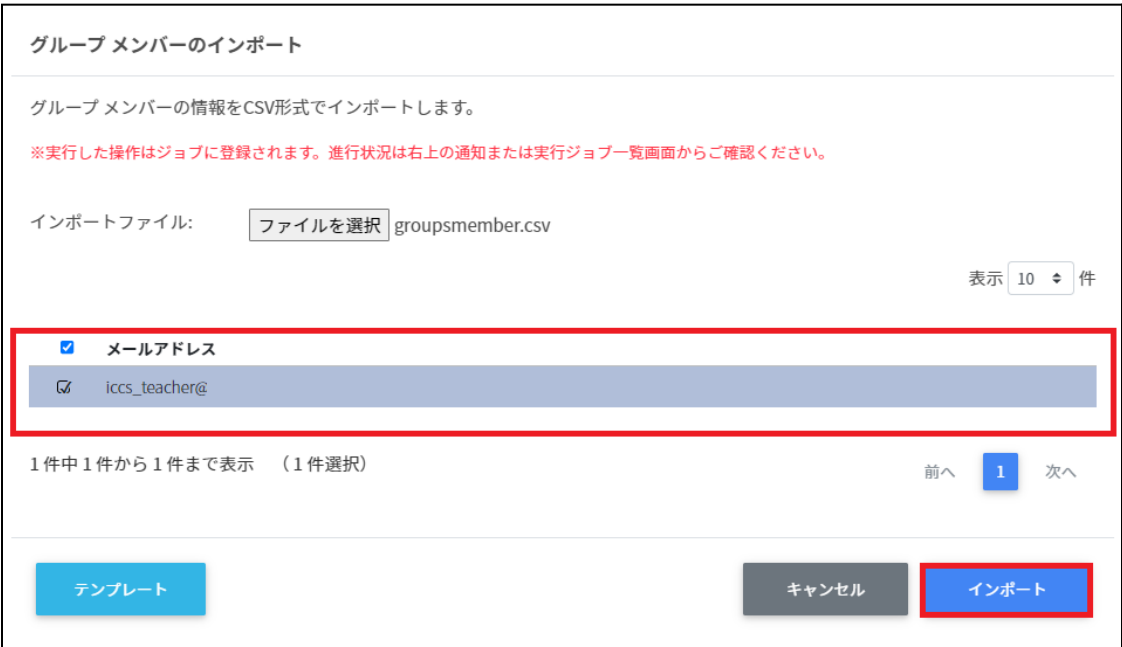

# **グループメンバーをCSVでエクスポートする**

#### 1. **グループメンバーの管理**画⾯で**CSVでエクスポート**アイコンをクリックします。

グループの管理 > グループメンバーの管理 (Classroom Teachers)

#### 2. **グループメンバーのエクスポート**画⾯で**保存**をクリックします。

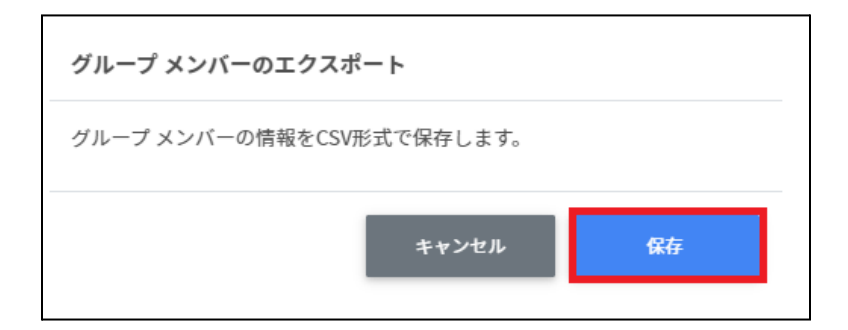

3. グループメンバーをエクスポートしたCSVファイル (groupmember.csv) がダウン ロードされます。

# **グループからユーザーを除外する**

- 1. 登録ユーザー一覧から除外ユーザーを検索し、チェックボックスにチェックを入れて ユーザーを選択します。
- 2. **選択項⽬への操作**から**ユーザーを除外**をクリックします。

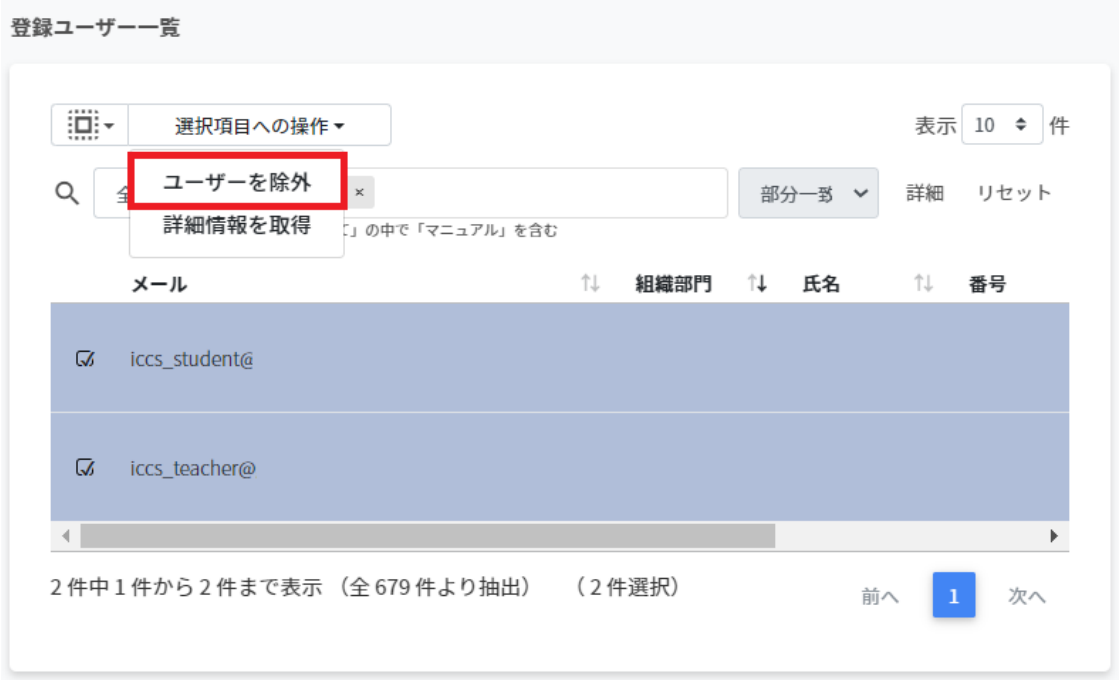

3. 選択したユーザーがグループから除外されます。

#### **グループIDを指定したメンバーの⼀括追加と⼀括除外**

 グループの管理画⾯でエクスポートしたCSVファイルのIDを参照し、指定した複数の グループに一括でメンバーの追加・削除を行います。

**グループの登録情報をCSVでエクスポートする**

### 1. **グループの管理**画⾯で**CSVでエクスポート**アイコンをクリックします。

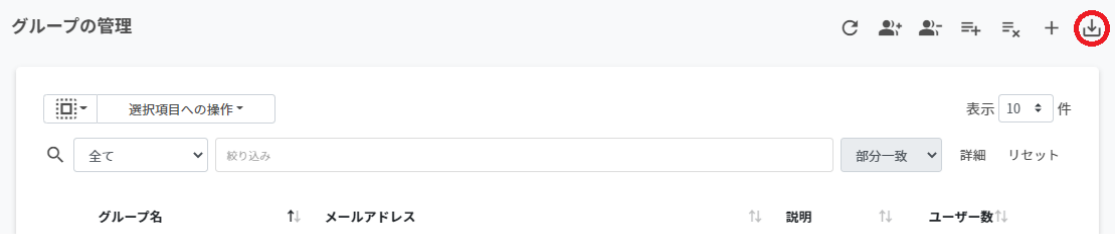

#### 2. **グループのエクスポート**画⾯で**保存**をクリックします。

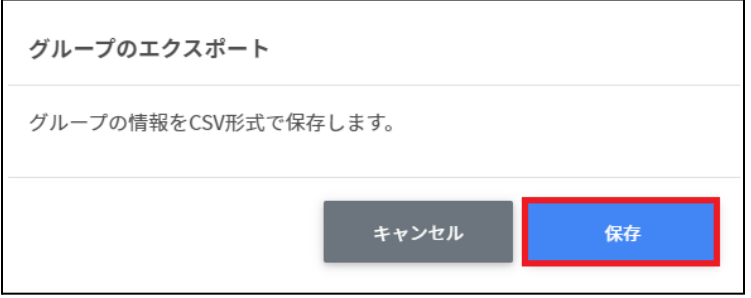

3. エクスポートしたCSVファイル(groups.csv)をテキストエディタまたは表計算ソフトで 開き、IDを控えます。

# **グループメンバーを⼀括追加する**

### 1. **グループの管理**画⾯で**⼀括メンバー追加**アイコンをクリックします。

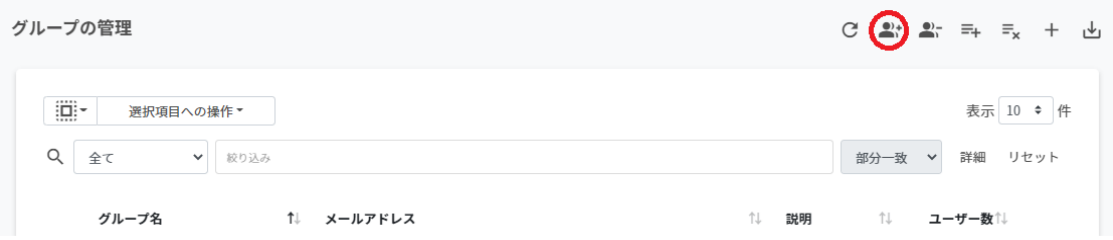

### 2. グループメンバーの一括追加画面でテンプレートをクリックし、CSVファイルをダウ ンロードします。

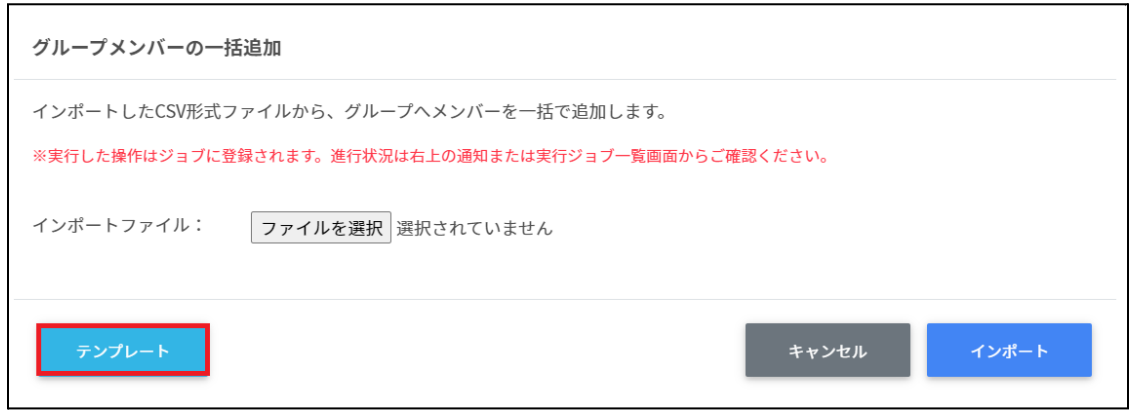

3. ダウンロードしたテンプレート(groupsmember.csv)をテキストエディタまたは表計算 ソフトで開きます。

groupsmember.csv

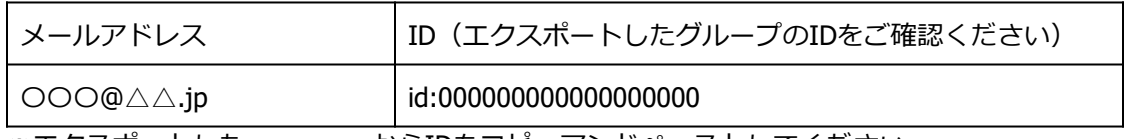

※エクスポートしたgroups.csvからIDをコピーアンドペーストしてください。

4. groupsmember.csvファイルを上書き保存します。

5. グループの管理画面で一括メンバー追加アイコンをクリックします。

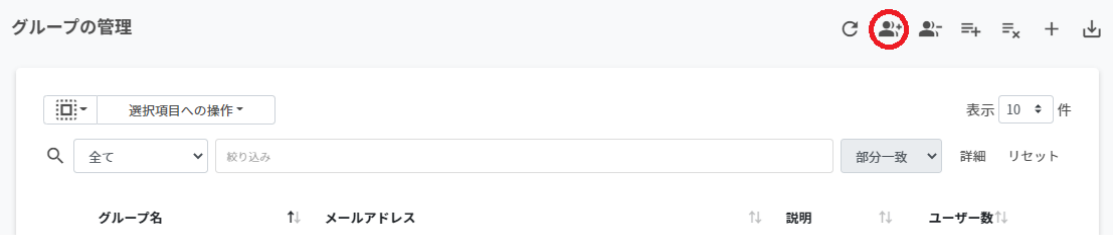

### 6. **グループメンバーの⼀括追加**画⾯でインポートファイルの**ファイルを選択**をクリック し、CSVファイルを選択します。

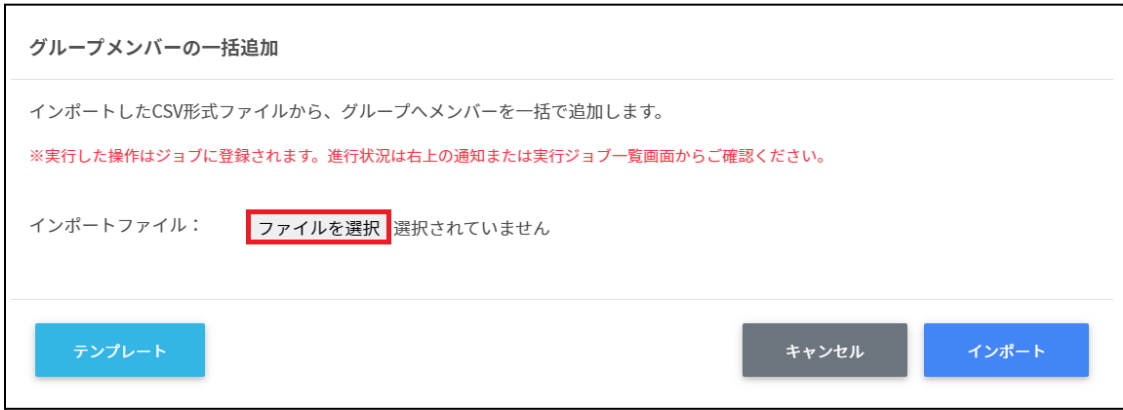

#### 7. **グループメンバーの⼀括追加**画⾯でインポート内容を確認し、**インポート**をクリック します。

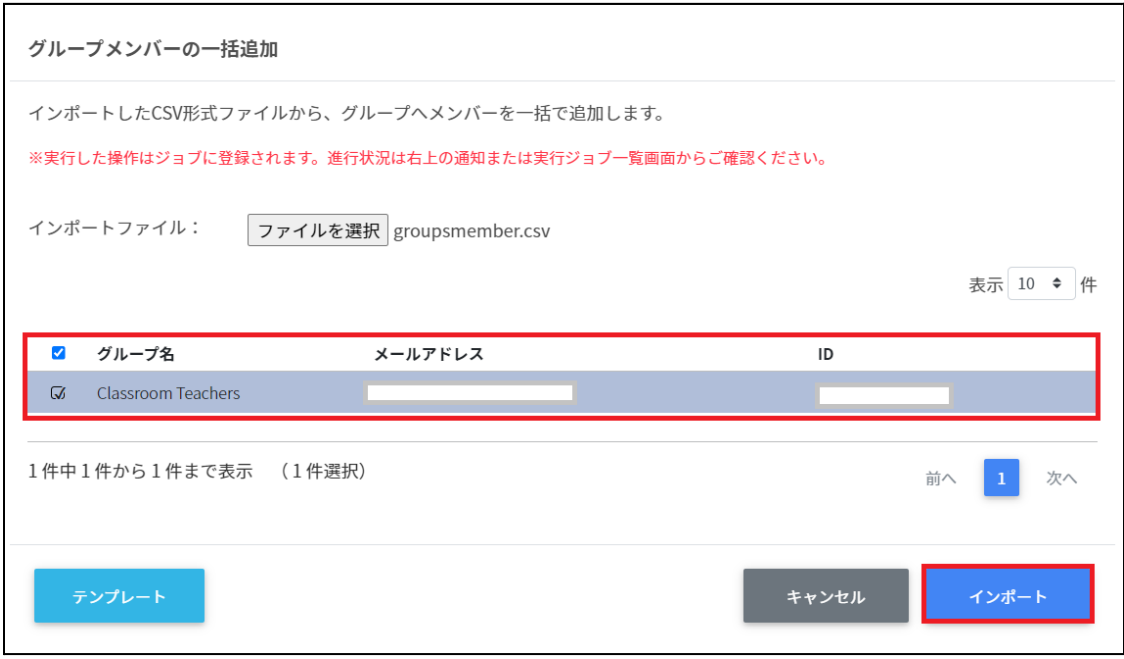

8. CSVファイルからインポートしたグループメンバーがグループに登録されます。

# **グループメンバーを⼀括除外する**

### 1. **グループの管理**画⾯で**⼀括メンバー除外**アイコンをクリックします。

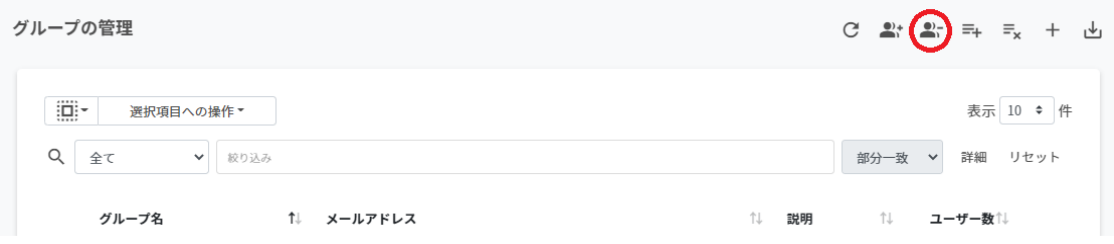

### 2. グループメンバーの一括除外画面でテンプレートをクリックし、CSVファイルをダウ ンロードします。

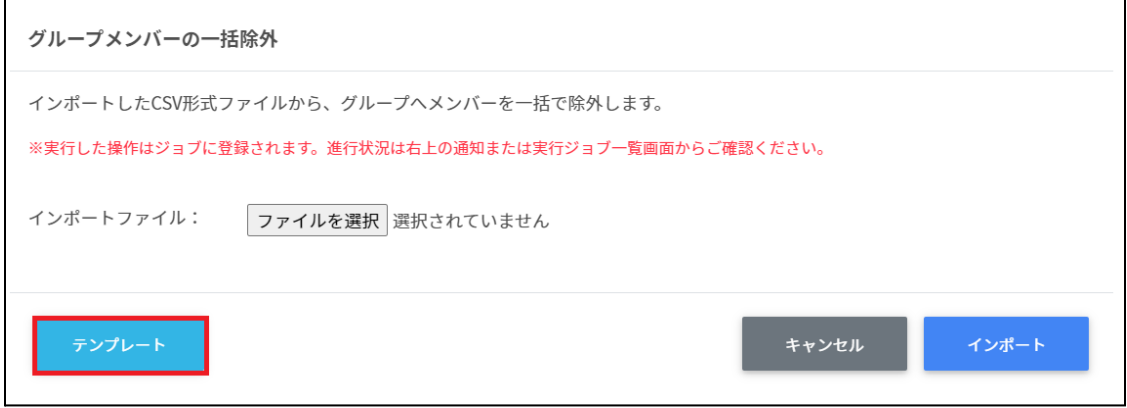

3. ダウンロードしたテンプレート(groupsmember.csv)をテキストエディタまたは表計算 ソフトで開きます。

groupsmember.csv

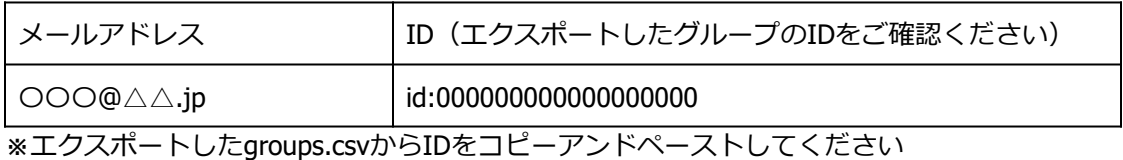

- 4. groupsmember.csvファイルを上書き保存します。
- 5. **グループの管理**画⾯で**⼀括メンバー除外**アイコンをクリックします。

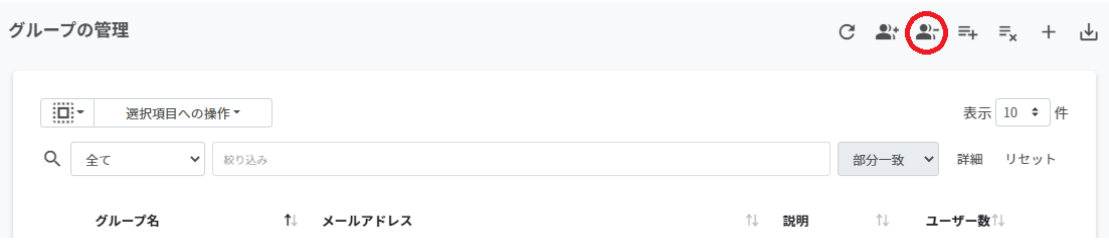

### 6. **グループメンバーの⼀括除外**画⾯でインポートファイルの**ファイルを選択**をクリック し、CSVファイルを選択します。

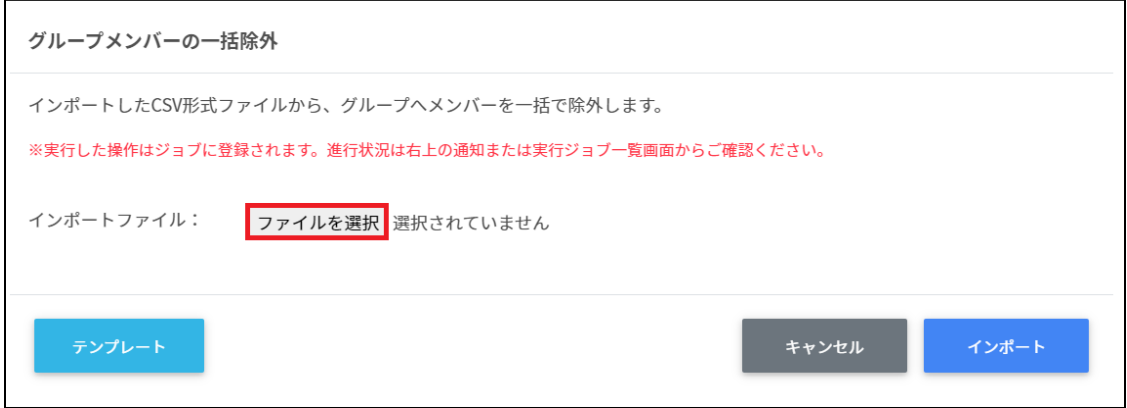

7. **グループメンバーの⼀括除外**画⾯でインポート内容を確認し、**インポート**をクリック します。

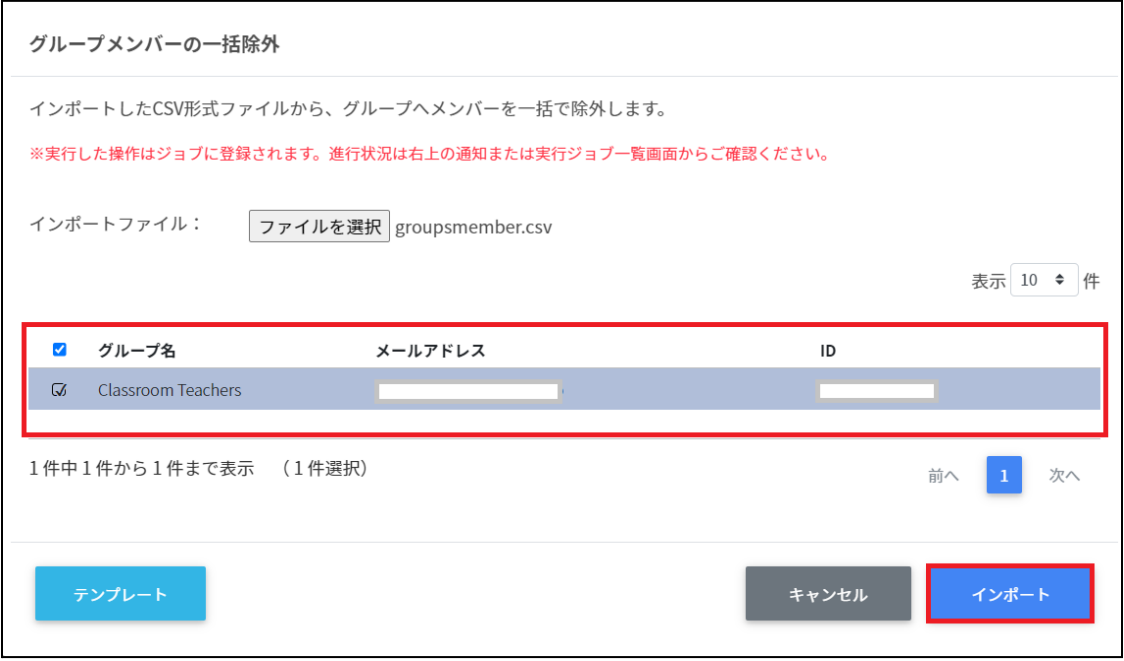

8. グループメンバーがグループから除外されます。
### **複数グループのグループメンバーを⼀括でエクスポートする**

1. **グループの管理**画⾯で複数のグループを選択し、**選択項⽬への操作**から**メンバーの⼀ 括エクスポート**をクリックします。

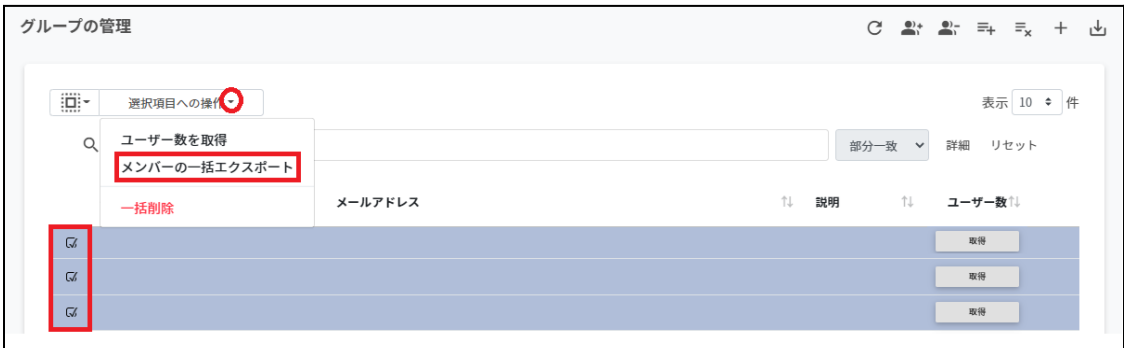

2. グループを確認し、**データを取得**をクリックします。

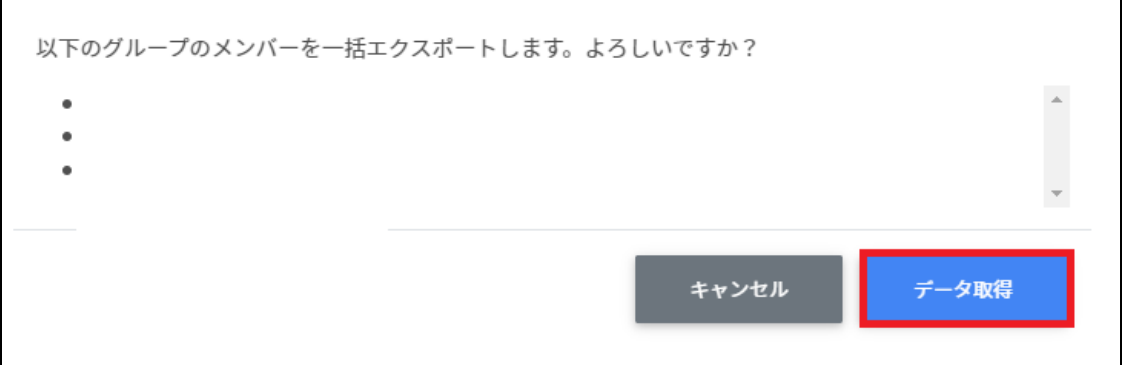

#### 3. **グループのエクスポート**画⾯で**エクスポート**をクリックします。

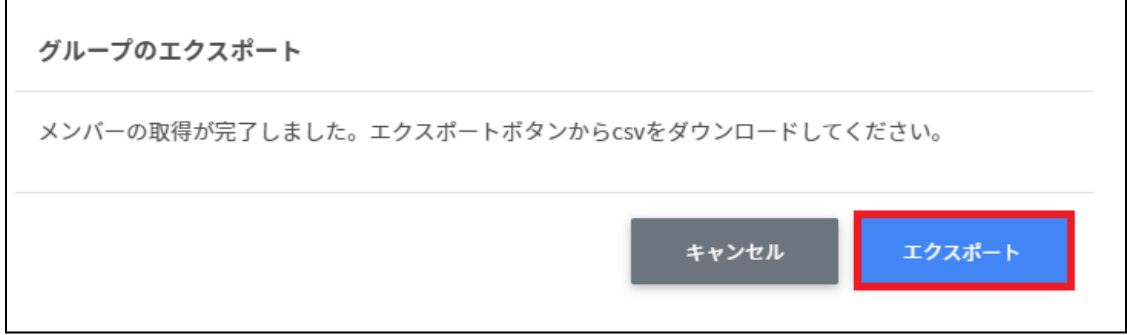

4. groupmembers.csvがダウンロードされます。

# **Classroom管理**

### **Classroomの作成**

Google Classroomのクラスを作成し、作成したクラスに学習者を登録できます。

# **ポイント**

Google Classroomの学習者の登録を⾏うユーザーは、ドメイン管理者または権限管理画 ⾯から⾃Classroomまたは全Classroomの学習者管理権限を割り当てたユーザーである必 要があります。 またクラスの追加・編集・削除を行うユーザーは、ドメイン管理者または権限管理画面

から⾃Classroomまたは全Classroomの編集権限を割り当てたユーザーである必要があり ます。

# **注意**

ver3.0以前は教師のメールアドレスのみでしたが、Classroom作成に主担任名と主担任 メールアドレスに加えて、副担任のメールアドレスの項⽬を追加しました。

### **Classroom作成の管理画⾯を表⽰する**

メニューからClassroom管理の**Classroom作成**をクリックします。

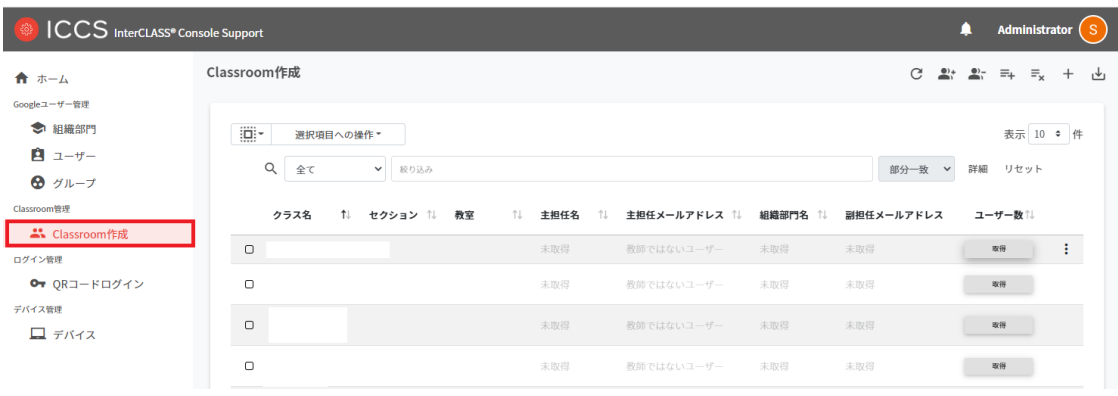

### **クラスを検索・ソートする**

#### **絞り込み**

絞り込みの検索ボックスでクラス名・セクション・教室・主担任名・主担任メールアドレ ス・組織部⾨名・副担任メールアドレス列でキーワードによる絞り込み検索ができます。

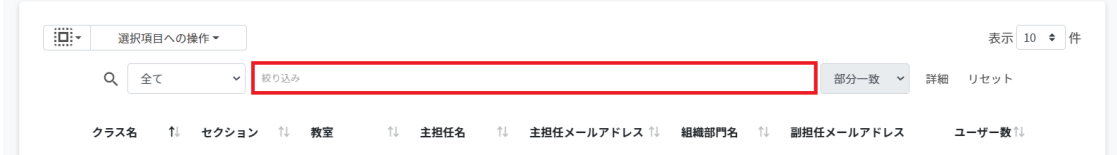

#### **詳細な絞り込み**

1. 詳細をクリックするとキーワードの部分一致や完全一致の条件を指定し、表示するこ とができます

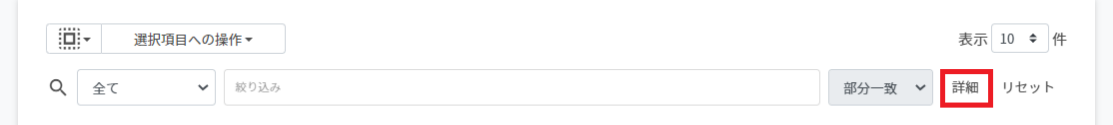

#### 2. **詳細な絞り込み**画⾯で検索ボックスに**キーワード**を⼊⼒し、**閉じる**をクリックしま す。

#### 詳細な絞り込み

 $\mathcal{L}$ 

#### ※詳細な絞り込みを実行した場合、通常の絞り込み欄に入力された内容はリセットされます。

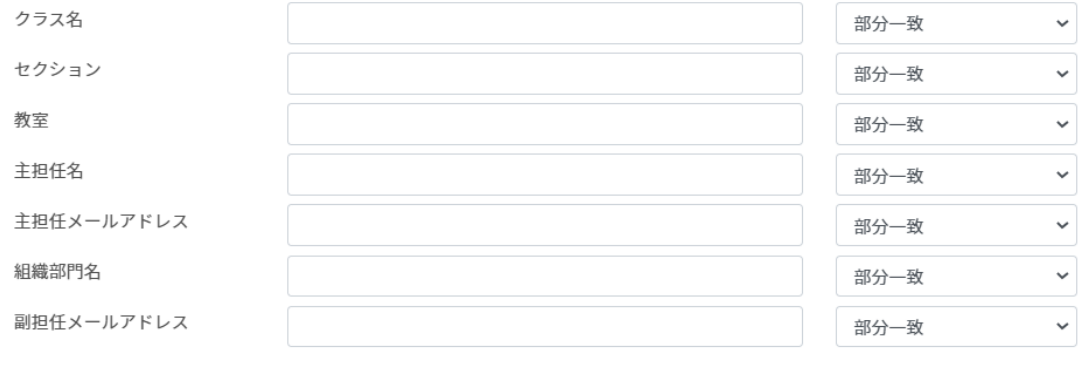

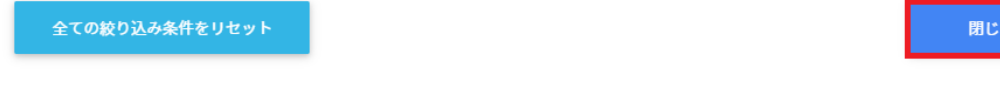

**ソート** 各列の**ソート**アイコンをクリックすると、昇順・降順で並べ替えができます。 ⿊になっているソートが有効です。

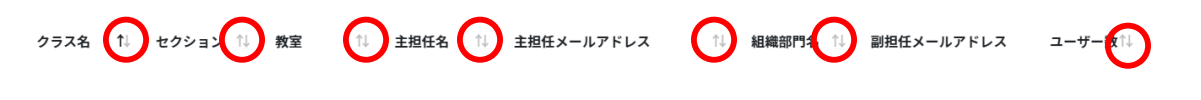

### **クラスルームのユーザー数を取得する(個別)**

ユーザー数欄の**取得**をクリックし、ユーザー数を取得します。

取得

### **クラスルームのユーザー数を取得する(⼀括)**

1. ユーザー数を取得したい**クラスルーム**を**選択**または**全て選択**、**絞り込み結果のみ選択** をクリックします。

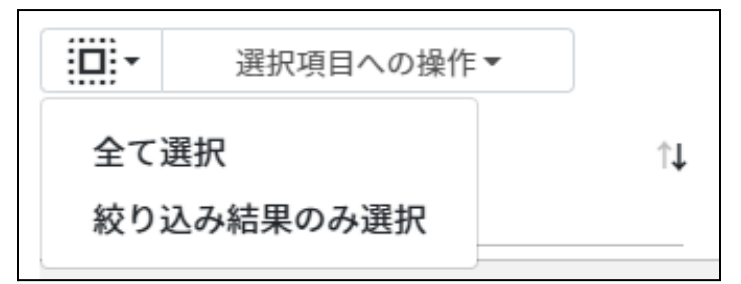

#### **ユーザ―数の取得での選択**

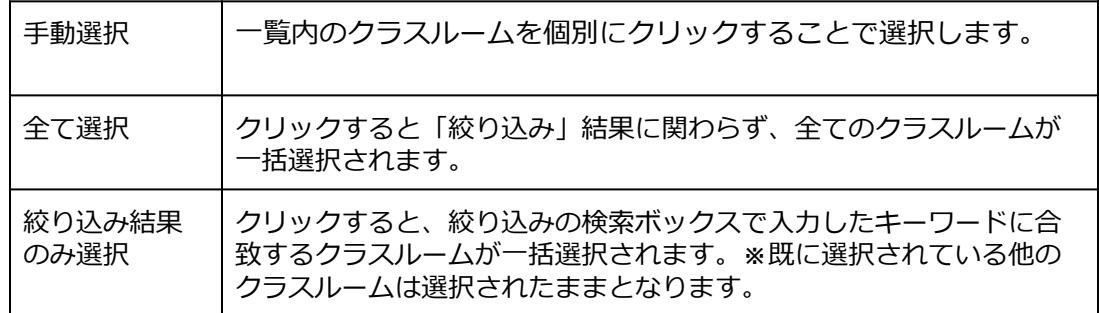

2. **選択項⽬への操作**から**ユーザー数を取得**をクリックします。

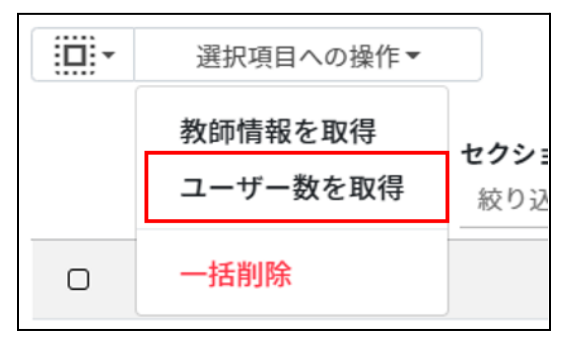

### **ポイント**

ユーザー数を取得した際にはユーザー数でのソートが可能です。

### **教師情報を取得する(⼀括)**

1. 教師情報を取得したい**クラスルーム**を**選択**または**全て選択**、**絞り込み結果のみ選択**を クリックします。

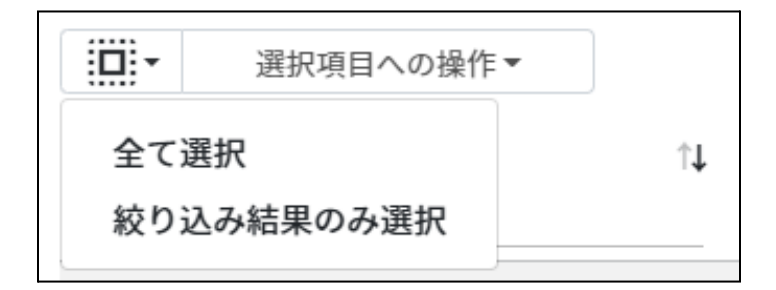

#### **教師情報の取得での選択**

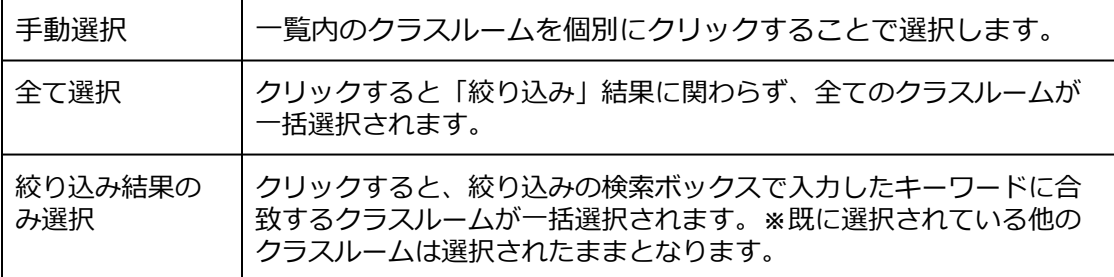

2. **選択項⽬への操作**から**教師情報を取得**をクリックします。

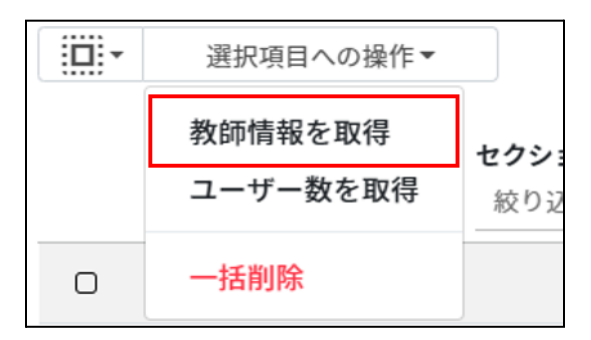

### **ポイント**

**教師情報を取得**すると、**主担任名と主担任の組織部⾨名、副担任メールアドレス**が表⽰ されます。

# **クラスルームを追加する**

1. **Classroom作成**画⾯の**追加**アイコンをクリックします。

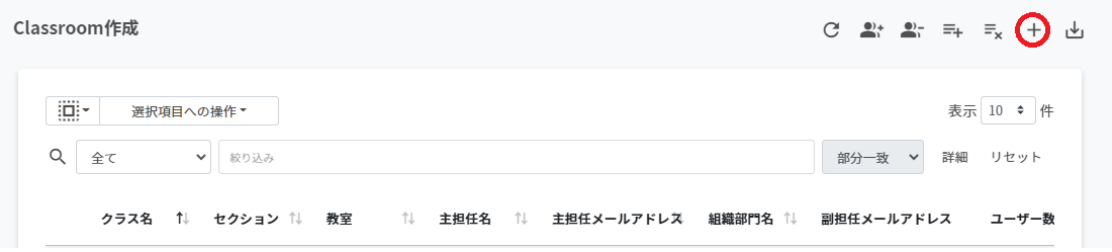

2. **クラスルームの追加**画⾯が表⽰されます。**クラス名(必須)、セクション、教室、主担 任(必須)**でクラスルームに追加する**主担任メールアドレス**を選択し、**追加**をクリック します。 **全教師情報を取得**をクリックすると、全ての教師の教師名と組織部⾨を取得すること が出来ます。その場合、主担任欄は「教師名(組織部⾨)」から選択します。 また、同様に**副担任**を指定することができます。

クラスルームの追加

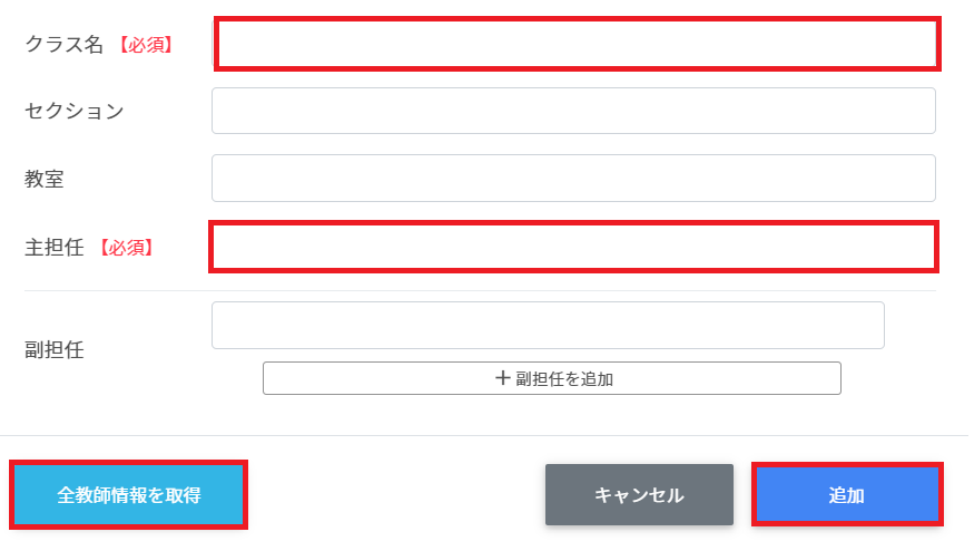

3. クラスルームが追加されます。

# **ポイント**

選択した教員のGoogle Classroomにクラスが登録されます。

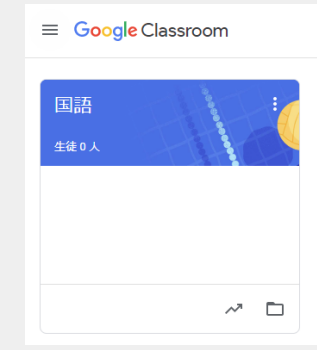

# **クラスルームをCSVからインポートする**

1. **Classroom作成**画⾯の**CSVからインポート**アイコンをクリックします。

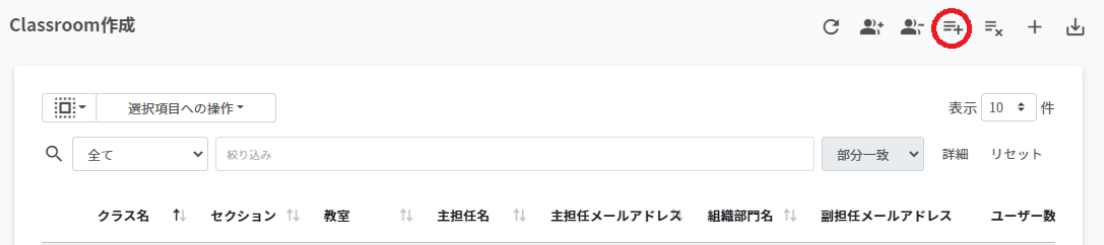

#### 2. **クラスルームのインポート**画⾯で**テンプレート**をクリックし、CSVファイルをダウン ロードします。

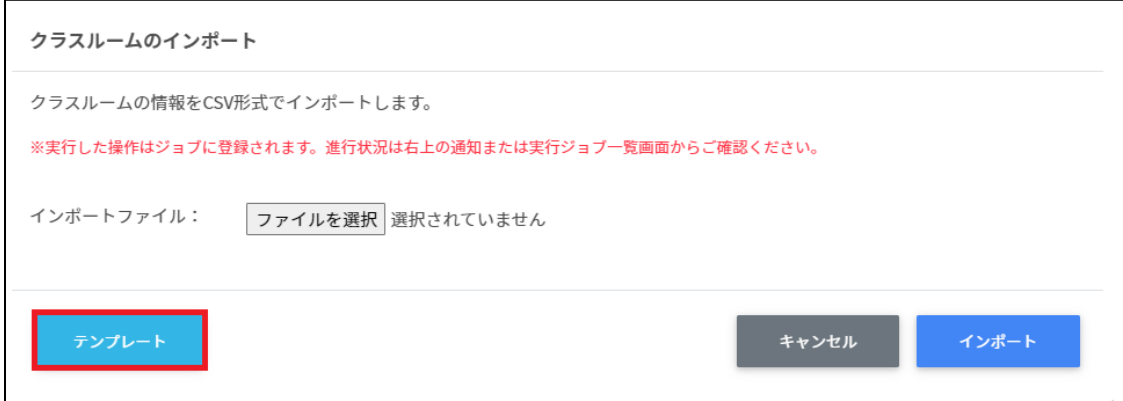

3. ダウンロードしたテンプレート(classroom.csv)をテキストエディタまたは表計算ソ フトで開きます。

テキストエディタ

クラス名【必須】,セクション,教室,主担任メールアドレス【必須】,副担任メールア ドレス

表計算ソフト

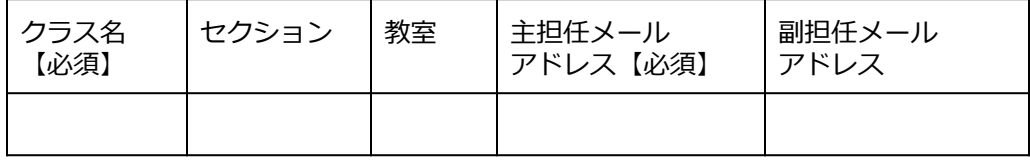

- 4. classroom.csvファイルを上書き保存します。
- 5. **Classroom作成**画⾯の**CSVからインポート**アイコンをクリックします。

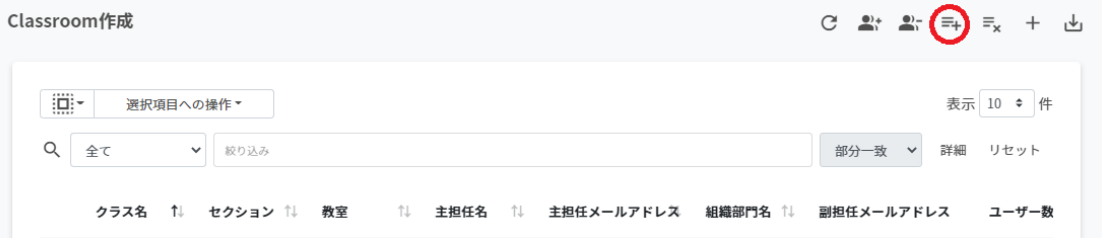

6. **クラスルームのインポート**画⾯でインポートファイルの**ファイルを選択**をクリック し、CSVファイルを選択します。

インポートファイル: ファイルを選択 選択されていません

7. インポートするグループの内容を確認し、**インポート**をクリックします。

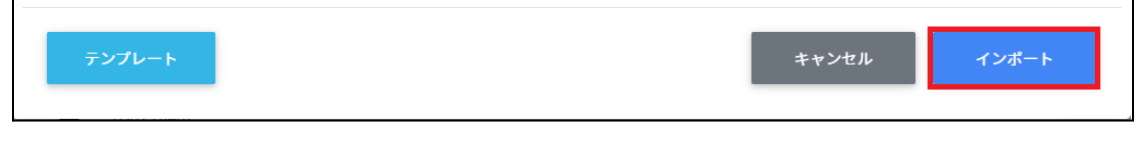

8. CSVファイルからインポートしたクラスが登録されます。

### **クラスルームをCSVでエクスポートする**

1. **Classroom作成**画⾯で**CSVでエクスポート**アイコンをクリックします。

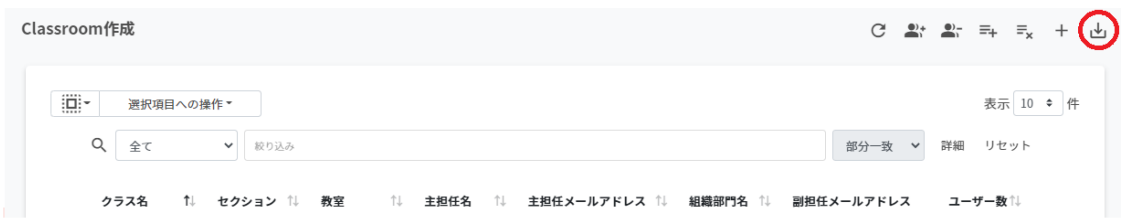

### 2. **クラスルームのエクスポート**画⾯で**保存**をクリックします。

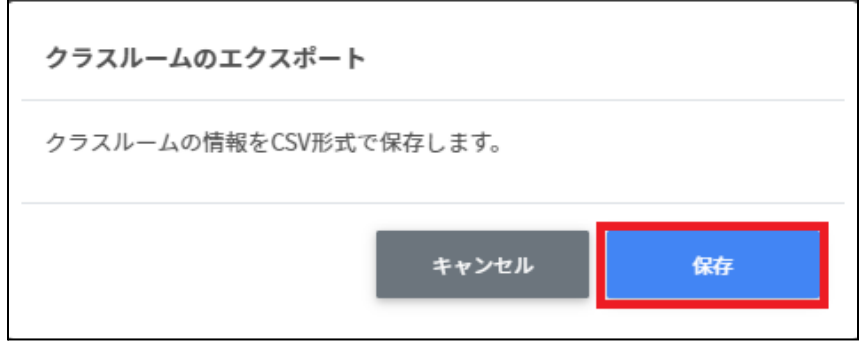

3. クラスルームをエクスポートしたCSVファイル (classroom.csv) がダウンロードされ ます。

### **クラスルームをCSVで⼀括編集する**

1. Classroom作成からエクスポートしたCSVファイルを編集します。

classroom.csv テキストエディタ

クラス名,セクション,教室,主担任メールアドレス,副担任メールアドレス,ID,主担任名,組織 部門名,ユーザー数

表計算ソフト

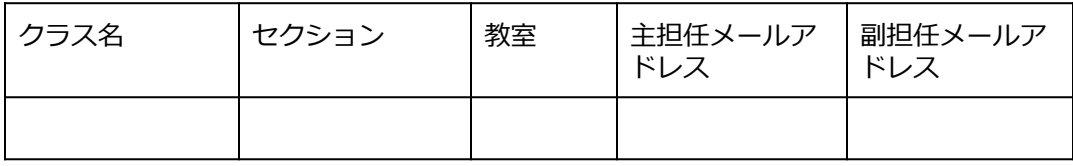

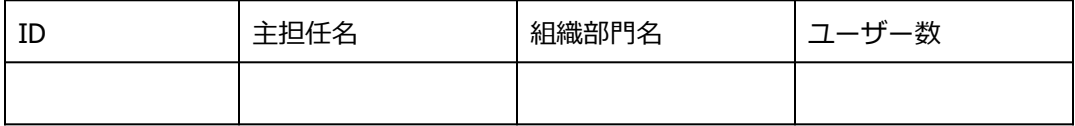

- 2. classroom.csvを上書き保存します。
- 3. **Classroom作成**画⾯の**CSVからインポート**アイコンをクリックします。

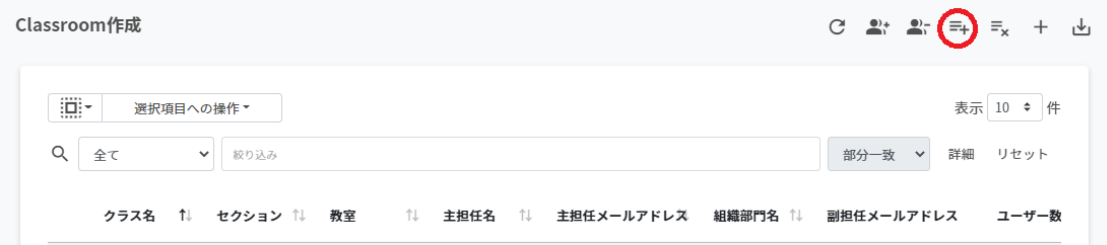

4. **クラスルームのインポート**画⾯でインポートファイルの**ファイルを選択**をクリック し、CSVファイルを選択します。

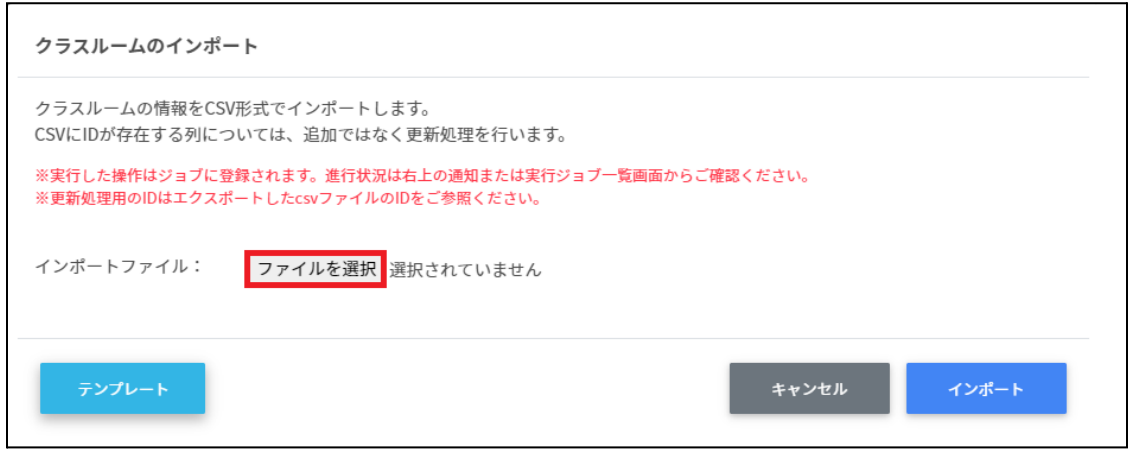

5. インポートするClassroomの内容を確認し、**インポート**をクリックします。

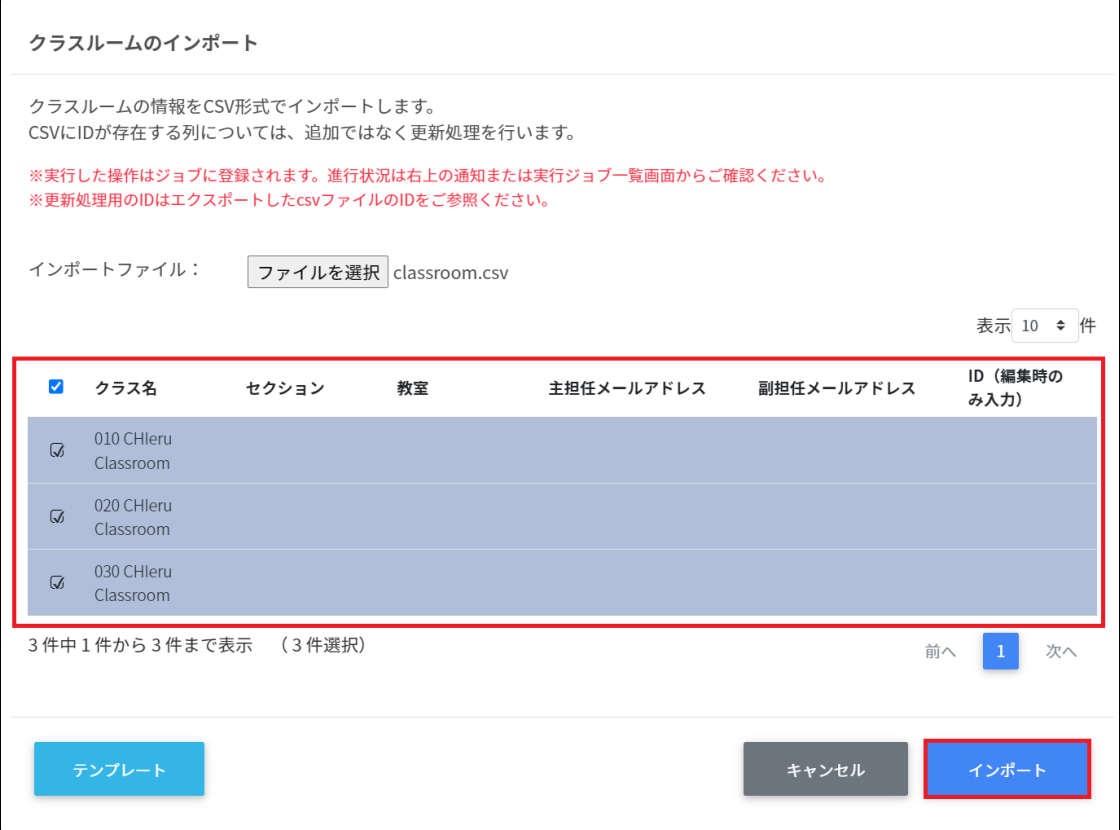

# **クラスルームをCSVで⼀括削除する**

### 1. **Classroom作成**画⾯の**csvから⼀括削除**アイコンをクリックします。

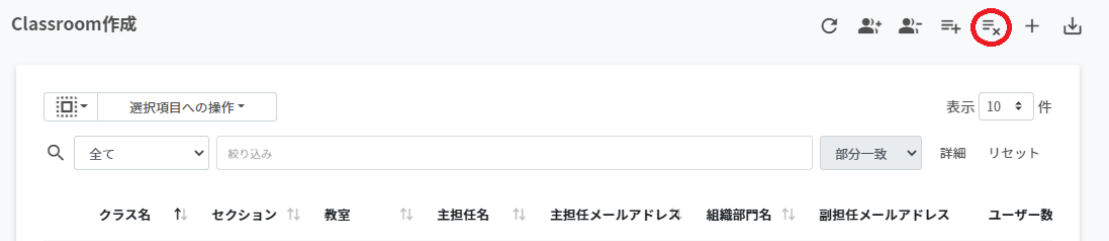

**2. クラスルームのcsv一括削除**画面でテンプレートをクリックし、CSVファイルをダウ ンロードします。

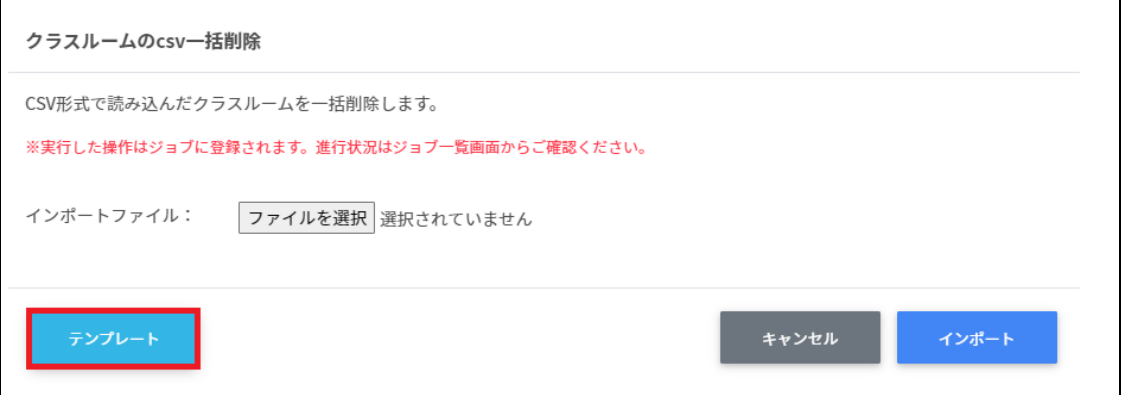

3. ダウンロードしたテンプレート(deleteclassroom.csv)をテキストエディタまたは表 計算ソフトで開きます。

テキストエディタ

ID(エクスポートしたクラスルームのIDをご確認ください)

表計算ソフト

ID(エクスポートしたクラスルームのIDをご確認ください)

- 4. deleteclassroom.csvファイルを上書き保存します。
- 5. クラスルームのcsv一括削除画面でインポートファイルのファイルを選択をクリック し、CSVファイルを選択します。

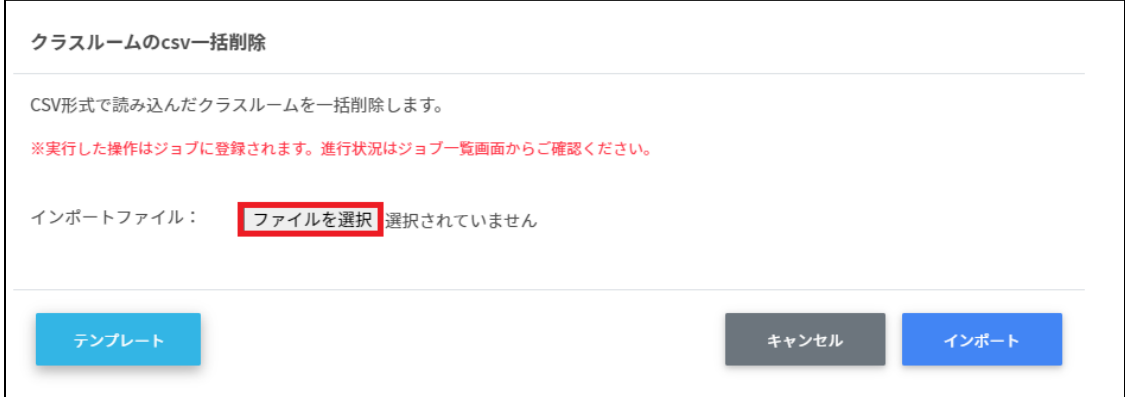

6. ⼀括削除するクラスルームを確認し、**インポート**をクリックします。

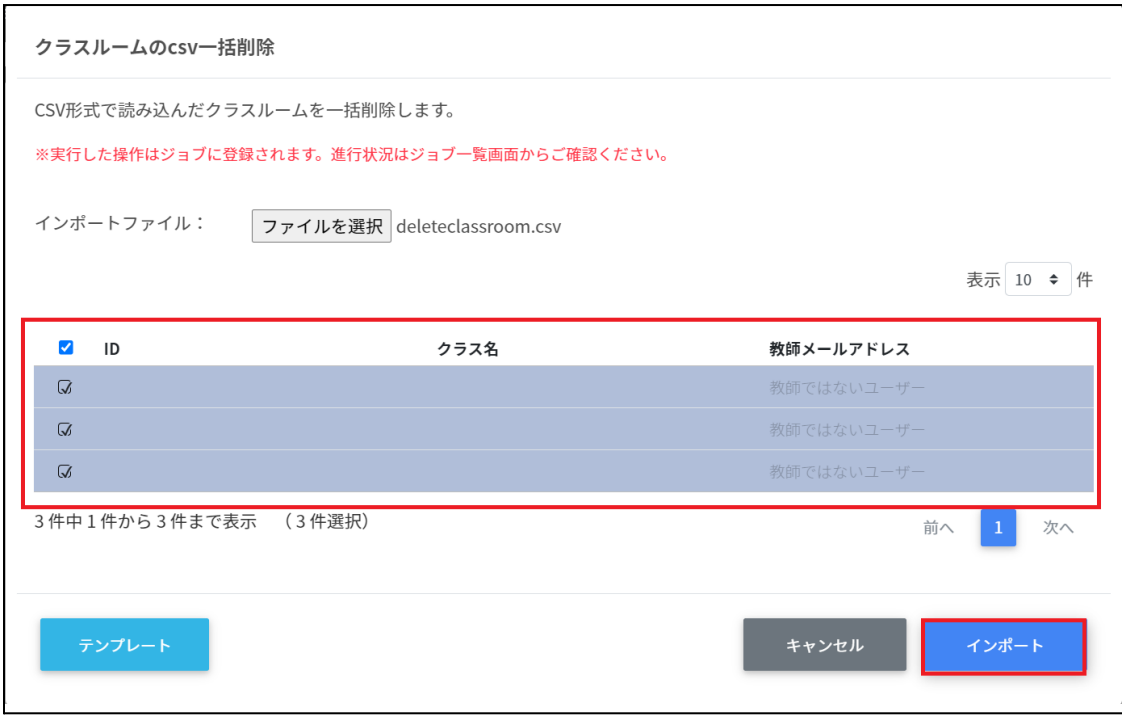

# **クラスルームを編集する**

1. **Classroom作成**画⾯の各クラスルームの**メニュー**アイコンをクリックし、**編集**をク リックします。

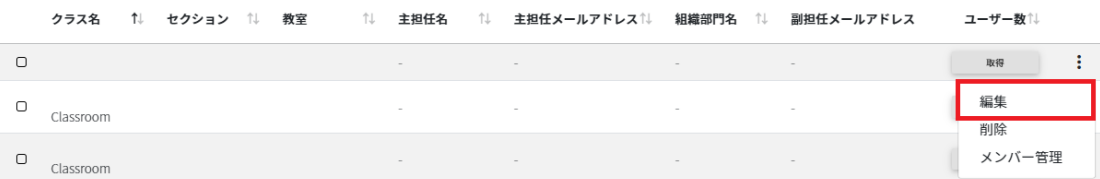

#### 2. **クラスルームの編集**画⾯でクラスルームの情報を編集し、**編集**をクリックします。

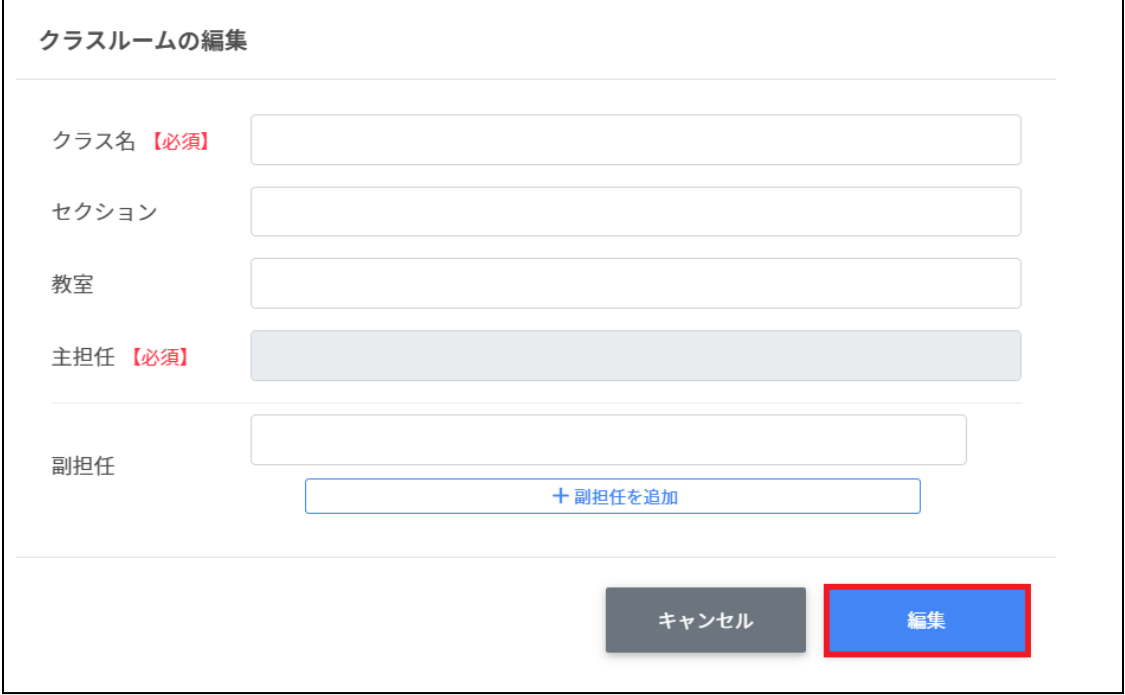

# **クラスルームを削除する**

1. **Classroom作成**画⾯の各クラスルームの**メニュー**アイコンをクリックし、**削除**をク リックします。

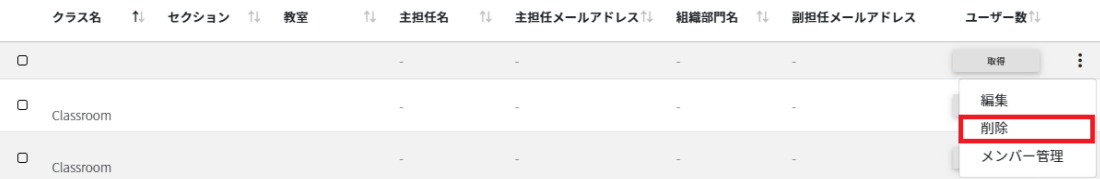

#### 2. **クラスルームの削除**画⾯で**実⾏する**をクリックし、削除します。

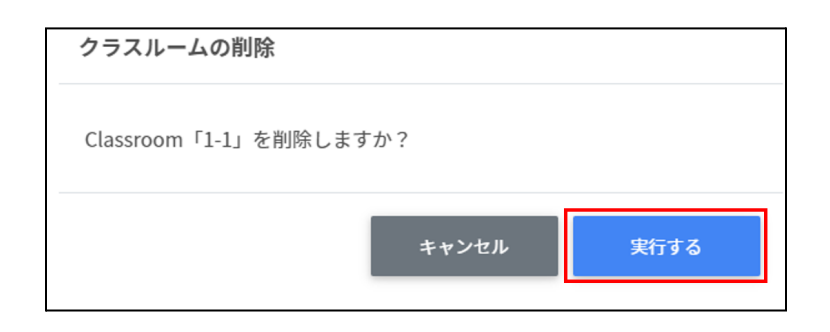

### **クラスルームを⼀括削除する**

### **注意**

全て選択を実行した場合、現在画面に表示されているクラスルームだけではなく、前後の ページのクラスルームも選択されます。削除を実行する前にダイアログに表示される削除 対象のクラスルームをご確認ください。

1. 削除したい**クラスルーム**を**選択**または**全て選択**、**絞り込み結果のみ選択**をクリックし ます。

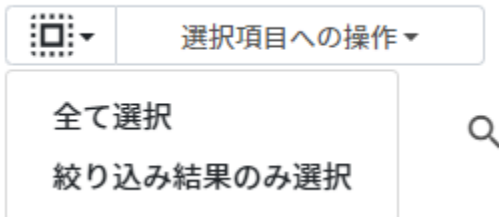

#### **クラスルームの選択**

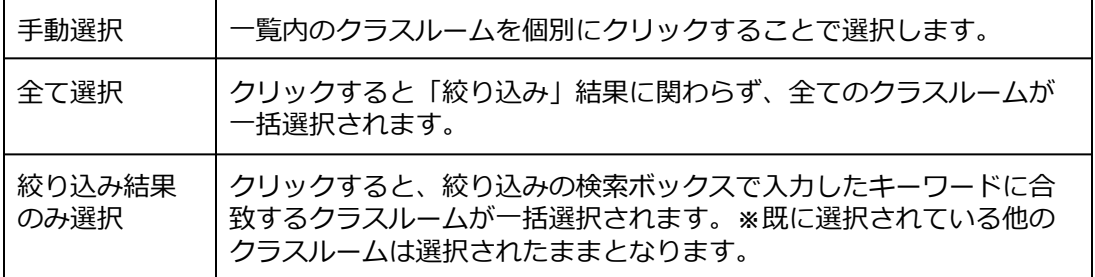

2. **選択項⽬への操作**から**⼀括削除**をクリックします。

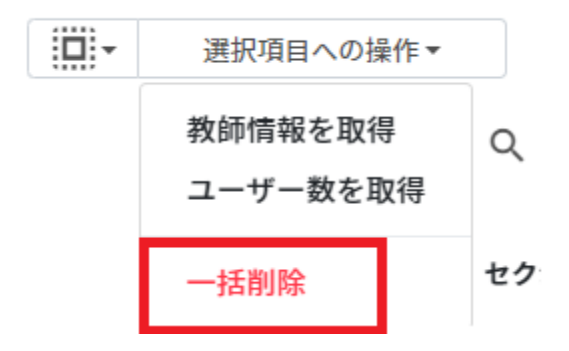

#### **Google Classroomクラスのメンバーの管理**

各クラスに在籍する学習者を管理します。複数の学習者をユーザー一覧から選んでまとめ てクラスに登録できます。

### **ポイント**

学習者はクラスに直接登録されます。学習者がGoogle Classroomの画面でクラスへの参加 操作をする必要はありません。

### **Classroomユーザーの管理画⾯を表⽰する**

#### 1. **Classroom作成**画⾯の各クラスの**メニュー**から**メンバー管理**をクリックします。

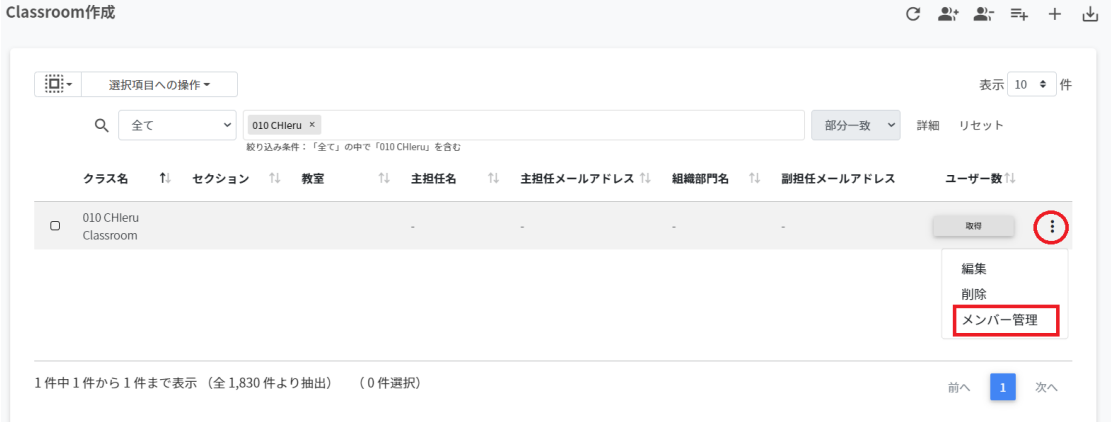

#### 2. メンバーの管理画面が表示されます。

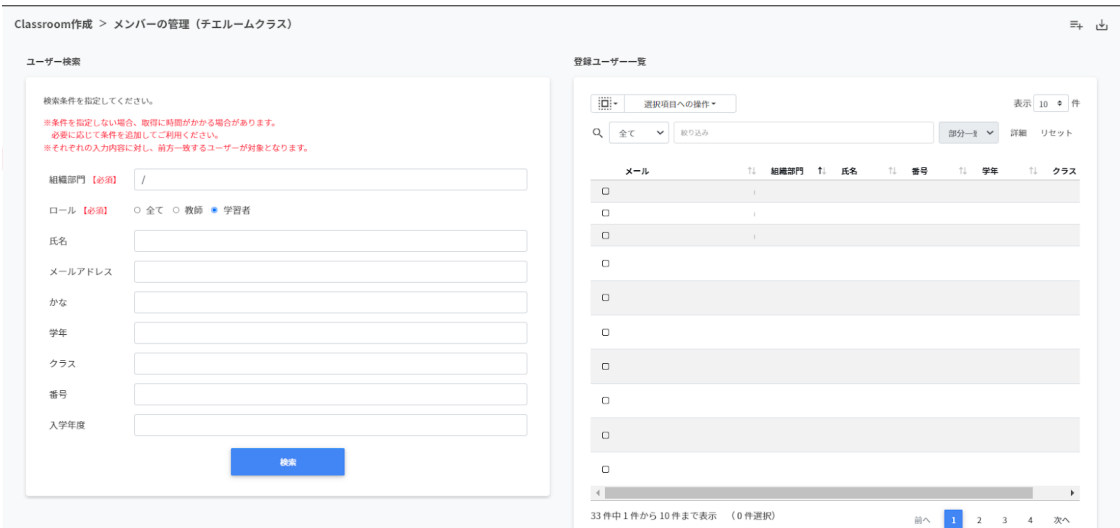

### **クラスにユーザーを追加する**

1. **メンバーの管理**画⾯のユーザー検索でクラスに追加するユーザーの**組織部⾨**と**ロール** を指定し、**検索**をクリックします。

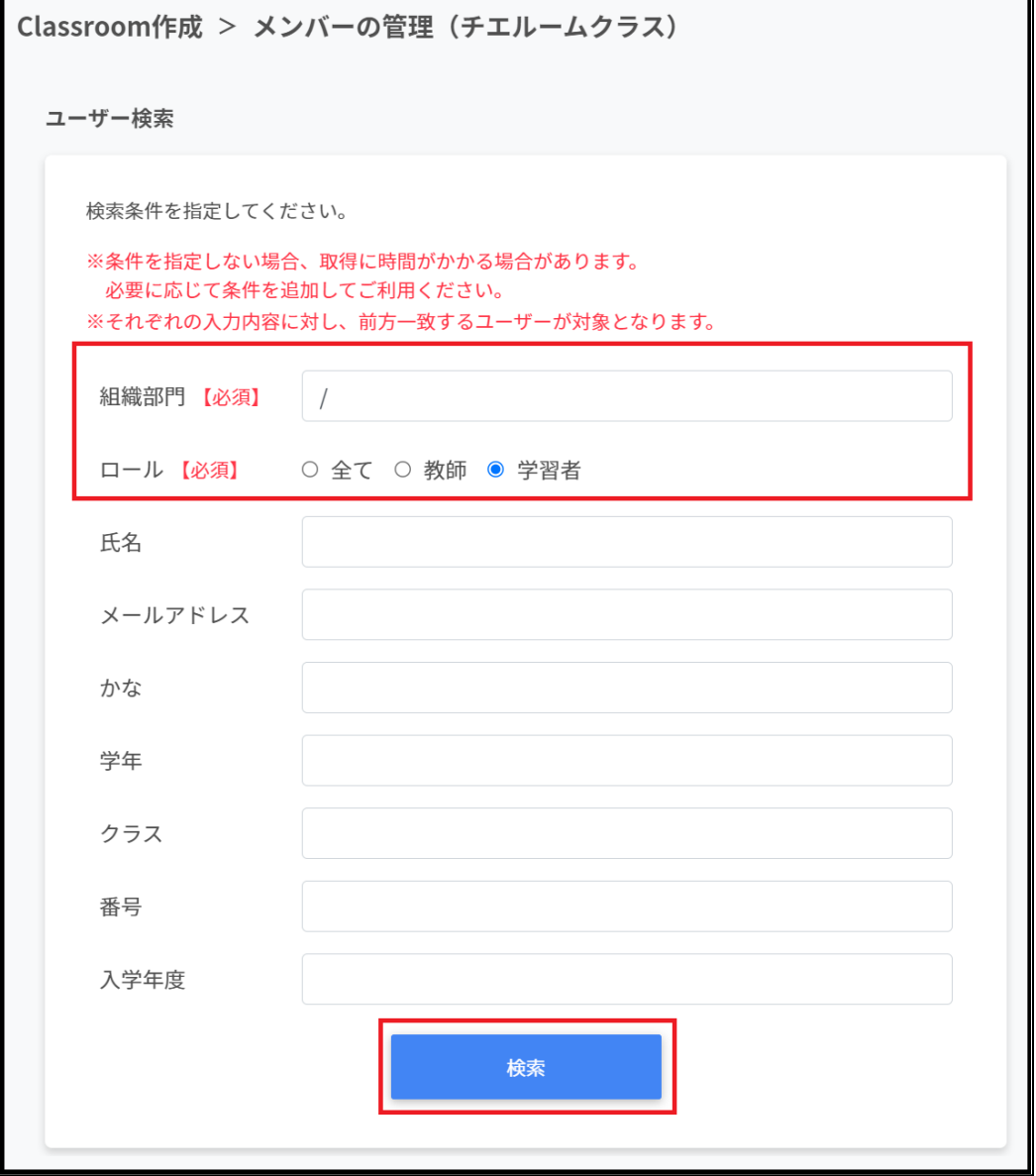

#### 2. メンバーの管理画面で表示されたユーザー一覧からチェックボックスにチェックを入 れ、選択します。

Classroom作成 > メンバーの管理 (チエルームクラス)

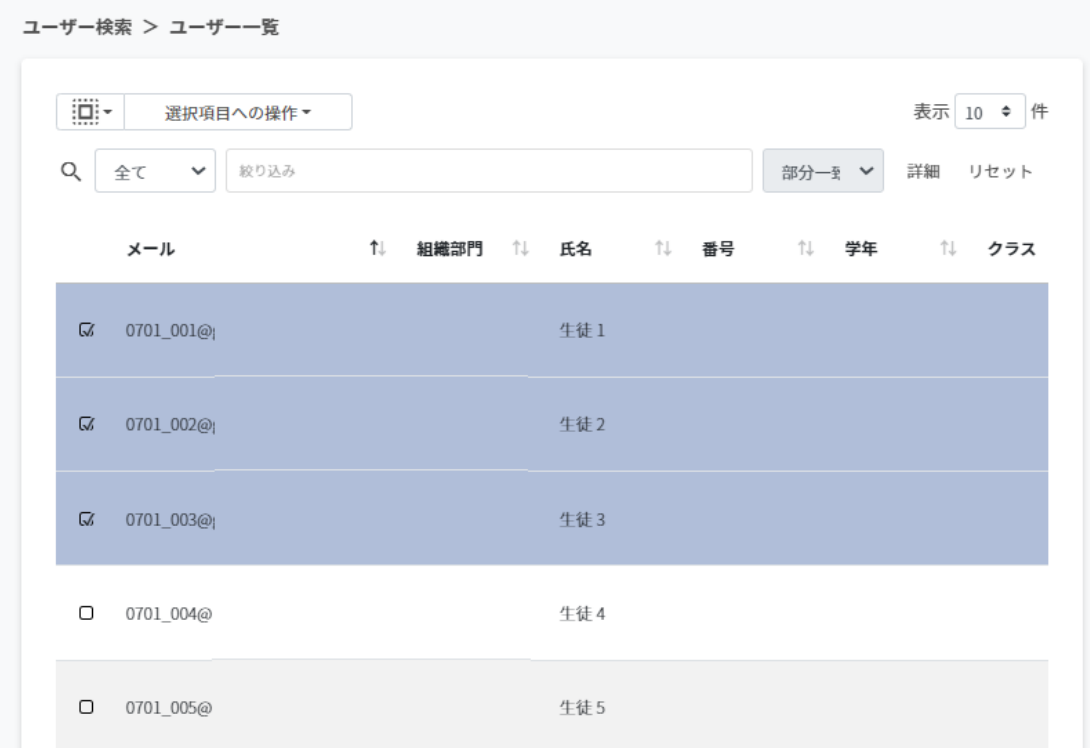

#### 3. ユーザー⼀覧でユーザーが選択されていることを確認し、**選択項⽬への操作**から**ユー ザーを追加**をクリックします。

Classroom作成 > メンバーの管理 (チエルームクラス)

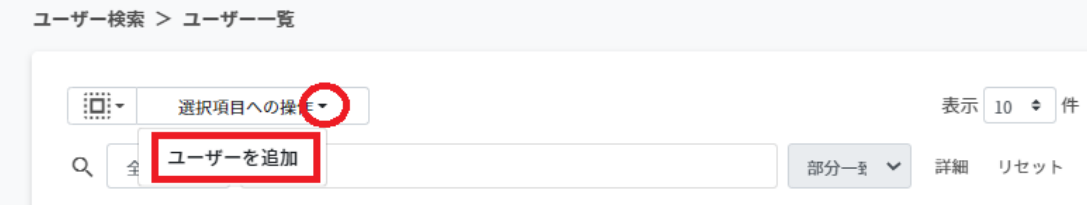

4. 選択したユーザーが登録ユーザー一覧に移動し、登録されます。

# **ポイント**

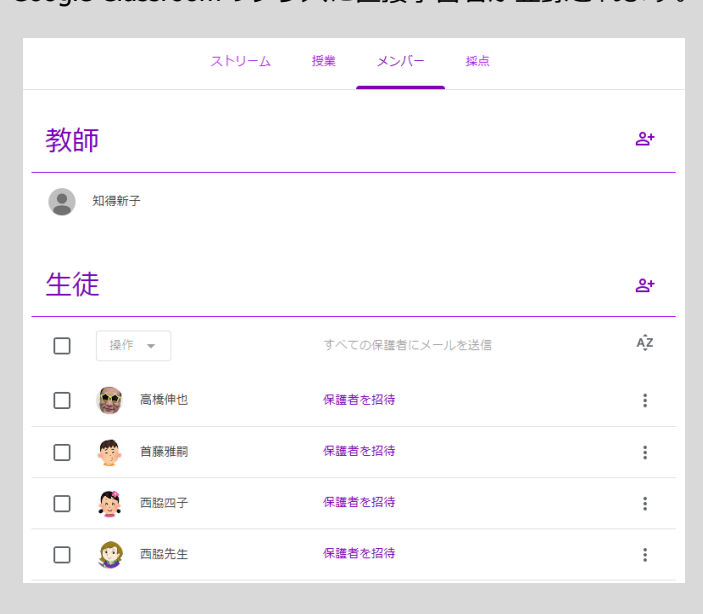

Google Classroomのクラスに直接学習者が登録されます。

### **クラスからユーザーを除外する**

1. メンバーの管理画面の登録ユーザー一覧から除外するユーザーを検索し、チェック ボックスにチェックを入れ、選択します。

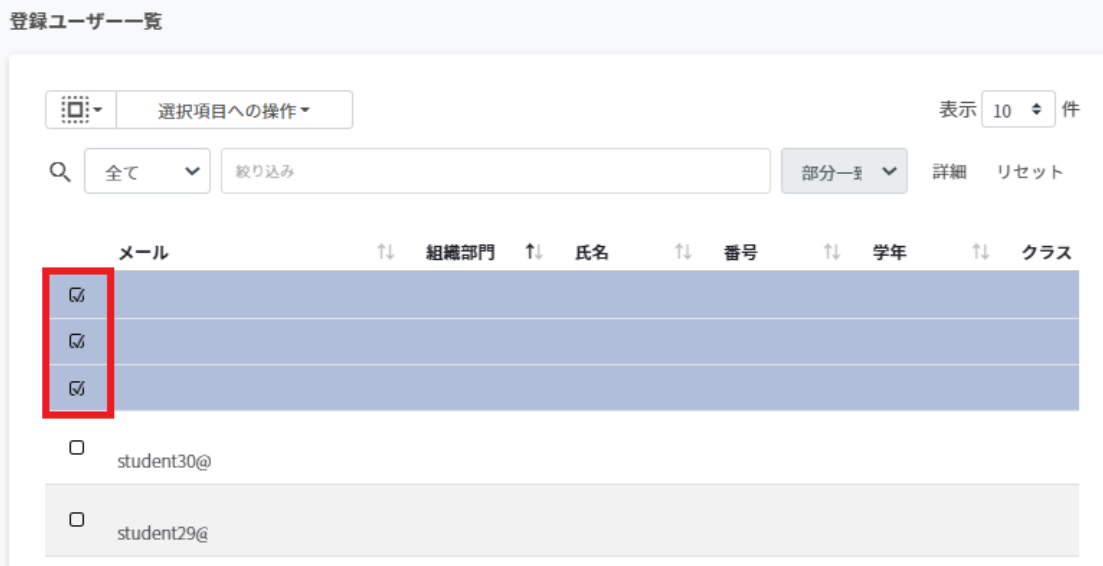

#### 2. 登録ユーザー⼀覧でユーザーが選択されていることを確認し、**選択項⽬への操作**から **ユーザーを除外**をクリックします。

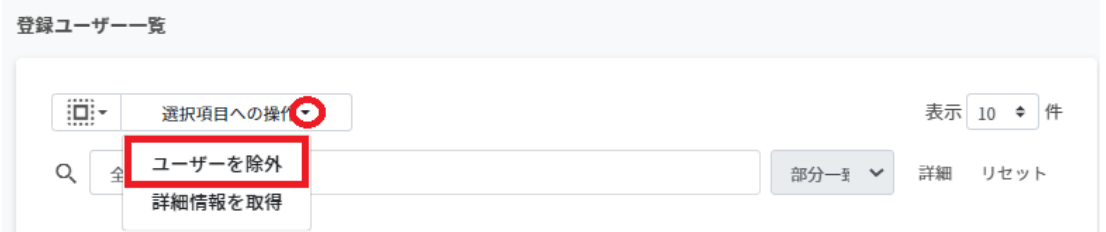

3. 選択したユーザーがクラスから除外されます。

# **ポイント**

**選択項⽬への操作**から**詳細情報を取得**をクリックすると、**登録ユーザー⼀覧**にメールア ドレス以外の情報を表⽰します。

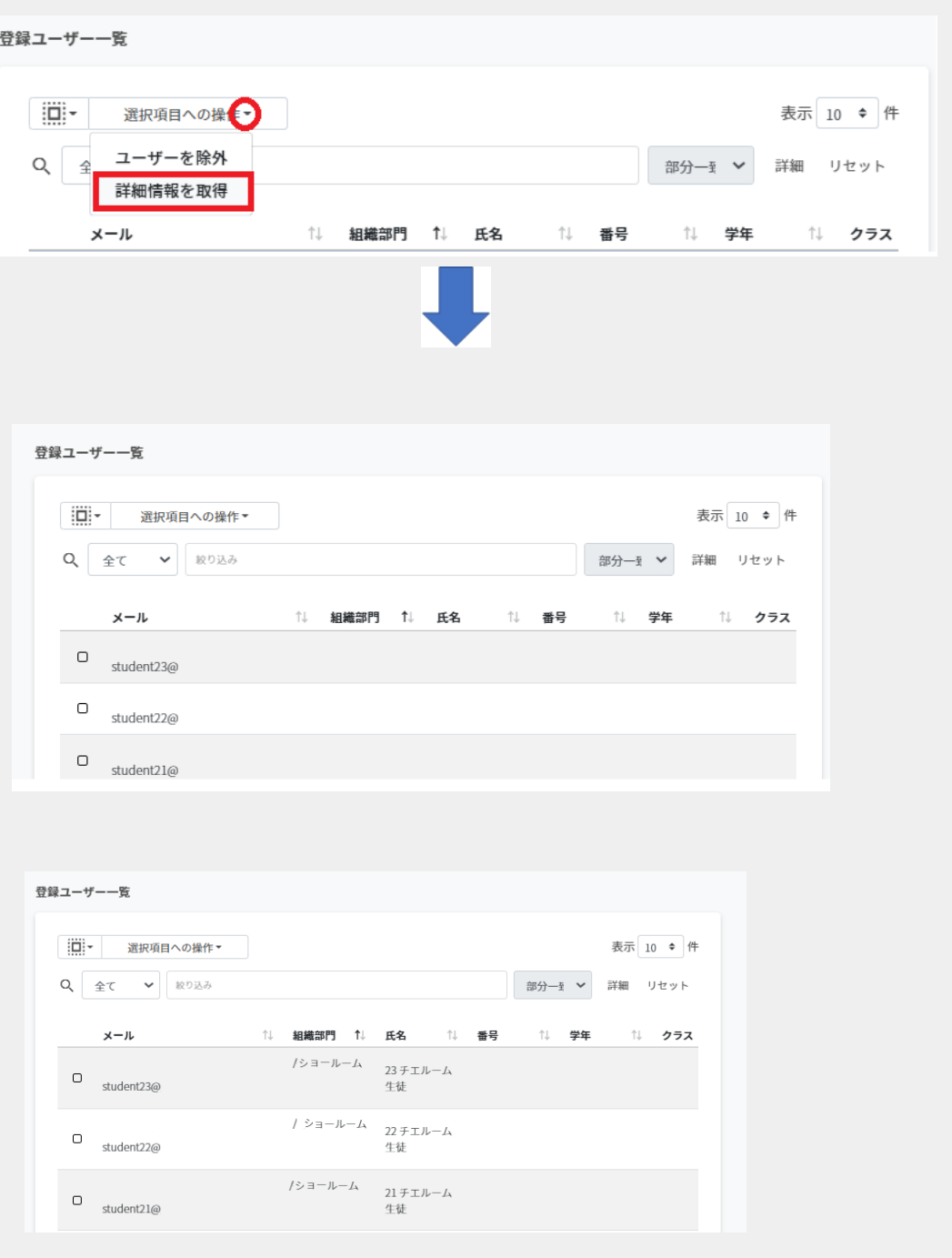

### **クラスルームメンバーをCSVからインポートする**

1. **メンバーの管理**画⾯の**CSVからインポート**アイコンをクリックします。

Classroom作成 > メンバーの管理 (Classroom)

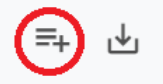

#### 2. **Classroomメンバーのインポート**画⾯で**テンプレート**をクリックし、CSVファイルを ダウンロードします。

Classroom メンバーのインポート

Classroom メンバーの情報をCSV形式でインポートします。

※実行した操作はジョブに登録されます。進行状況は右上の通知または実行ジョブ一覧画面からご確認ください。

インポートファイル:

ファイルを選択 選択されていません

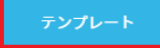

キャンセル インポート

3. ダウンロードしたテンプレート(classroommember.csv)をテキストエディタまたは 表計算ソフトで開きます。

表計算ソフト

メール

InterCLASS Console Support@〇〇.  $\triangle \triangle$ .jp

テキストエディタ

メール InterCLASS Console Support@〇〇.△△.jp

- 4. classroommember.csvファイルを上書き保存します。
- 5. **メンバーの管理**画⾯の**CSVからインポート**アイコンをクリックします。

Classroom作成 > メンバーの管理 (Classroom)

6. **Classroomメンバーのインポート**画⾯でインポートファイルの**ファイルを選択**をク リックし、CSVファイルを選択します。

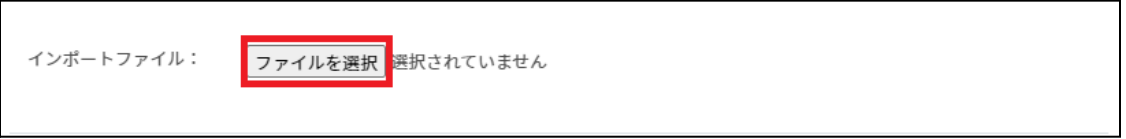

7. インポートするメンバーの内容を確認し、**インポート**をクリックします。

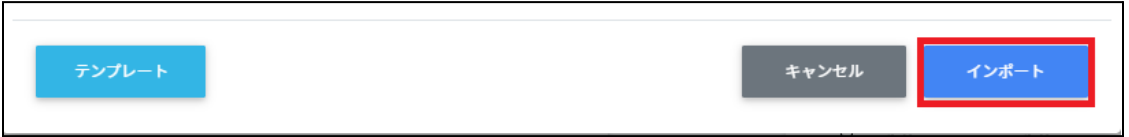

8. CSVファイルからインポートしたメンバーがクラスに登録されます。

### **クラスルームメンバーをCSVでエクスポートする**

1. **メンバーの管理画⾯**で**CSVでエクスポート**アイコンをクリックします。

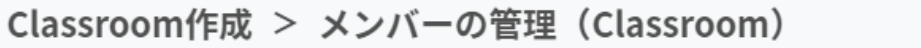

2. **Classroomメンバーのエクスポート**画⾯で**保存**をクリックします。

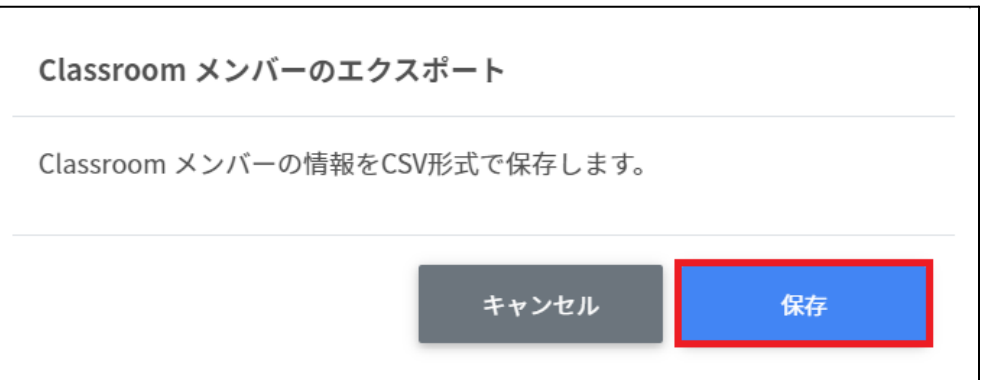

3. ClassroomメンバーをエクスポートしたCSVファイル (classroommember.csv) がダウ ンロードされます。

#### **Google ClassroomのIDを指定したメンバーの⼀括追加・⼀括除外**

Classroom作成画⾯でエクスポートしたCSVファイルのIDを参照し、指定した複数の Google Classroomに一括でメンバーの追加・削除を行います。

### **Google Classroomの登録情報をCSVでエクスポートする**

#### 1. **Classroom作成**画⾯の**CSVでエクスポート**アイコンをクリックします。

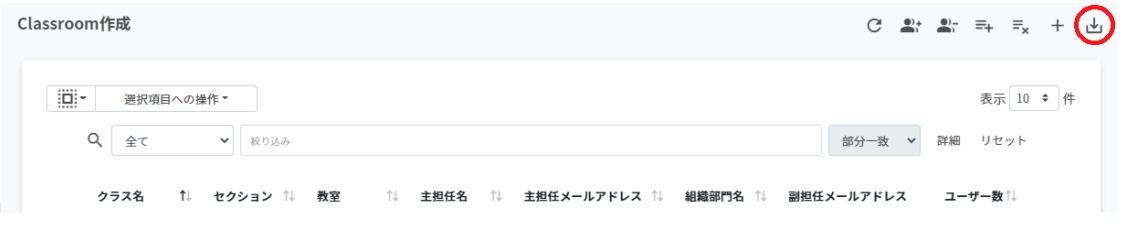

### 2. **クラスルームのエクスポート**画⾯で**保存**をクリックします。

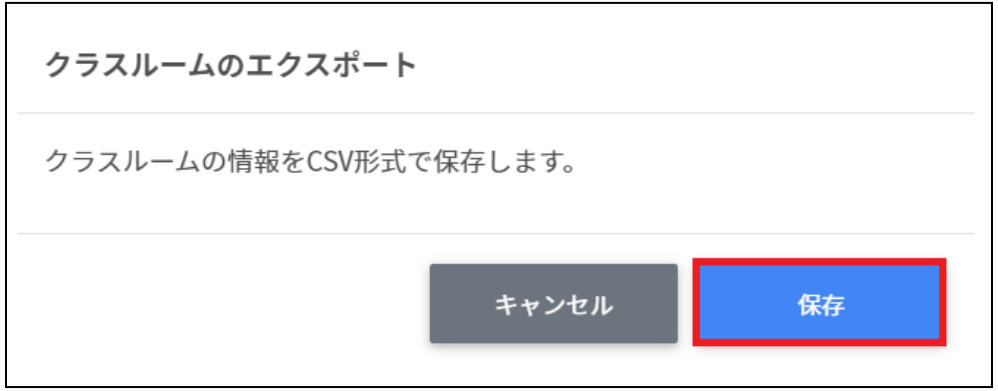

3. エクスポートしたCSVファイル(classroom.csv)をテキストエディタまたは表計算ソフ トで開き、IDを控えます。

### **複数Classroomのクラスルームメンバー⼀括エクスポート**

1. **Classroom作成**画⾯で複数のクラスを選択し、**選択項⽬への操作**から**メンバーの⼀括 エクスポート**をクリックします。

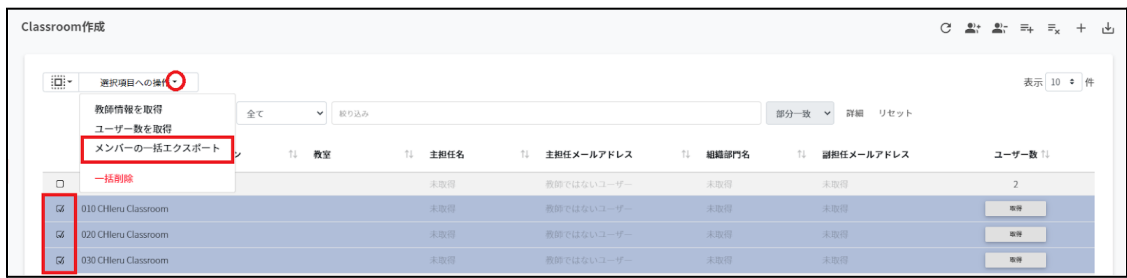

2. クラスを確認し、**データ取得**をクリックします。

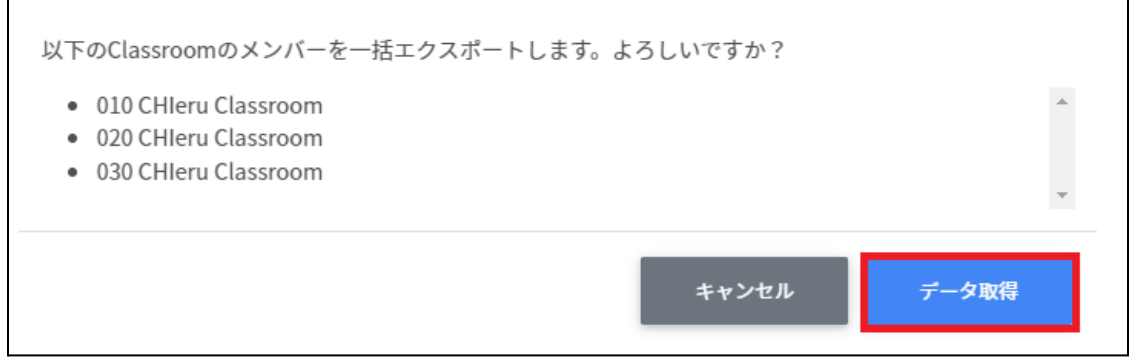

#### 3. **Classroomメンバーのエクスポート**画⾯で**エクスポート**をクリックします。

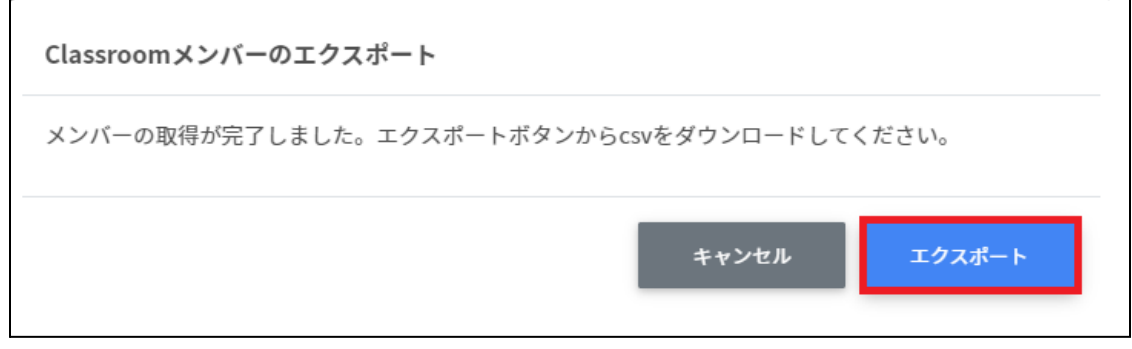

4. classroommembers.csvがダウンロードされます。

# **クラスルームメンバーを⼀括追加する**

1. Classroom作成画面の一括メンバー追加アイコンをクリックします。

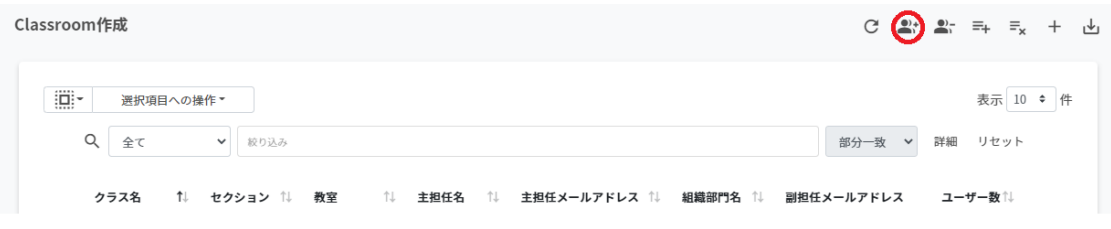

2. **クラスルームメンバーの⼀括追加**画⾯で**テンプレート**をクリックし、CSVファイルを ダウンロードします**。**

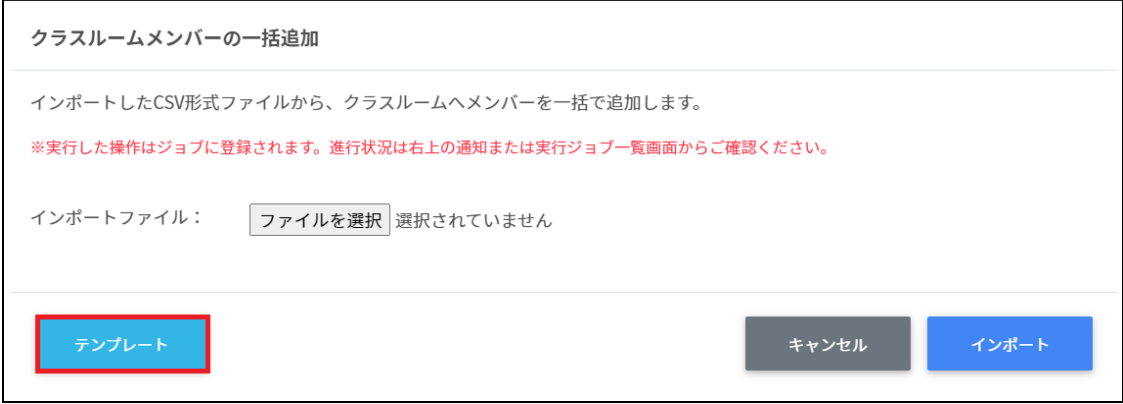

3. ダウンロードしたテンプレート(classroomsmember.csv)をテキストエディタまたは表 計算ソフトで開きます。

#### classroomsmember.csv

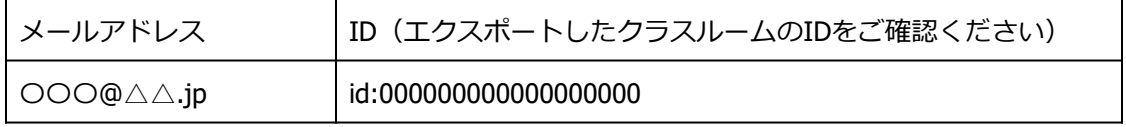

※エクスポートしたclassroom.csvからIDをコピーアンドペーストしてください

4. classroomsmember.csvファイルを上書き保存します。

5. Classroom作成画面の一括メンバー追加アイコンをクリックします。

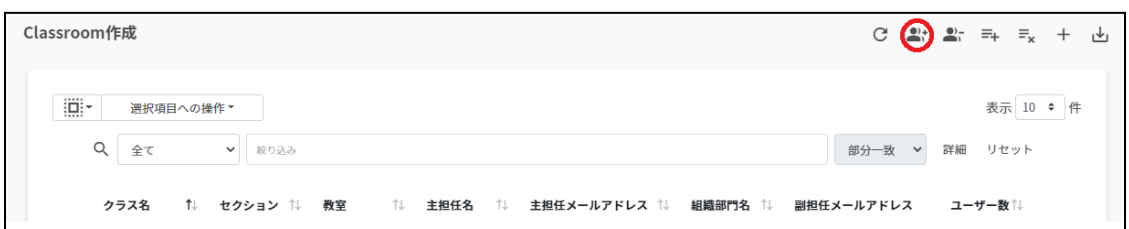

#### 6. **クラスルームメンバーの⼀括追加**画⾯でインポートファイルの**ファイルを選択**をク リックし、CSVファイルを選択します。

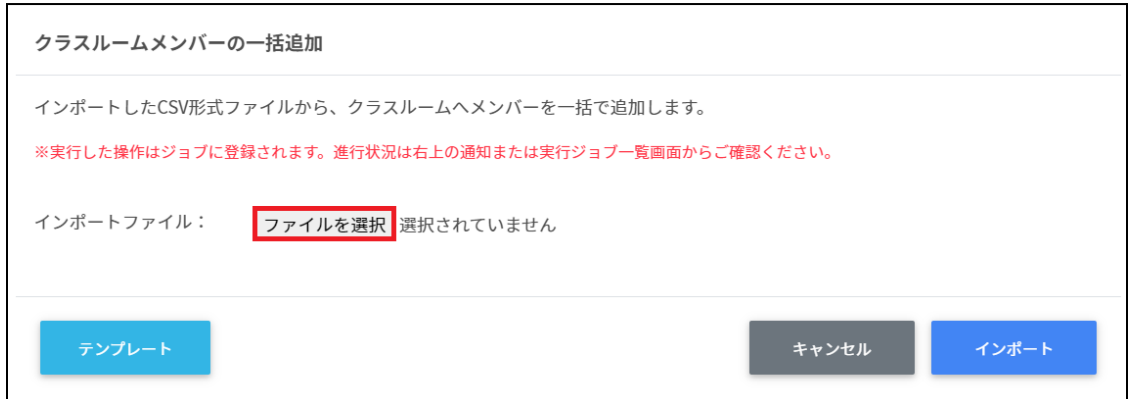

7. インポート内容を確認し、**インポート**をクリックします。

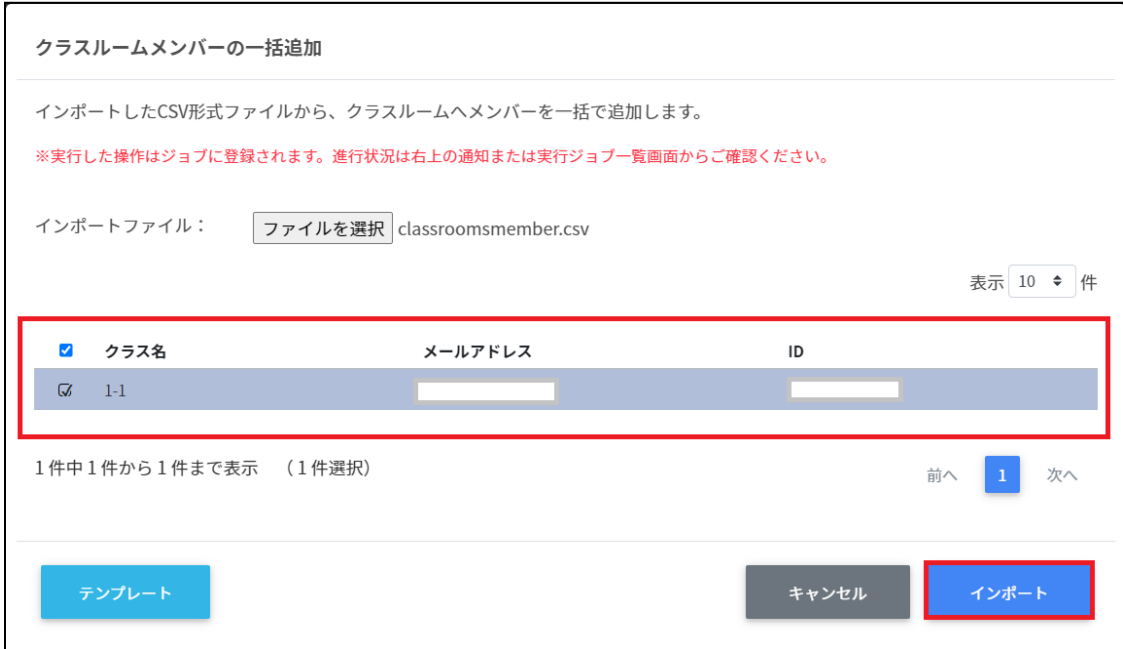

# **クラスルームメンバーを⼀括除外する**

#### 1. Classroom作成画面の一括メンバー除外アイコンをクリックします。

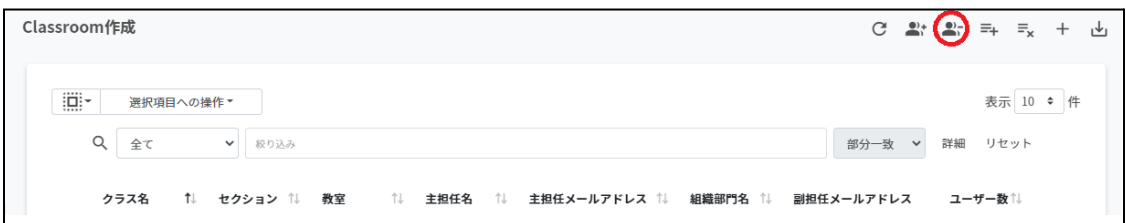

#### 2. クラスルームメンバーの一括除外画面でテンプレートをクリックし、CSVファイルを ダウンロードします。

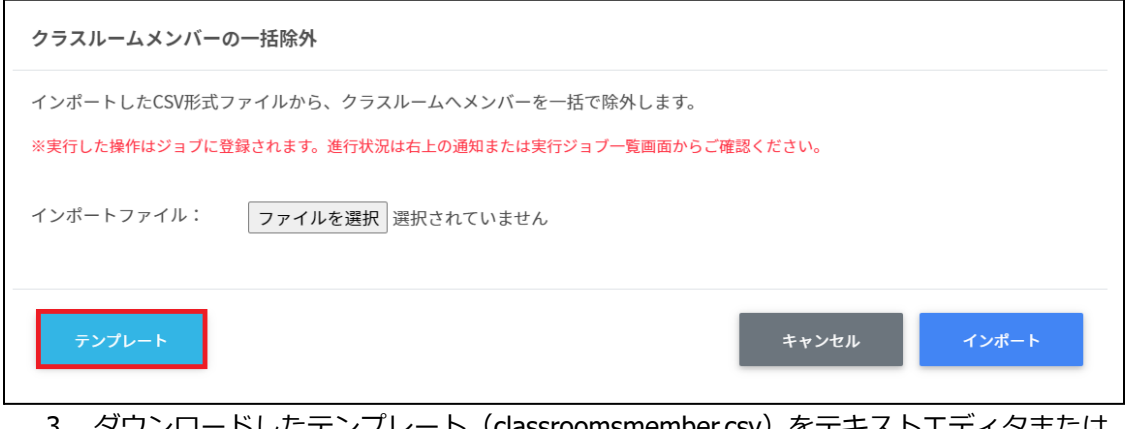

3. ダウンロードしたテンプレート(classroomsmember.csv)をテキストエディタまたは 表計算ソフトで開きます。

#### classroomsmember.csv

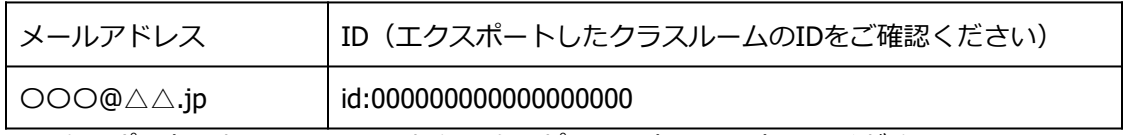

※エクスポートしたclassroom.csvからIDをコピーアンドペーストしてください

4. classroomsmember.csvファイルを上書き保存します。

5. Classroom作成画面の一括メンバー除外アイコンをクリックします。

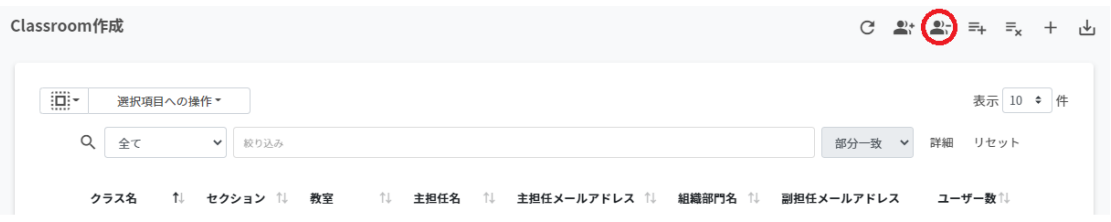

### 6. **クラスルームメンバーの⼀括除外**画⾯でインポートファイルの**ファイルを選択**をク リックし、CSVファイルを選択します。

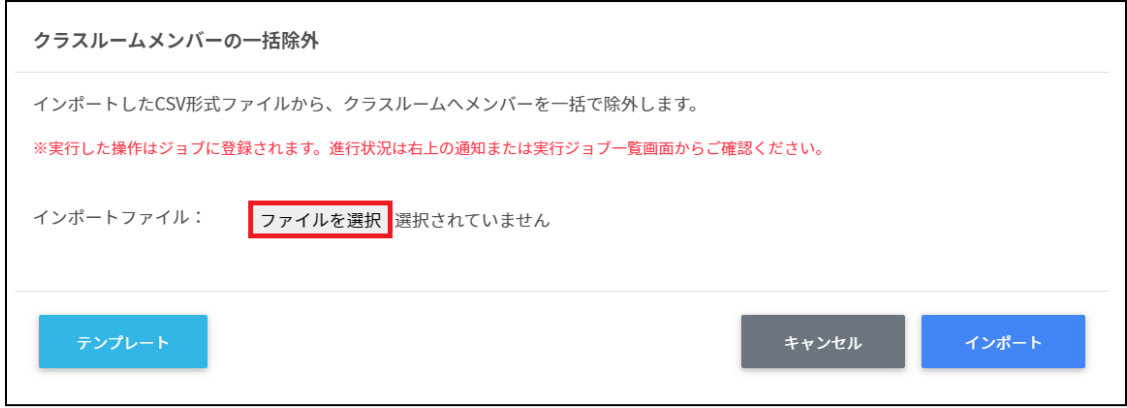

### 7. インポート内容を確認し、**インポート**をクリックします。

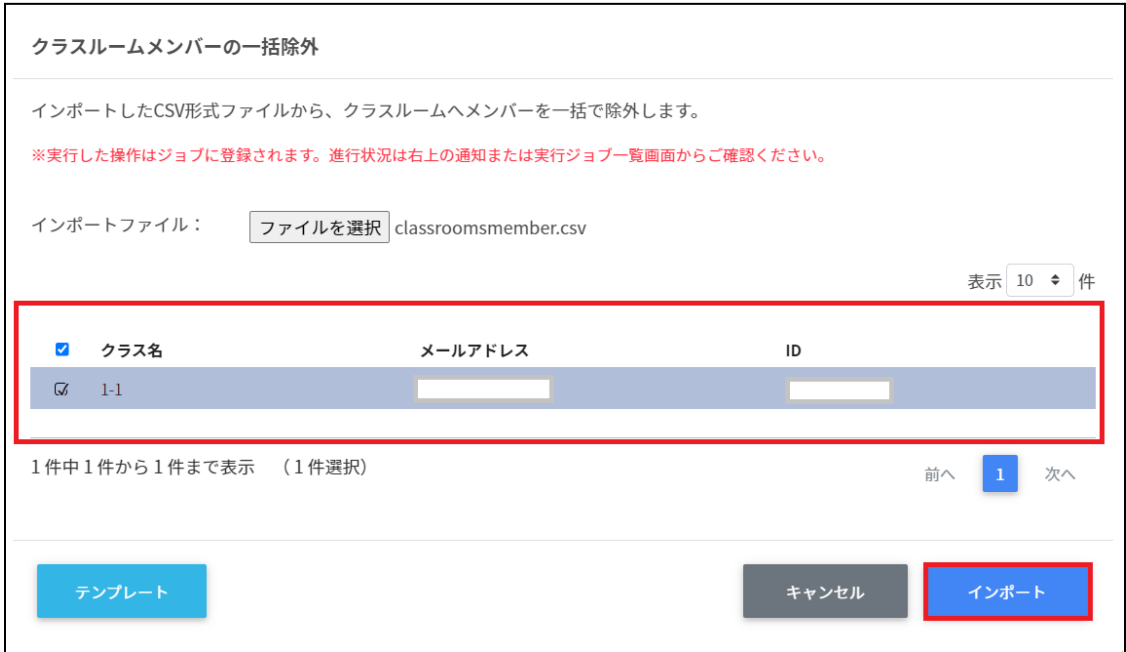

# **ログイン管理**

### **QRコードログイン設定**

ユーザーの組織部⾨ごとにChromebookへのQRコードログインを有効にできます。また、 ログイン⽤のQRコードカードを印刷できます。

**ポイント**

QRコードログインを有効にするには、Google管理コンソールの設定変更が必要です。詳 細は、**InterCLASS Console Support v3.3 操作マニュアル(設定編)**を参照してくだ さい。

### **ログイン設定画⾯を表⽰する**

左のメニューから**QRコードログイン**をクリックします。

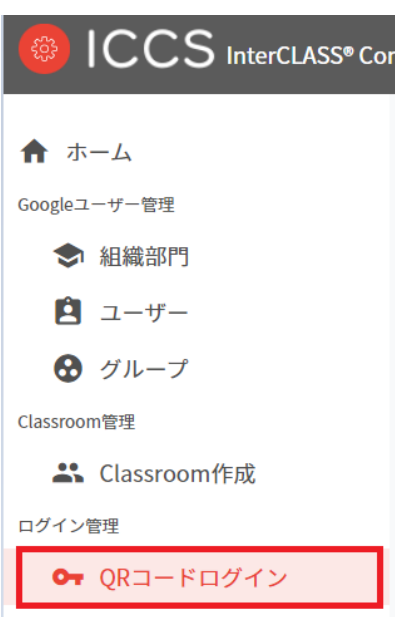

### **QRコードログインを検索・ソートする**

#### **絞り込み**

絞り込みの検索ボックスで親の組織部門名・組織部門名・説明に含まれるキーワードを一つ または複数⼊⼒すると、⼊⼒した⽂字列に含まれる組織が表⽰されます。

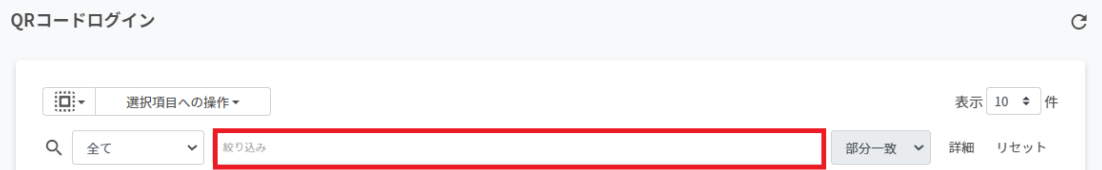

#### **詳細な絞り込み**

1. 詳細をクリックするとキーワードの部分一致や完全一致の条件を指定し、表示するこ とができます。

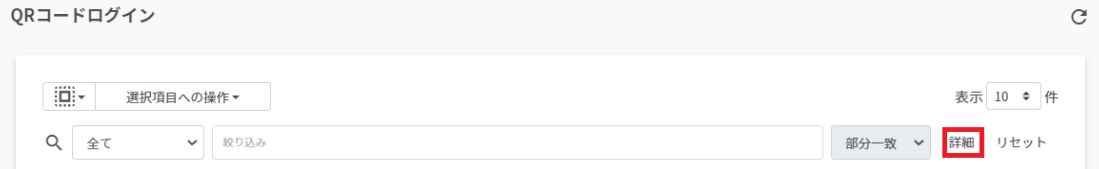

#### 2. **詳細な絞り込み**画⾯で検索ボックスに**キーワード**を⼊⼒し、**閉じる**をクリックしま す。

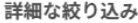

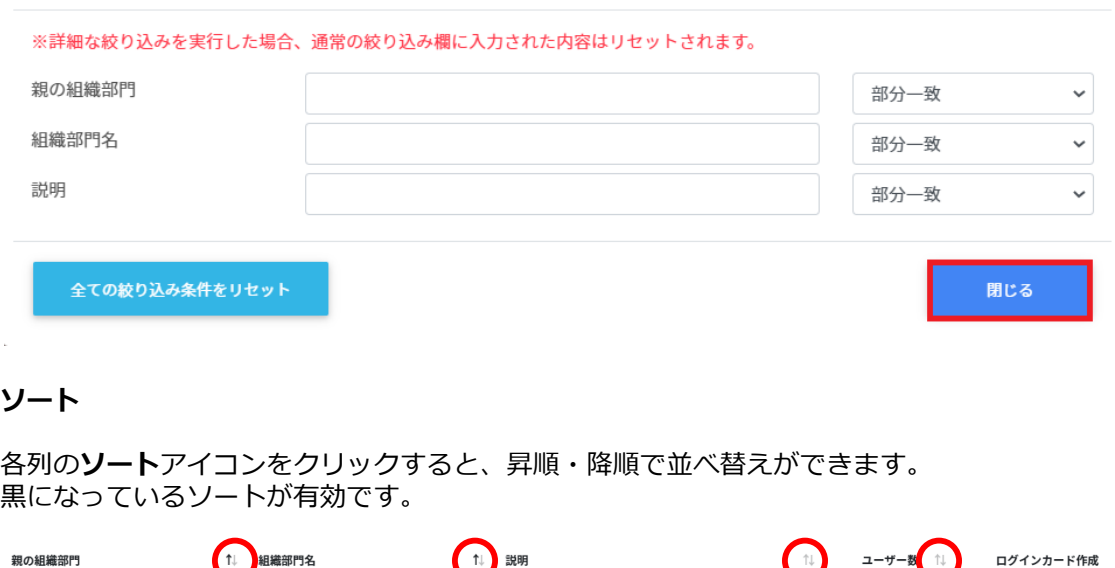

### **QRコードログインのログインカード作成**

ユーザーごとにQRコードログインを有効にできます。また、ログインに使用するQRコード ー プインカードを印刷できます。

### **QRコードログインを有効化する(個別)**

#### 1. **QRコードログイン**画⾯の各組織部⾨の**ログインカード作成**をクリックします。

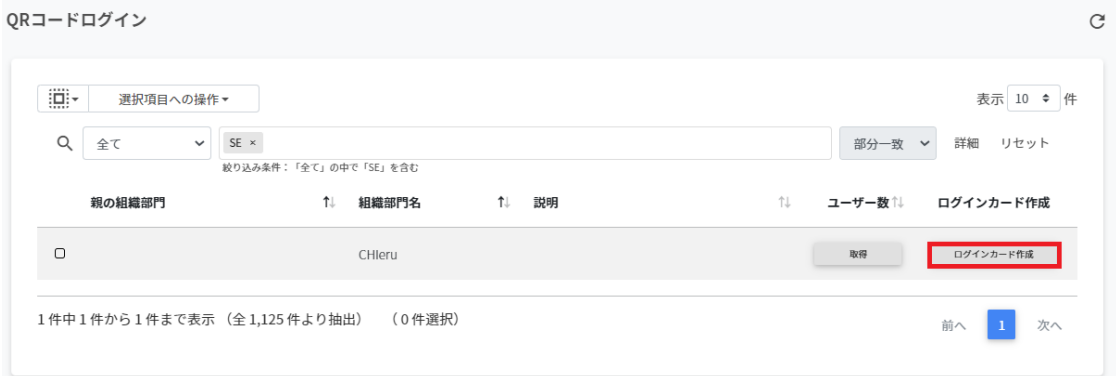

#### 2. ログインカード作成画面が表示されます。

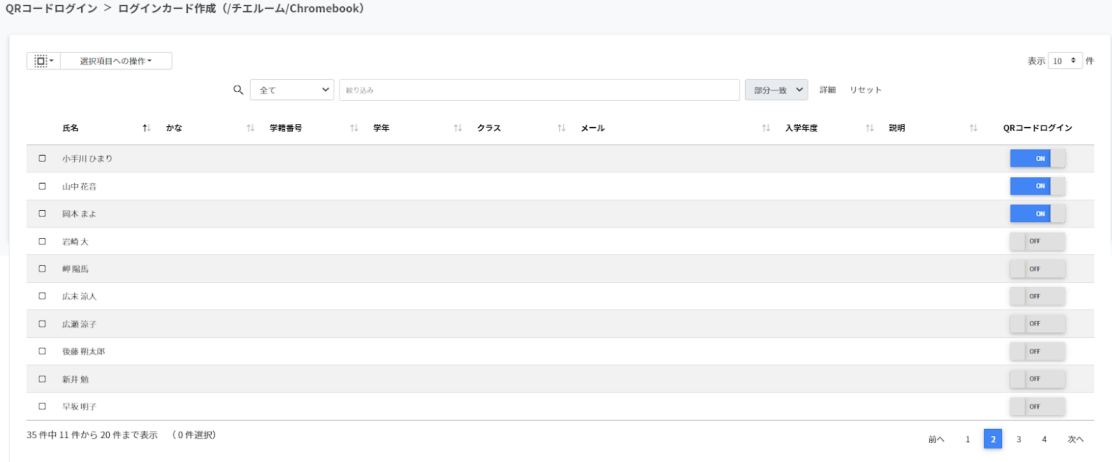
3. QRコードログインのON・OFFのスイッチで個別にQRコードを有効にすることができ ます。

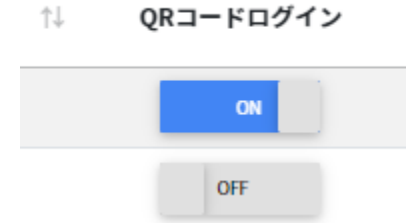

## **QRコードログインを有効化する(⼀括)**

## 1. **QRコードログイン**画⾯の各組織部⾨の**ログインカード作成**をクリックします。

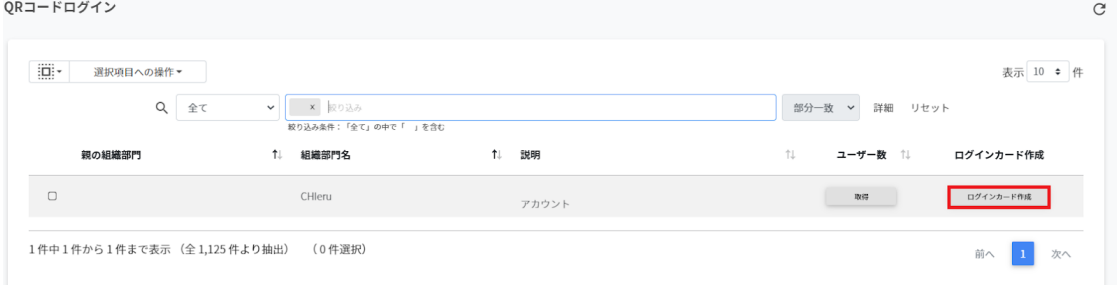

## 2. ログインカード作成画面が表示されます。

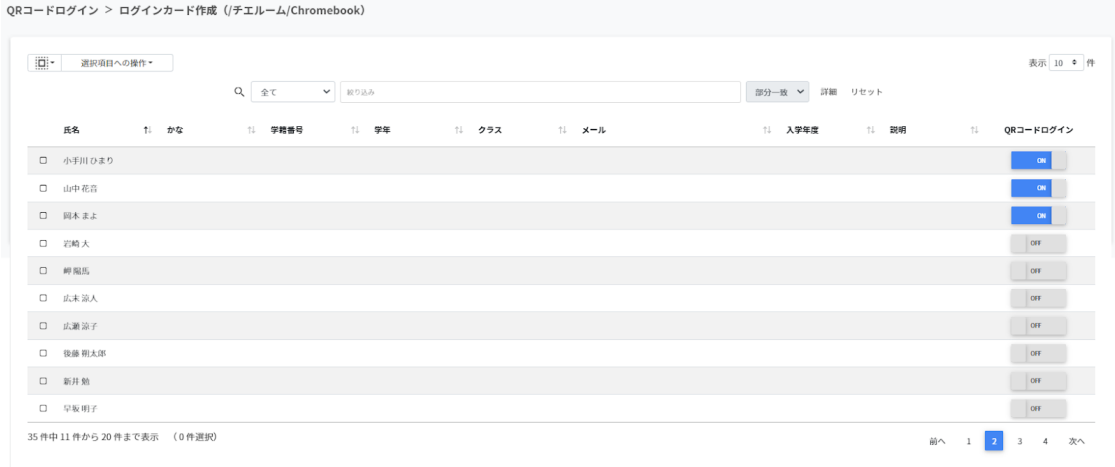

3. 一括で操作するユーザーを選択し、 選択項目への操作からQRコードの利用を一括設 **定**をクリックします。

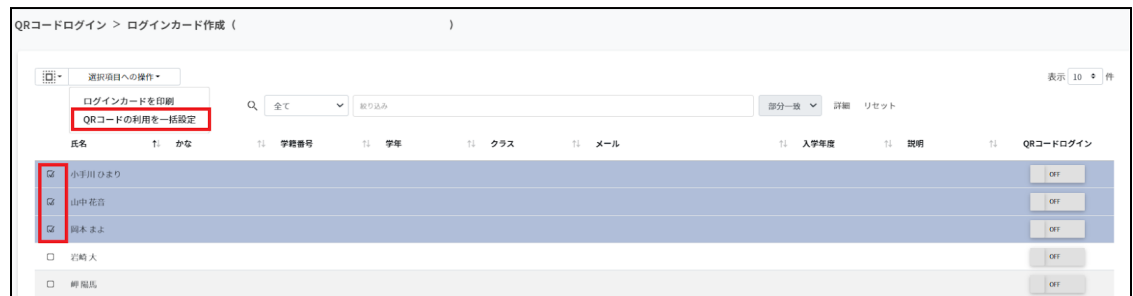

#### 4. QRコード利用一括設定画面で一括で有効にするをクリックします。

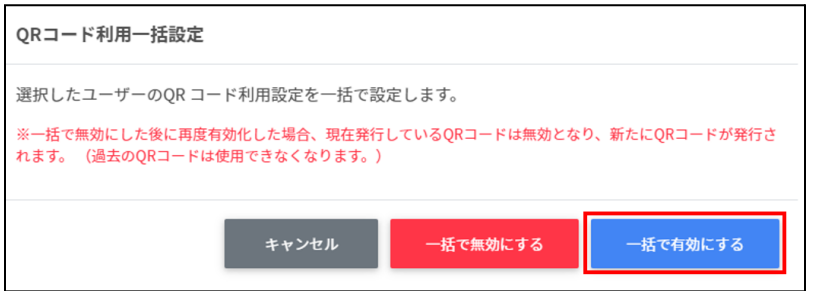

**ポイント**

⼀度OFFにすると、QRコードはリセットされます。再びONにした際には、新しいQR コードを印刷してください。

## **QRコードログインカードを印刷する**

1. **ログインカード作成**画⾯でログインカードを印刷するユーザーのチェックボックスに チェックを⼊れ、**選択項⽬への操作**から**ログインカードを印刷**をクリックします。

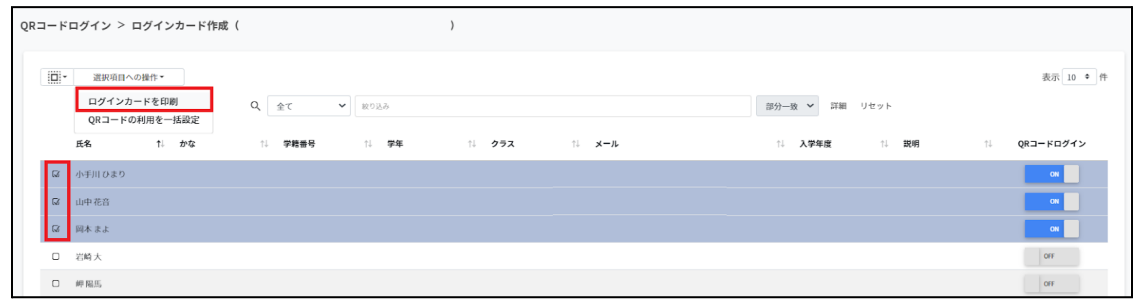

2. QRコード印刷画面でログイン用のQRコードが一覧で表示されます。

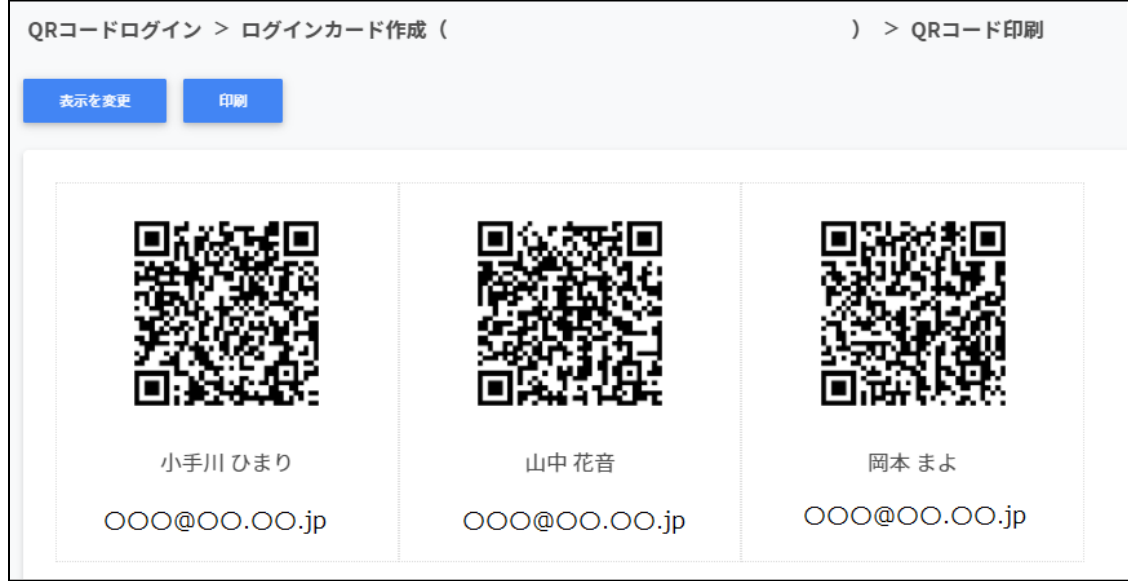

3. 表示を変更をクリックし、QRコードに表示する項目と大きさを調節します。

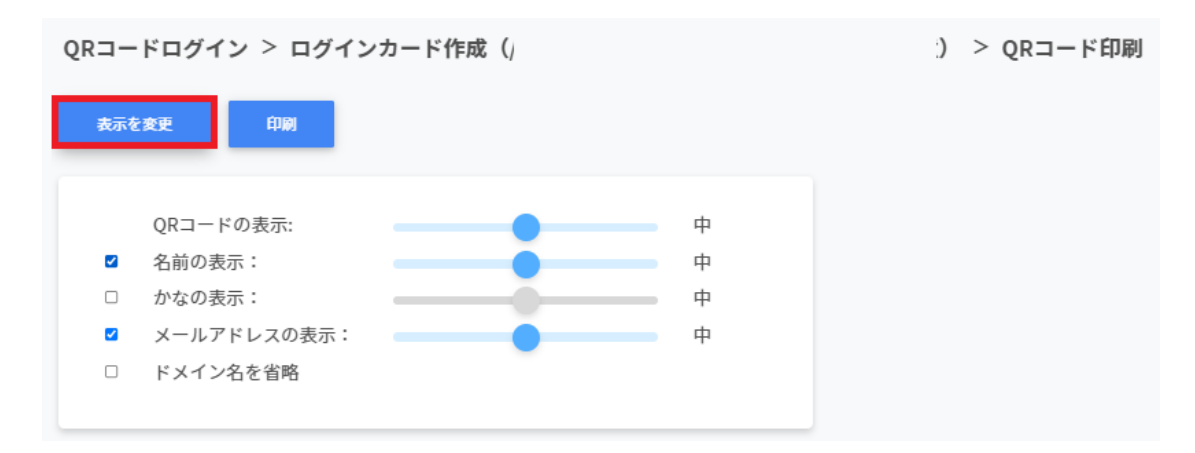

※各項⽬は最⼩・⼩・中・⼤・最⼤の5段階で調整ができます。 ※チェックボックスを有効にした項目が印刷されます。

4. **印刷**をクリックします。

QRコードログイン > ログインカード作成 (/学習者) > QRコード印刷

印刷 表示を変更

#### 5. PDFに保存の場合は**保存**をクリックします。

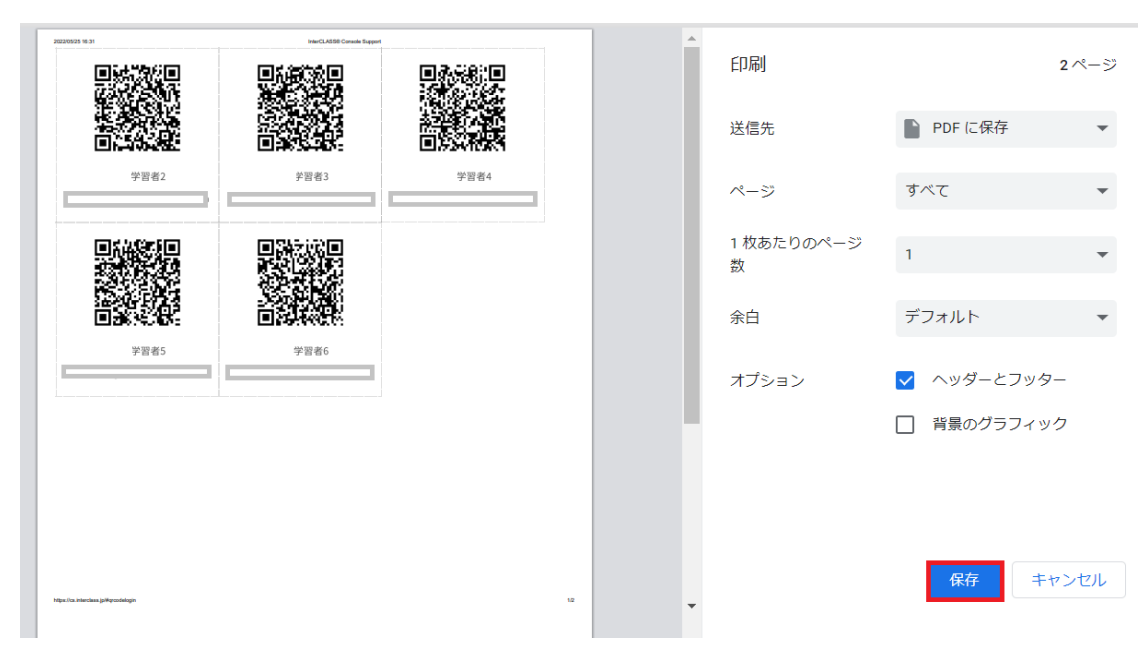

#### 6. 印刷の場合は送信先のプリンターを指定し、**印刷**をクリックします。

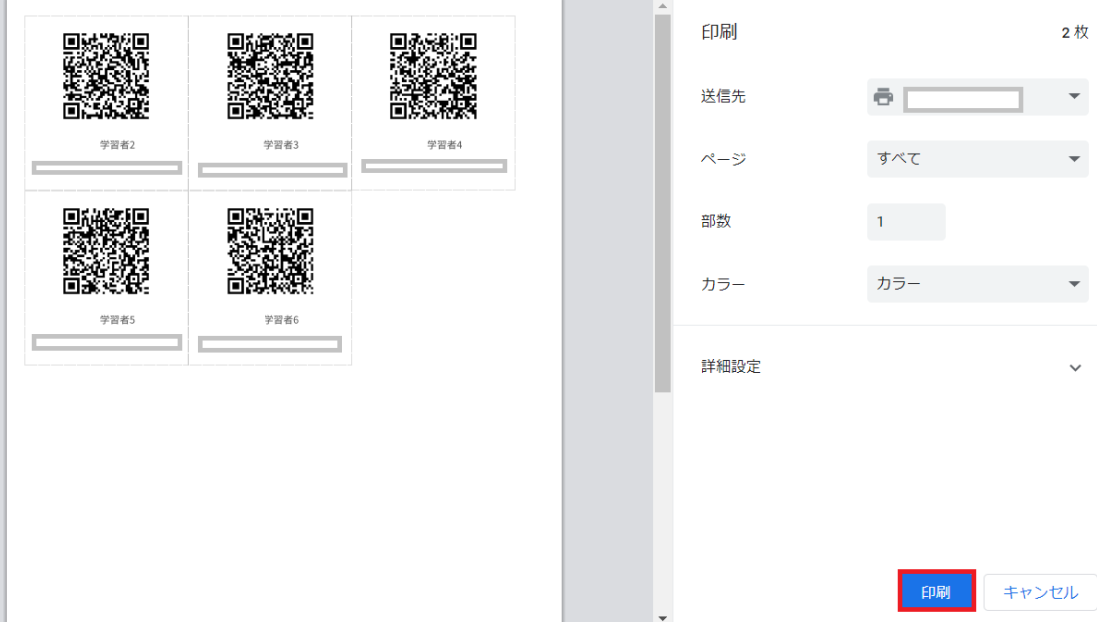

#### **QRコードを利⽤してChromebookにログインする**

1. 電源を入れると、以下のようなQRコードログイン画面が表示されます。 印刷したQRコードをカメラに向けてかざし、認識させます。 ユーザ名とパスワードを⼊⼒してログインする場合は、**Googleアカウントの情報を ⼊⼒**をクリックします。

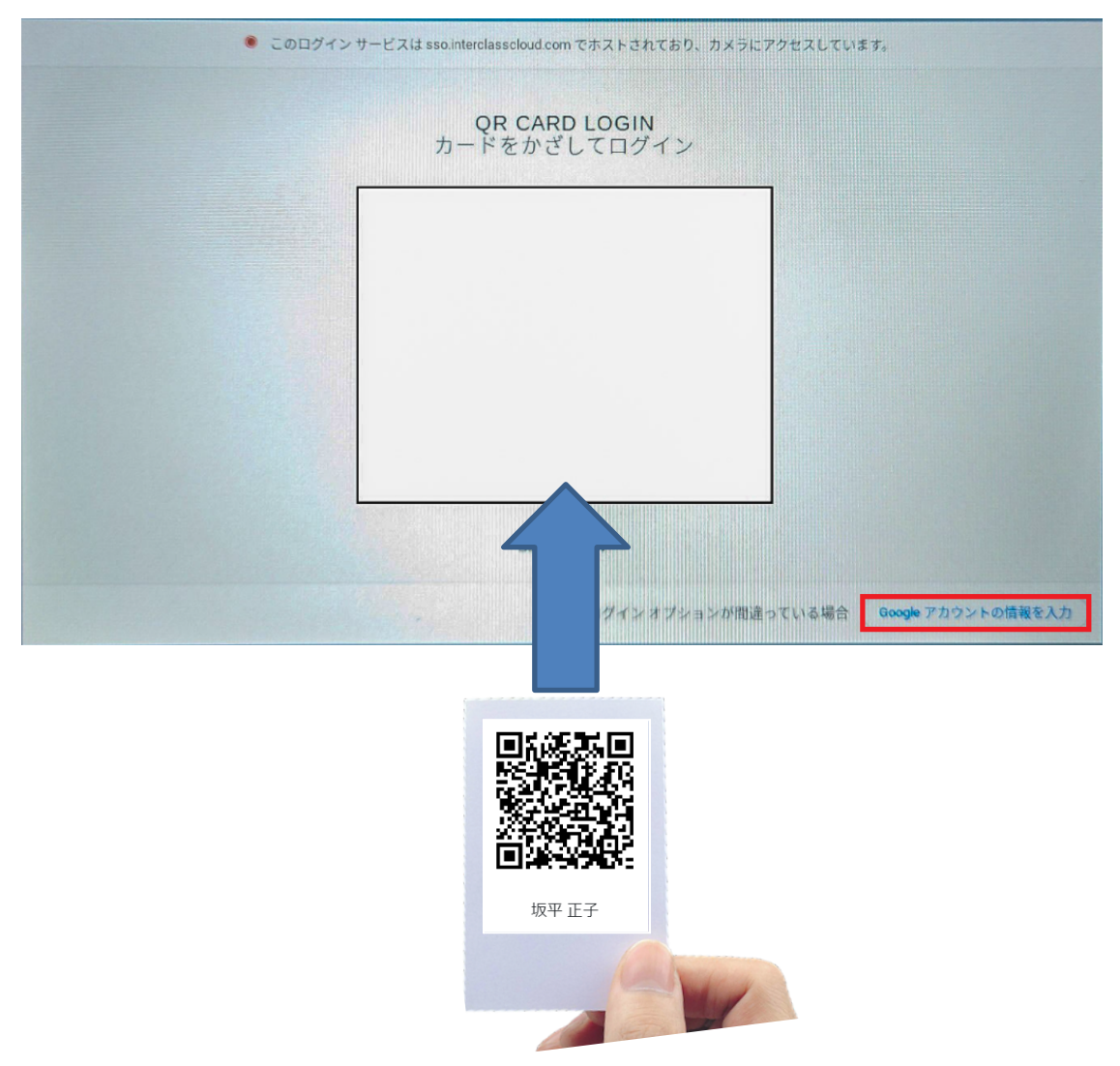

## **ポイント**

QRコードを使⽤したChromebookへのログインを有効にするには、Google管理コンソール の設定が必要です。詳細は**InterCLASS Console Support v3.3 操作マニュアル(設定 編)**を参照してください。

2. QRコードが認識されるとChromebookにログインします。

#### **QRコードをリセットする**

学習者がQRコードを紛失したり、汚れ等でQRコードを認識できなくなった場合、QRコード をリセットして新しいQRコードを作成できます。

1. QRコードをリセットする学習者が含まれる組織部門を検索し、組織部門のログイン **カード作成**をクリックします。

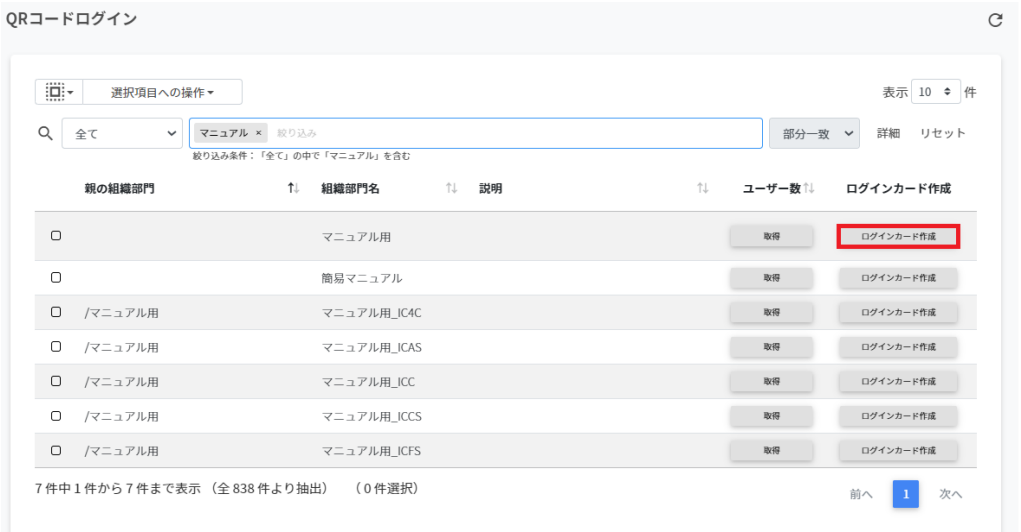

#### 2. ログインカード作成画面が表示されます。

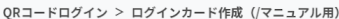

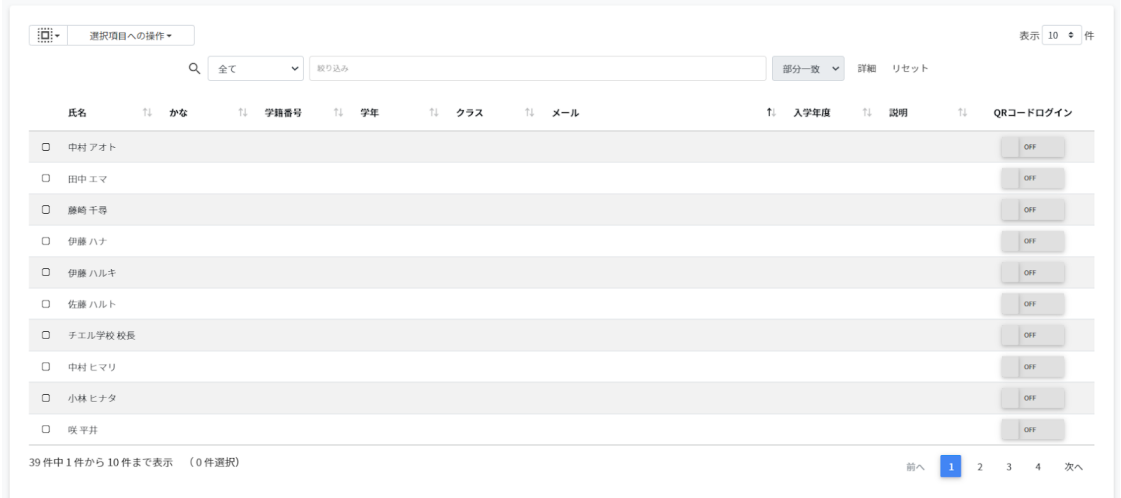

3. QRコードをリセットする学習者のQRコードログインスイッチをONからOFFにしま す。

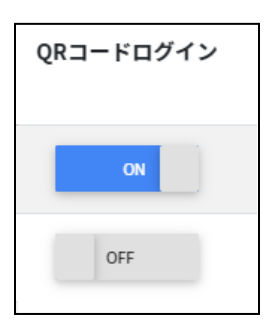

4. **QRコードの利⽤を無効にしますか︖**画⾯で**無効にする**をクリックします。

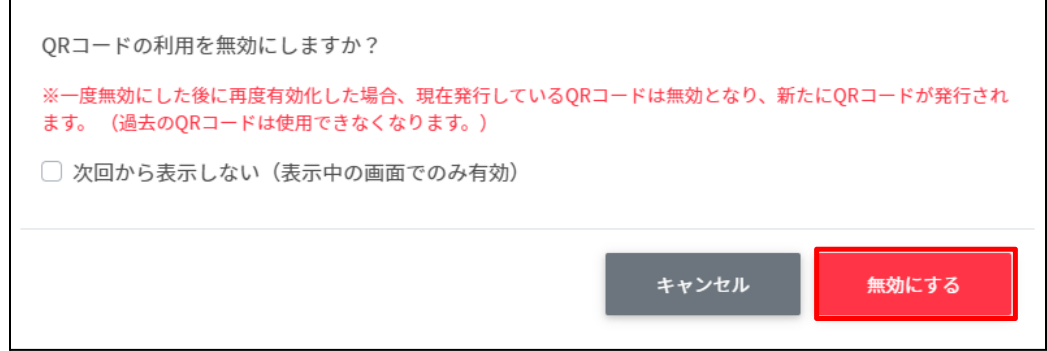

5. QRコードログインを再度OFFからONにすると古いQRコードがリセットされ、新しい QRコードが発⾏されます。

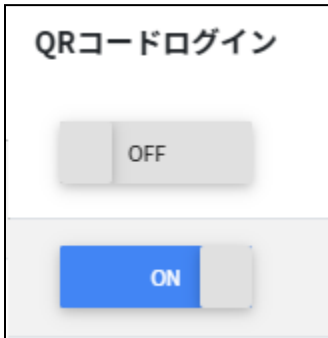

6. 新しいQRコードでログインカードを印刷します。

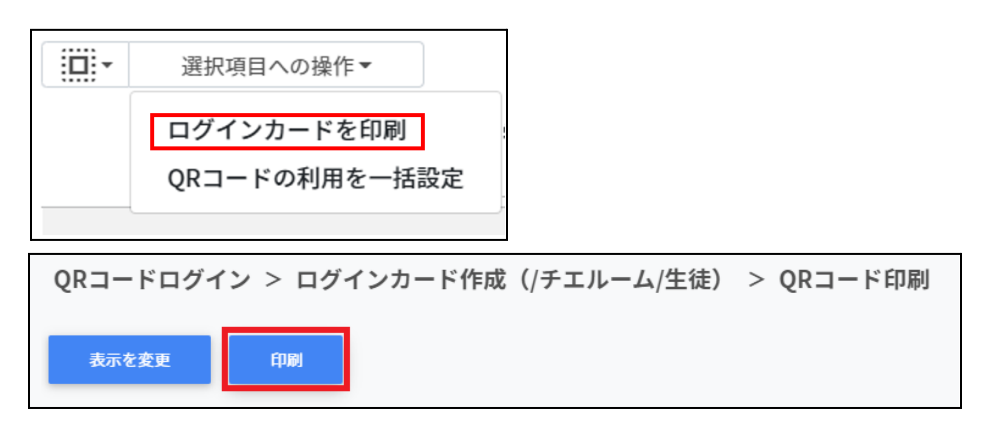

# **デバイス管理**

InterCLASS Console Supportでは、Chromebookのデバイス管理を⾏うことができます。 デバイス管理特有の項⽬は次の通りです。

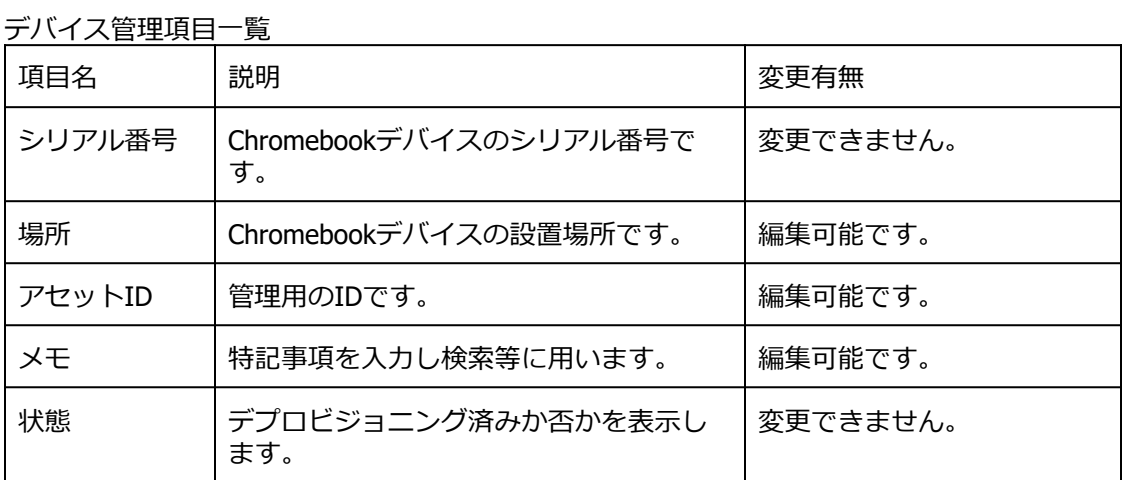

# **注意**

既存の管理者でInterCLASS Console Supportにログインする際は、デバイス管理を初回利用 時に限り次の対応を⾏ってください。

- 1. InterCLASS Console Supportからログアウトします。
- 2. Chromeブラウザを開き、メニュー>設定>プライバシーとセキュリティ>閲覧履歴 データの削除からChromeブラウザのキャッシュをクリアします。
- 3. InterCLASS Console Supportにログインし、Google認証を行います。
- 4. **Googleアカウントへのアクセスをリクエストしています**画⾯で**許可**をクリックし ます。

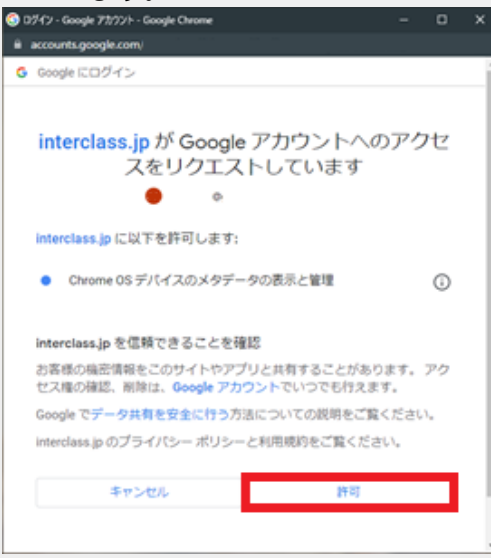

**デバイス管理の表示** 

1. 左のメニューから**デバイス管理**をクリックします。

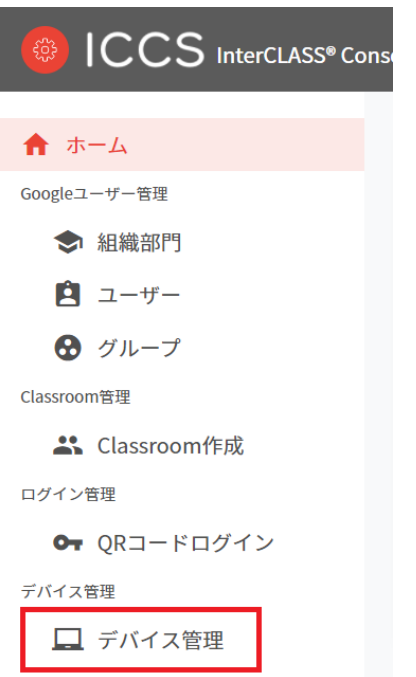

## 2. デバイス管理画面が表示されます。

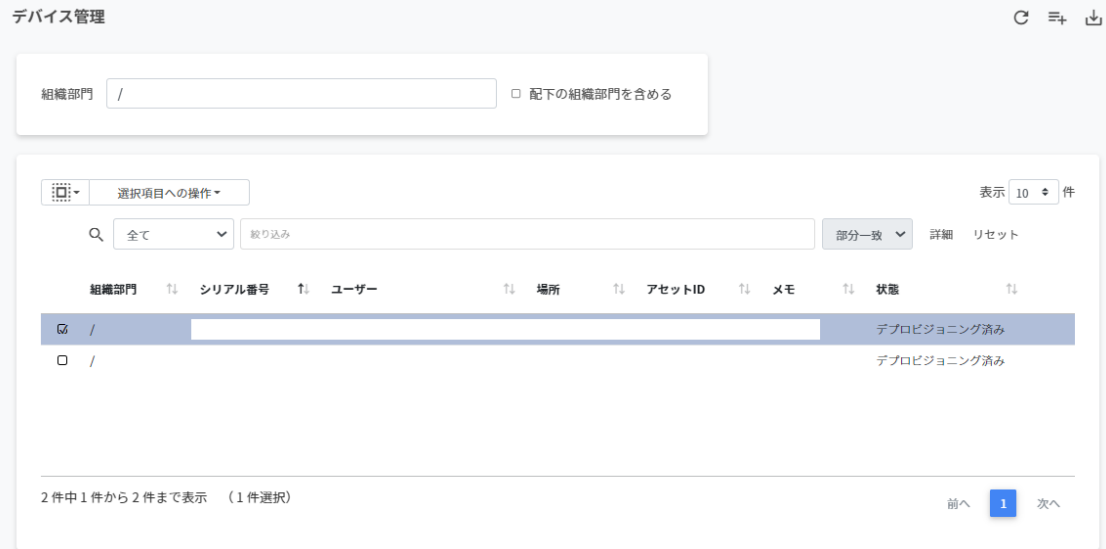

## **デバイスを検索・ソートする 絞り込み**

絞り込みの検索ボックスに組織部⾨名・シリアル番号・ユーザー・場所・アセットID・メモ に含まれるキーワードを一つまたは複数入力すると、入力した文字列に含まれるデバイス情 報が表⽰されます。

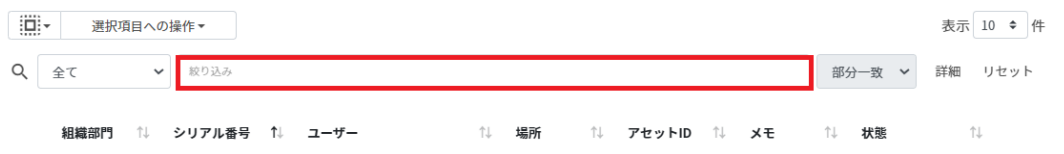

#### **詳細な絞り込み**

1. 詳細をクリックするとキーワードの部分一致や完全一致の条件を指定し、表示するこ とができます。

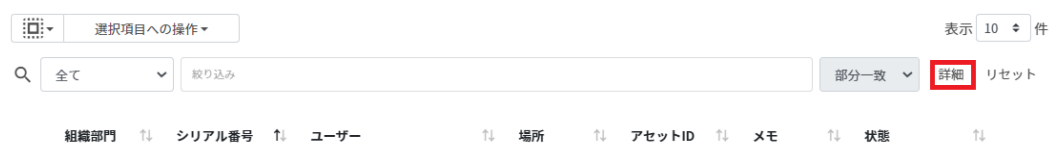

2. **詳細な絞り込み**画⾯で検索ボックスに**キーワード**を⼊⼒し、**閉じる**をクリックしま す。

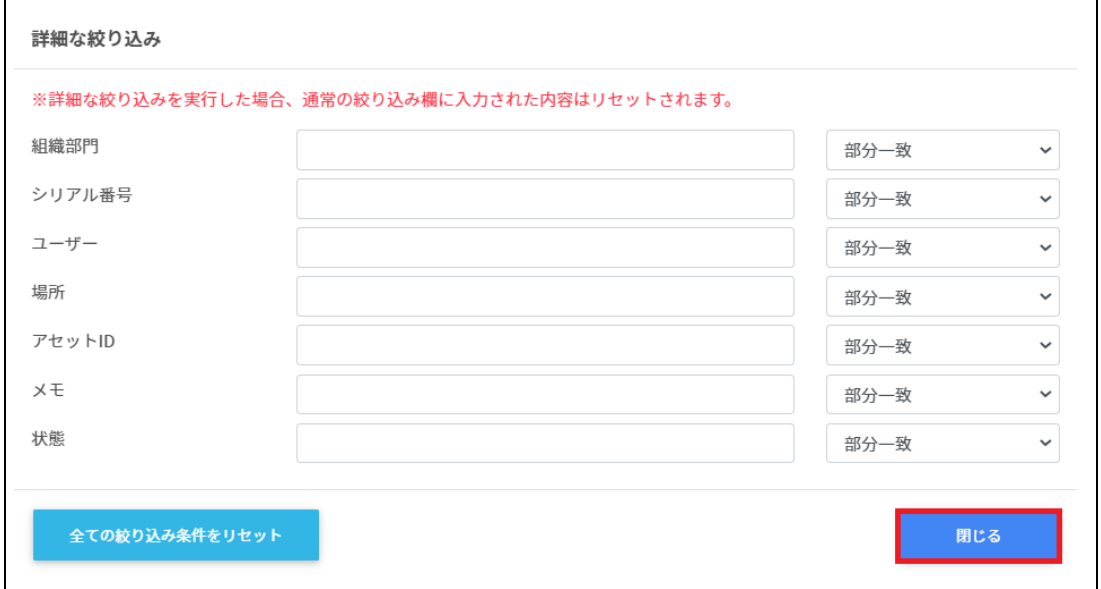

**ソート** 各列のソートアイコンをクリックし、昇順·降順で並べ替えます。黒になっているソートが 有効です。

組織部門 (1) シリアル番号 (1) ユーザー (1) 場所 (1) アセットID (1) メモ (1) 状態  $\bigcirc$ 

## **デバイスを検索する**

デバイス管理画面で任意の組織部門を選択すると、その組織部門に属するデバイスが表示さ れます。

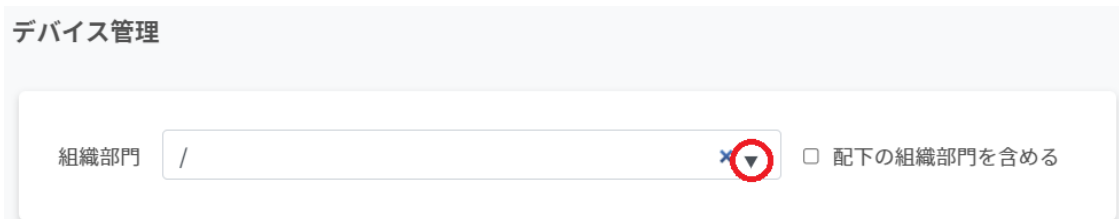

## **注意**

配下の組織部⾨を含めるを有効にすると、選択した組織配下のデバイスがすべて検索対象 になり表⽰に時間がかかる場合があります**。**

## **デバイス情報を編集する**

#### 1. **デバイス管理**画⾯で各デバイスの**メニュー**から**編集**をクリックします。

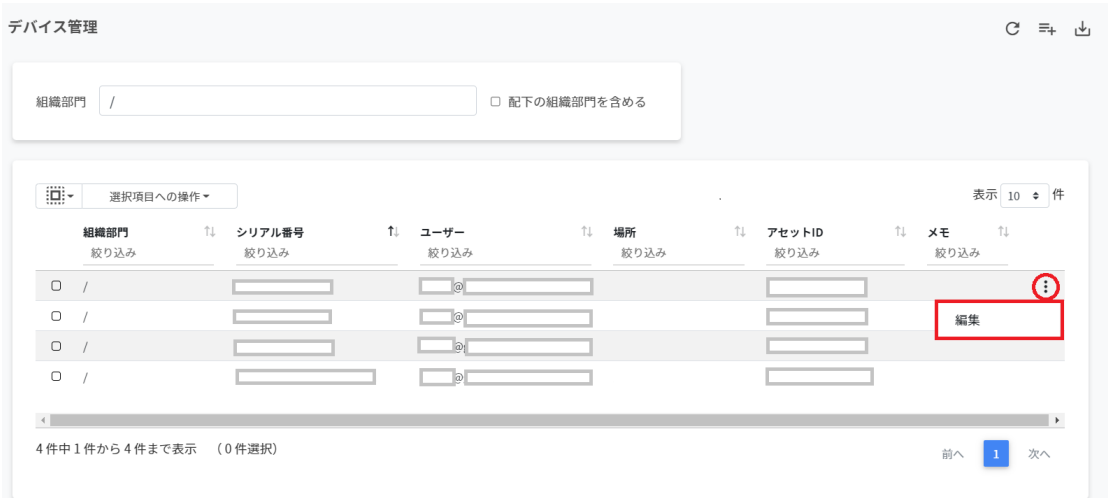

#### 2. **デバイス情報の編集**画⾯でデバイスの情報を編集し、**編集**をクリックします。 ※シリアル番号は編集できません。

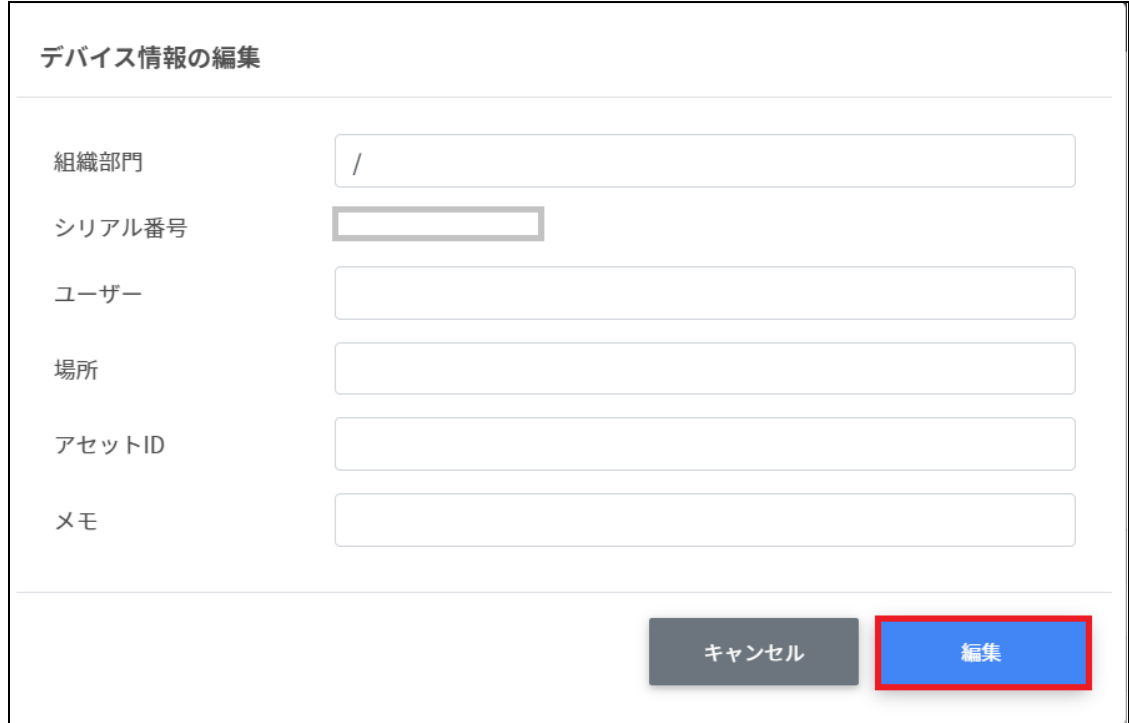

# **デバイス情報をCSVからインポートする**

### 1. **デバイス管理**画⾯の**CSVでエクスポート**アイコンをクリックします。

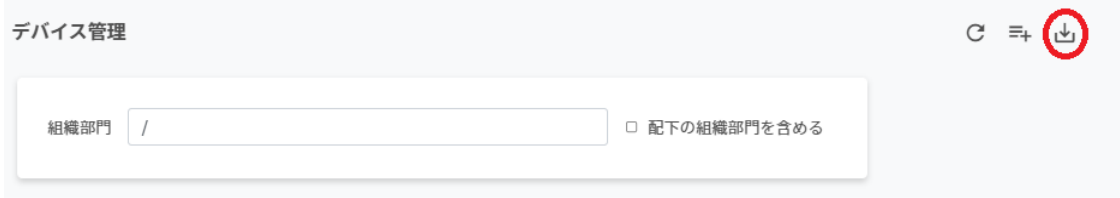

2. **デバイス情報のエクスポート**画⾯で**保存**をクリックします。

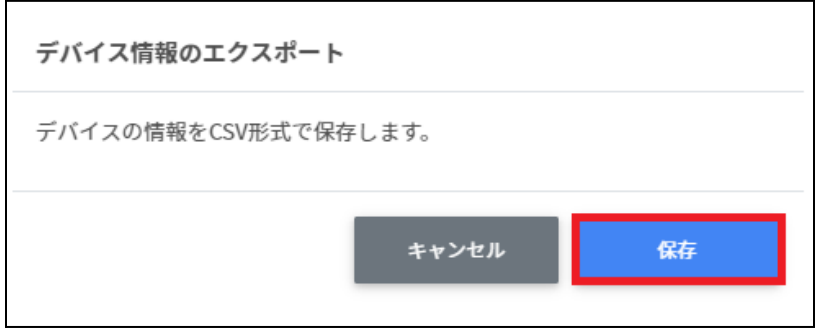

3. ダウンロードしたテンプレート (devices.csv) をテキストエディタまたは表計算ソフ トで開きます。

テキストエディタ

デバイスID【必須】※変更しないでください,組織部⾨,シリアル番号※編集できません,ユー ザー,場所,アセットID,メモ

表計算ソフト

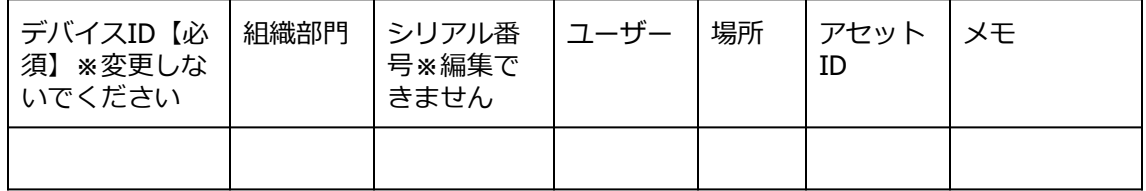

4. devices.csvファイルを上書き保存します。

#### 5. **デバイス管理**画⾯の**CSVからインポート**アイコンをクリックします。

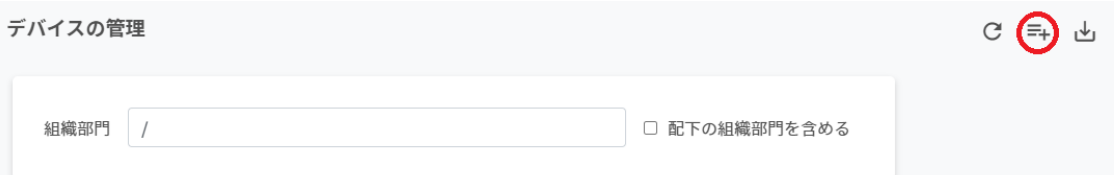

6. **デバイス情報のインポート**画⾯でインポートファイルの**ファイルを選択**をクリック し、CSVファイルを選択します。

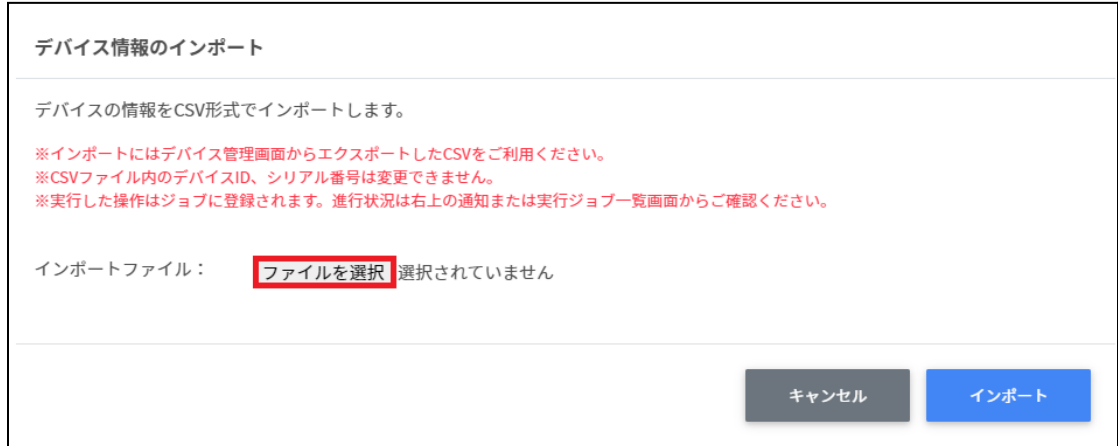

#### 7. インポートするデバイスの内容を確認し、**インポート**をクリックします。

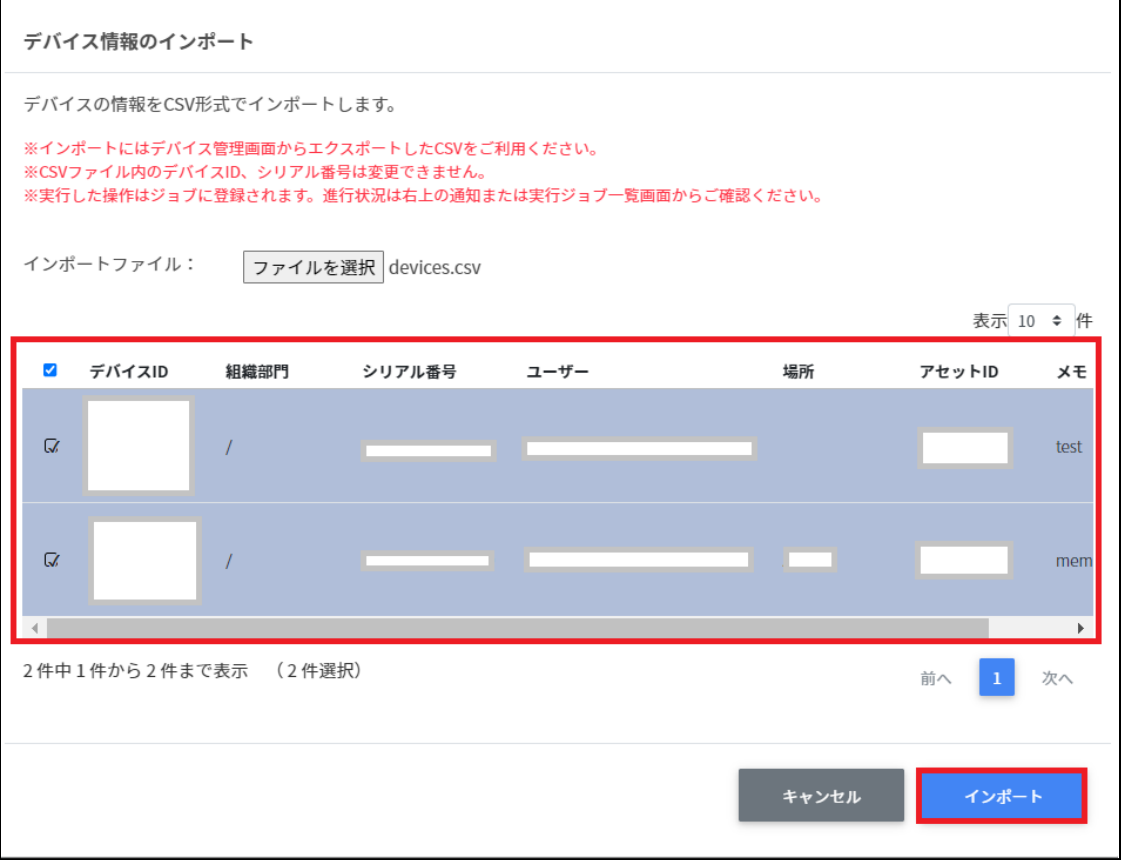

8. CSVファイルからインポートしたデバイスの情報が更新されます。

## **デバイス情報をCSVでエクスポートする**

1. **デバイス管理**画⾯の**CSVでエクスポート**アイコンをクリックします。

デバイス管理

 $C = \overline{A}$ 

#### 2. **デバイス情報のエクスポート**画⾯で**保存**をクリックします。

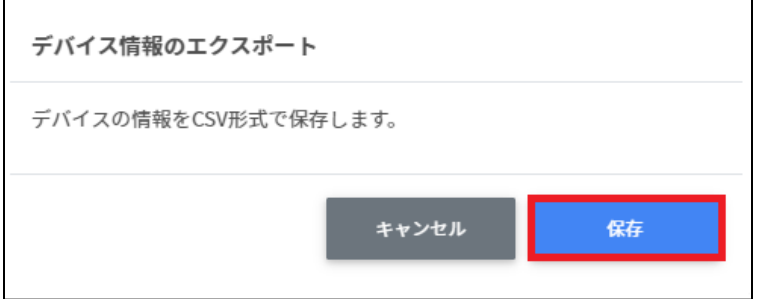

3. デバイスをエクスポートしたCSVファイル(devices.csv)がダウンロードされます。

#### **デバイスの組織部⾨の⼀括移動**

1台または複数台のデバイスを選択し、その選択したデバイスの組織部門を一括で移動す ることが可能です。

- 1. **デバイス管理**画⾯を開きます。
- 2. 移動したいデバイスを**選択**または**全て選択**、**絞り込み結果のみ選択**をクリックしま す。

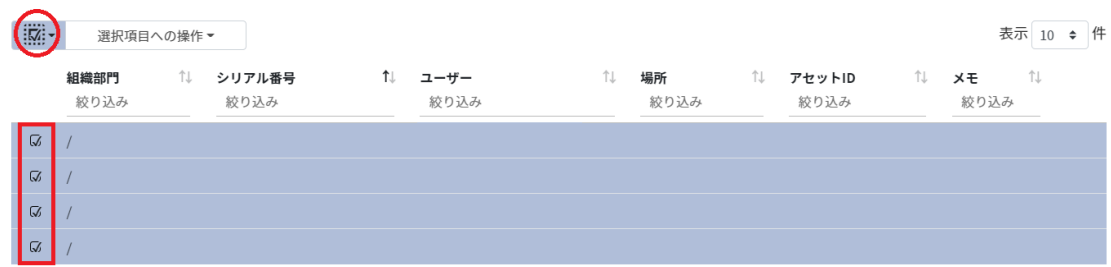

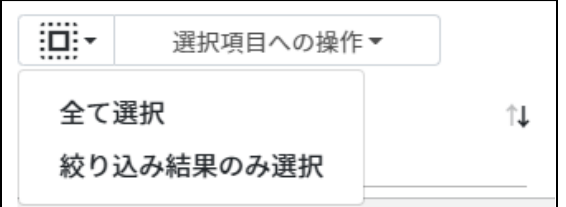

#### **デバイス管理での選択**

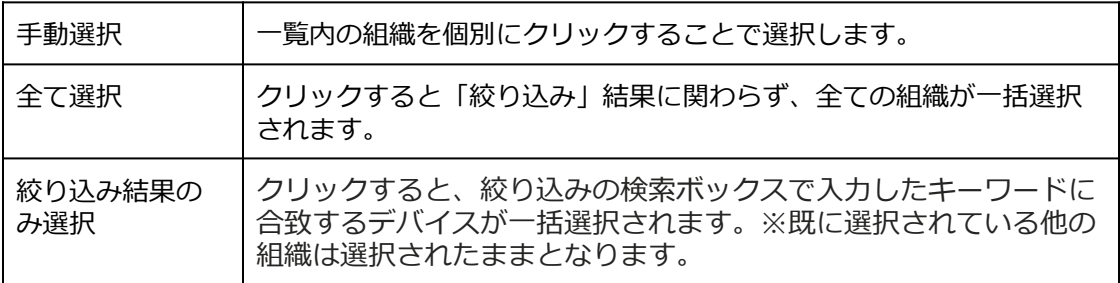

#### 3. **選択項⽬への操作**から**デバイスの組織部⾨を⼀括移動**をクリックします。

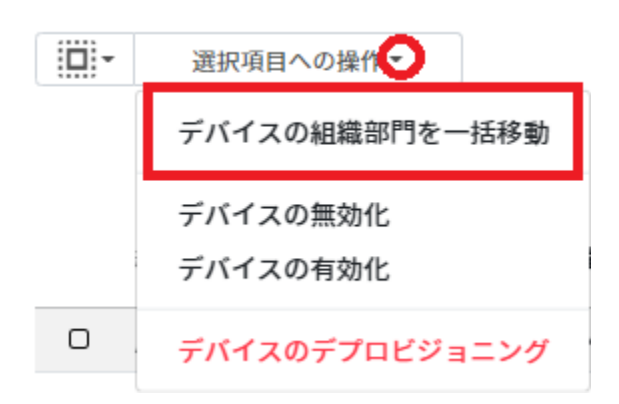

#### 4. デバイスの組織部門を一括移動画面で移動先の組織部門を選択します。

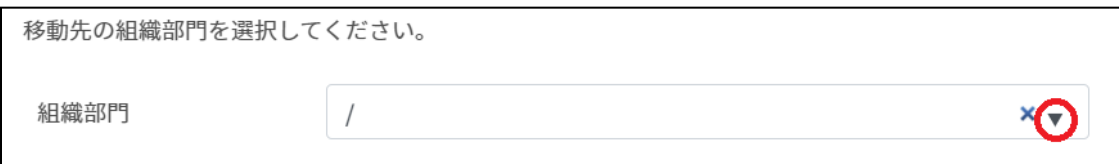

#### 5. 移動するデバイスの内容を確認し、**移動**をクリックします。

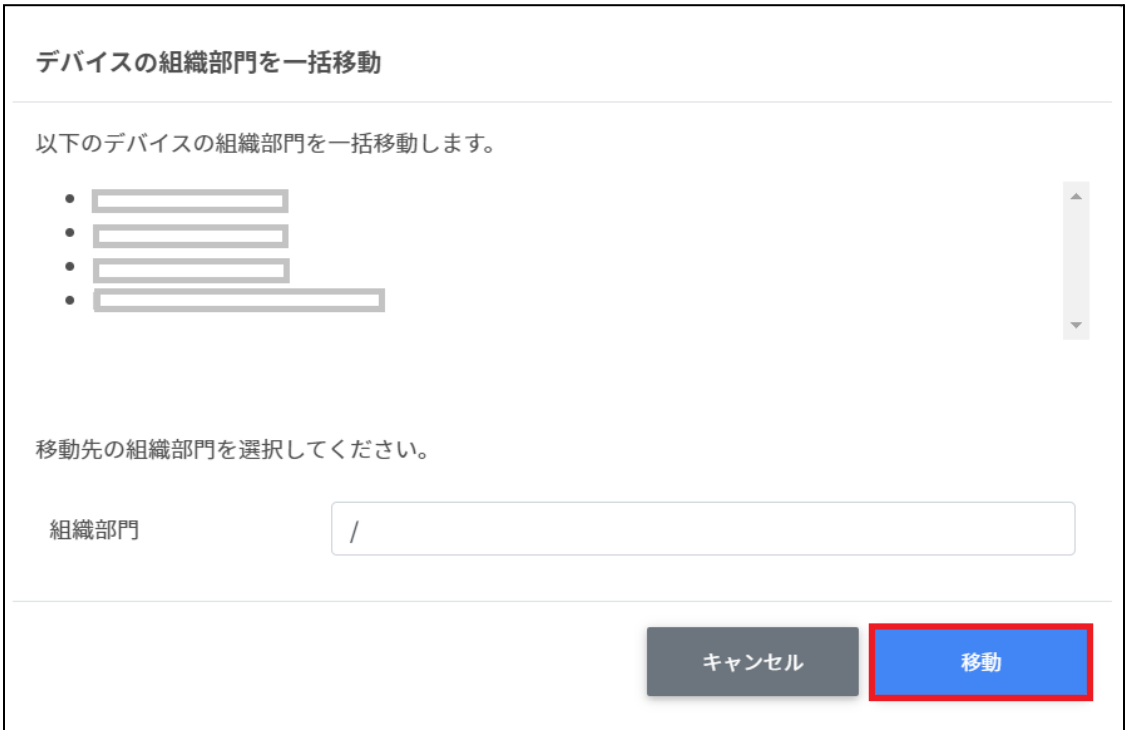

#### **デバイスの状態の変更**

InterCLASS Console SupportでGoogle管理コンソールに登録しているデバイスを有効化・無 効化、デバイスのデプロビジョニングの操作が⾏えます。

## **デバイスを有効化する**

#### **1台の場合**

**デバイス管理**画⾯を開き、**メニュー**から**有効化**をクリックします。

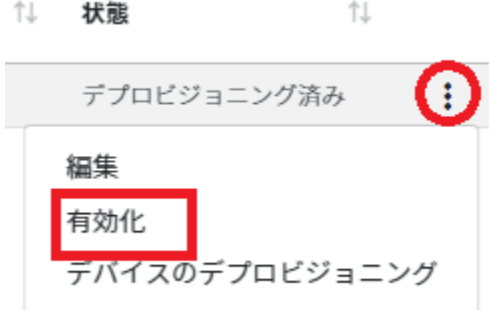

#### **複数台の場合**

1. **デバイス管理**画⾯を開き**、**有効化にしたいデバイスを**選択**または**全て選択**、**絞り込み 結果のみ選択**をクリックします。

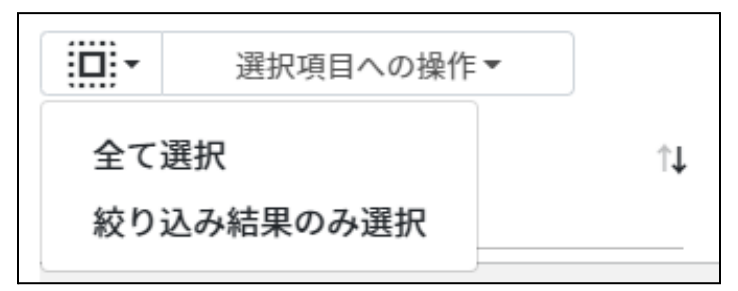

#### **デバイスの管理での選択**

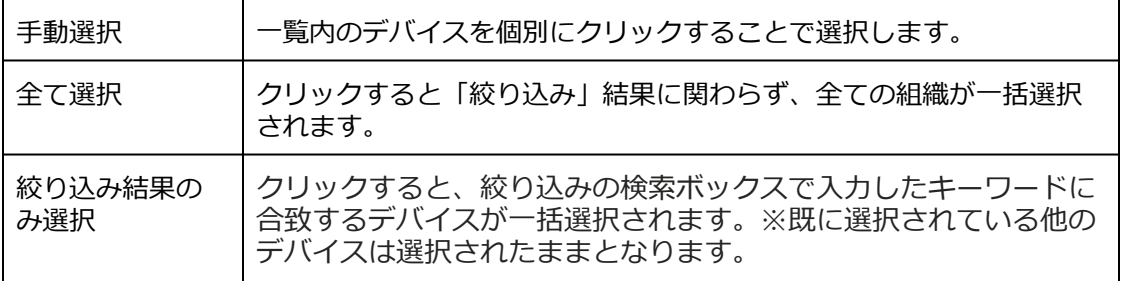

2. **選択項⽬への操作**から**デバイスの有効化**をクリックします。

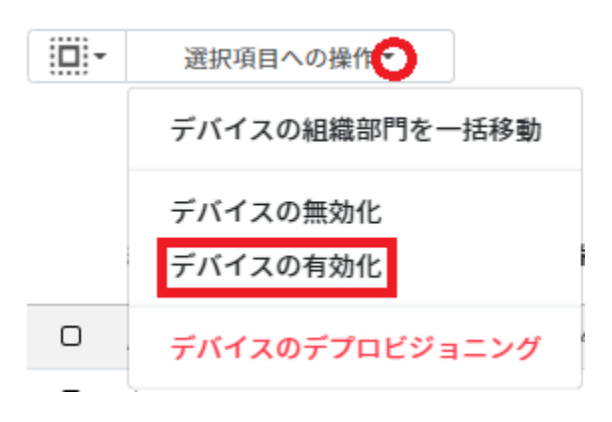

3. **デバイスの有効化**画⾯の**実⾏する**をクリックします。

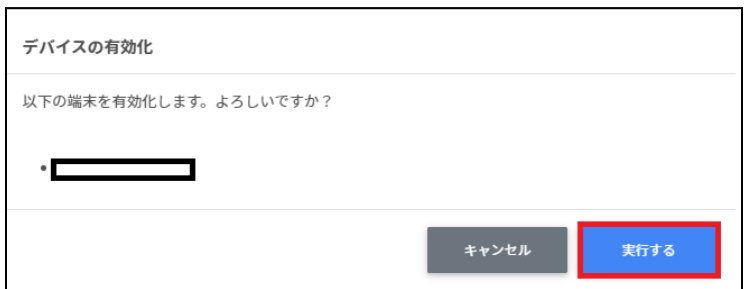

## **デバイスを無効化する**

**1台の場合**

#### **デバイスの管理**画⾯を開き、**メニュー**から**無効化**をクリックします。

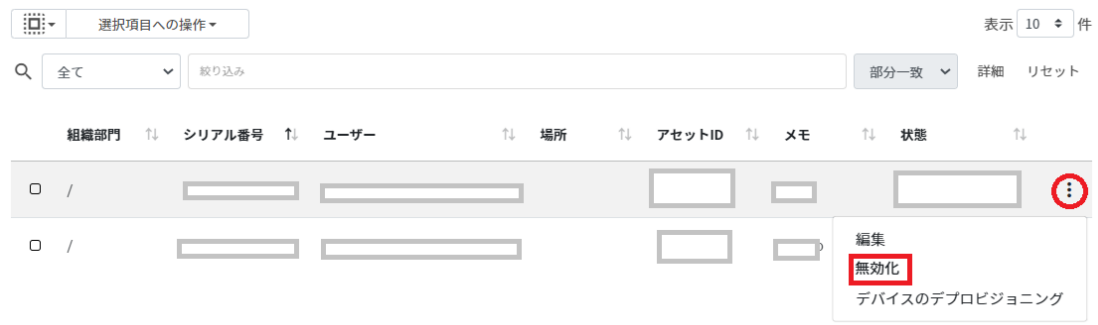

#### **複数台の場合**

1. **デバイス管理**画⾯を開き、無効化にしたいデバイスを**選択**または**全て選択**、**絞り込み 結果のみ選択**をクリックします。

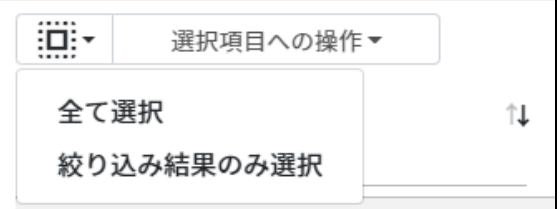

#### **デバイスの管理での選択**

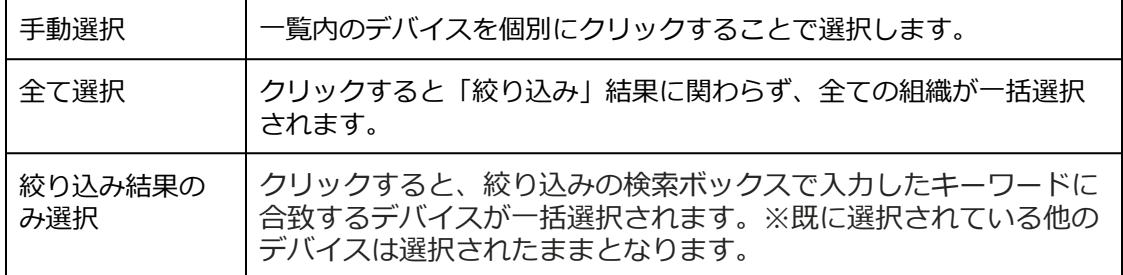

#### 2. **選択項⽬への操作**から**デバイスの無効化**をクリックします。

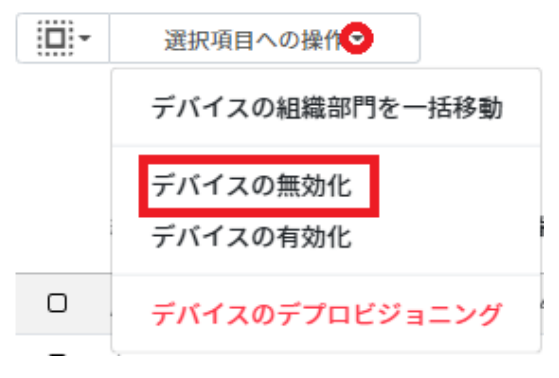

#### 3. **デバイスの無効化**画⾯の**実⾏する**をクリックします。

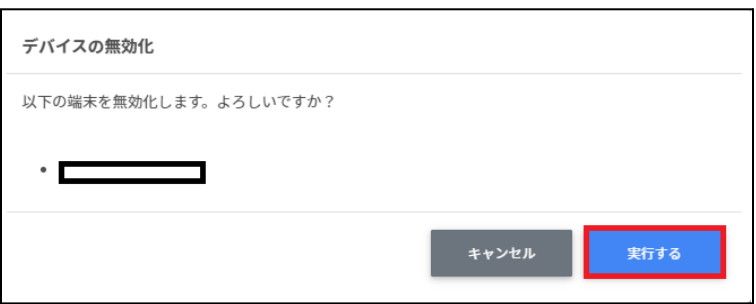

# **デバイスをデプロビジョニングする**

デプロビジョニングはChromebookの初期化を意味し、組織内で使用しなくなった端末に対 して⾏います。端末の紛失または盗難、返品や修理が発⽣した場合は速やかに⾏ってくだ さい。

#### **1台の場合**

**デバイス管理**画⾯を開き、**メニュー**から**デバイスのプロビジョニング**をクリックします。

忙

忙 状態

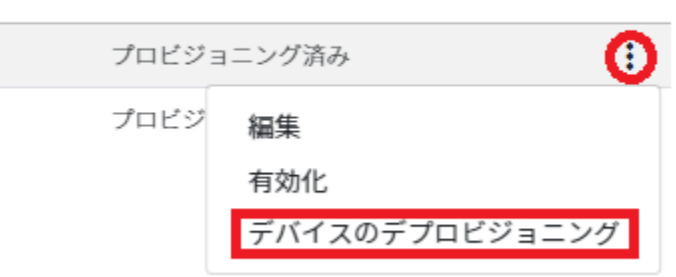

#### **複数台の場合**

1. **デバイス管理**画⾯を開き、デプロビジョニングしたいデバイスを**選択**または**全て選 択**、**絞り込み結果のみ選択**をクリックします。

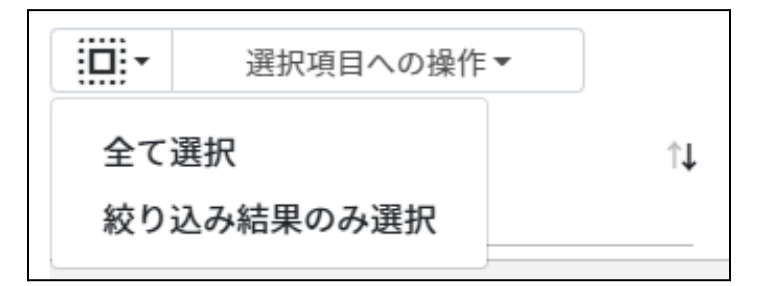

#### **デバイスの管理での選択**

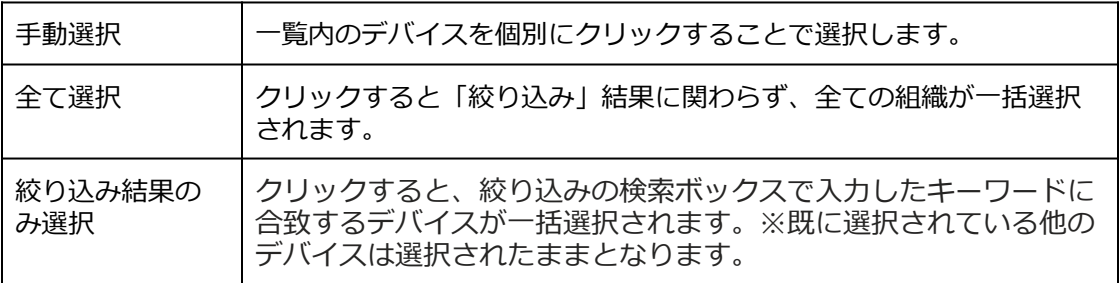

2. **選択項⽬への操作**から**デバイスのデプロビジョニング**をクリックします。

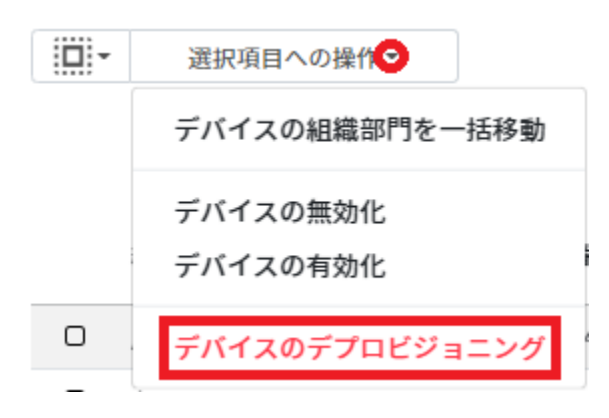

3. **デバイスのデプロビジョニング**画⾯が開きます。

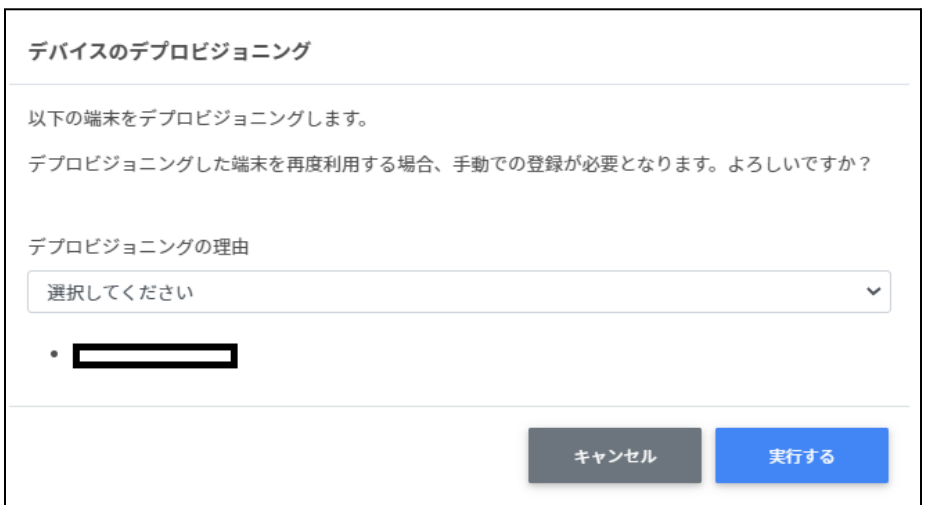

4. デバイスの**デプロビジョニングの理由**を選択し、**実⾏する**をクリックします。

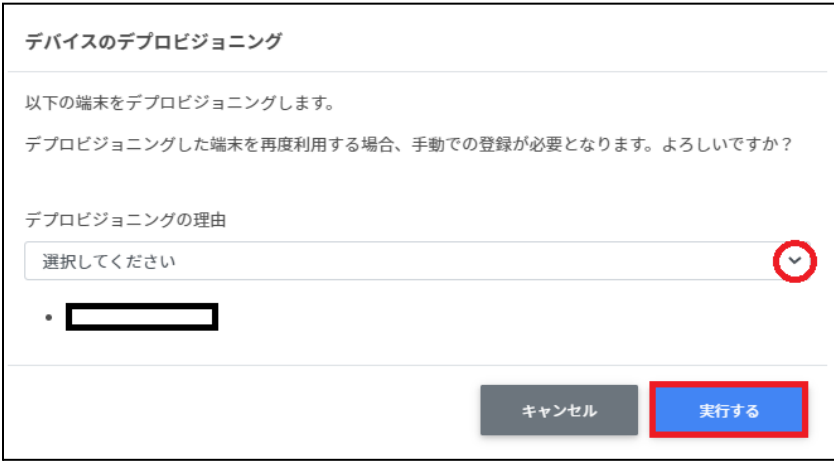

#### 理由の選択肢

- ・デバイスをアップグレードする、または同じデバイスの新しいモデルと交換するため
- •デバイスを再版、寄付、または完全に使用から除外するため

・デバイスでハードウェアの問題が発⽣し、修理ベンダー/メーカーの同じモデルまたは同 様のモデルの交換品と交換するため。

・1年以内にCloudReadyデバイスをChromebookに交換するため

# **CSV形式⼀覧**

# **権限管理のインポート(privilege.csv)**

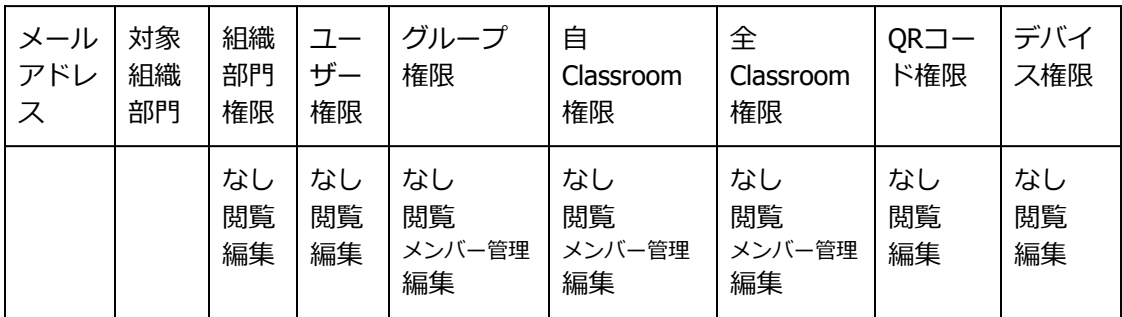

## **権限管理のCSV⼀括削除(deleteprivileges.csv)**

メールアドレス

# **組織部⾨のインポート (schools.csv)**

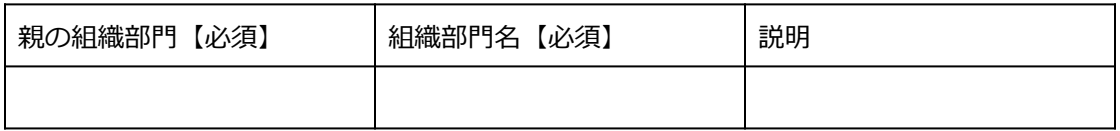

## **組織部⾨のCSV⼀括削除(deleteschools.csv)**

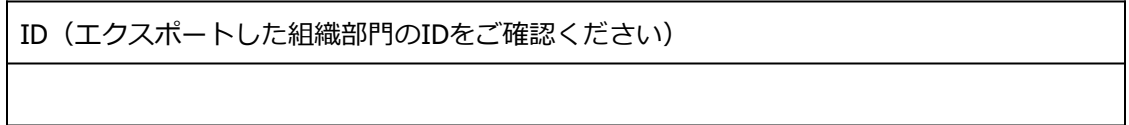

# **ユーザーのインポート (users.csv)**

項目数が多いため、紙面の都合上2段に分けています。

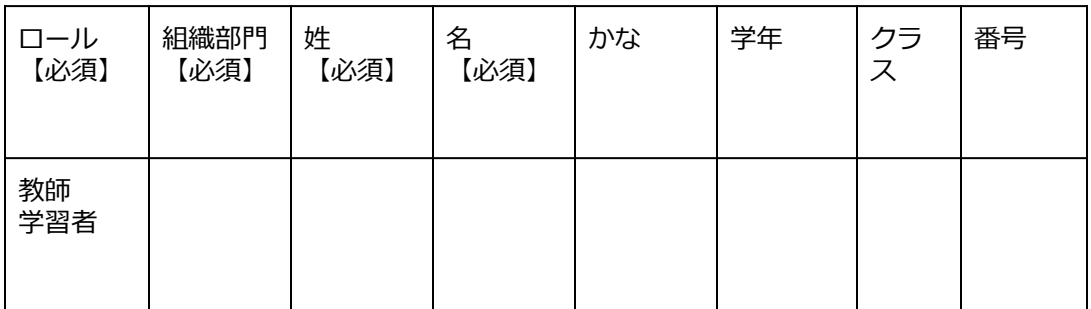

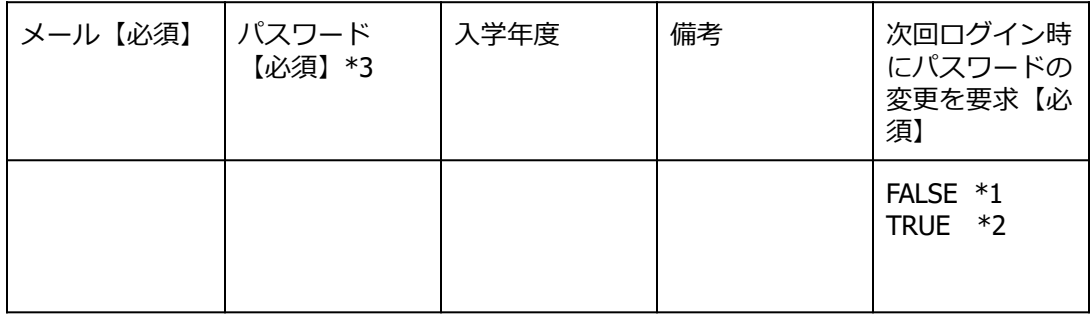

\*1 FALSEはユーザーの初回ログイン時にパスワード変更を要求しません。 \*2 TRUEはユーザーの初回ログイン時にパスワード変更を要求します。 \*3上書きの場合は空欄で処理が可能です。

## **ユーザーのCSV⼀括削除(deleteusers.csv)**

ID(エクスポートしたユーザーのIDをご確認ください)

## **グループのインポート (groups.csv)**

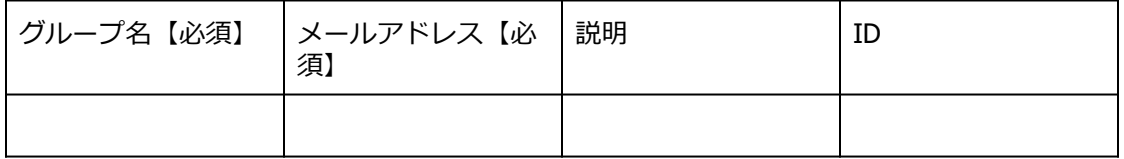

## **グループのCSV⼀括削除(deletegroups.csv)**

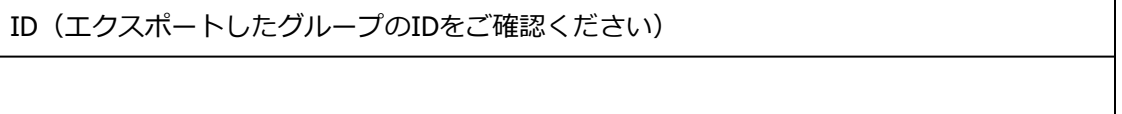

# **グループメンバーのインポート (groupmember.csv)**

#### メールアドレス

## **グループメンバーの⼀括追加・⼀括削除 (groupsmember.csv)**

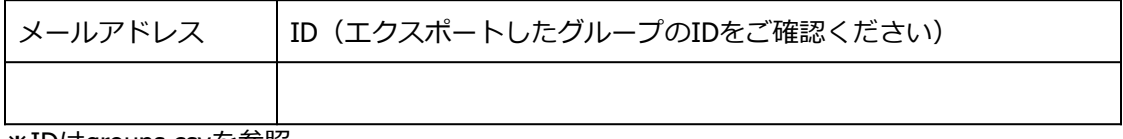

※IDはgroups.csvを参照

## **クラスルームのインポート (classroom.csv)**

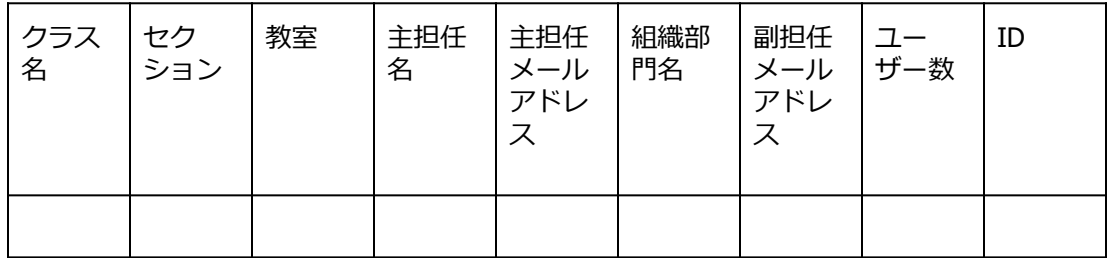

## **クラスルームのCSV⼀括削除(deleteclassroom.csv)**

ID(エクスポートしたクラスルームのIDをご確認ください)

## **クラスルームメンバーのインポート (classroommember.csv)**

メール

# **クラスルームメンバーの⼀括追加・⼀括除外 (classroomsmember.csv)**

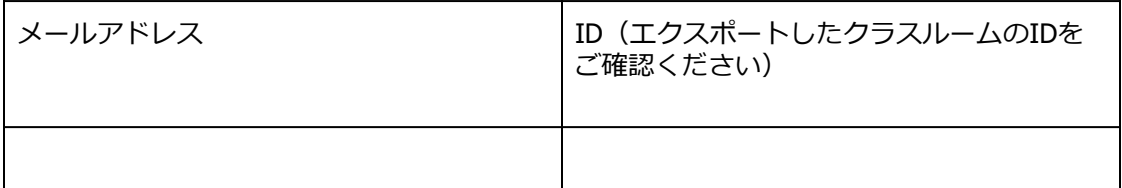

**※IDはclassroom.csv**を参照

# **デバイス情報のインポート (device.csv)**

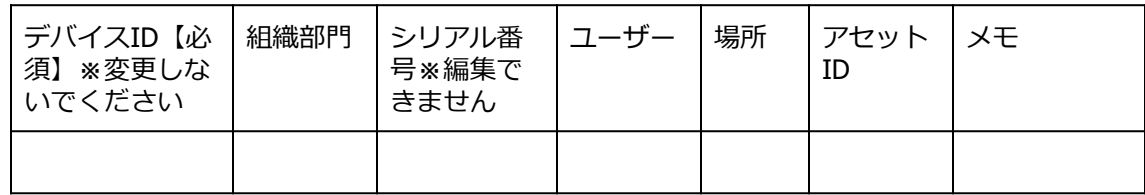

# **CSVファイル作成上の注意**

InterCLASS Console Supportで利用するCSVファイルを保存する際、文字コードをUTF-8に指 定してください。その他の⽂字コードの場合、⽂字化けが発⽣し正常に登録が⾏えませ ん。このページでは代表的な表計算ソフトとテキストエディタでの保存の仕方について説 明します。

**表計算ソフト**

## **Google スプレッドシートの場合**

ファイル>ダウンロード>カンマ区切りの値(.csv、現在のシート)を選択します。 ⽂字コードがUTF-8になっているCSVファイルがダウンロードされます。

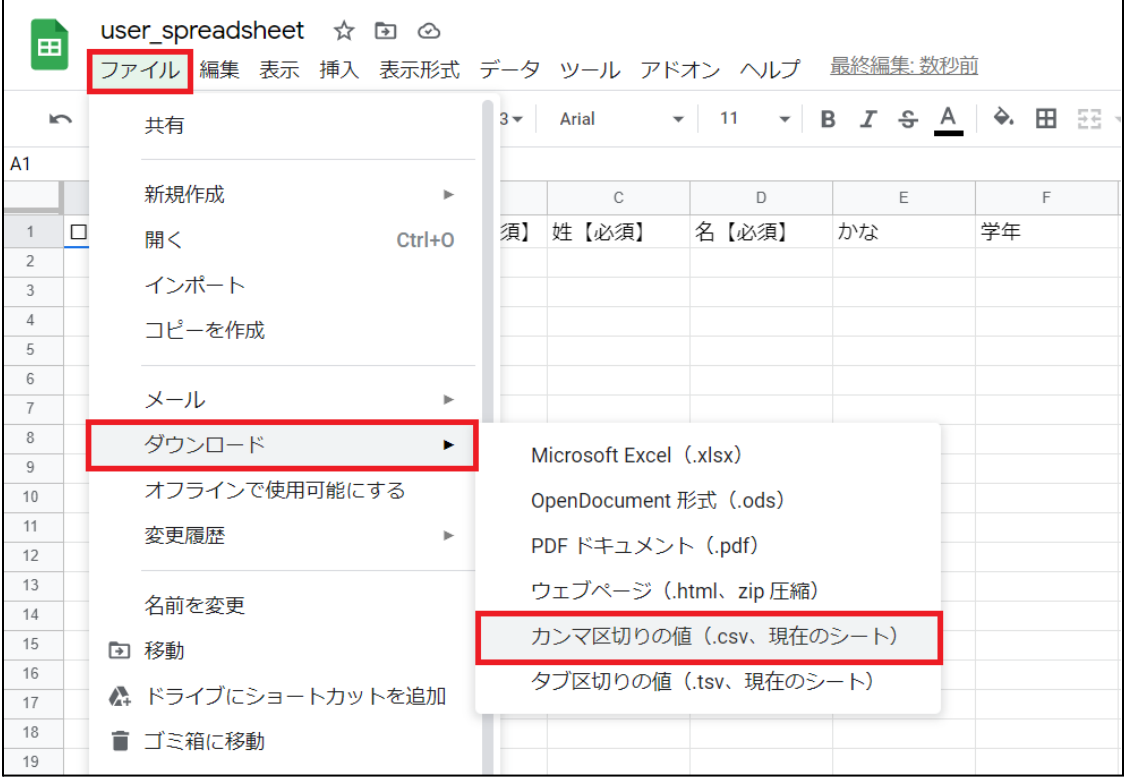

## **Excelの場合**

名前を付けて保存を選択します。 ファイルの種類をCSV UTF-8(コンマ区切り)(\*.csv)を選択し、**保存**をクリックします。

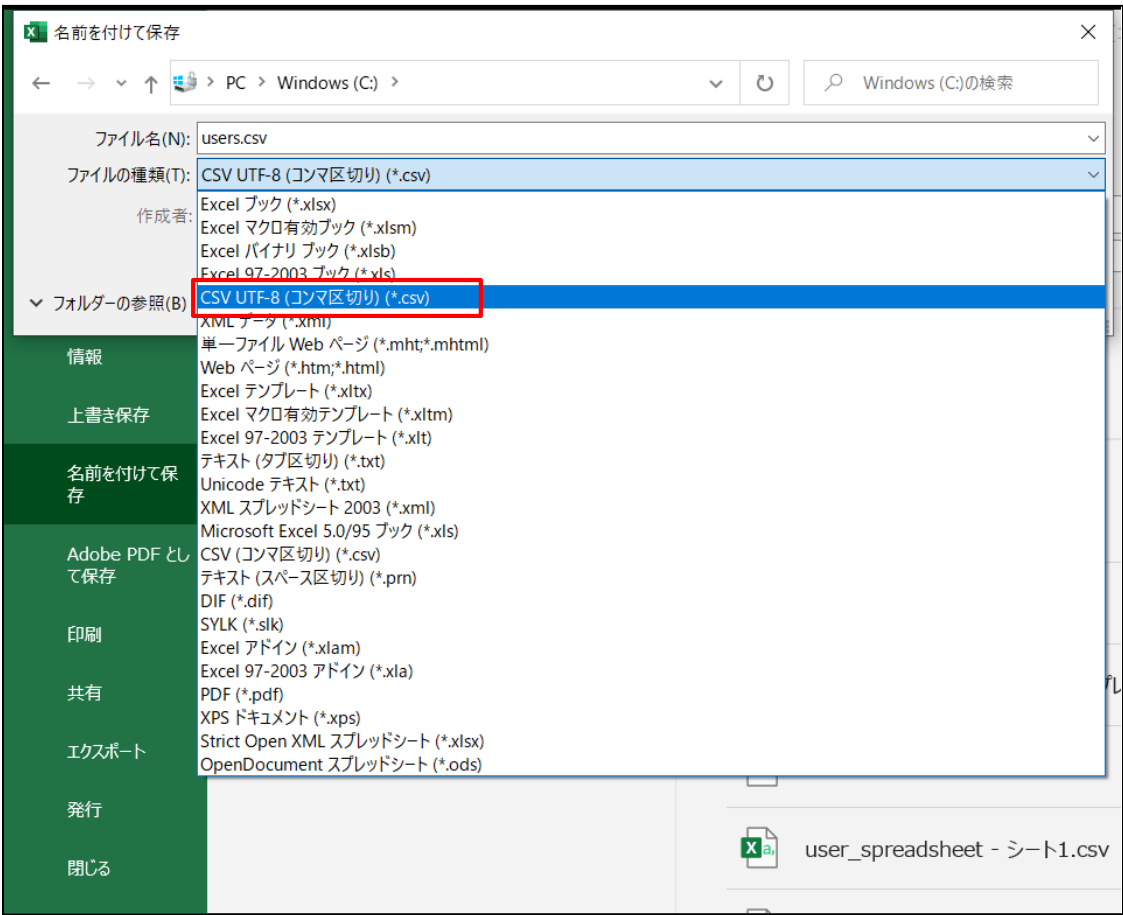

**テキストエディタ**

### **メモ帳の場合**

**名前を付けて保存**画⾯で⽂字コードをUTF-8に指定し、**保存**をクリックします。

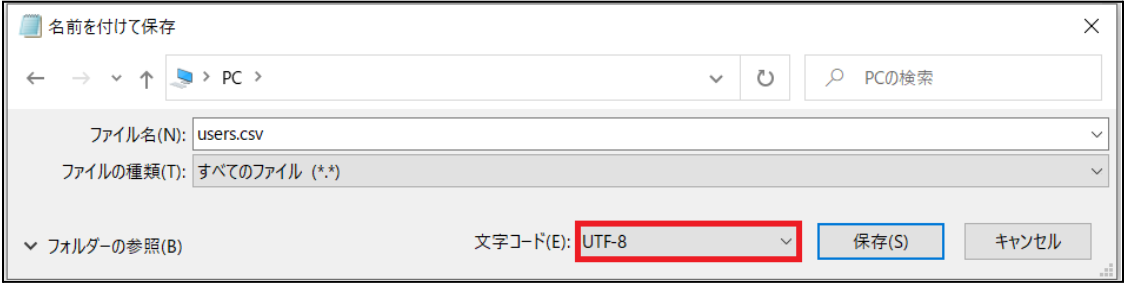

## **その他テキストエディタの場合**

⽂字コードをUTF-8、改⾏コードは指定なしで保存してください。

# **CHIeruサポートについて**

下記サポートセンターまでお問い合わせください。

**URL https://support.chieru.net/**

**E-Mail support@chieru.co.jp**

**TEL 03-5781-8110**

**FAX 03-6712-9461**

【受付時間】

午前10時~正午、午後1時~午後5時

土曜日、日曜日、祝祭日および弊社指定休日は休業させていただきます。

InterCLASS Console Support v3.3 操作マニュアル

2022年11⽉

作成/発⾏/企画 チエル株式会社 〒140-0002 東京都品川区東品川2-2-24 天王洲セントラルタワー3F

※記載されている会社名及び商品名は、各社の商標もしくは登録商標です。

\*本書の内容は将来予告なしに変更することがあります。

\*本書の内容の一部または全部を無断で転載、あるいは複写することを禁じます。 \*本書の内容については万全を期して制作致しましたが、万一記載に誤りや不完全な 点がありましたらご容赦ください。

# CHICruチェル 株式会社

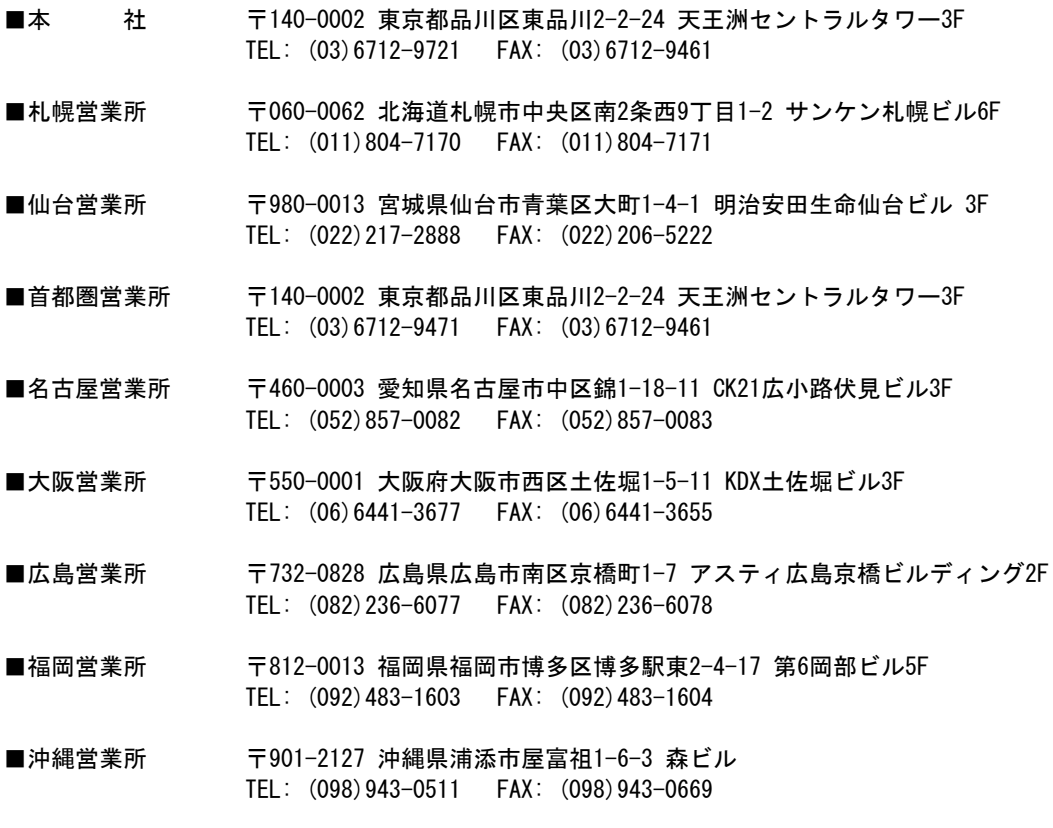

# **[https://www.chieru.co.jp](https://www.chieru.co.jp/)**